# **Oracle Financial Services Compliance Studio Administration and Configuration Guide Release 8.1.2.7.0 July 2024 F48792-01**

ORACLE<sup>®</sup>

**Financial Services** 

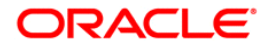

OFS Compliance Studio Administration and Configuration Guide Copyright © 1994, 2024, Oracle and/or its affiliates.

This software and related documentation are provided under a license agreement containing restrictions on use and disclosure and are protected by intellectual property laws. Except as expressly permitted in your license agreement or allowed by law, you may not use, copy, reproduce, translate, broadcast, modify, license, transmit, distribute, exhibit, perform, publish, or display any part, in any form, or by any means. Reverse engineering, disassembly, or decompilation of this software, unless required by law for interoperability, is prohibited.

The information contained herein is subject to change without notice and is not warranted to be errorfree. If you find any errors, please report them to us in writing.

If this is software, software documentation, data (as defined in the Federal Acquisition Regulation), or related documentation that is delivered to the U.S. Government or anyone licensing it on behalf of the U.S. Government, then the following notice is applicable:

U.S. GOVERNMENT END USERS: Oracle programs (including any operating system, integrated software, any programs embedded, installed or activated on delivered hardware, and modifications of such programs) and Oracle computer documentation or other Oracle data delivered to or accessed by U.S. Government end users are "commercial computer software," "commercial computer software documentation," or "limited rights data" pursuant to the applicable Federal Acquisition Regulation and agency-specific supplemental regulations. As such, the use, reproduction, duplication, release, display, disclosure, modification, preparation of derivative works, and/or adaptation of i) Oracle programs (including any operating system, integrated software, any programs embedded, installed, or activated on delivered hardware, and modifications of such programs), ii) Oracle computer documentation and/ or iii) other Oracle data, is subject to the rights and limitations specified in the license contained in the applicable contract. The terms governing the U.S. Government's use of Oracle cloud services are defined by the applicable contract for such services. No other rights are granted to the U.S. Government.

This software or hardware is developed for general use in a variety of information management applications. It is not developed or intended for use in any inherently dangerous applications, including applications that may create a risk of personal injury. If you use this software or hardware in dangerous applications, then you shall be responsible to take all appropriate fail-safe, backup, redundancy, and other measures to ensure its safe use. Oracle Corporation and its affiliates disclaim any liability for any damages caused by use of this software or hardware in dangerous applications.

Oracle®, Java, MySQL, and NetSuite are registered trademarks of Oracle and/or its affiliates. Other names may be trademarks of their respective owners.

Intel and Intel Inside are trademarks or registered trademarks of Intel Corporation. All SPARC trademarks are used under license and are trademarks or registered trademarks of SPARC International, Inc. AMD, Epyc, and the AMD logo are trademarks or registered trademarks of Advanced Micro Devices. UNIX is a registered trademark of The Open Group.

This software or hardware and documentation may provide access to or information about content, products, and services from third parties. Oracle Corporation and its affiliates are not responsible for and expressly disclaim all warranties of any kind with respect to third-party content, products, and services unless otherwise set forth in an applicable agreement between you and Oracle. Oracle Corporation and its affiliates will not be responsible for any loss, costs, or damages incurred due to your access to or use of third-party content, products, or services, except as set forth in an applicable agreement between you and Oracle.

For information about Oracle's commitment to accessibility, visit the Oracle Accessibility Program website at<http://www.oracle.com/pls/topic/lookup?ctx=acc&id=docacc>.

Oracle customers that have purchased support have access to electronic support through My Oracle Support. For information, visit<http://www.oracle.com/pls/topic/lookup?ctx=acc&id=info> or visit <http://www.oracle.com/pls/topic/lookup?ctx=acc&id=trs> if you are hearing impaired. For information on third party licenses, click [here](https://docs.oracle.com/cd/E61555_01/licensing.htm).

# <span id="page-3-0"></span>**Document Control**

[Table 1](#page-3-0) lists the document control of this guide.

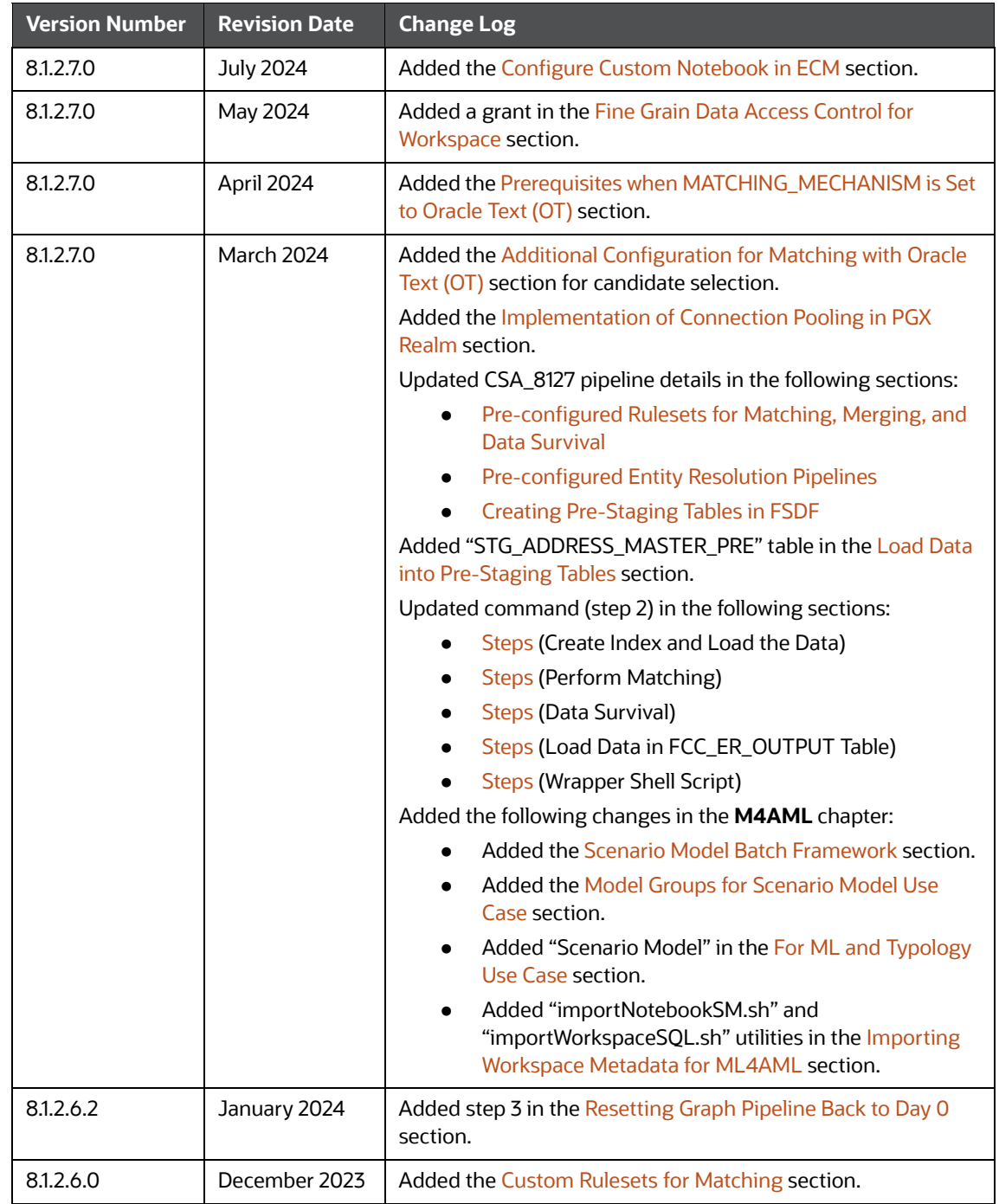

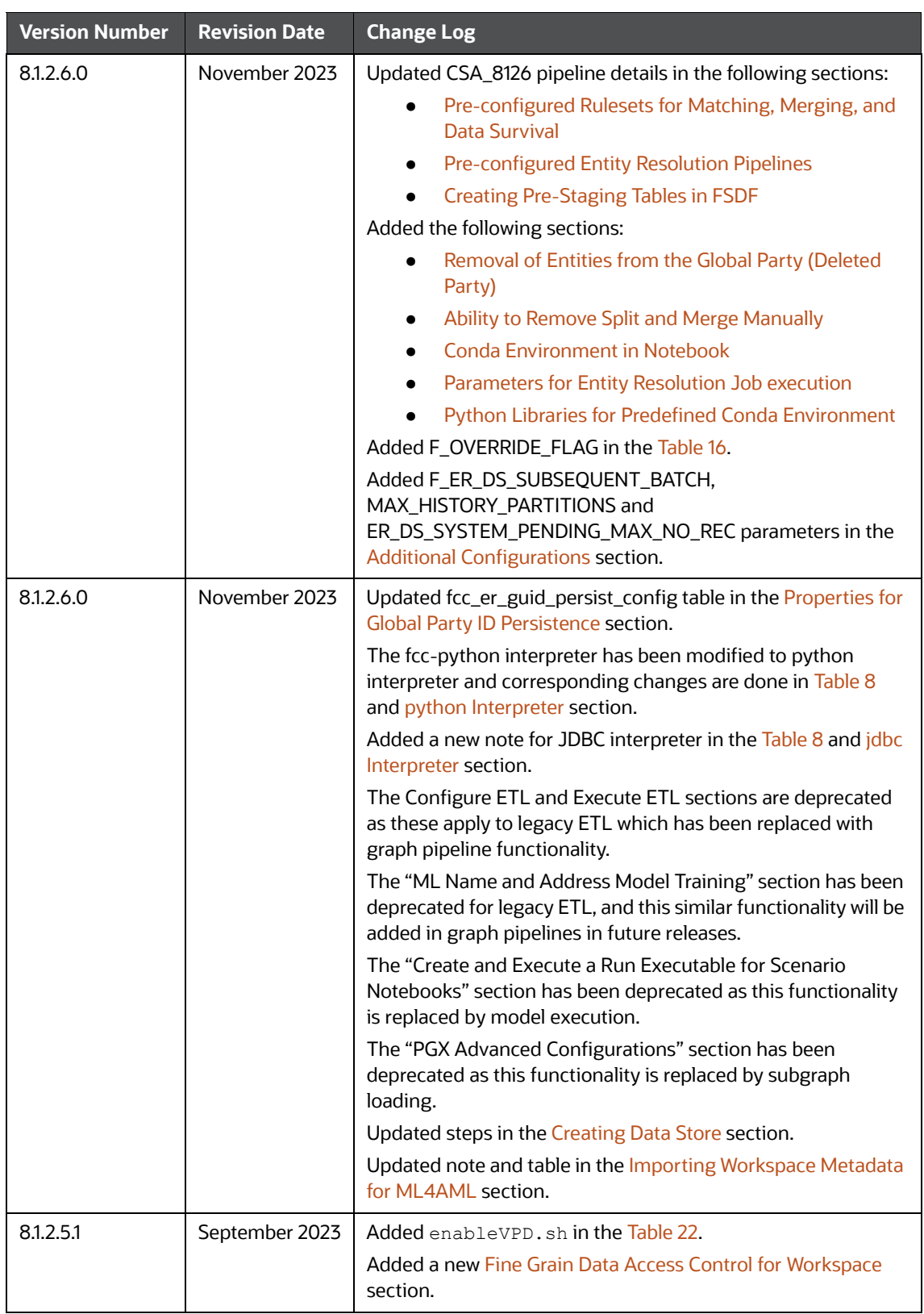

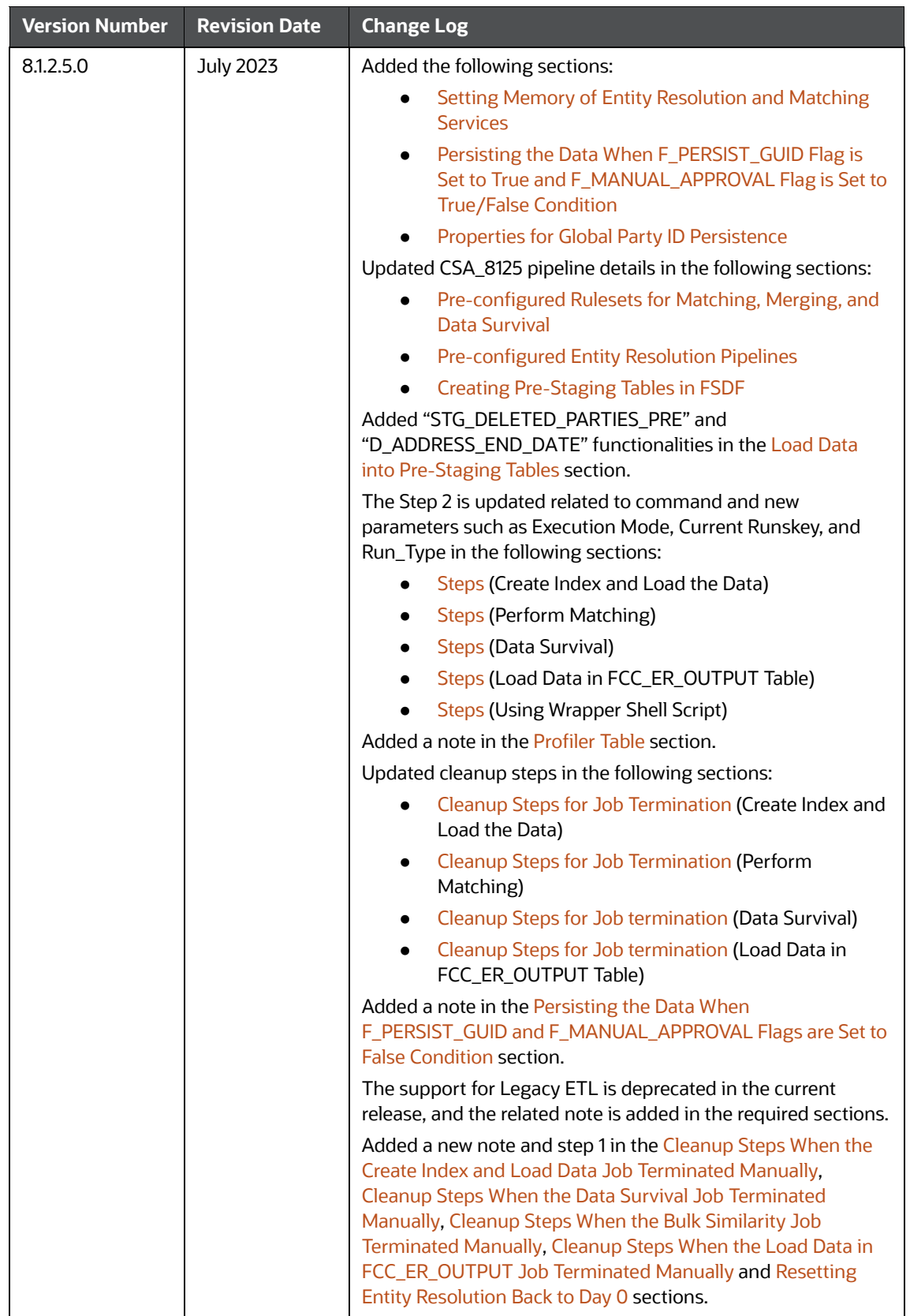

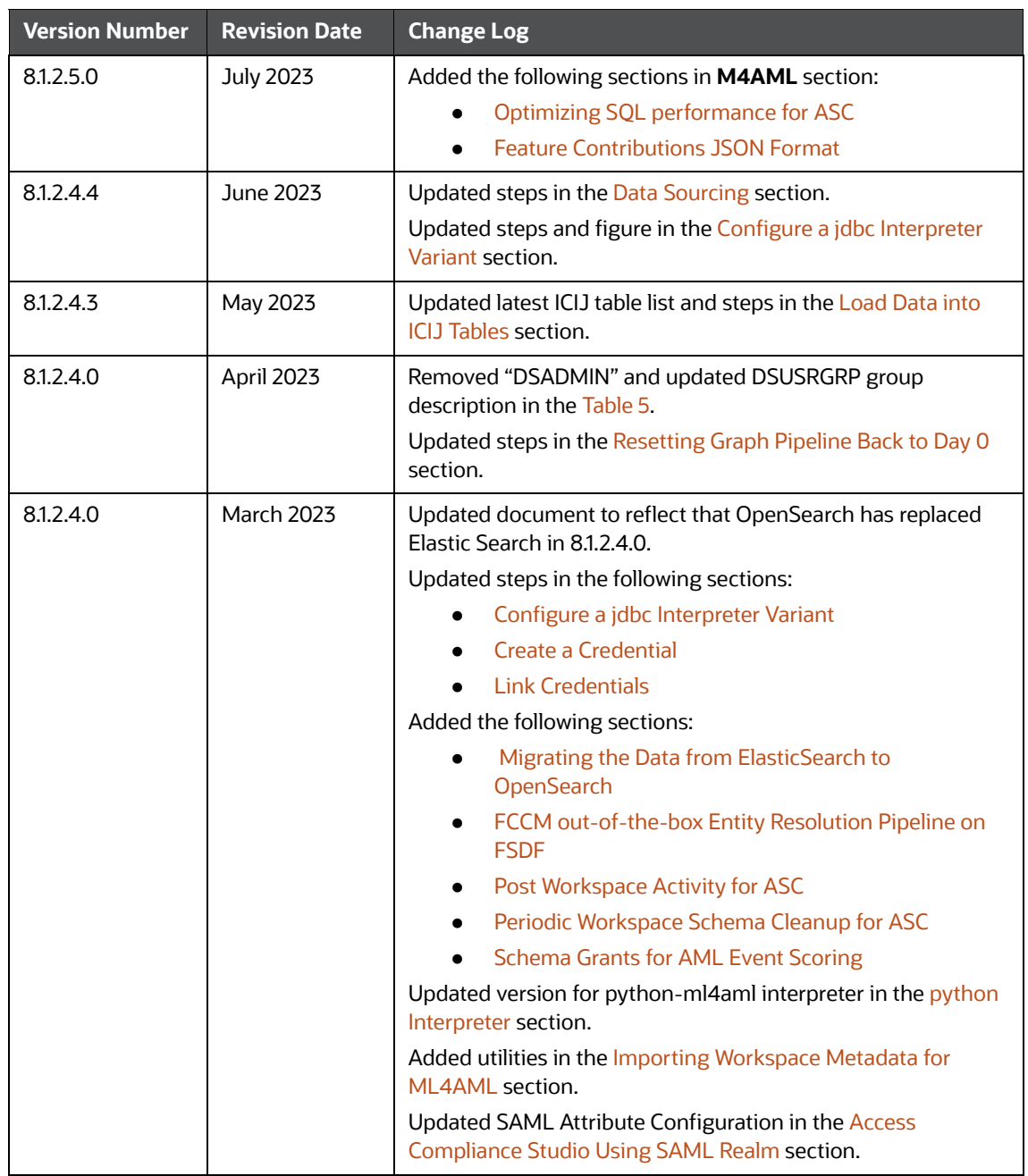

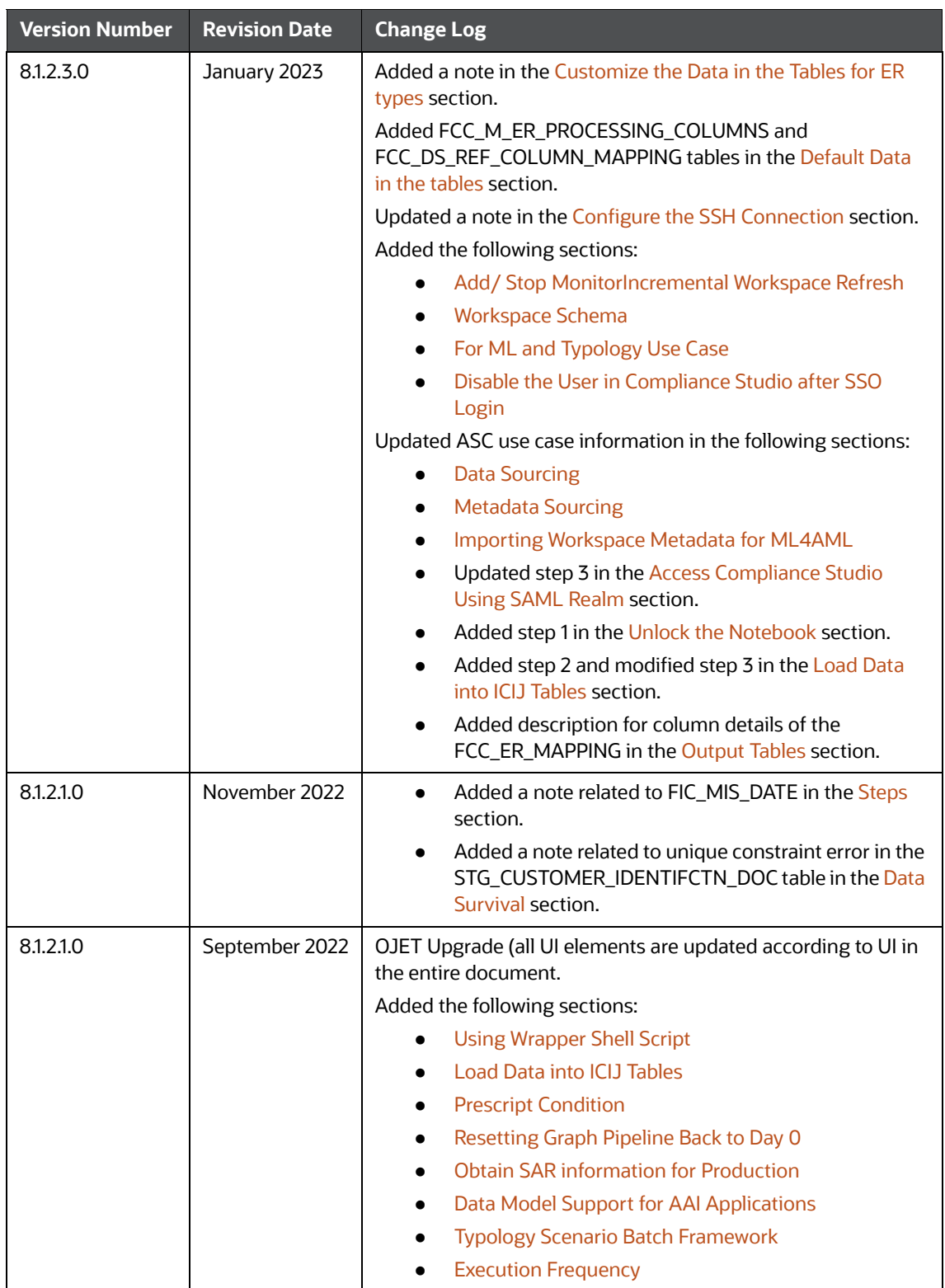

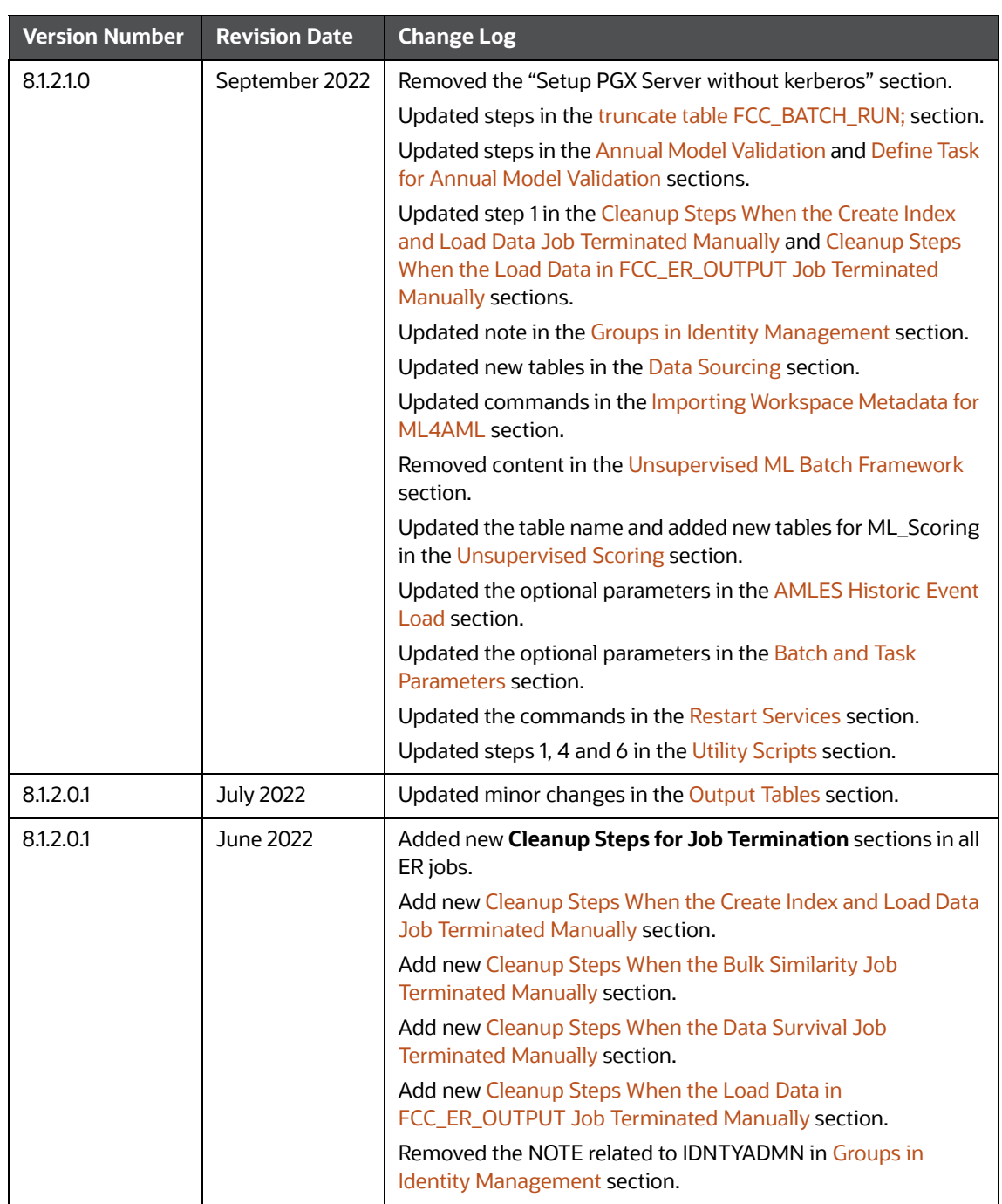

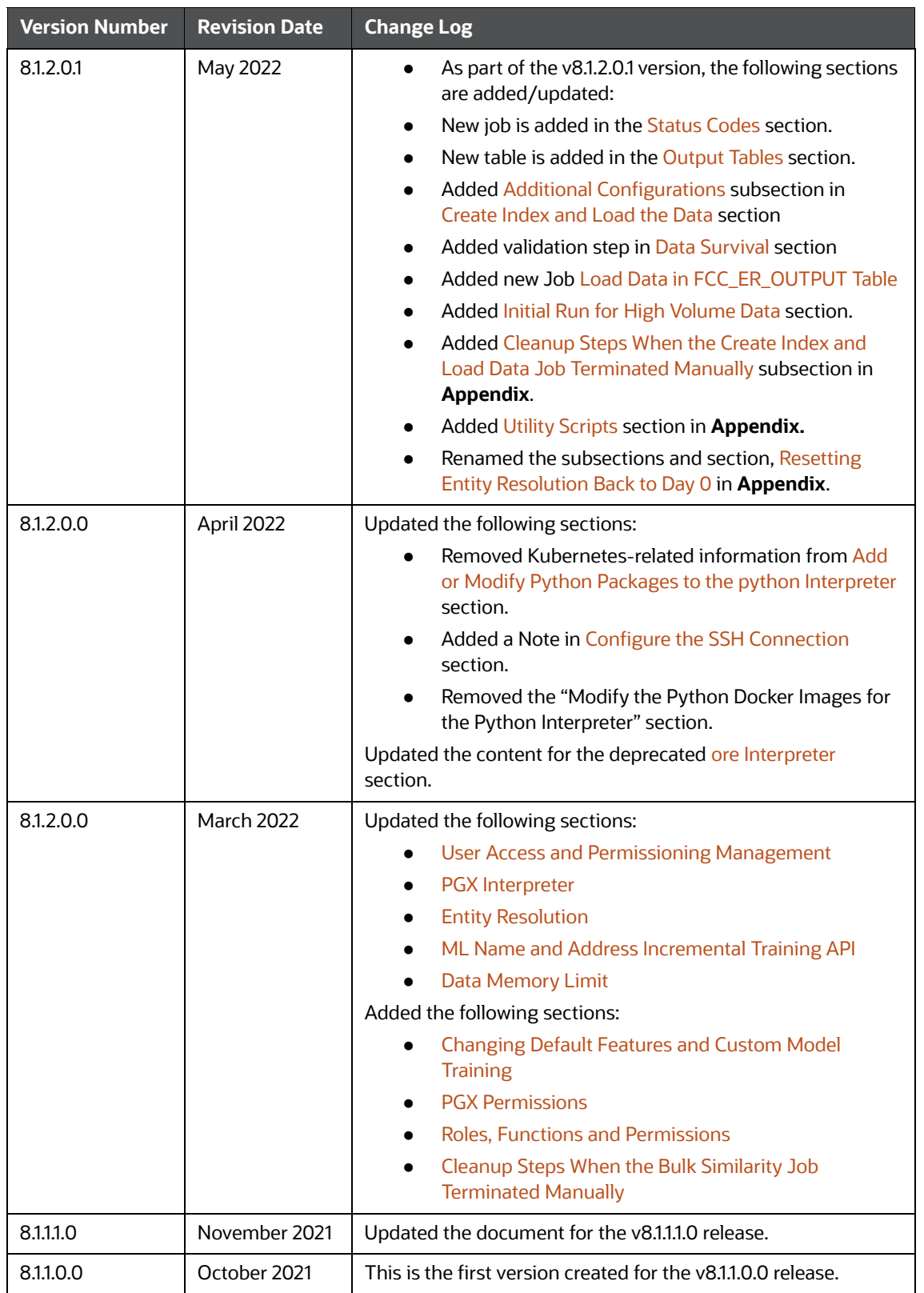

### **Table of Contents**

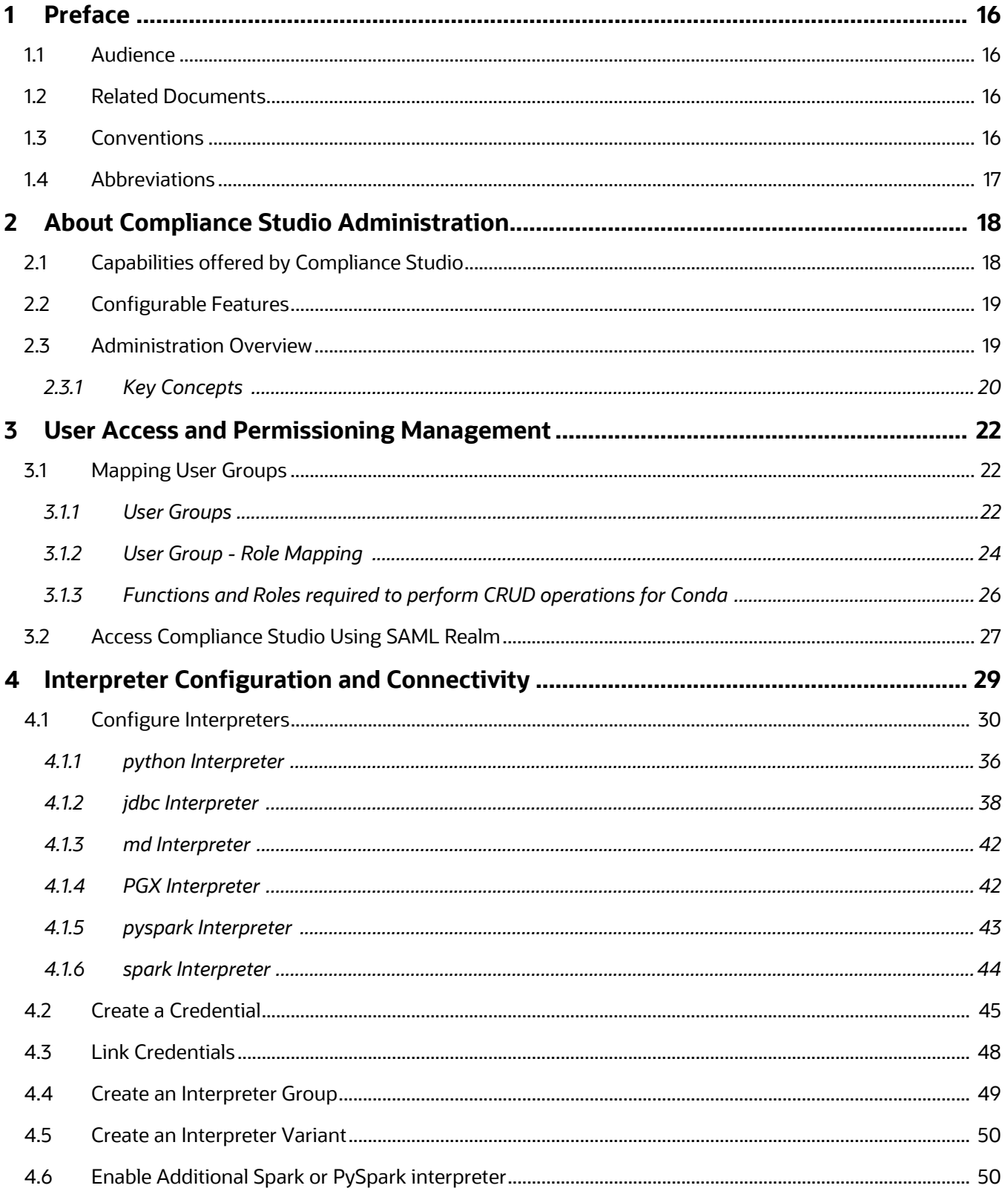

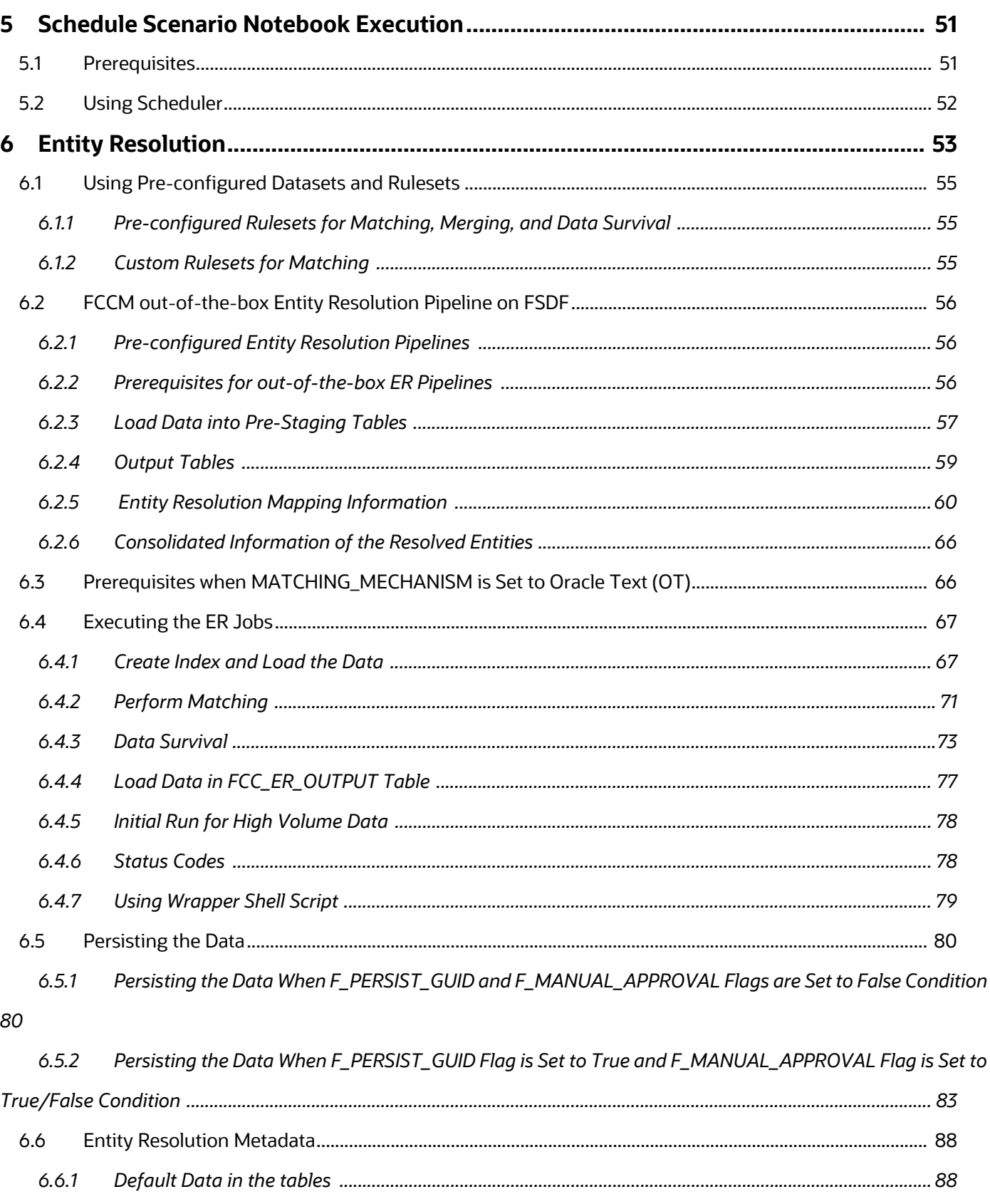

 $6.6.2$ 

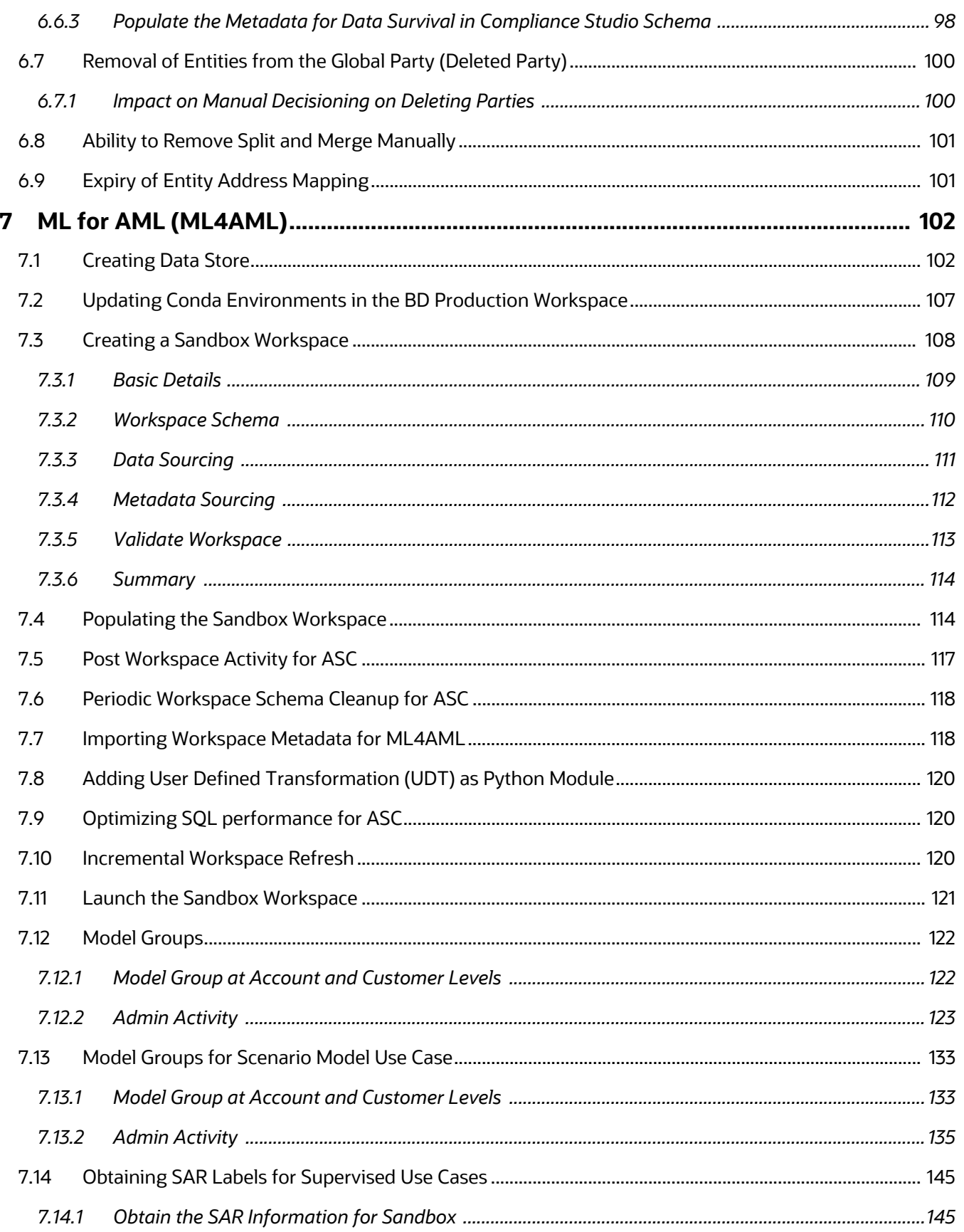

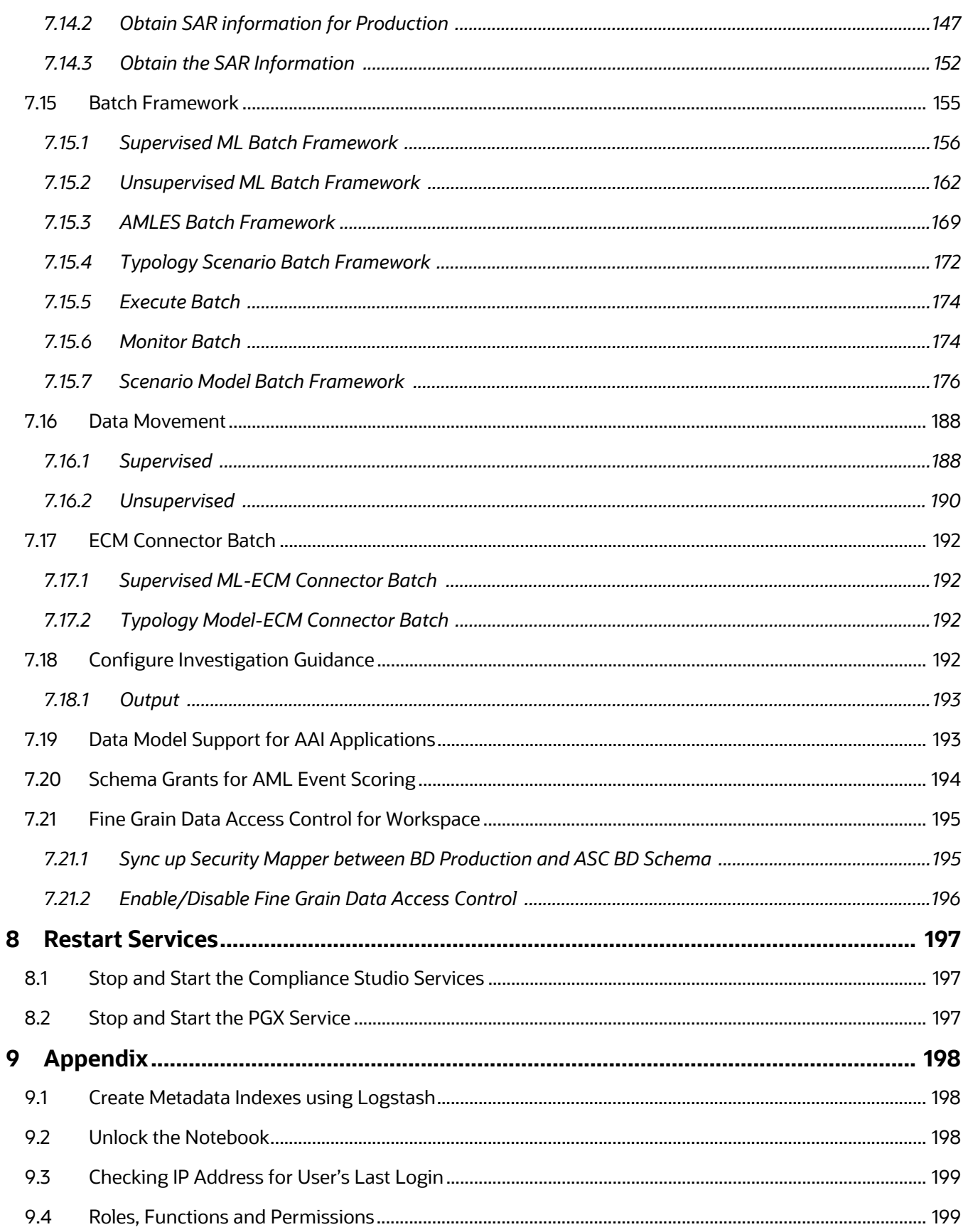

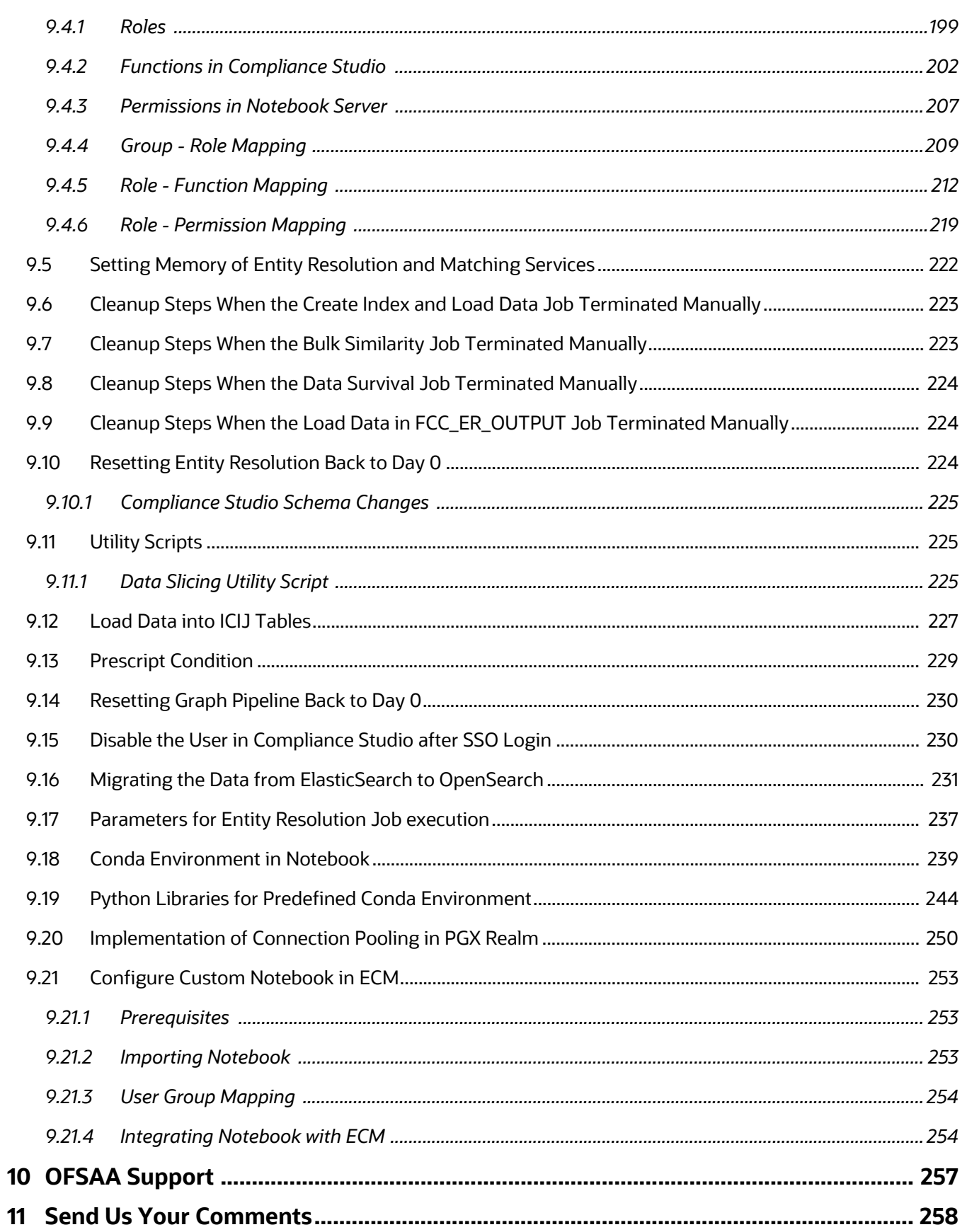

## <span id="page-15-0"></span>**1 Preface**

This guide provides information related to the Oracle Financial Services (OFS) Compliance Studio application administrator.

### <span id="page-15-1"></span>**1.1 Audience**

This guide is intended for Administrators, and the basic knowledge of the following is recommended:

- UNIX commands
- Database concepts
- Big Data
- Python
- Scala
- Spark
- Oracle R
- SQL
- PGX
- PGQL
- Markdown

## <span id="page-15-2"></span>**1.2 Related Documents**

You can strive to keep this and all other related documents updated regularly; visit the OHC [Documentation Library](https://docs.oracle.com/cd/E60570_01/studiohome.htm) to download the latest version available there. The list of related documents is provided here.

- [Oracle Financial Services Compliance Studio Installation Guide](https://docs.oracle.com/cd/E91852_01/installCS.htm)
- [Oracle Financial Services Compliance Studio User Guide](https://docs.oracle.com/cd/E91852_01/homepageCS.htm)
- [Oracle Financial Services Compliance Studio Matching Guide](https://docs.oracle.com/cd/E91852_01/technicalguidesCS.htm)
- [Oracle Financial Services Compliance Studio Data Model Guide](https://docs.oracle.com/cd/E91852_01/datamodelCS.htm)
- [Oracle Financial Services Compliance Studio Release Notes and Readme](https://docs.oracle.com/cd/E91852_01/relnotesCS.htm)

### <span id="page-15-4"></span><span id="page-15-3"></span>**1.3 Conventions**

[Table 2](#page-15-4) explains the text conventions used in this guide.

### **Table 2: Convention**

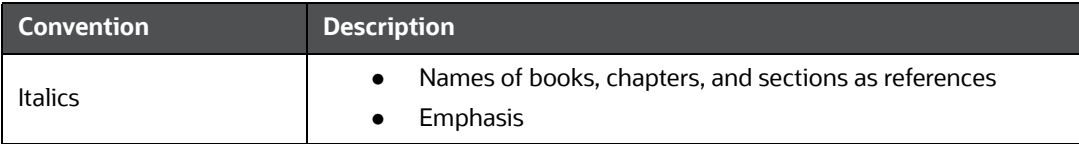

### **Table 2: Convention**

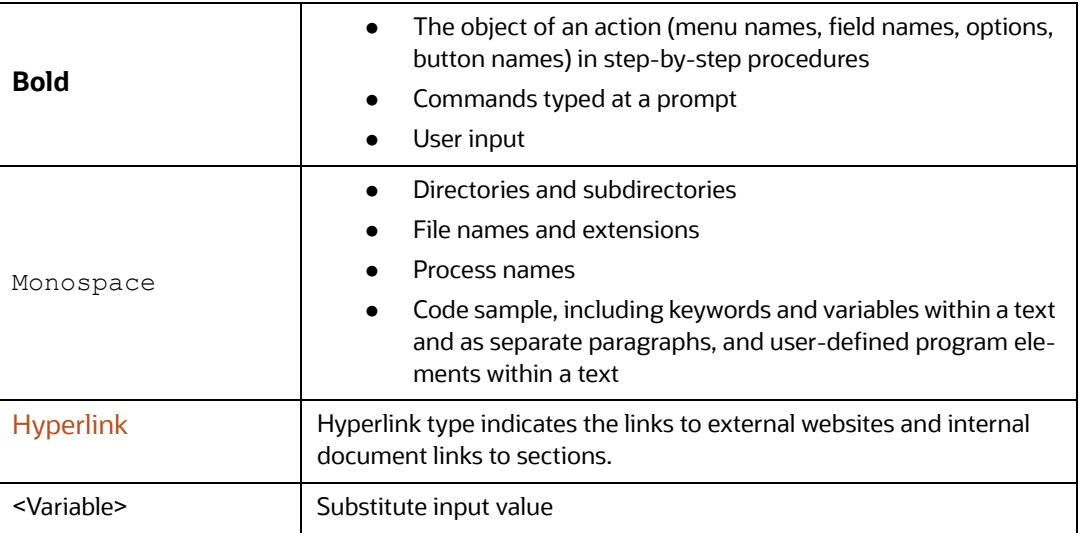

# <span id="page-16-1"></span><span id="page-16-0"></span>**1.4 Abbreviations**

[Table 3](#page-16-1) lists the abbreviations used in this document.

### **Table 3: Abbreviations**

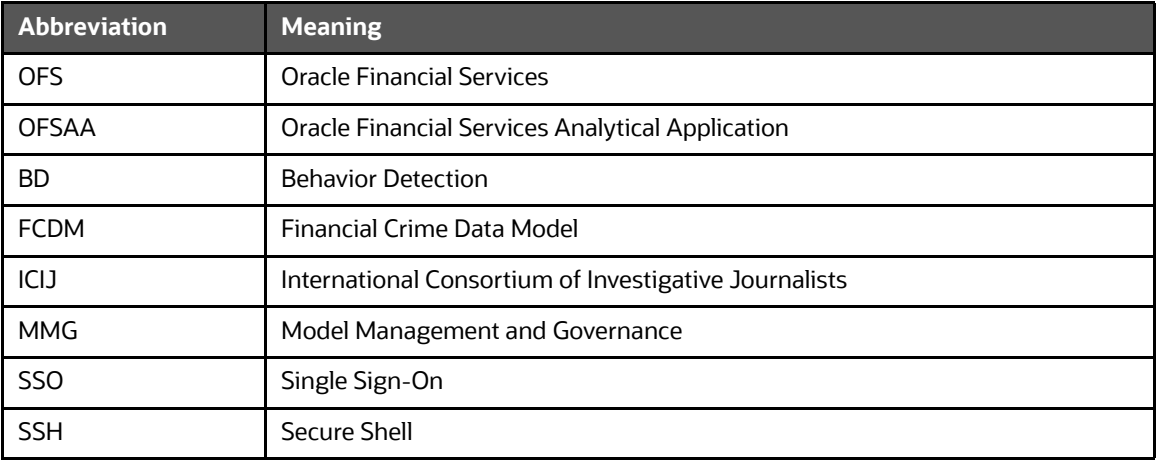

# <span id="page-17-0"></span>**2 About Compliance Studio Administration**

OFS Compliance Studio is an advanced analytics application that supercharges anti-financial crime programs for better customer due diligence, transaction monitoring, and investigations by leveraging the latest innovations in artificial intelligence, open-source technologies, and data management. It combines Oracle's Parallel Graph Analytics (PGX), Machine Learning for AML, Entity Resolution, and notebook-based code development and enables Contextual Investigations in one platform with complete and robust model management and governance functionality.

### **Topics**:

- [Capabilities offered by Compliance Studio](#page-17-1)
- [Configurable Features](#page-18-0)
- **•** [Administration Overview](#page-18-1)

## <span id="page-17-1"></span>**2.1 Capabilities offered by Compliance Studio**

- Purpose Built for Fighting Crime
	- Fully defined and sourced Financial Crime Graph Model supporting detection and investigation
	- **Provided Accelerators for finding the needles in the haystack.**
	- **NATA:** What if Analysis for existing Scenarios
	- **Integration with ECM and Investigation Hub to provide meaningful guidance to investigators** for rules-based and ML-generated alerts
	- **Enterprise-ready and compatible with the underlying OFSAA framework**
	- Works with earlier 8.0.x releases of Oracle Financial Crime and Compliance Management Anti Money Laundering (AML), Enterprise Case Management, and Fraud applications.
- Entity Resolution for AML
	- **Entity Resolution to enhance monitoring effectiveness and provide a single customer view**
	- **EXECT** Linking and Resolution across internal & external data to improve single entity detection
	- Allows for Scenario/Model detection across internal data
	- Multi-attribute enabled with ML boosts for Name/Address models
	- **Prebuilt Integrations and easily configurable for Data Sources like ICIJ, Safari, etc.**
- Analytics of Choice
	- **EXECHOOSE** from our proprietary models or bring your own
	- **Fully embedded Graph Analytics Engine and Financial Crime Model**
	- **Embedded with a highly scalable in-memory Graph Analytics Engine (PGX)**
	- Industry's most intuitive Graph Query Language to gain rapid insights
- Model Management & Governance
	- End-to-end management from model creation to model deployment.
		- Data Ingestion (Oracle DB, Graph, Hive)
		- Model Development
- Supports virtually all open source packages, interpreters, etc.
- Process in Database or Big Data
- Model Training
- Model Performance Evaluation
- Model Explainability
- Model Tracking and Audit
- Approval Mechanisms
- Model Deployment
- Scheduling
- Ongoing Monitoring
- ML Foundation for Financial Crimes
	- **Integrated with Oracle Financial Crime Application Data and readily usable across the** enterprise financial crime data lake.
	- **Pre-engineered features and transformations to address each use case**
	- Simplified APIs for each stage of the modeling lifecycle
	- **EXECT** Leverage the power of Graph, Supervised ML, and Unsupervised ML to build typology detection models, detect anomalies, and risk score customers or events
	- Event Scoring for false positive prediction and disposition
	- Ongoing Monitoring of Model Performance and Concept Drift
	- Automated Scenario Calibration and Scenario Conversion Utility for Oracle AML Scenarios

## <span id="page-18-0"></span>**2.2 Configurable Features**

The following are the key configurable features in Compliance Studio:

- Create users and roles to access Compliance Studio to access through AAI/SSO
- Assign roles and groups with required permissions
- The ability to customize and create interpreter variants to provide or restrict access to users
- Modify ready-to-use Python packages and versions
- Customize rulesets to generate similarity edges and resolved entities
- Apply Graph Fine-Grained Access Control to redact the sensitive data in the Graphs
- Monitor tasks that the logged-in users perform
- Offers ready-to-use extract, transform, load (ETL) operations for the creation of a global graph using Graph Pipelines.
- Entity resolution based on configurable rules.

### <span id="page-18-1"></span>**2.3 Administration Overview**

This section provides an overview of administration activities performed by an Administrator after installing the Compliance Studio application.

The following are the key configuration activities performed by an Administrator in Compliance Studio:

- [Mapping User Groups](#page-21-4)*:* To access the application, users must be authenticated. In Compliance Studio, users and roles are authenticated based on Realms, such as FCCRealm, SAMLRealm, etc. These Realms use Identity Management systems to authenticate users. FCCRealm - uses Oracle Financial Services Analytical Applications Infrastructure (OFSAAI), and SAMLRealm uses an identity provider (IDP).
- [User Group Role Mapping](#page-23-1): After authentication of users and roles, they must be authorized to use the application. The Compliance Studio offers a rich permission system, and users are mapped to the permissions to use the application.
- [Configure Interpreters](#page-29-1): Interpreters are used to execute code in different languages. Plug-ins enable users to use a specific language to process data on the selected execution platform. The Compliance Studio provides ready-to-use interpreters, such as jdbc-interpreter, python interpreter, etc. In Compliance Studio, you can either use a default interpreter variant or create a new variant for an interpreter to provide access to the database for different users. Interpreters are linked using credentials (a wallet and a password) to enable secure data access. Interpreters are configured based on usage.
- **[Entity Resolution:](#page-52-0) OFS Compliance Studio provides Entity Resolution (ER) capability. It allows** firms to break through barriers in their data by gaining single views of their customers and their external entities and have the choice of monitoring them both under one consolidated Global Party.

OFS Compliance Studio Entity Resolution is a configurable process that allows data to be matched and merged to create contextual links in the global graph or resolve relational party records to a global party record as part of ingestion. OFS Compliance Studio has pre-built configurations supporting matching (or linking) in the FCGM and resolving entities in CSA for data being loaded into Financial Services Data Foundation (FSDF).

 [Schedule Scenario Notebook Execution:](#page-50-2) You can schedule a notebook execution using the scheduler.

**NOTE** In the current release, Notebook execution using Batch is deprecated and will be removed in the future release. It is recommended to use the scheduler to execute the notebook in Batch.

You can see the [Migrating the Data from ElasticSearch to OpenSearch.](#page-197-4)

### <span id="page-19-0"></span>**2.3.1 Key Concepts**

This section provides insight into the following key concepts:

- **Interpreter**: An interpreter is a program that directly executes instructions written in a programming or scripting language without requiring them previously to be compiled into a machine language program. They are plug-ins that enable users to use a specific language to process data in the backend. Examples of Interpreters are jdbc-interpreter, spark-interpreters, python-interpreters, etc. Interpreters allow you to define customized drivers, URLs, passwords, connections, SQL results to display, etc.
- **Zeppelin Interpreter**: A plug-in enables Zeppelin users to use a specific language or dataprocessing-backend. For example, to use the Scala code in Zeppelin, you need a %spark interpreter.
- **Zeppelin**: Interactive browser-based notebooks enable data engineers, data analysts, and data scientists to be more productive by developing, organizing, executing, and sharing data code and visualizing results without referring to the command line or requiring the cluster details.

Notebooks allow these users not only allow to execute but to interactively work with long workflows.

- **Markdown (md)**: A plain text formatting syntax designed so that it can be converted to HTML. Use this section to configure the markdown parse type.
- **Parallel Graph Analytics (PGX)**: Graph analysis lets you reveal latent information that is not directly apparent from fields in your data but is encoded as direct and indirect relationships metadata - between elements of your data. This connectivity-related information is not obvious to the naked eye but can have tremendous value when uncovered. PGX is a toolkit for graph analysis, supporting both efficient graph algorithms and fast SQL-like graph pattern matching queries.
- **PySpark**: A Python API is written in Python to support Spark. Spark is a distributed framework that can handle Big Data analysis. Spark is a computational engine that works with huge sets of data by processing them in parallel and batch systems.
- **Spark**: A fast and general-purpose cluster computing system. It provides high-level APIs in Java, Scala, Python, and R. Spark is an optimized engine that supports general execution graphs.
- **PGQL**: A graph query language built on top of SQL, bringing graph pattern matching capabilities to existing SQL users and new users interested in graph technology but who do not have an SQL background.
- **Data discovery**, **exploration**, **reporting**, and **visualization** are key components of the data science workflow. Zeppelin provides a "Modern Data Science Studio" that supports ready-to-use Spark and Hive. Zeppelin supports multiple language backends, which has support for a growing ecosystem of data sources. Zeppelin's notebooks provide interactive snippet-at-time experience to data scientists. You can see a collection of Zeppelin notebooks in the Hortonworks Gallery.
- **Keytab File**: A Keytab is a file containing pairs of Kerberos principles and encrypted keys (which are derived from the Kerberos password). You can use a keytab file to authenticate to various remote systems using Kerberos without entering a password. However, when changing your Kerberos password, you must recreate all your keytabs files. They are commonly used to allow scripts to automatically authenticate using Kerberos, without requiring human interaction or access to the password stored in a plain-text file. The script can use the acquired credentials to access files stored on a remote system.
- **Oracle Wallet**: Oracle Wallet is a file that sources database authentication and signing credentials. It allows users to securely access databases without providing credentials to thirdparty software, and easily connect to Oracle products.
- **OpenSearch:** OpenSearch is a distributed search and analytics engine for all data types, including textual, numerical, geospatial, structured, and unstructured.

## <span id="page-21-1"></span>**3 User Access and Permissioning Management**

<span id="page-21-0"></span>Compliance Studio uses a realm based on unique authentication and authorization for its users. Realm [is a security policy domain defined for the application server. It is used to authenticate and authorize](https://docs.oracle.com/cd/F29631_01/PDF/8.1.1.x/8.1.1.0.0/OFS_Admin_Console_User_Guide_8.1.1.0.0.pdf)  users of Compliance Studio.

SAML Realm is selected based on the Identity Provider (IDP) during the installation. For more information, see the [OFS Compliance Studio Installation Guide.](https://docs.oracle.com/cd/E91852_01/installCS.htm)

The Compliance Studio application is accessed using the following realm that you have selected during the installation of the Compliance Studio application:

 **SAMLRealm**[: The SAMLRealm uses an identity provider \(IDP\) Identity Management system to](https://docs.oracle.com/cd/F29631_01/PDF/8.1.1.x/8.1.1.0.0/OFS_Admin_Console_User_Guide_8.1.1.0.0.pdf)  support the SAML2.0 protocol for user authentication. Security Assertion Markup Language [\(SAML\) is an open standard that allows identity providers \(IDP\) to pass authorization credentials](https://docs.oracle.com/cd/F29631_01/PDF/8.1.1.x/8.1.1.0.0/OFS_Admin_Console_User_Guide_8.1.1.0.0.pdf)  [to service providers \(SP\). IDP acts as the Single Sign-On \(SSO\) service. Users and Groups are](https://docs.oracle.com/cd/F29631_01/PDF/8.1.1.x/8.1.1.0.0/OFS_Admin_Console_User_Guide_8.1.1.0.0.pdf)  [created in the IDP. For more information, see](https://docs.oracle.com/cd/F29631_01/PDF/8.1.1.x/8.1.1.0.0/OFS_Admin_Console_User_Guide_8.1.1.0.0.pdf) [Access Compliance Studio Using SAML Realm](#page-26-1) section.

The following image illustrates the authentication and authorization process in the Compliance Studio.

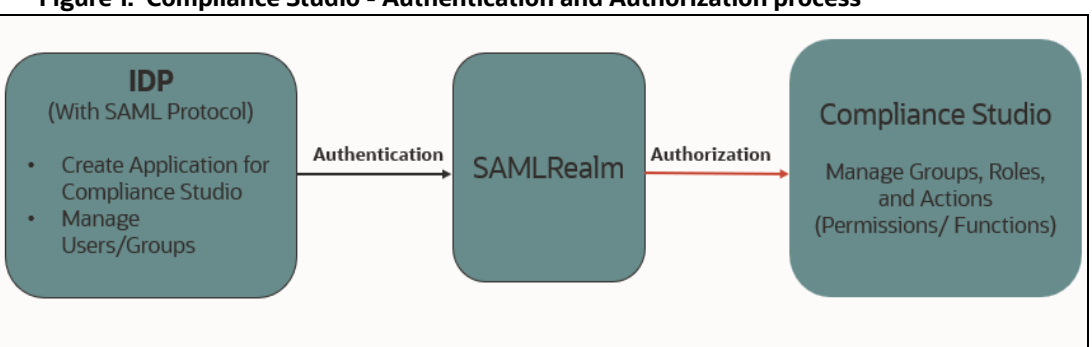

### **Figure 1: Compliance Studio - Authentication and Authorization process**

### **Topics**:

- [Mapping User Groups](#page-21-2)
- <span id="page-21-4"></span>[Access Compliance Studio Using SAML Realm](#page-26-1)

## <span id="page-21-2"></span>**3.1 Mapping User Groups**

Users must be mapped to User Groups that are mapped to access Oracle Financial Services Compliance Studio (OFS CS). The following subsections provide information about the user groups and roles required in addition to the information about configuring the user groups.

### <span id="page-21-5"></span><span id="page-21-3"></span>**3.1.1 User Groups**

[Table 4](#page-21-5) gives details about the User Groups in the OFS CS application.

### **Table 4: User Groups**

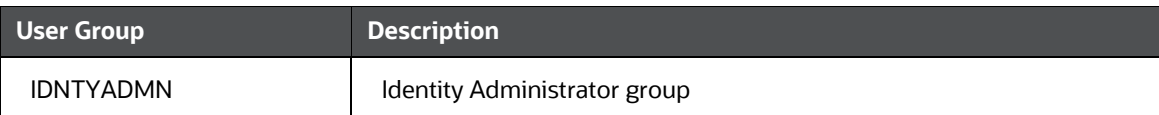

### **Table 4: User Groups**

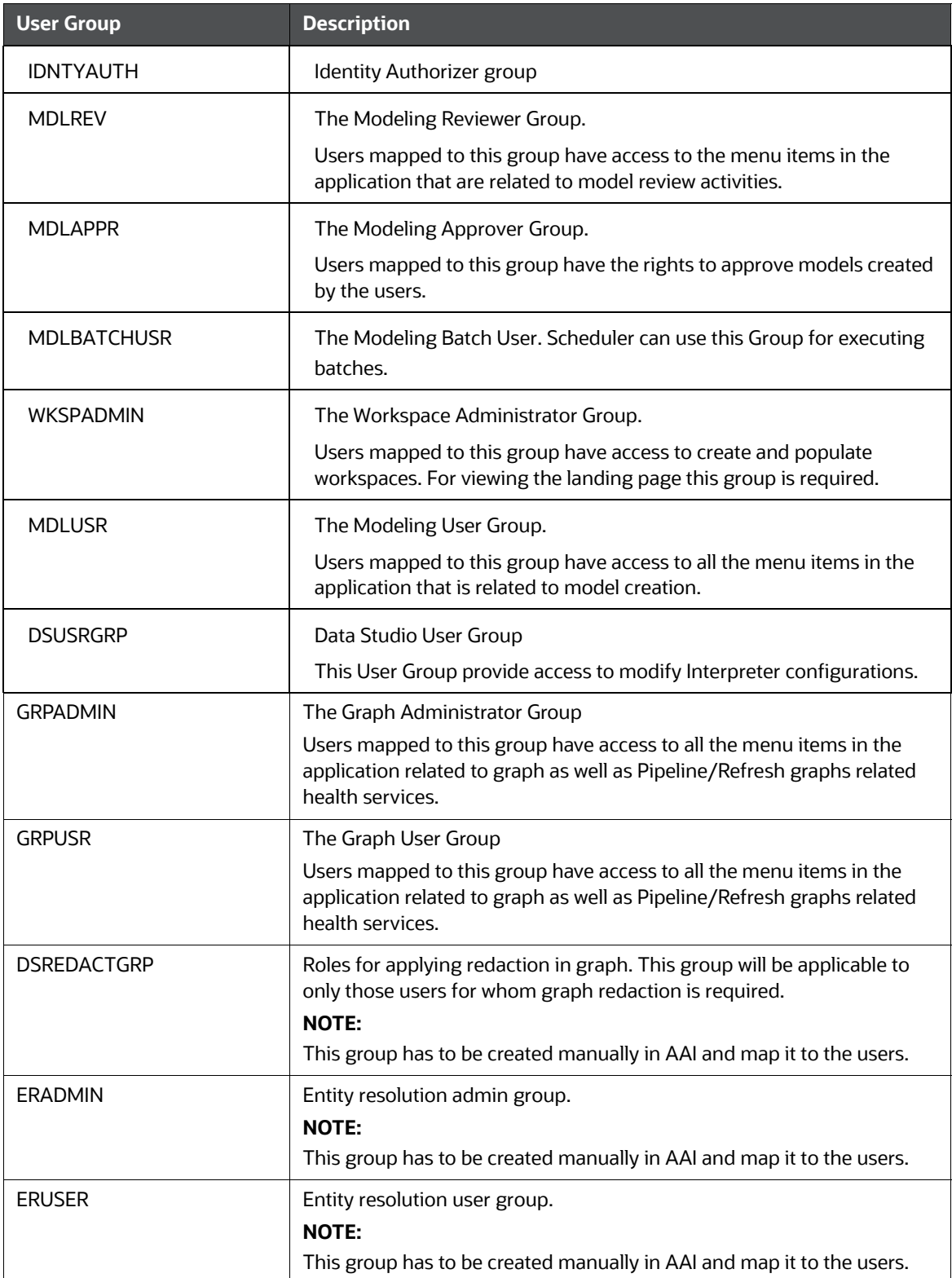

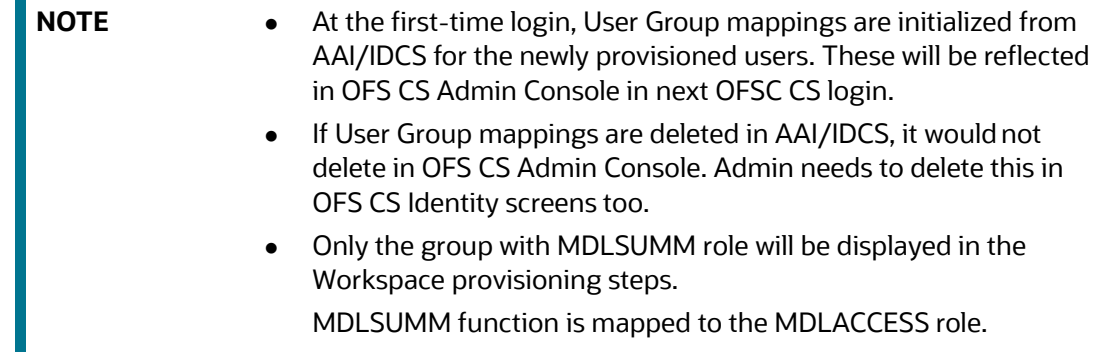

### <span id="page-23-0"></span>**3.1.2 User Group - Role Mapping**

<span id="page-23-1"></span>Map the user groups in the application to the roles in the following table to enable access to the OFS CS application.

[Table 5](#page-23-2) lists the roles which are assigned to a particular User Group.

| <b>Group Name</b>  | <b>Role Name</b>              |  |
|--------------------|-------------------------------|--|
| <b>DSREDACTGRP</b> | <b>DSREDACT</b>               |  |
| <b>IDNTYADMN</b>   | <b>Batch Advance Role</b>     |  |
| <b>IDNTYADMN</b>   | <b>Batch Write Role</b>       |  |
| <b>IDNTYADMN</b>   | Admin Link Role               |  |
| <b>IDNTYADMN</b>   | User Advanced Role            |  |
| <b>IDNTYADMN</b>   | <b>Group Advanced Role</b>    |  |
| <b>IDNTYADMN</b>   | Role Advanced Role            |  |
| <b>IDNTYADMN</b>   | <b>Function Advanced Role</b> |  |
| <b>IDNTYAUTH</b>   | Group Authorize Role          |  |
| <b>IDNTYAUTH</b>   | User Authorize Role           |  |
| <b>IDNTYAUTH</b>   | <b>Group Read Role</b>        |  |
| <b>IDNTYAUTH</b>   | <b>Admin Link Role</b>        |  |
| <b>IDNTYAUTH</b>   | <b>Function Read Role</b>     |  |
| <b>IDNTYAUTH</b>   | Role Read Role                |  |
| <b>IDNTYAUTH</b>   | Role Authorize Role           |  |
| <b>MDLAPPR</b>     | <b>DSINTER</b>                |  |
| <b>MDLAPPR</b>     | Model Authorize               |  |

<span id="page-23-2"></span>**Table 5: User Group to Role Mapping**

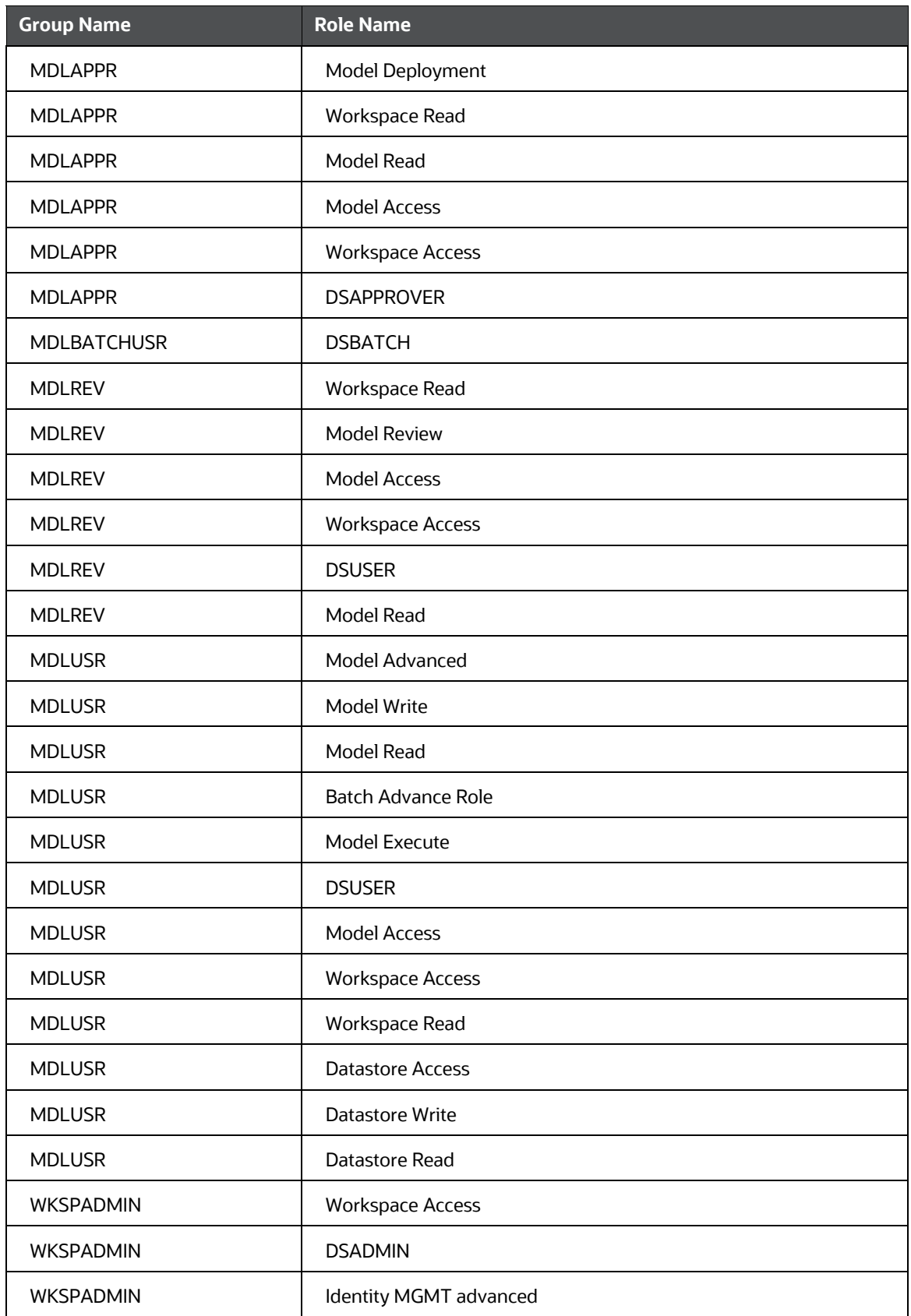

### **Table 5: User Group to Role Mapping**

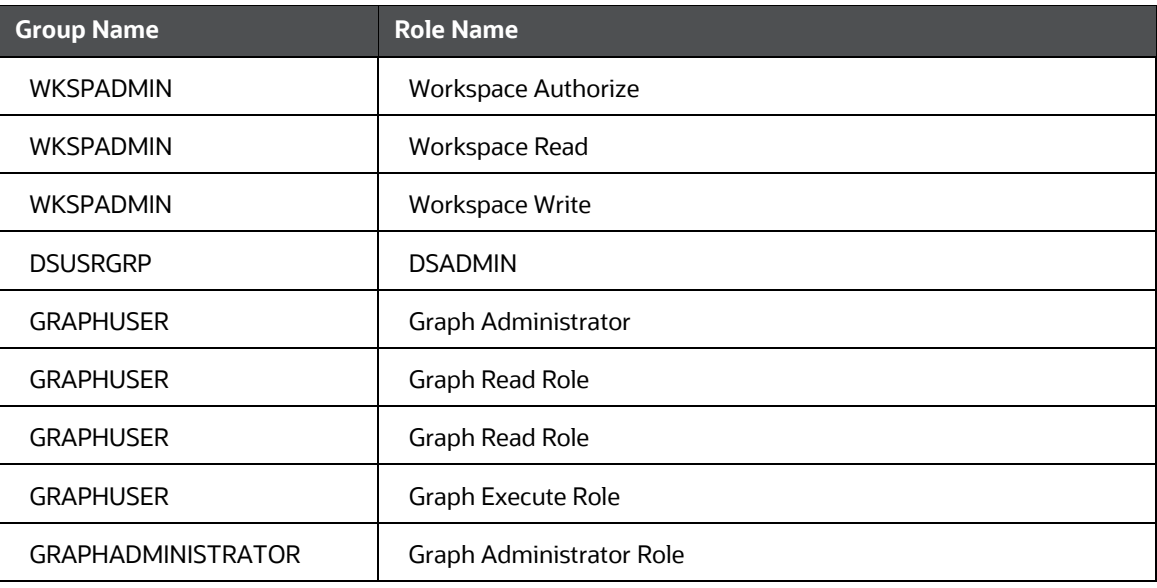

### **Table 5: User Group to Role Mapping**

### <span id="page-25-0"></span>**3.1.3 Functions and Roles required to perform CRUD operations for Conda**

Table 6 provides details about the Functions and Roles required to perform CRUD operations for Conda in the OFS CS application.

For more information, see the **Conda Environments** section in the [OFS Compliance Studio User Guide.](https://docs.oracle.com/cd/E91852_01/homepageCS.htm)

| <b>Function</b>     | <b>Role</b>           | <b>Groups Mapped</b>        | <b>Access</b>       |
|---------------------|-----------------------|-----------------------------|---------------------|
| <b>CONDAENVSUMM</b> | <b>CONDAENVACCESS</b> | <b>MDLUSR</b>               | Summary view        |
|                     |                       | <b>MDLREV</b><br>$\bullet$  |                     |
|                     |                       | <b>MDLAPPR</b><br>$\bullet$ |                     |
| <b>CONDAENVVIEW</b> | <b>CONDAENVREAD</b>   | <b>MDLUSR</b><br>$\bullet$  | Read                |
|                     |                       | <b>MDLREV</b><br>$\bullet$  |                     |
|                     |                       | <b>MDLAPPR</b><br>$\bullet$ |                     |
| <b>CONDAENVEXP</b>  | <b>CONDAENVREAD</b>   | <b>MDLUSR</b><br>$\bullet$  | Export yml file     |
|                     |                       | <b>MDLREV</b><br>$\bullet$  |                     |
|                     |                       | <b>MDLAPPR</b><br>$\bullet$ |                     |
| <b>CONDAENVEXP</b>  | <b>CONDAENVWRITE</b>  | <b>MDLREV</b><br>$\bullet$  | Export yml file     |
|                     |                       | <b>MDLAPPR</b><br>$\bullet$ |                     |
| <b>CONDAENVDEL</b>  | <b>CONDAENVWRITE</b>  | <b>MDLREV</b><br>$\bullet$  | Delete a registered |
|                     |                       | <b>MDLAPPR</b><br>$\bullet$ | conda environment   |
| <b>CONDAENVEDIT</b> | <b>CONDAENVWRITE</b>  | <b>MDLREV</b><br>$\bullet$  | Edit a conda        |
|                     |                       | <b>MDLAPPR</b>              | environment         |

**Table 6: Functions and Roles**

#### **Table 6: Functions and Roles**

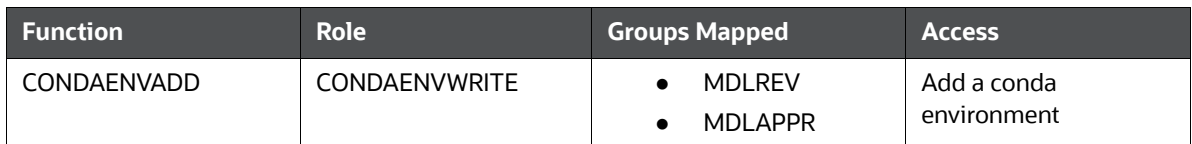

## <span id="page-26-1"></span>**3.2 Access Compliance Studio Using SAML Realm**

<span id="page-26-0"></span>This section provides information on managing users who can access Compliance Studio with Identity Provider (IdP or IDP). The IdP acts as the Single Sign-On (SSO) service provider for implementations between Compliance Studio, Investigation Hub, and Enterprise Case Management. This configuration prevents separate login for each application.

An identity provider (IdP) is a service that stores and verifies user identity. IdPs work with single sign-on (SSO) providers to authenticate users. An identity provider (IdP or IDP) stores and manages users' digital identities. An IdP checks user identities via username-password combinations and other factors, or it may simply provide a list of user identities that another service provider (like an SSO) checks.

See the [User Groups](#page-21-3) section for Preconfigured Groups to access Compliance Studio using SAMLRealm.

To integrate Compliance Studio with IDP as the SSO provider, follow these steps:

- 1. Create the following Group in the IDP system. For more information on creating groups in IDP, see the [OFS Admin Console User Guide.](https://docs.oracle.com/cd/F29631_01/PDF/8.1.1.x/8.1.1.0.0/OFS_Admin_Console_User_Guide_8.1.1.0.0.pdf)
	- Create the new groups with the same name as the pre-configured groups. See the [User](#page-21-3)  [Groups](#page-21-3) section for more information.
- 2. Create a SAML application in IDP.
- 3. Configure the SAML application.

Key configurations in the SAML application is as follows:

- Entity ID: https://<FQDN of Compliance studio Linux Server>:7001/cs
- **Assertion Consumer URL:** http:// <FQDN of Compliance studio Linux Server>:7001/cs/home

**NOTE Response** in SAML response must be signed.

- Include Signing Certificate in Signature: **Enabled**
- Include Signing Certificate in Signature: **SHA-256**
- Enable Single Logout: **Enabled**
- Logout Binding: **POST**
- Single Logout URL (SAML\_LOGOUT\_URL): http://<FQDN of compliance studio>:7001/cs/signoff
- Logout Response URL: http://<FQDN of compliance studio>:7001/cs/signoff
- Encrypt Assertion: **Disabled**
- SAML Attribute Configuration

### **Figure 2: Attribute Configuration**

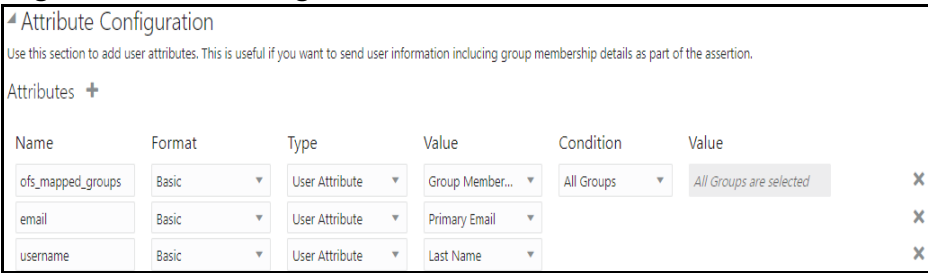

Update the SAML attribute configuration as tabulated in the [Table 7](#page-27-0).

<span id="page-27-0"></span>**Table 7: Attribute Configuration**

| <b>Name</b>       | <b>Format</b> | <b>Type</b>    | <b>Value</b>         | <b>Condition</b>         |
|-------------------|---------------|----------------|----------------------|--------------------------|
| ofs_mapped_groups | <b>Basic</b>  | User Attribute | Group Member         | All Groups               |
| email             | <b>Basic</b>  | User Attribute | <b>Primary Email</b> |                          |
| username          | <b>Basic</b>  | User Attribute | Last Name            | $\overline{\phantom{a}}$ |

4. Create a user and map the user groups to the respective user based on the user roles.

# <span id="page-28-0"></span>**4 Interpreter Configuration and Connectivity**

An interpreter is a program that directly executes instructions written in a programming or scripting language without requiring them previously to be compiled into a machine language program. Interpreters are plug-ins that enable users to use a specific language to process data in the backend. Examples of Interpreters are jdbc-interpreter, spark-interpreters, python-interpreters, etc. Interpreters allow you to define customized drivers, URLs, passwords, connections, SQL results to display, etc.

In Compliance Studio, Interpreters are used in Notebooks to execute code in different languages. Each Interpreter has a set of adjusted and applied properties across all notebooks. For example, using the python-interpreter makes it possible to change between versions, whereas the jdbc-interpreter offers to customize the URL, schema, or credentials. In Compliance Studio, you can either use a default interpreter variant or create a new variant for an interpreter. You can create more than one variant for an interpreter. The benefit of creating multiple variants for an Interpreter is to connect different versions of interpreters (Python version: 3, Python version: 2, etc.). This helps to connect a different set of users and database schema. For example, Compliance Studio schema, BD schema, etc. Compliance Studio provides secure and safe credential management such as Oracle Wallet (jdbc wallet), Password (jdbc password), or KeyStores to link to interpreter variants to access secured data.

The following image illustrates the examples of interpreters used in Compliance Studio and database connections.

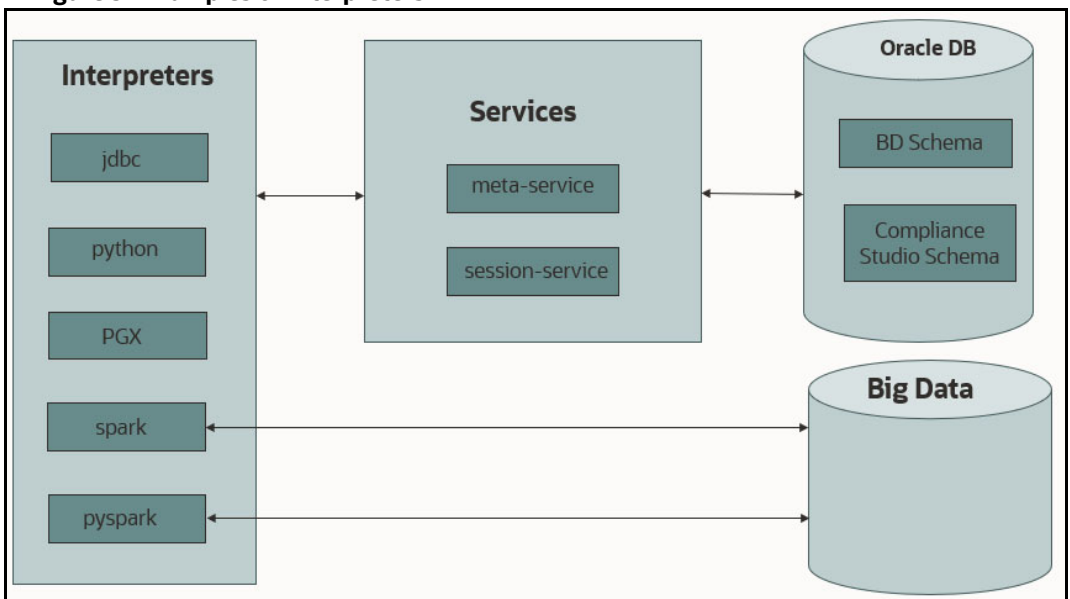

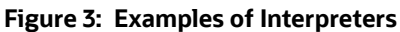

### **Topics:**

- [Configure Interpreters](#page-29-0)
- [Create a Credential](#page-44-1)
- [Link Credentials](#page-47-1)
- [Create an Interpreter Group](#page-48-0)
- **•** [Create an Interpreter Variant](#page-49-0)
- [Enable Additional Spark or PySpark interpreter](#page-49-1)

## <span id="page-29-0"></span>**4.1 Configure Interpreters**

<span id="page-29-1"></span>Compliance Studio has ready-to-use interpreters such as python, jdbc Interpreter, etc. You can configure them based on the use case. Additional variants of interpreters are created as multiple users might require different settings to access the database securely. The jdbc Interpreters use the credentials to enable secure data access.

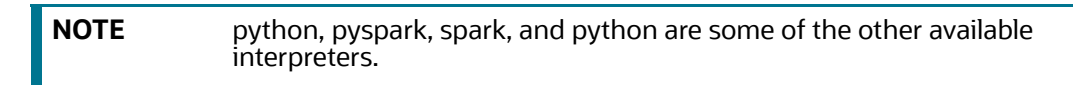

[Interpreters are configured when you want to modify URL, data location, drivers, enable or disable](https://docs.oracle.com/cd/E91852_01/installCS.htm)  connections, etc.

To configure ready-to-use interpreters, follow these steps:

1. On the **Workspace Summary** page, select Launch workspace  $\mathscr{P}$  to display the **CS Production workspace** window**.**

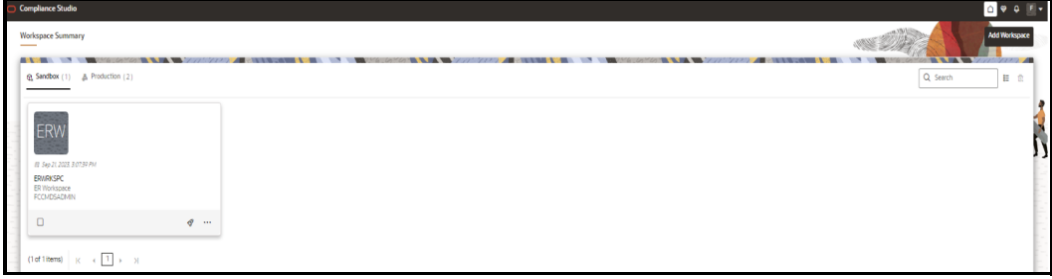

**Figure 4: Workspace Summary** 

- 2. Click on the User Profile drop-down list and select Data Studio Options **in** widget. The following options are available:
	- **n** Interpreters
	- **Tasks**
	- **Permissions**
	- **Credentials**
	- **Templates**
- 3. Click **Interpreters** that you want to view from the list displayed on the LHS. The default configured interpreter variant is displayed on the RHS.

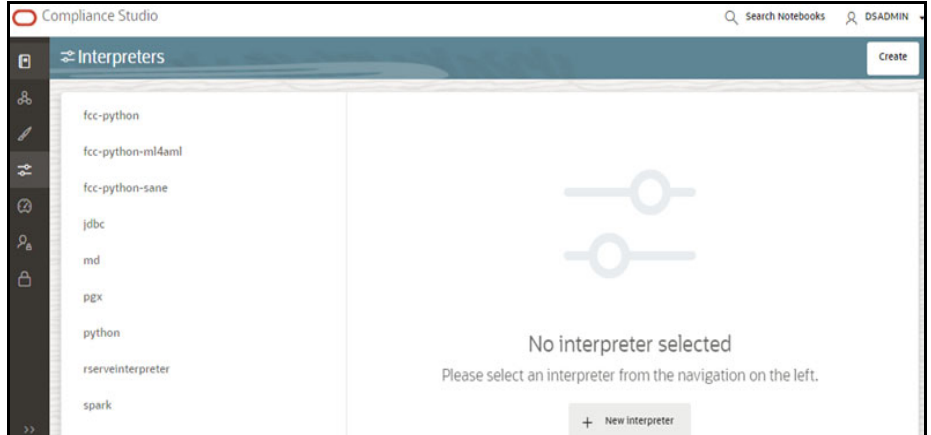

**Figure 5: Interpreters' screen**

4. Modify the values in the fields as per requirement. For example, to modify a parameter's limit, connect to a different schema, PGX server, etc.

You can modify the values in the following UI options:

**Nizard** 

#### **Figure 6: Wizard UI options**

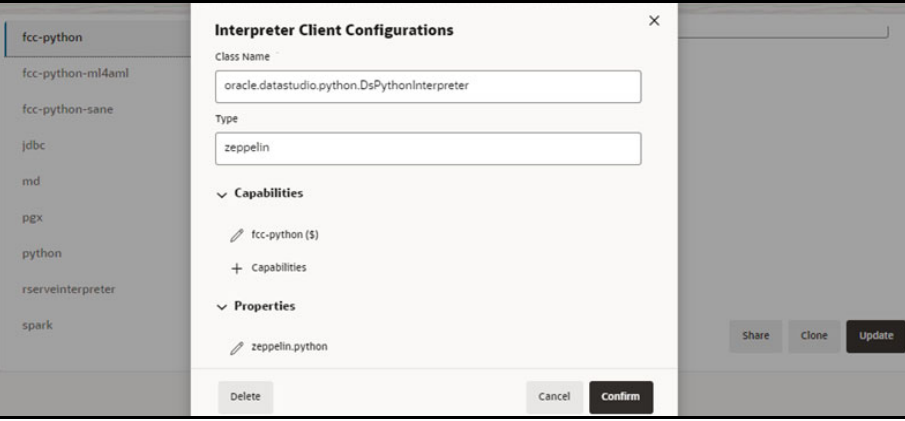

An interpreter can group multiple interpreter clients that all run in one JVM process and can be stopped together.

For example, the spark interpreter group contains the spark and pyspark interpreter client.

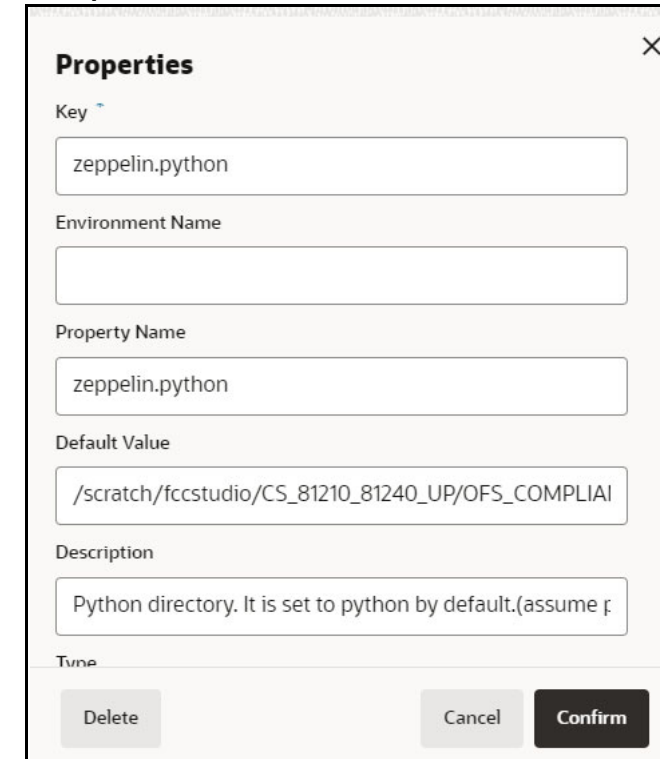

#### **Figure 7: Properties screen**

### **Group Configuration**

### *Initial Code*

For example, when using a Spark interpreter group with spark and pyspark interpreter clients. If you define the initialization code for the spark interpreter group, the initialization code will run when the runtime environment is created, i.e., the first time a user runs a paragraph of either spark or pyspark in a notebook with Compliance Studio running in NOTEBOOK session mode.

### *Initial Code Capability*

The initial code capability defines what interpreter client to use to run the group initial code. For example, in the spark interpreter group, you would select the spark capability as the initial code capability to create a spark context for the group JVM process.

### *Credential Configurations*

For linking any credentials to the interpreter, you have to define what credential types should be used and what credential mode to use. For example, the jdbc interpreter supports a credential type of type Password for the credential qualifier **jdbc\_password** and a credential type of type Oracle Wallet for the credential qualifier **jdbc\_wallet**. After defining the credential configuration, a new section for selecting the respective credential values will appear.

### **Interpreter Client Configuration**

Interpreter properties can be configured for each interpreter client.

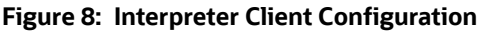

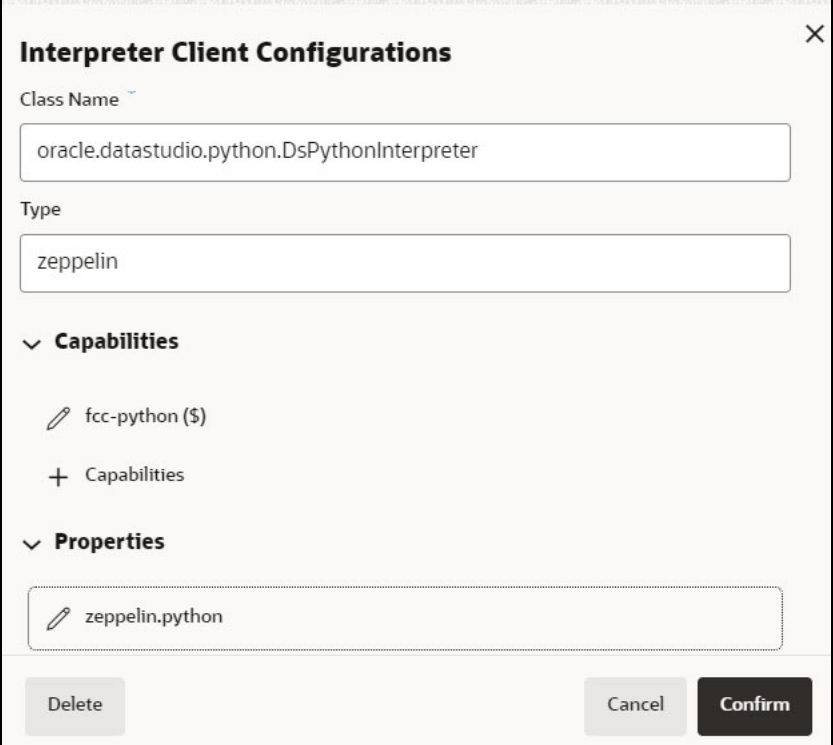

### **Lifecycle Configuration**

### *Host Mode*

In the Host lifecycle mode, the following properties can be configured:

- **Host**: The hostname on which the interpreter is listening. For example, localhost if the **interpreter** runs on the same machine as the server.
- Port: The port on which the interpreter is listening.

### *Credentials*

A credential section appears if you have defined a credential configuration as part of the group settings. For each credential qualifier, an already defined credential can be selected. If the credential mode Per User is used, each individual user has to select their own credential.

**JSON**:

You can modify the values in the properties of the interpreter in the JSON file, as shown in the following figure.

### **Figure 9: JSON file properties**

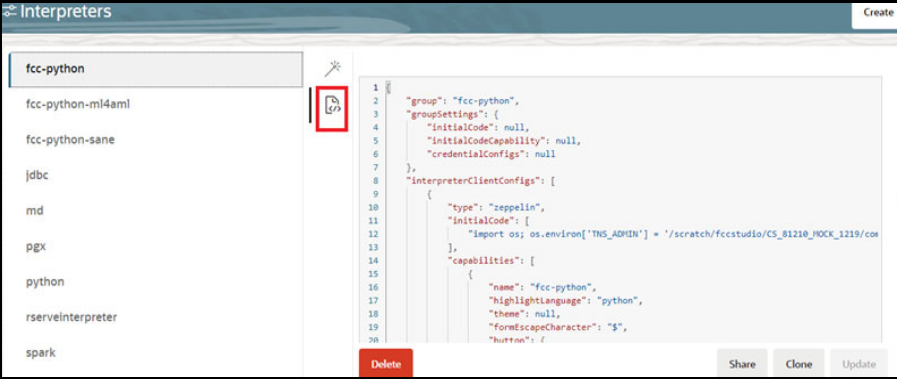

- 5. Click **Update**. The modified values are updated in the Interpreter.
- <span id="page-33-1"></span>6. The user can also perform **Share**, **Clone**, and **Delete** operations on this screen.

[Table 8](#page-33-1) lists the Ready-to-use interpreter in Compliance Studio:

| <b>Interpreters</b> | <b>Description</b>                                                                                                    |
|---------------------|----------------------------------------------------------------------------------------------------|
| python              | The python interpreter is used to write Python code in a notebook to analyze<br>data from different sources, machine learning, artificial intelligence, etc.                                                                                                    |
|                     | The python interpreter uses a python conda environment. Compliance Studio<br>comes with predefined conda environments as follows:                                                                                                    |
| Interpreter         | default_8.1.2.7.0                                                                                                    |
|                     | ml4aml_8.1.2.7.0                                                                                                    |
|                     | sane 8.1.2.7.0                                                                                                    |
|                     | Before executing any python notebooks, you need to attach the conda<br>environment using drop-down option.                                                                                                    |
| jdbc Interpreter    | The jdbc interpreter is a ready-to-use interpreter used to connect to Studio<br>schema. This Interpreter is used to connect and write SQL queries on any<br>schema without any restriction.                                                                                                    |
|                     | In the jdbc Interpreter, you can configure schema details, link Wallet Credentials<br>to the jdbc Interpreter, etc.                                                                                                    |
|                     | <b>NOTE:</b>                                                                                                    |
|                     | This feature is not recommended approach because it can only be used to<br>connect to a single schema, and all users will have access to that, rather than<br>access being managed per user. In future releases this interpreter will not be<br>enabled by default but instructions will be given to enable if required. |
|                     | <b>Limitation</b>                                                                                                    |
|                     | Data source configuration is not dynamic; instead, it is static from the<br>Interpreter Configuration screen.                                                                                                    |
|                     | There is no restriction or secure access of data provided with this<br>interpreter.                                                                                                    |
|                     | <b>Recommendation</b>                                                                                                    |
|                     | Users are recommended to use a python interpreter to get dynamic data source<br>configuration; even data access permission features can also be used with this<br>interpreter.                                                                                                    |

<span id="page-33-0"></span>**Table 8: Ready-to-use interpreter**

#### **Table 8: Ready-to-use interpreter**

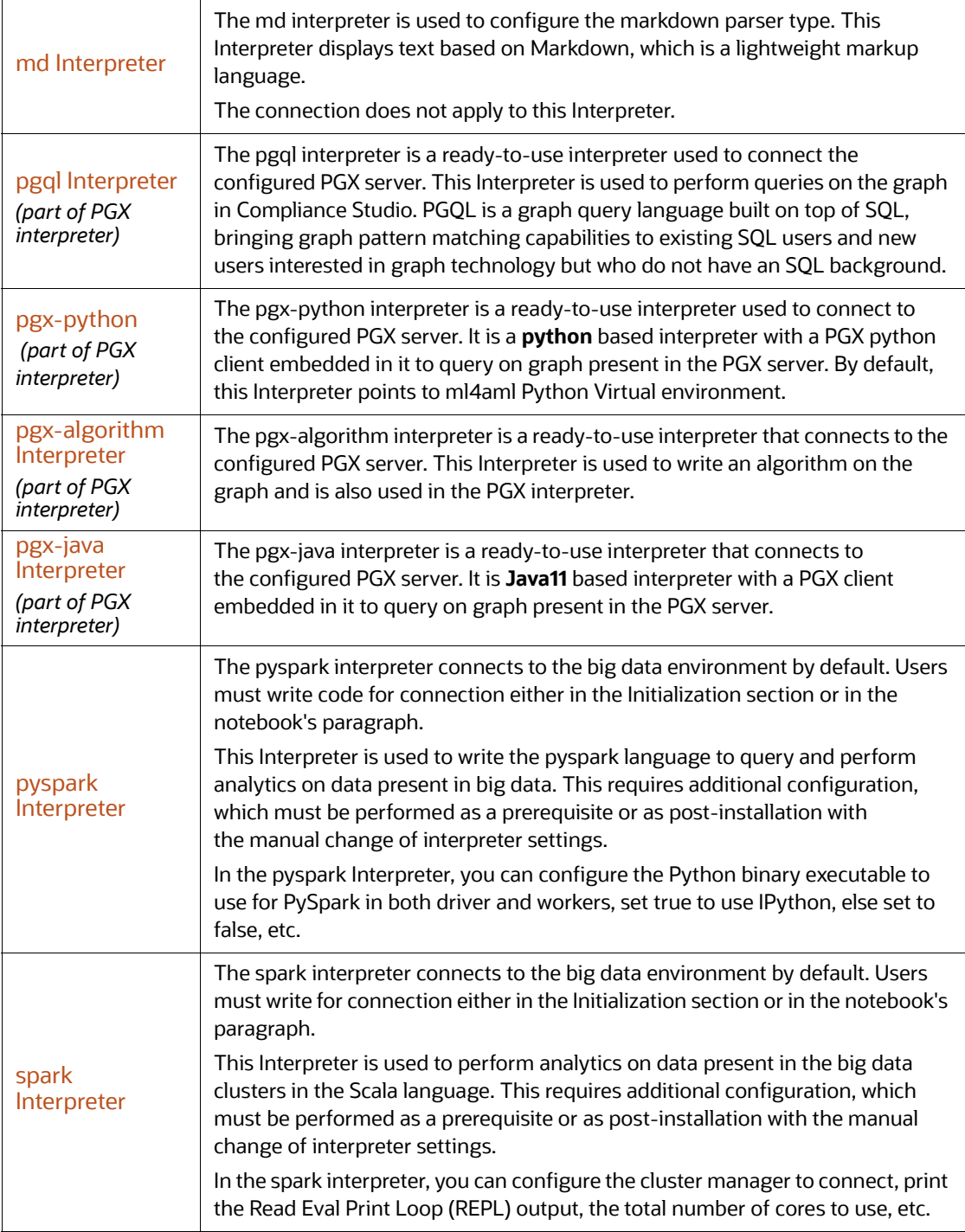

### <span id="page-35-1"></span>**4.1.1 python Interpreter**

<span id="page-35-0"></span>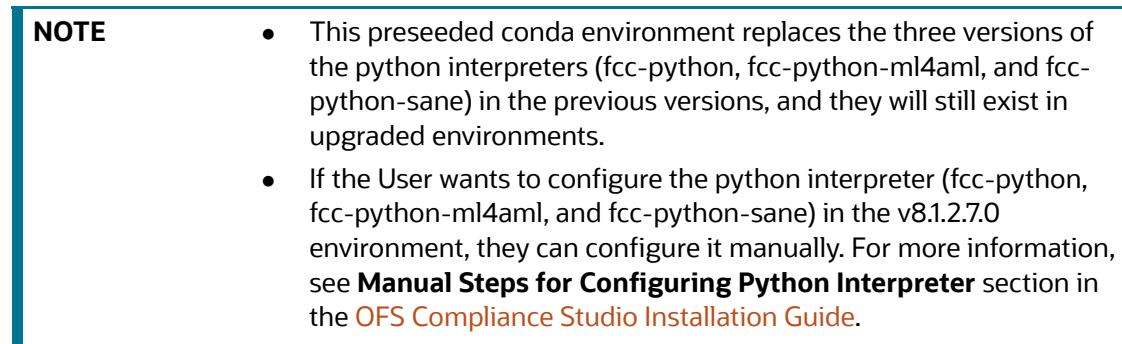

In Compliance Studio, the python interpreter uses a python conda environment. Compliance Studio comes with predefined conda environment as follows:

- **default\_8.1.2.7.0**
- **ml4aml\_8.1.2.7.0**
- **sane\_8.1.2.7.0**

%python interpreter points to a different conda environment. [Table 9](#page-35-3) lists the predefined conda environment.

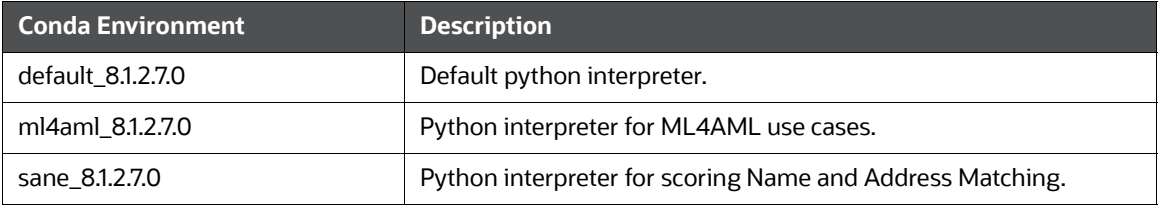

### <span id="page-35-3"></span>**Table 9: Predefined Conda Environment**

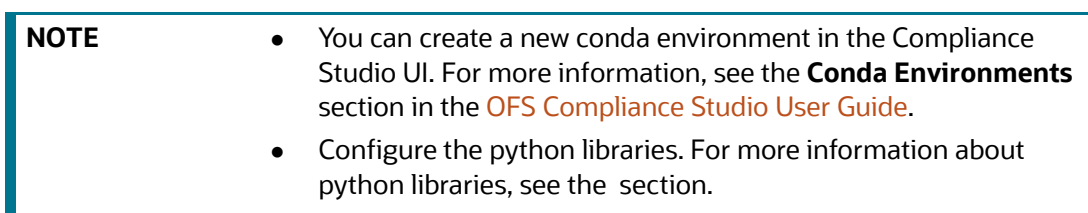

### **4.1.1.1 Configure a python Interpreter**

To configure an python interpreter variant, follow these steps:

- 1. On the Interpreter page LHS menu, select python. The python interpreter pane is displayed.
- 2. On Interpreter Settings page, expand **Interpreter Client Configurations** and click Edit  $\ell$  icon for **<Class Name> (zeppelin).** The Interpreter Client Configurations Window is displayed.
- <span id="page-35-2"></span>3. Enter the following information in the python interpreter variant pane as described in the [Table 10](#page-35-2).

### **Table 10: Python Interpreter Settings**

**Field Description**
### **Table 10: Python Interpreter Settings**

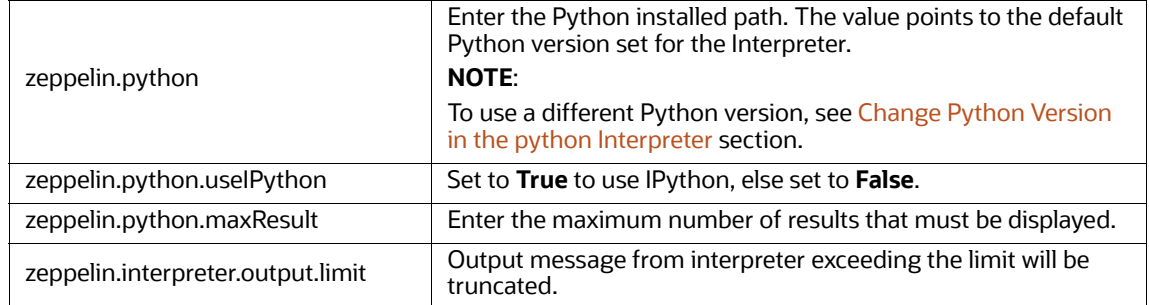

### <span id="page-36-0"></span>**4.1.1.2 Change Python Version in the python Interpreter**

In the python Interpreter, the Linux console uses the default python version in. /user/fccstudio/ python user/bin/python as value. If you want to modify the python version, either you can create an interpreter variant or modify the existing python version in the same interpreter variant.

**NOTE** The **python2** is the default version used in the Linux console and is no longer supported. Hence, you can use any version of **python3** or any conda environment with a specific python version or a specific version of python packages.

To use a different version of Python, follow these steps:

- 1. Navigate to the **python** Interpreter Settings page.
- 2. Expand **Interpreter Client Configurations** and click Edit end for <Class Name> (zeppelin). The Interpreter Client Configurations Window is displayed.
- 3. Click zeppelin.properties. The Properties window is displayed.
- 4. Change the default Python version in the Default Value parameter to the new version. <COMPLIANCE\_STUDIO\_INSTALLATION\_PATH>/deployed/python-packages/ defaultVirtualEnv/bin/<Python Version>.

By default, it is python3.

For example, <COMPLIANCE\_STUDIO\_INSTALLATION\_PATH>/deployed/pythonpackages/defaultVirtualEnv/bin/python3.

5. Create a new interpreter variant and configure the version in the  $\Delta E = 5$  value parameter. For information on creating a new interpreter variant, see [Create an Interpreter Variant](#page-49-0) section. For example, to use Python 3.6.13, create a new python interpreter variant and enter the value as python 3.6.13.

### **4.1.1.3 Add or Modify Python Packages to the python Interpreter**

When a user wants to write something in Python, but the packages are not present. Use case: ML or AI code. By default, the Linux server has a limited number of packages present inside it.

To add desired Python packages to the python Interpreter, follow these steps:

For Compliance Studio installed on-premise:

To add or modify Python libraries to the python Interpreter, contact System Administrator to install the required additional Python libraries on the Processing Server (Studio Notebook Server). The newly added Python libraries must be accessible to the Linux user for Compliance Studio.

To add the python packages for python3, follow these steps:

- 1. Navigate to the <COMPLIANCE STUDIO INSTALLATION PATH>/deployed/pythonpackages/bin directory.
- 2. Run the following command:

python3 -m pip install <package name> --user

### **4.1.2 jdbc Interpreter**

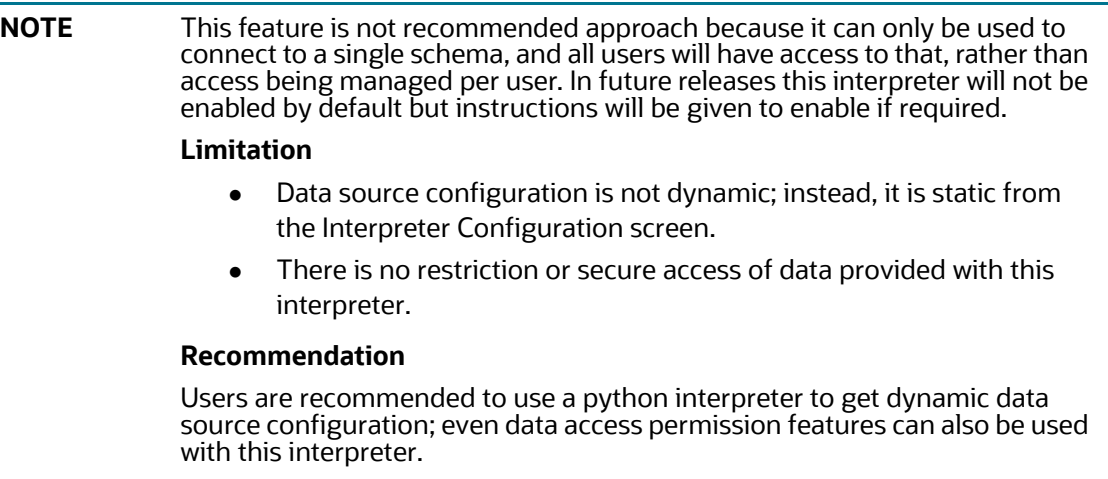

The jdbc Interpreter is a ready-to-use interpreter used to connect Studio schema without OFSAA. This Interpreter is used to connect and write SQL queries on any schema without any restriction. The jdbc interpreter has no security attributes. It can be used to access any schema. In the jdbc interpreter, you can configure schema details, link Wallet Credentials to the jdbc Interpreter, etc.

#### **Prerequisites**

- 1. Navigate to <COMPLIANCE STUDIO INSTALLATION PATH>/deployed/mmg-home/mmgstudio/conf directory.
- 2. Open the application.yml file and update **overwrite-builtin** property as **false**.
- 3. Save the changes and close the application.yml file.
- 4. Restart Compliance Studio.

### **4.1.2.1 Configure a jdbc Interpreter Variant**

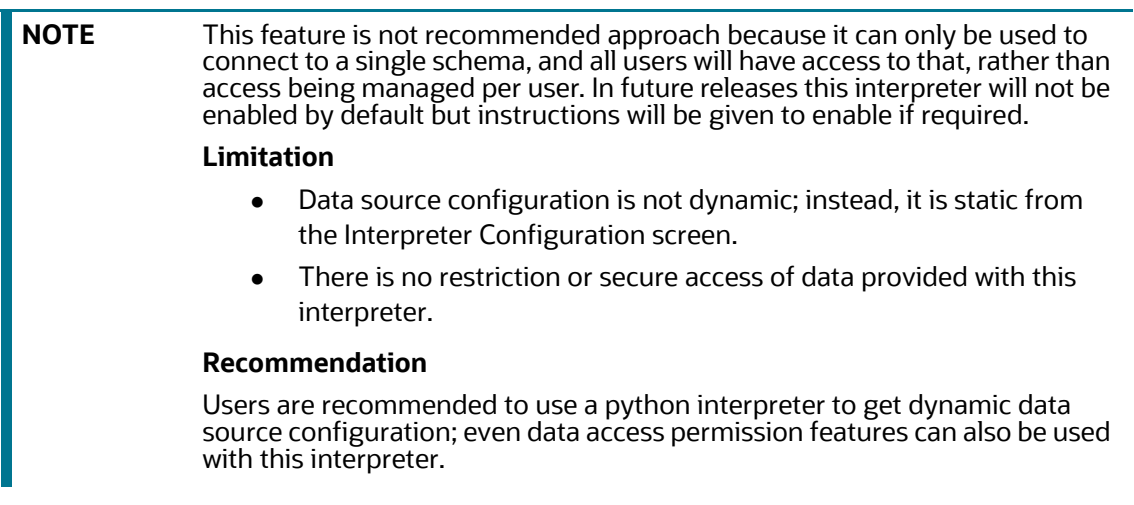

To configure a jdbc interpreter variant, follow these steps:

1. On the Interpreter page LHS menu, select **jdbc**. The jdbc interpreter pane is displayed.

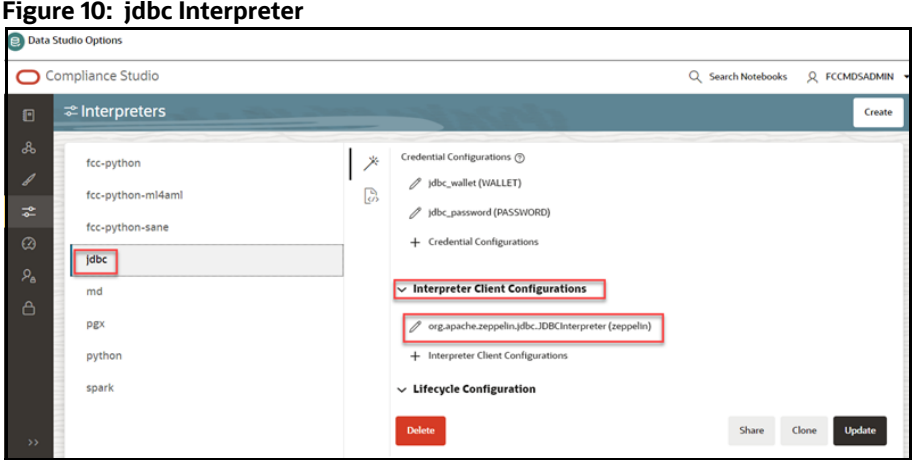

2. On Interpreter Settings page, expand **Interpreter Client Configurations** and click Edit  $\ell$  icon on the **<Class Name> (zeppelin).** The Interpreter Client Configurations Window is displayed.

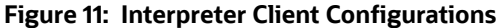

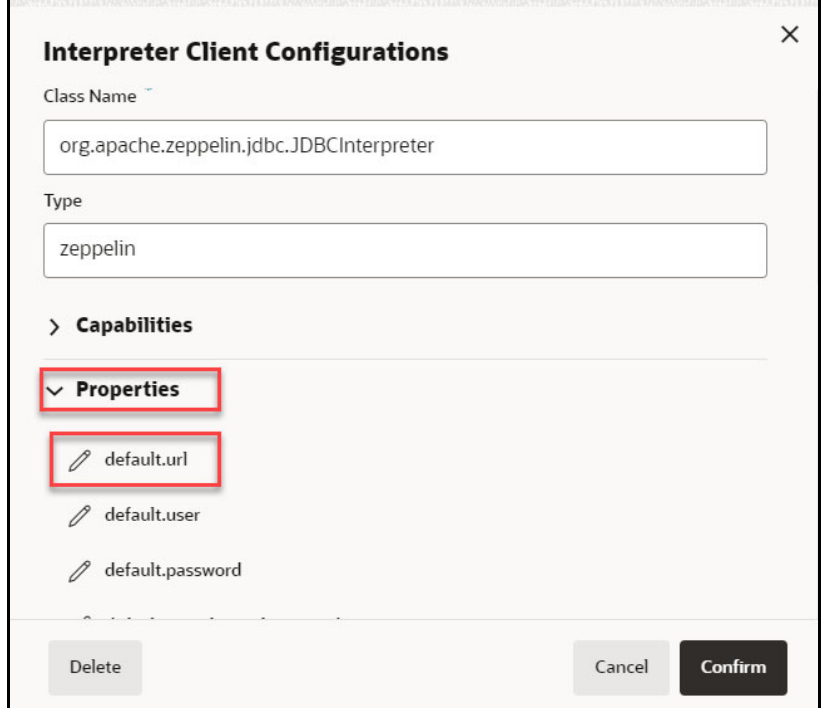

3. Click **default.url** under the Properties. The Properties page is displayed.

**Figure 12: Properties**

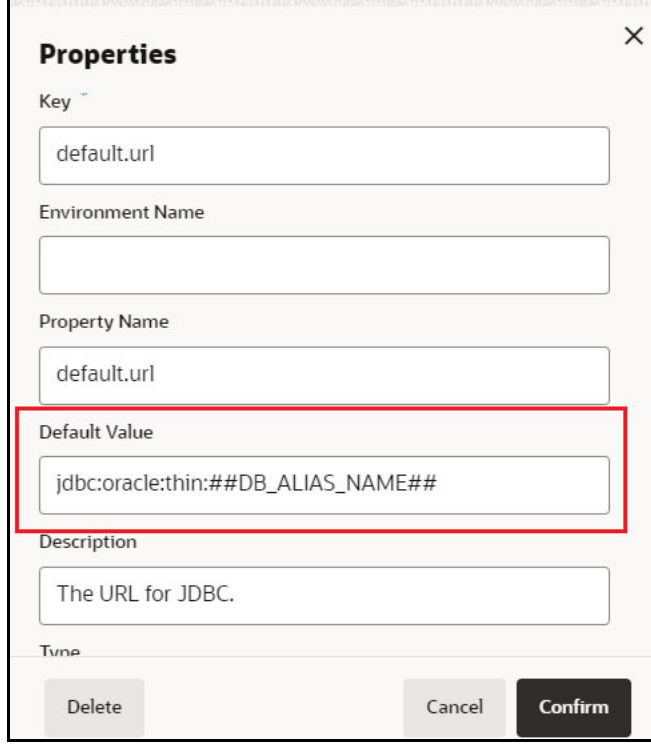

4. Enter the alias name in the **Default Value** field.

The alias name is available in the <COMPLIANCE\_STUDIO\_INSTALLATION\_PATH>/wallet/ tnsnames.ora directory.

For example, jdbc:oracle:thin:##DB\_ALIAS\_NAME##

5. Click **Confirm**. The Interpreter Client Configurations page is displayed.

#### **Figure 13: Interpreter Client Configurations**

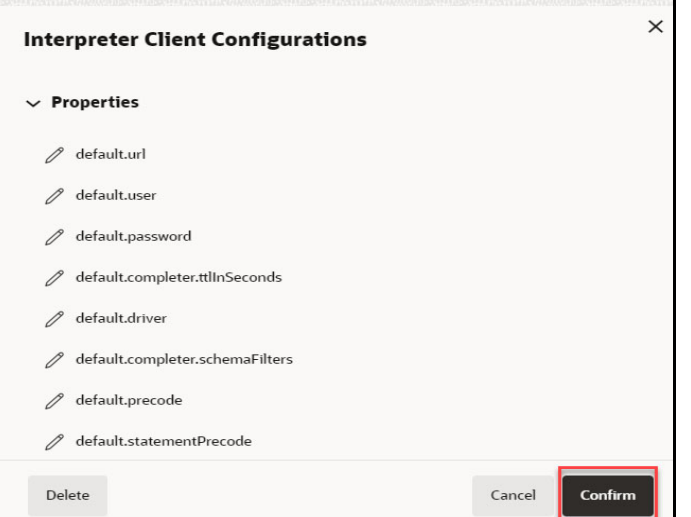

- 6. Click **default.user** property and it should be null in the **Default Value** field.
- 7. Click **default.password** property and it should be null in the **Default Value** field.

**NOTE** Retain the default settings for the remaining properties in the Interpreter Client Configurations.

8. Click **Update**. The modified values are updated in the Interpreter.

### **4.1.2.2 Link Wallet Credentials to jdbc Interpreter**

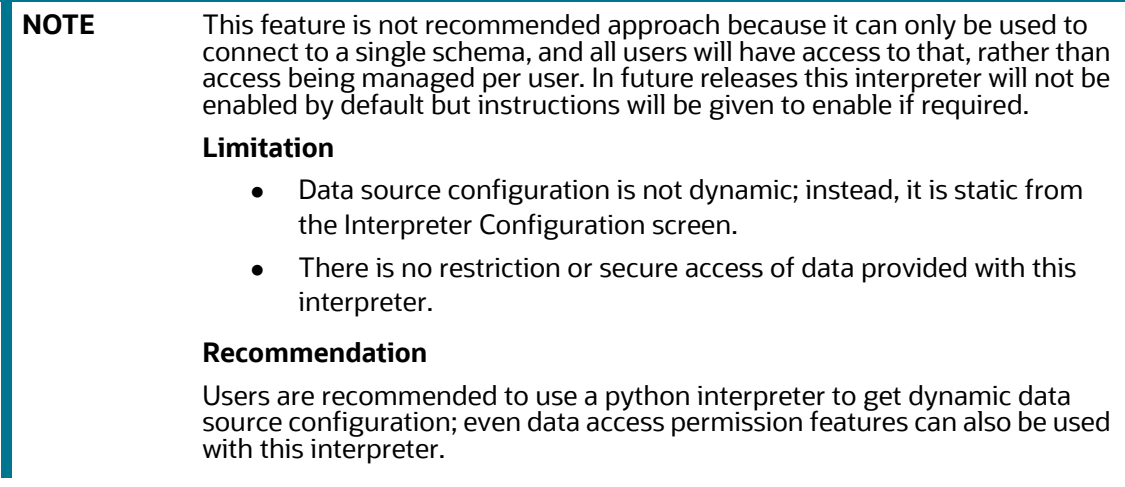

Compliance Studio provides secure and safe credential management. Examples of credentials are passwords, Oracle Wallets, or KeyStores. Use this section to link credentials (a wallet and a password) to the jdbc interpreter variant to enable secure data access. This linking enables the jdbc interpreter to

securely connect to the specified Oracle database. For more information on linking Wallet Credentials to jdbc Interpreter, see the [Link Credentials](#page-47-0) section.

**NOTE** The Credentials section is enabled if an interpreter variant can accept credentials.

You can also create new credentials and link to jdbc Interpreter. For more information, see [Create a](#page-44-0)  [Credential](#page-44-0) section.

### **4.1.3 md Interpreter**

This Interpreter displays text based on Markdown, which is a lightweight markup language. In the md interpreter, you can configure the markdown parser type. Markdown (md) is a plain text formatting syntax designed so that it can be converted to HTML. Use this section to configure the markdown parser type.

To configure the md interpreter variant, follow these steps:

- 1. On the md Interpreter page LHS menu, select md. The md interpreter pane is displayed.
- 2. On Interpreter Settings page, expand **Interpreter Client Configurations** and click Edit <sup>2</sup> icon for **<Class Name> (zeppelin).** The Interpreter Client Configurations Window is displayed.
- 3. Enter the markdown parser type and click **Update**. To confirm the modified configuration.

### **4.1.4 PGX Interpreter**

The PGX has the following interpreters:

- **pgql**: The pgql interpreter is a ready-to-use interpreter used to connect the configured PGX server. This Interpreter is used to perform queries on the graph in Compliance Studio. PGQL is a graph query language built on top of SQL, bringing graph pattern matching capabilities to existing SQL users and new users interested in graph technology but who do not have an SQL background.
- **pgx-algorithm:** The pgx-algorithm is a ready-to-use interpreter used to connect to the configured PGX server. This Interpreter is used to write an algorithm on the graph and is also used in the PGX interpreter.
- **pgx-java**: The pgx-java interpreter is a ready-to-use interpreter used to connect to the configured PGX server. It is **Java11** based interpreter with a PGX client embedded in it to query on graph present in the PGX server.
- **pgx**-**python**: The pgx-python interpreter is a ready-to-use interpreter used to connect to the configured PGX server. It is a **python** based interpreter with a PGX python client embedded in it to query on graph present in the PGX server. By default, this Interpreter points to ml4aml Python Virtual environment.

To configure the pgql interpreter variant, follow these steps:

- 1. On the Interpreter page LHS menu, select pgql. The pgql interpreter pane is displayed.
- 2. On Interpreter Settings page, expand **Interpreter Client Configurations** and click Edit <sup>2</sup> icon for **<Class Name> (zeppelin).** The Interpreter Client Configurations Window is displayed.

<span id="page-42-0"></span>3. Enter the following information in the pgql interpreter variant pane as tabulated in the [Table 11.](#page-42-0)

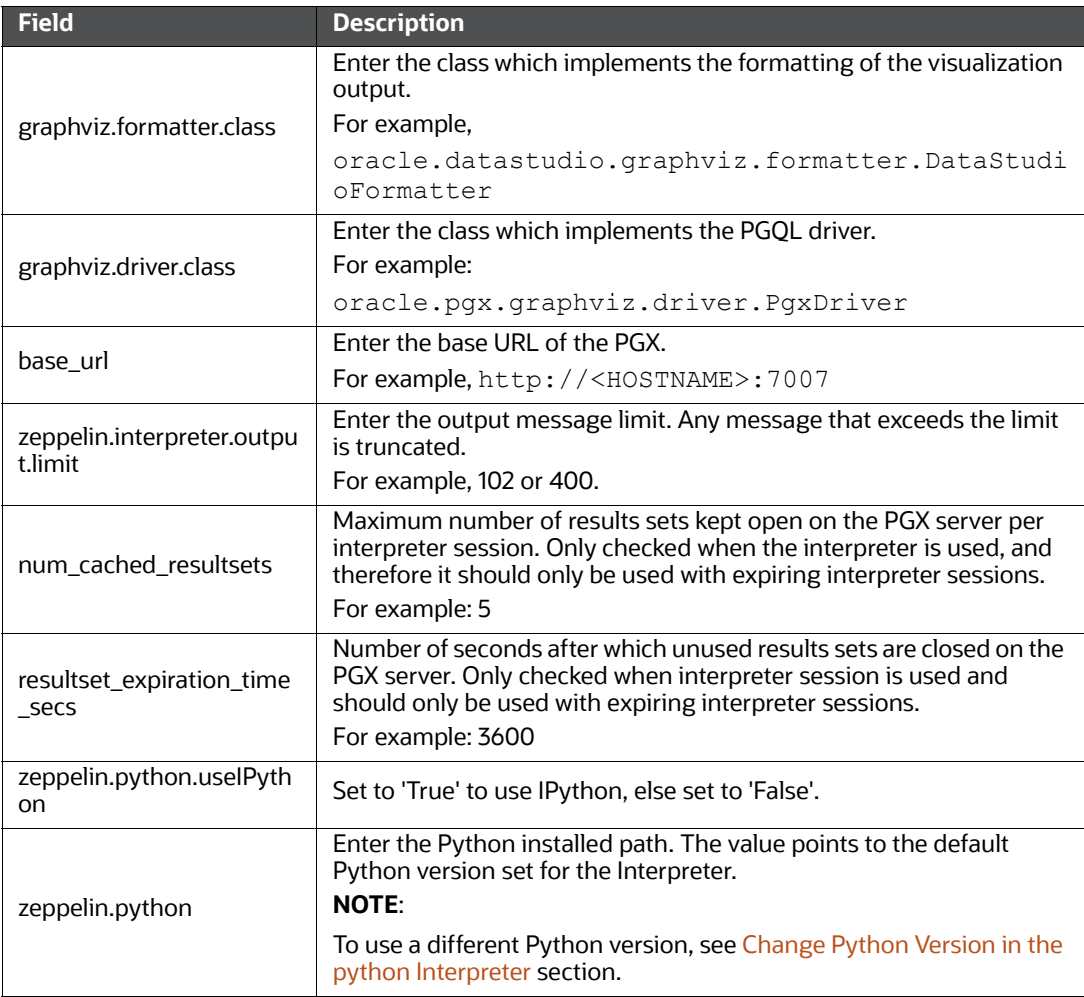

### **Table 11: PGX interpreter**

### **4.1.5 pyspark Interpreter**

Users must write for connection either in the Initialization section or in the notebook's paragraph. This interpreter is used to write the pyspark language to query and perform analytics on data present in big data. This requires additional configuration, which must be performed as a prerequisite or as postinstallation with the manual change of interpreter settings.

In the pyspark interpreter, you can configure the Python binary executable for PySpark in both driver and workers, set 'True' to use IPython, else set it to 'False'.

To configure the pyspark interpreter variant, follow these steps:

- 1. On the Interpreter page LHS menu, select pyspark. The pyspark interpreter pane is displayed.
- 2. On Interpreter Settings page, expand **Interpreter Client Configurations** and click Edit <sup>2</sup> icon for **<Class Name> (zeppelin).** The Interpreter Client Configurations Window is displayed.

<span id="page-43-0"></span>3. Enter the following information in the pyspark interpreter variant pane as tabulated in the [Table 12](#page-43-0).

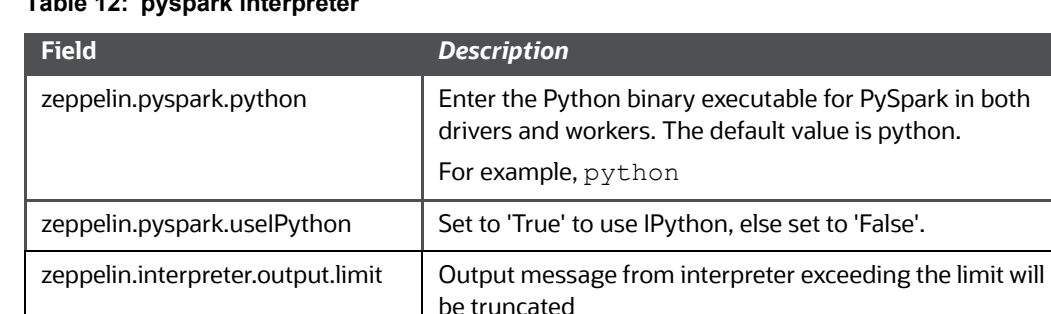

### **Table 12: pyspark interpreter**

### **4.1.6 spark Interpreter**

The spark Interpreter does not connect to any schema by default. Users must write for connection either in the Initialization section or in a notebook's paragraph. This interpreter performs analytics on data present in Big data clusters in the Scala language. This requires additional configuration, which must be performed as a pre-requisite or as post-installation with the manual change of interpreter settings.

In spark interpreter, you can configure the cluster manager to connect, print the Read–eval–print loop (REPL) output, the total number of cores to use, etc.

To configure the spark interpreter variant, follow these steps:

- 1. On the Interpreter page LHS menu, select spark. The spark interpreter pane is displayed.
- 2. On Interpreter Settings page, expand **Interpreter Client Configurations** and click Edit <sup>2</sup> icon for **<Class Name> (zeppelin).** The Interpreter Client Configurations Window is displayed.

**NOTE** The user must select the pyspark Class Name. For example, org.apache.zeppelin.spark.SparkInterpreter.

<span id="page-43-1"></span>3. Enter the following information in the spark interpreter variant pane as tabulated in the [Table 13](#page-43-1).

#### **Table 13: spark interpreter**

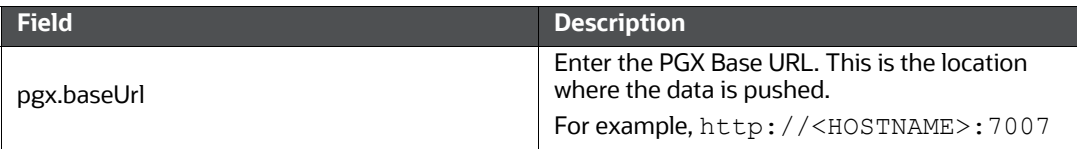

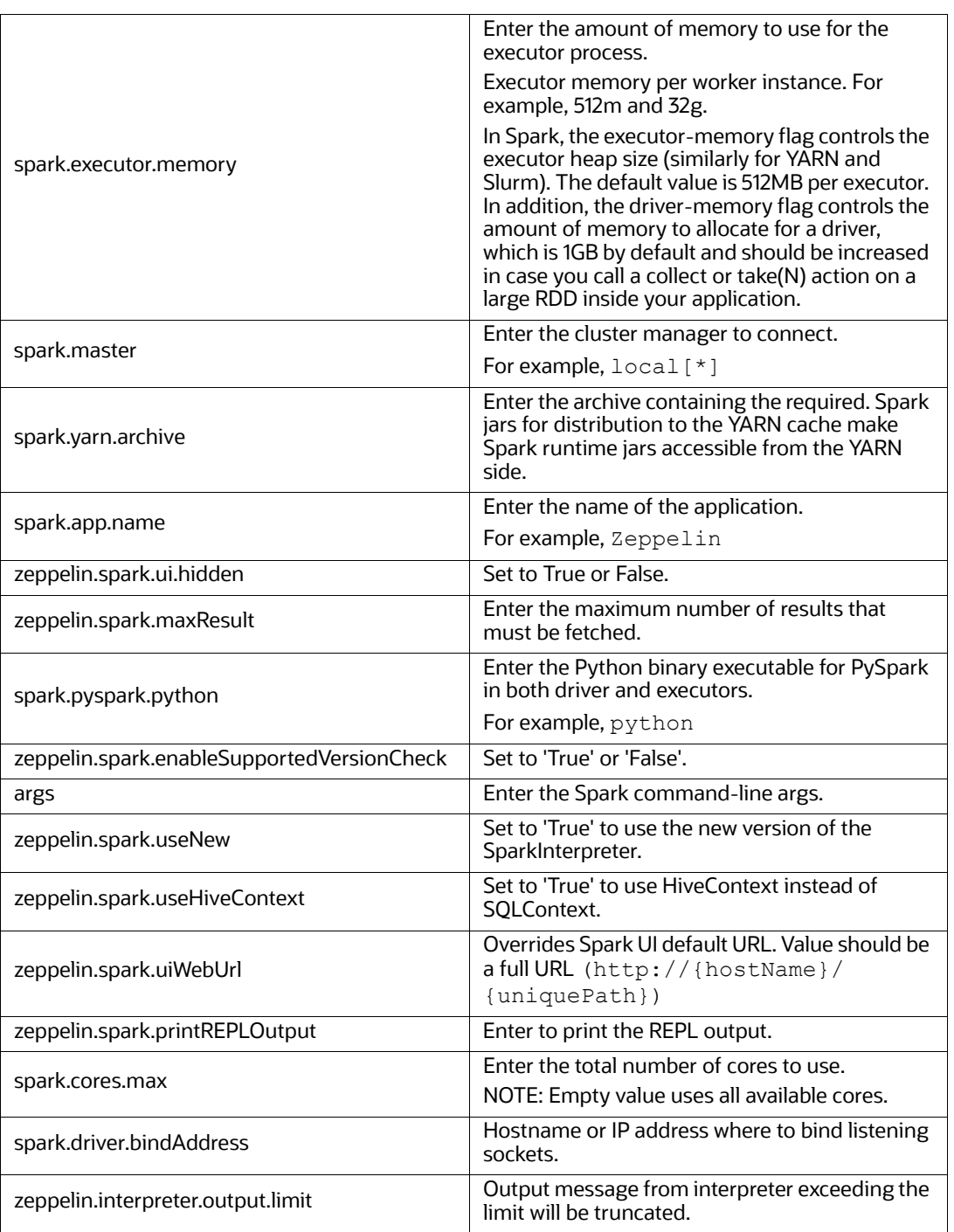

#### **Table 13: spark interpreter**

# <span id="page-44-0"></span>**4.2 Create a Credential**

New credentials are created when database details are changed or updated. For example, change in Transparent Network Substrate (TNS) due to hostname change or compulsory periodic update of schema passwords.

Oracle Wallet provides a simple and easy method to manage database credentials across multiple domains. It allows you to update database credentials by updating the Wallet instead of having to change individual data store definitions.

Use this section to add a new credential to the interpreters.

To create a new password credential for the wallet, follow these steps:

1. On the Compliance Studio workspace LHS Menu, click **Credentials**. The Credentials page is displayed.

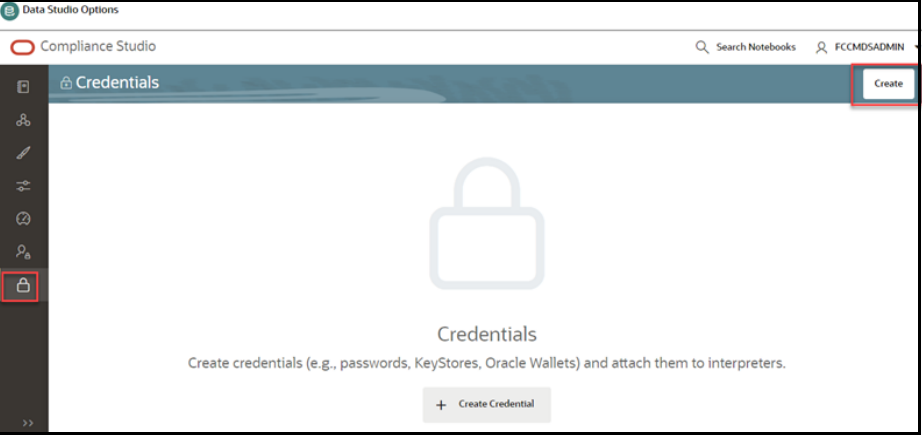

### **Figure 14: Credentials Page**

2. Click **Create**. The New Credential dialog box is displayed.

**Figure 15: New Credential for Password**

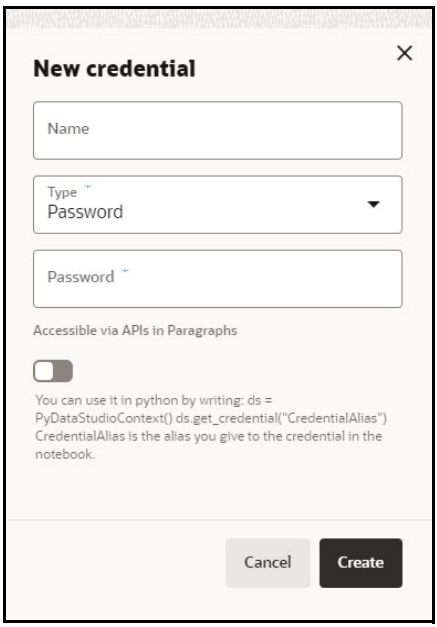

<span id="page-45-0"></span>3. Enter the following information in the New credential dialog as tabulated in the [Table 14.](#page-45-0)

#### **Table 14: Create Credential dialog**

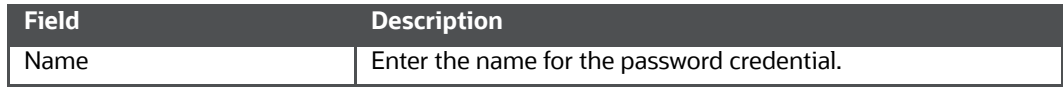

### **Table 14: Create Credential dialog**

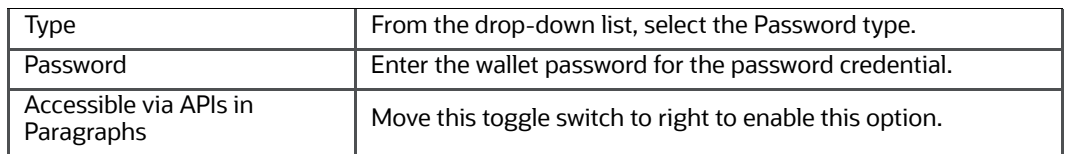

4. Click **Create**. The password is created for the wallet and displayed on the Credentials page.

To create a wallet credential, follow these steps:

1. Click **Create**. The New Credential dialog box is displayed.

### **Figure 16: New Credential for Wallet**

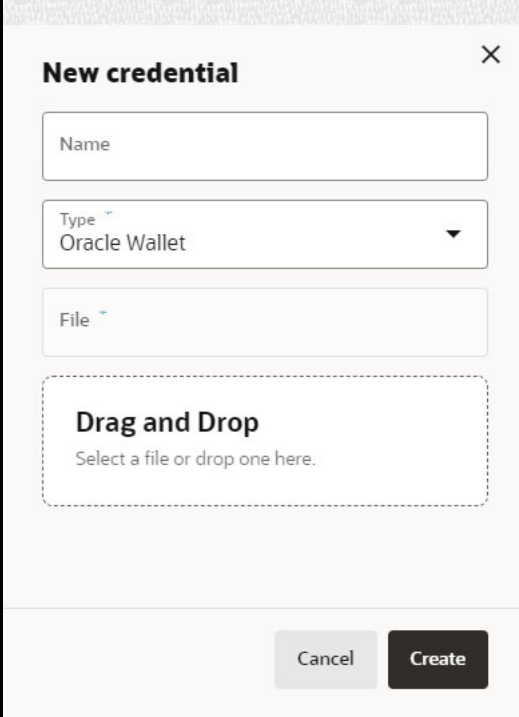

<span id="page-46-0"></span>2. Enter the following information in the New credential dialog as tabulated in the [Table 15](#page-46-0):

### **Table 15: Create Credential dialog box**

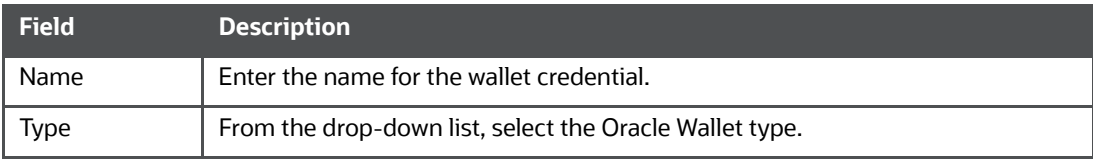

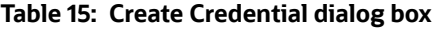

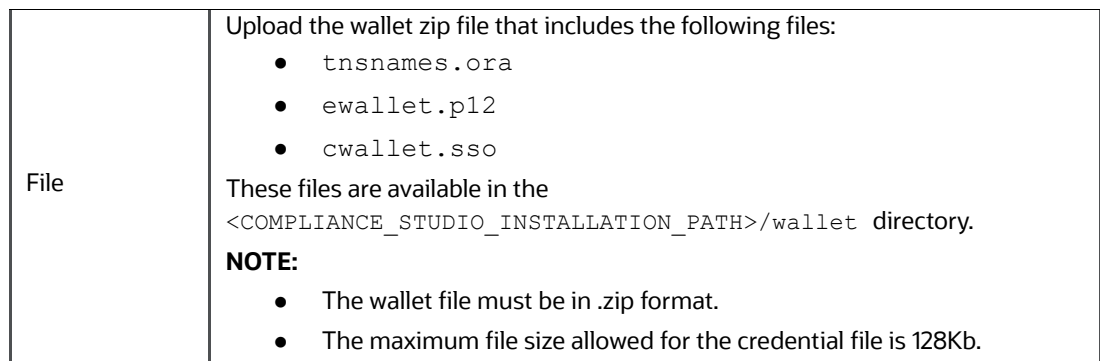

3. Click **Create**. The wallet credential is created and displayed on the Credentials page.

# <span id="page-47-0"></span>**4.3 Link Credentials**

Compliance Studio provides secure and safe credential management. Examples for credentials are passwords, Oracle Wallets, or KeyStores. Use this section to link credentials (a wallet and a password) to the jdbc interpreter variant to enable secure data access. This linking enables the jdbc interpreter to securely connect to the specified Oracle Database. You can also create new credentials to connect to the new interpreter variants based on your requirement. For more information, see [Create a Credential](#page-44-0) section.

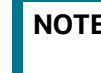

**NOTE** You can link credentials only for jdbc interpreters. The Credential section is enabled if an Interpreter variant can accept credentials.

To link ready-to-use credentials to the required interpreters, follow these steps:

- 1. On the Interpreters page, select the required interpreters. For example, jdbc.
- 2. Navigate to the **Credentials** section.

### **Figure 17: Credentials**

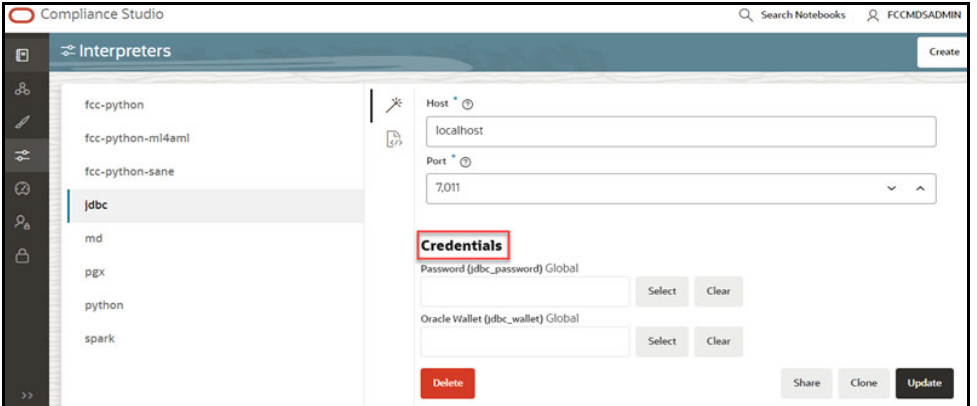

3. Click **Select** to select the Password (jdbc password) that you want to link to the Interpreter variant. The Select Credential dialog is displayed.

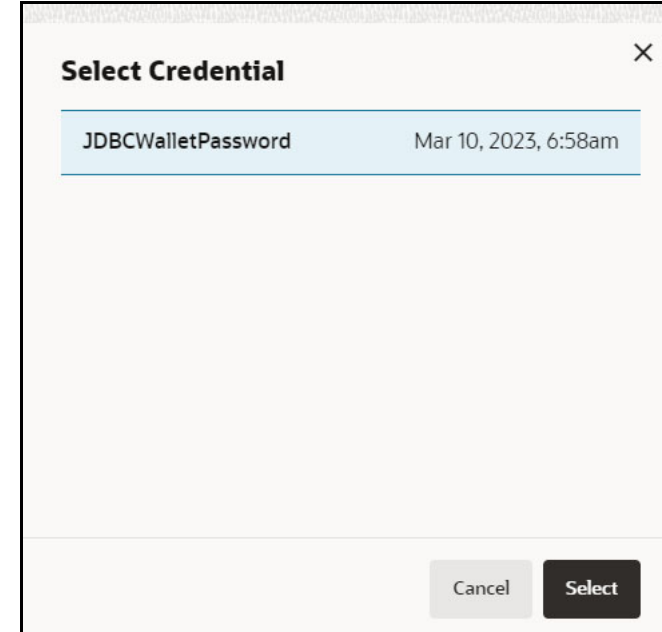

**Figure 18: Select Credential** 

- 4. Select the required Password (jdbc\_password) and click **Select**.
- 5. Click **Select** on the Credentials section to select the Oracle Wallet (jdbc\_wallet) that you want to link to the Interpreter variant. The Select Credential dialog is displayed.
- 6. Select the required Oracle Wallet (jdbc\_wallet) and click **Select**.
- 7. Click **Update** on the Credentials section to save the changes.

The required password and Oracle Wallet are linked to the jdbc Interpreter.

8. Restart Compliance Studio.

# **4.4 Create an Interpreter Group**

In Compliance Studio, you can either use a default interpreter group or create a new group for an interpreter. You can create more than one group for an interpreter. Multiple groups for an interpreter are created to connect different versions of interpreters (Python version: 3, Python version: 2) and connect a different set of users and database schema. For example, Compliance Studio schema, BD schema, etc.

To create a new interpreter group, follow these steps:

- 1. On the Interpreters page, click the required interpreters from the LHS list. For example, jdbc interpreter.
- 2. The default interpreter group is displayed on the RHS.
- 3. On the default interpreter, click **Clone** button to create a new group. The Create Interpreter Group dialog box is displayed.
- 4. Enter the Name for the new interpreter group. Click **Create**. A new group is created with a name, **<Interpreter Type>.<Group Name>.**
- 5. Provide the new schema details, such as the default.url, default.user, and default.password.

# <span id="page-49-0"></span>**4.5 Create an Interpreter Variant**

- <span id="page-49-1"></span>1. Log in to the Compliance Studio application.
- 2. Launch the **CS Production** Workspace.
- 3. Click on the **User Profile** drop-down list and select **Data Studio Options**.
- 4. Click **Interpreters**.

By default, the Interpreters page lists all the available interpreters.

5. Click **jdbc** interpreter on the LHS. The default configured interpreter variant is displayed on the RHS:

#### **Figure 19: jdbc interpreter screens**

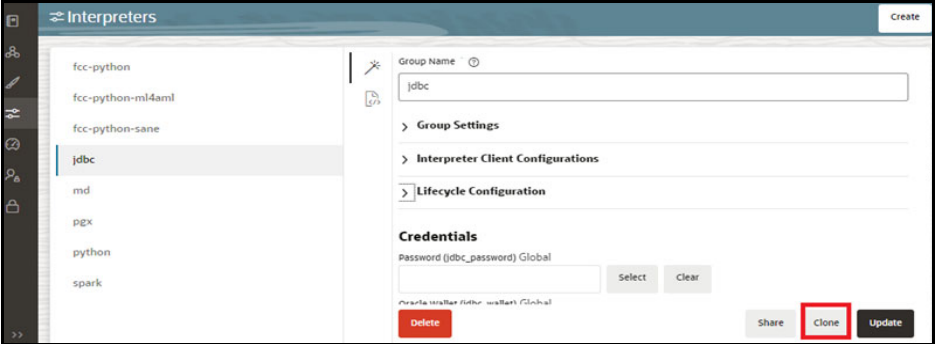

- 6. Click **Clone** on the RHS. The pop-up window displayed for the group name.
- 7. Enter the group name in the **Group Name** text box and click **Create**. The new group is created and displayed on LHS.
- 8. Click **<New group name>** on the LHS. The default configured interpreter variant is displayed on the RHS.

You can modify the values in the interpreter properties in the JSON file or Wizard view.

# **4.6 Enable Additional Spark or PySpark interpreter**

Interpreter variants do not apply to Spark or PySpark interpreters. Hence, you must enable an additional set of interpreters.

To enable an additional Spark or PySpark interpreter, see Enabling an Additional Spark or PySpark Interpreter chapter in the [OFS Compliance Studio Installation Guide.](https://docs.oracle.com/cd/E91852_01/installCS.htm)

# **5 Schedule Scenario Notebook Execution**

It is recommended to use the scheduler to execute the notebook in Batch.

**Topics**:

- **•** [Prerequisites](#page-50-0)
- [Using Scheduler](#page-51-0)

# <span id="page-50-0"></span>**5.1 Prerequisites**

**NOTE** This is deprecated in the current release and will be removed in the future release.

After installation, you need to create a new variant of the interpreter and change the schema from **STUDIO\_SCHEMA** to **BD\_SCHEMA** to execute Scenario notebooks.

To create a new variant and change the schema:

- 1. To create a new variant, see [Create an Interpreter Variant](#page-49-1) section.
- 2. Click **<New group name>** on the LHS. The default configured interpreter variant is displayed on the RHS.

You can modify the values in the interpreter properties in the JSON file or Wizard view.

3. On the Interpreter Settings page, expand **Interpreter Client Configurations** and click the Edit icon for **<Class Name> (zeppelin).** The Interpreter Client Configurations Window is displayed. Click **defaultuser** property. The property window is displayed.

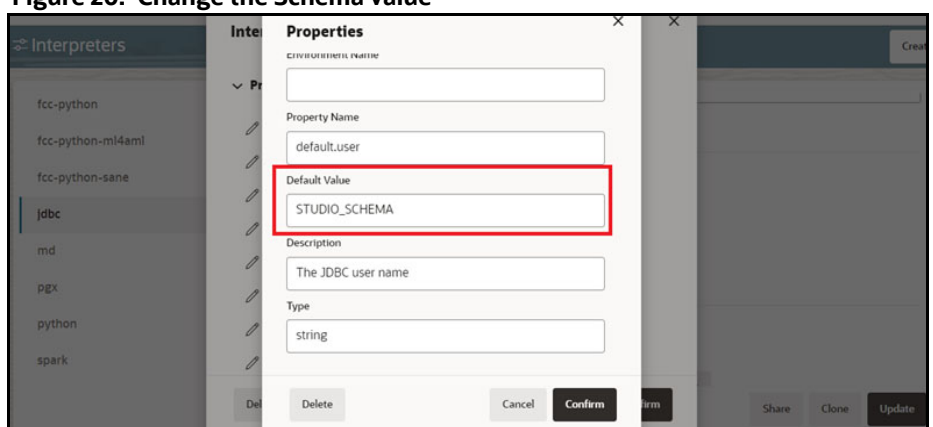

**Figure 20: Change the Schema value**

- 4. On the property window, change the value from STUDIO\_SCHEMA to BD\_SCHEMA in the **Default Value** text box. Click **Confirm**.
- 5. Click **Confirm** and click **Update**.
- 6. On RHS, click on JSON view and copy the interpreter's name that is required to update the interpreter name under each paragraph in the scenario notebook.
- 7. Navigate to the Compliance Studio server with the same URL by changing the port to 7008. (http://hostname:7008 from http://hostname:7001/cs/home )
- 8. Open the scenario notebook (**RMF Account(sql)**), unlock the notebook, and replace it with the new interpreter name in each paragraph.

#### **Figure 21: Scenario notebook**

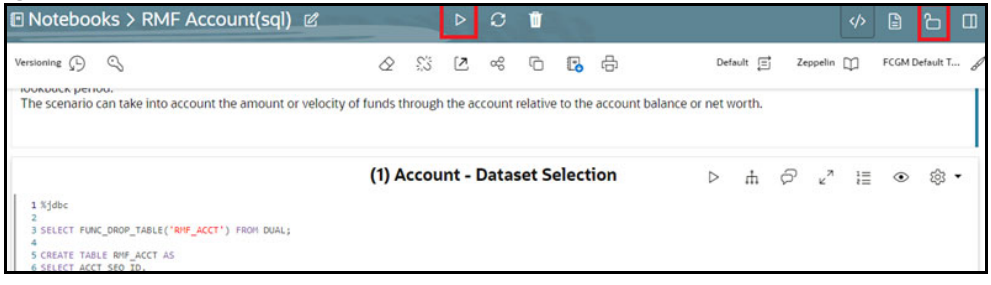

9. Click Run Paragraph's execute  $\vert \triangleright \vert$  icon to execute the notebook.

# <span id="page-51-0"></span>**5.2 Using Scheduler**

To schedule a model and scenarios for execution using the scheduler, see the **Using Scheduler Service** section in the [OFS Compliance Studio User Guide.](https://docs.oracle.com/cd/E91852_01/homepageCS.htm)

For more details, see [Migrating the Data from ElasticSearch to OpenSearch](#page-197-0) section.

# **6 Entity Resolution**

[OFS Compliance Studio provides Entity Resolution \(ER\) capability. It allows firms to break through](https://docs.oracle.com/cd/E91852_01/installCS.htm)  [barriers in their data by gaining single views of their customers and their external entities and have the](https://docs.oracle.com/cd/E91852_01/installCS.htm)  [ch](https://docs.oracle.com/cd/E91852_01/installCS.htm)[oi](https://docs.oracle.com/cd/E91852_01/homepageCS.htm)[ce of monitoring them both under one consolidated Global Party.](https://docs.oracle.com/cd/E91852_01/installCS.htm)

[OFS Compliance Studio Entity Resolution is a configurable process that allows data to be matched and](https://docs.oracle.com/cd/E91852_01/installCS.htm)  [merged to create contextual links in the global graph or resolve r](https://docs.oracle.com/cd/E91852_01/installCS.htm)[elational party records to a global](https://docs.oracle.com/cd/E91852_01/homepageCS.htm)  party record as part of ingestion. OFS Compliance Studio has pre-built configurations supporting [matching \(or linking\) in the FCGM and resolving entities in CSA for data being loaded into Financial](https://docs.oracle.com/cd/E91852_01/homepageCS.htm)  Services Data Foundation (FSDF).

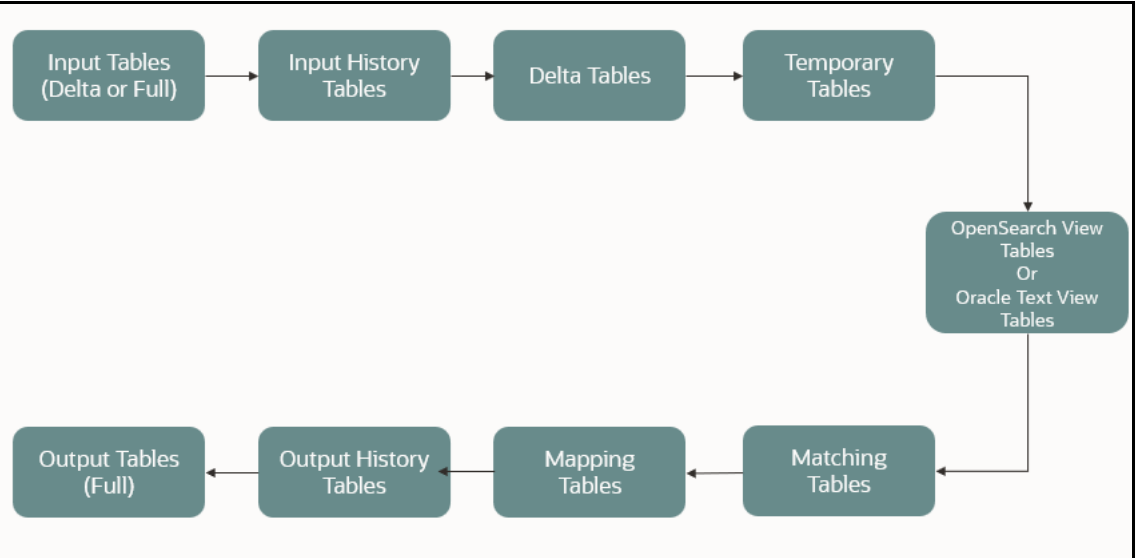

### **Figure 22: Entity Resolution**

### **Comparison for Delta Processing**

The first time Entity Resolution runs, it operates on the full data set. This means the initial run will take longer than subsequent runs after the initial processing where deltas (changed records) are calculated (regardless of whether full or delta data is populated in the input tables) so that matching happens only on new and changed records for improved performance.

### **Candidate Selection**

Scoring on all pairs of records is not performant, so the Entity Resolution process first finds candidates with similar attributes and only scores on those pairs of records. Candidate Selection can either be run using Oracle OpenSearch or in the database using Oracle Text (OT).

**Matching**

[Matching rules are used to compare entities to identify pairs that refer to the same entity. It](https://docs.oracle.com/cd/E91852_01/homepageCS.htm)  creates a probable link between entities by comparing the attributes of the entities.

For example, deduplicating customers, resolving derived entities, or linking customers or derived entities to external data such as Panama papers or sanctions lists with different rules and thresholds.

For more information on scoring methods, see the [OFS Compliance Studio Matching Guide.](https://docs.oracle.com/cd/E91852_01/technicalguidesCS.htm)

For more information on creating, see the **Creating a Ruleset** section in the [OFS Compliance](https://docs.oracle.com/cd/E91852_01/homepageCS.htm)  [Studio User Guide](https://docs.oracle.com/cd/E91852_01/homepageCS.htm).

### **Grouping**

It is used to Group (entity Ids or Customer Ids) based on similarity links between entities using matching rules and applying the merge rules on similarities. Once it is grouped, the system assigns the global party id to each Group.

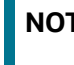

**NOTE** Grouping is an automatic process. Grouping will be based on the match edges without any configuration.

### **Merge Rules**

Merging rules are used to group multiple entities or customers into a single global party based on the merge ruleset.

For more information on creating the Merging Rules, see the **Creating a Ruleset** section in the [OFS Compliance Studio User Guide.](https://docs.oracle.com/cd/E91852_01/homepageCS.htm)

### **Persisting**

 Records identified for merging will be collapsed into a single global party record, and a mapping from this global party record to the original party records will be created. Ongoing changes to the original party records may impact the global parties. For more details, see [Using Wrapper Shell](#page-78-0)  [Script](#page-78-0) section.

### **Data Survival**

When party records are identified for merging, a single output party record is created for the main or parent Dataset. Entity Resolution provides a mechanism to select the best data view from across the multiple-party records using attribute-by-attribute selection functions like Most Common or Maximum. It also provides a mechanism for transforming the child records stored in related tables, such as an address, email, or document ids.

 **Merge and Split Global Parties**: Entity Resolution provides a mechanism to merge, split, create manually, and rearrange the entities for Global parties. Whenever there is a manual action (merge, split, create, rearrange) to the entities of a global party, the same data survival logic will be applied. See **Using the Merge and Split Global Parties** section in the [OFS](https://docs.oracle.com/cd/E91852_01/homepageCS.htm)  [Compliance Studio User Guide](https://docs.oracle.com/cd/E91852_01/homepageCS.htm) on how to perform the actions.

For more information on configuring the rules for attribute survival, see the [Data Survival](#page-72-0) section.

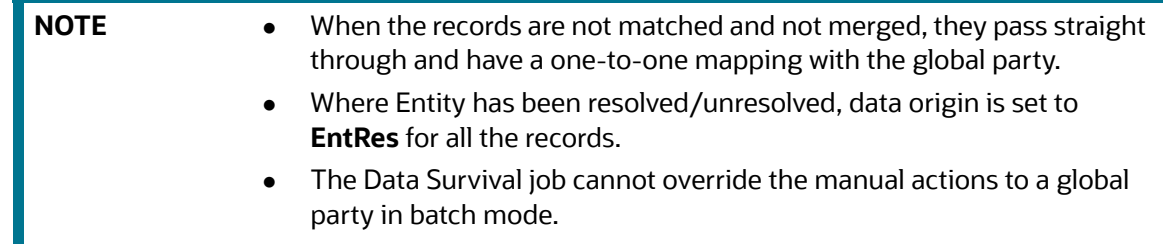

#### **Topics**:

- [Using Pre-configured Datasets and Rulesets](#page-54-0)
- [FCCM out-of-the-box Entity Resolution Pipeline on FSDF](#page-55-0)
- [Executing the ER Jobs](#page-66-0)
- [Persisting the Data](#page-79-0)

### **•** [Entity Resolution Metadata](#page-87-0)

# <span id="page-54-0"></span>**6.1 Using Pre-configured Datasets and Rulesets**

### **6.1.1 Pre-configured Rulesets for Matching, Merging, and Data Survival**

The application provides pre-configured rulesets/rules for Matching, Merging, and Data Survival for the following Entity Resolution pipeline:

**CSA\_8127**

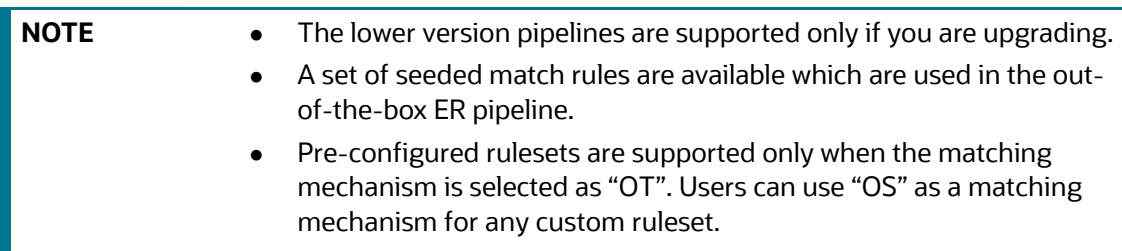

See the **Creating Rulesets** section in the [OFS Compliance Studio User Guide](https://docs.oracle.com/cd/E91852_01/homepageCS.htm) for creating and configuring rulesets.

## **6.1.2 Custom Rulesets for Matching**

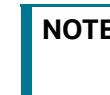

**NOTE** Custom rulesets for matching are not supported when MATCHING\_MECHANISM is set to OT. Contact My Oracle Support [\(MOS\) t](https://support.oracle.com/)o create custom rulesets with Oracle Text.

Compliance Studio provides custom rulesets for matching in the Entity Resolution. While creating any custom matching rulesets, the admin user has to make sure that the minimum value of weightage across matching attributes for across **RULES** should be updated in "result.bulkResultMinScore" parameter in the application.properties file in the below path.

- **If Elastic Search is configured for Entity Resolution:** 
	- <COMPLIANCE\_STUDIO\_INSTALLATION\_PATH>/matching-service-es/conf
	- <COMPLIANCE\_STUDIO\_INSTALLATION\_PATH>/deployed/matching-service-es/ conf
- If Open Search is configured for Entity Resolution:
	- <COMPLIANCE\_STUDIO\_INSTALLATION\_PATH>/matching-service/conf
	- <COMPLIANCE\_STUDIO\_INSTALLATION\_PATH>/deployed/matching-service/conf

**NOTE** After the changes, restart Compliance Studio.

### **For example;**

Attribute 1 – Weightage – 0.4

Attribute 2 – Weightage – 0.3

Attribute 3 – Weightage – 0.1

Attribute 4 – Weightage – 0.2

Then, the value parameter "result.bulkResultMinScore" should be set to 0.1.

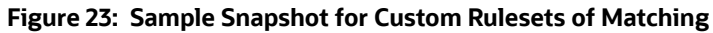

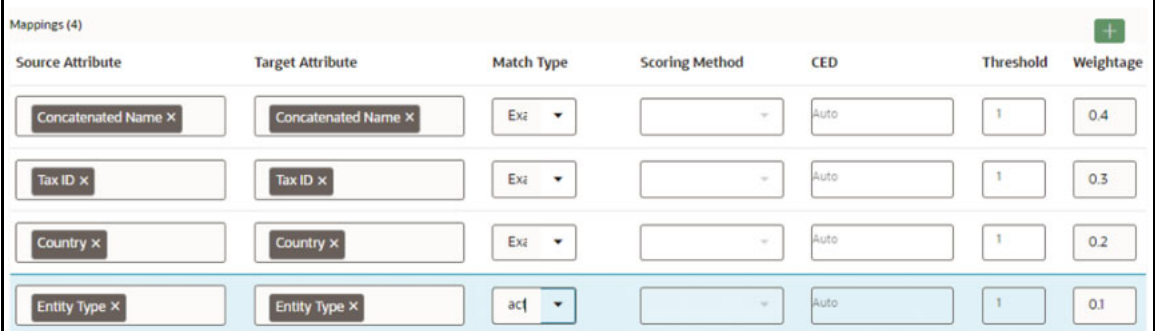

# <span id="page-55-0"></span>**6.2 FCCM out-of-the-box Entity Resolution Pipeline on FSDF**

# **6.2.1 Pre-configured Entity Resolution Pipelines**

The application is preconfigured to support the following Entity Resolution pipeline:

**CSA\_8127**

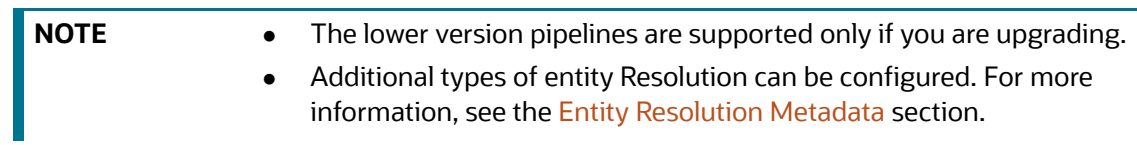

For more information on how to run ER in different workspaces, see the **Run ER in Different Workspaces** section in OFS [Compliance Studio Installation Guide](https://docs.oracle.com/cd/E91852_01/installCS.htm).

# **6.2.2 Prerequisites for out-of-the-box ER Pipelines**

- 1. The out-of-the-box ER pipeline requires a set of pre-staging tables to be available in the OFSAA staging area.
- 2. A pre-configured FSDF staging model.

The pre-staging table definitions along with few ER specific tables are available in terms of a data model file which can be uploaded to OFSAA with the help of AAI's Data model management.

### <span id="page-55-1"></span>**6.2.2.1 Creating Pre-Staging Tables in FSDF**

Entity Resolution requires a set of pre-staging tables to be available in the OFSAA staging area and the pre-configured FSDF staging model.

The table definitions are available in terms of a data model file which can be uploaded to OFSAA with the help of AAI's Data model management.

**NOTE** The ER 81270. ODM file is applicable only for Behavior Detection 8.1.2.7.0 version and CSA\_8127 pipeline.

To upload the data model, follow these steps:

- 1. Copy ER 81270.ODM from <COMPLIANCE STUDIO INSTALLATION PATH>/entityresolution/datamodels to <AAI Application Server>/<FSDF\_STG\_INFODOM>/ erwin/erwinXML.
- 2. To upload the Data Model, perform the following:
	- a. Model Upload Using **JSON/Erwin XML**.
	- b. Select Upload Mode as **Sliced**.
	- c. Select **Object Registration Mode** as **Incremental Object Registration**.
	- d. Select **Upload File Type** as **JSON**.
	- e. Select the **erwin XML** or **Database XML** or **ODM** file for upload from the drop-down list.

Other options can be set to default and proceed to Upload.

For more information on uploading the Data Model, see the **Upload Business Model** section in the [Oracle Financial Services Analytical Applications Infrastructure User Guide.](https://docs.oracle.com/cd/F29631_01/PDF/8.1.2.x/8.1.2.0.0/UG_HTML/index.htm#t=3_Data_Model_Management.htm)

### **6.2.3 Load Data into Pre-Staging Tables**

Data should be loaded into the pre-staging tables using an ETL process before Entity Resolution is run.

**NOTE** Ensure the pre-staging tables are available in FSDF. See [Creating Pre-](#page-55-1)[Staging Tables in FSDF](#page-55-1) section.

You can load the records into Pre-staging tables every day using any one of the following methods:

- **Full Dataset/Full Load**: Load all the records with the same **fic\_mis\_date** and process all the records on the same **fic\_mis\_date**.
- **Delta Dataset/Delta Load**: Load only the modified, new records and records to be deleted based on **fic\_mis\_date** and process the identified new, modified and deleted records based on new **fic\_mis\_date**.

The **fic\_mis\_date** is the date on which the data is entered/loaded in the system.

For example,

- **Day 0**: 1000 records on 1<sup>st</sup> February (fic\_mis\_date)
- **Day 1:** 10 records added on 2<sup>nd</sup> February(fic\_mis\_date)

If a Full Dataset/Full load, **1000** records on **1st February** and all **1010** records are loaded and processed on **2nd February**.

If Delta load/Delta Dataset, **1000** records on **1st February** and additional **10** records are loaded and

### processed on **2nd February**.

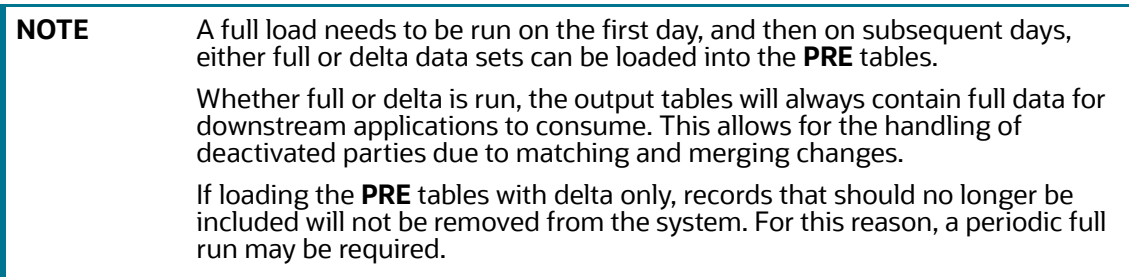

The following tables are pre-staging tables of out-of-the-box ER pipeline:

- **STG\_PARTY\_MASTER\_PRE**[: This table contains Customer details, name, DOB, etc. This table](https://docs.oracle.com/cd/E91852_01/homepageCS.htm)  [contains a person or organization that is a party of financial institutions. Here party refers to the](https://docs.oracle.com/cd/E91852_01/homepageCS.htm)  customer, issuer and guarantor, etc. This table will hold the master list of parties and details like party name, age, education, profession, gender etc.
- **STG\_DELETED\_PARTIES\_PRE**: This table contains parties id to be deleted from the Entity Resolution. If any available parties are to be removed explicitly from the system, then the STG\_DELETED\_PARTIES\_PRE table should be populated with party ids (V\_PARTY\_ID) of the deleted parties against the corresponding FIC\_MIS\_DATE. The deleted parties will not be the part of matching process and final STG output tables of ER.
- **STG\_PARTY\_DETAILS\_PRE**: This table contains additional Party details and is an extension of the STG\_PARTY\_MASTER\_PRE table.
- **STG\_ADDRESS\_MASTER\_PRE**: This table contains the master list of all addresses that are linked to the parties. The addresses in this table are mapped to one or more parties in the STG\_PARTY\_ADDRESS\_MAP\_PRE table using the V\_ADDRESS\_ID column.
- **STG\_PARTY\_EMAIL\_MAP\_PRE**: A party can have multiple email addresses. This table identifies all the email addresses that are associated with a party. Email Address is linked to a party via the purpose type for which this email address is used in relation to a party. For example, the purpose could be a Personal Email Address, Business Email Address, etc.
- **STG\_PARTY\_ADDRESS\_MAP\_PRE**: A party can have multiple addresses. This table identifies all the addresses that are associated with a party. The address is linked to a party via the purpose type for which this address is used about a party. For example, the purpose could be Mailing Address, Business Address, Home Address, etc.

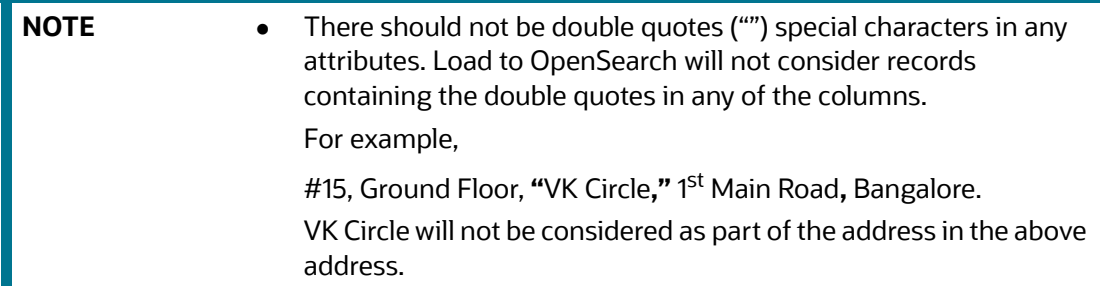

- **NOTE •** In the STG\_PARTY\_ADDRESS\_MAP\_PRE table, set the D\_ADDRESS\_END\_DATE attribute to a date less than fic\_mis\_date if an address is to be deleted from the system. This will remove the address as part of the Entity Resolution batch run.
- **STG\_PARTY\_PHONE\_PRE**: A party can have multiple phone numbers. This table identifies all the phone numbers that are associated with a party. The phone number is linked to a party via the purpose type for which this phone number is used in relation to a party. For example, Purpose could be Home Phone, Business Phone, Mobile Phone, etc.
- **STG\_CUSTOMER\_IDENTIFCTN\_DOC\_PRE**: This table stores the information regarding identification documents provided by customers. There should be a document associated with each Customer Identification Document record. Various documents submitted by the customer are identified by document type as BC- Certificate of Birth, BL- Business License, VR- Vehicle Registration Card or Title, VRC- Voter's Registration Card, etc.

# **6.2.4 Output Tables**

The equivalent output tables exist in CSA according to the input tables for the respective pipelines.

For example, if the input table is **STG\_PARTY\_MASTER\_PRE,** the output table will be **STG\_PARTY\_MASTER.** It is the same for FSDF 8124, 8125, 8126 and 8127.

After executing the Data survival Job, the output tables store the corresponding global party data.

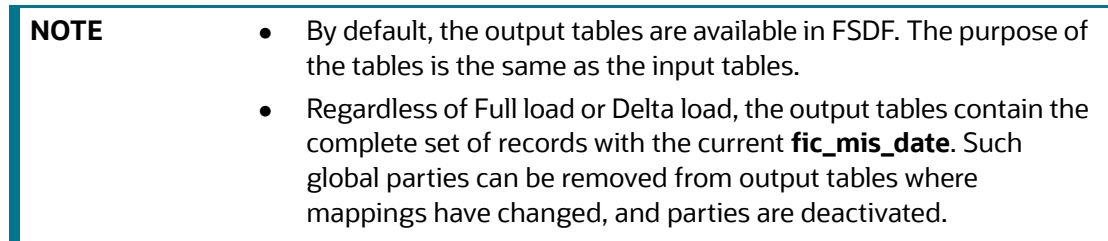

The following are the output tables:

- **STG\_PARTY\_MASTER**
- **STG\_PARTY\_DETAILS**
- **STG\_PARTY\_EMAIL\_MAP**
- STG\_PARTY\_ADDRESS\_MAP
- STG\_ADDRESS\_MASTER
- STG\_PARTY\_PHONE\_MAP
- STG\_CUSTOMER\_IDENTIFCTN\_DOC

# **6.2.5 Entity Resolution Mapping Information**

**FCC\_ER\_MAPPING:** It stores the mapping between Customer IDs in the input table **STG\_PARTY\_MASTER\_PRE** and Global Party IDs in the output table **STG\_PARTY\_MASTER**.

The [Table 16](#page-59-0) describes column details in the FCC\_ER\_MAPPING.

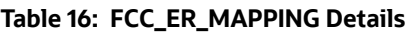

<span id="page-59-0"></span>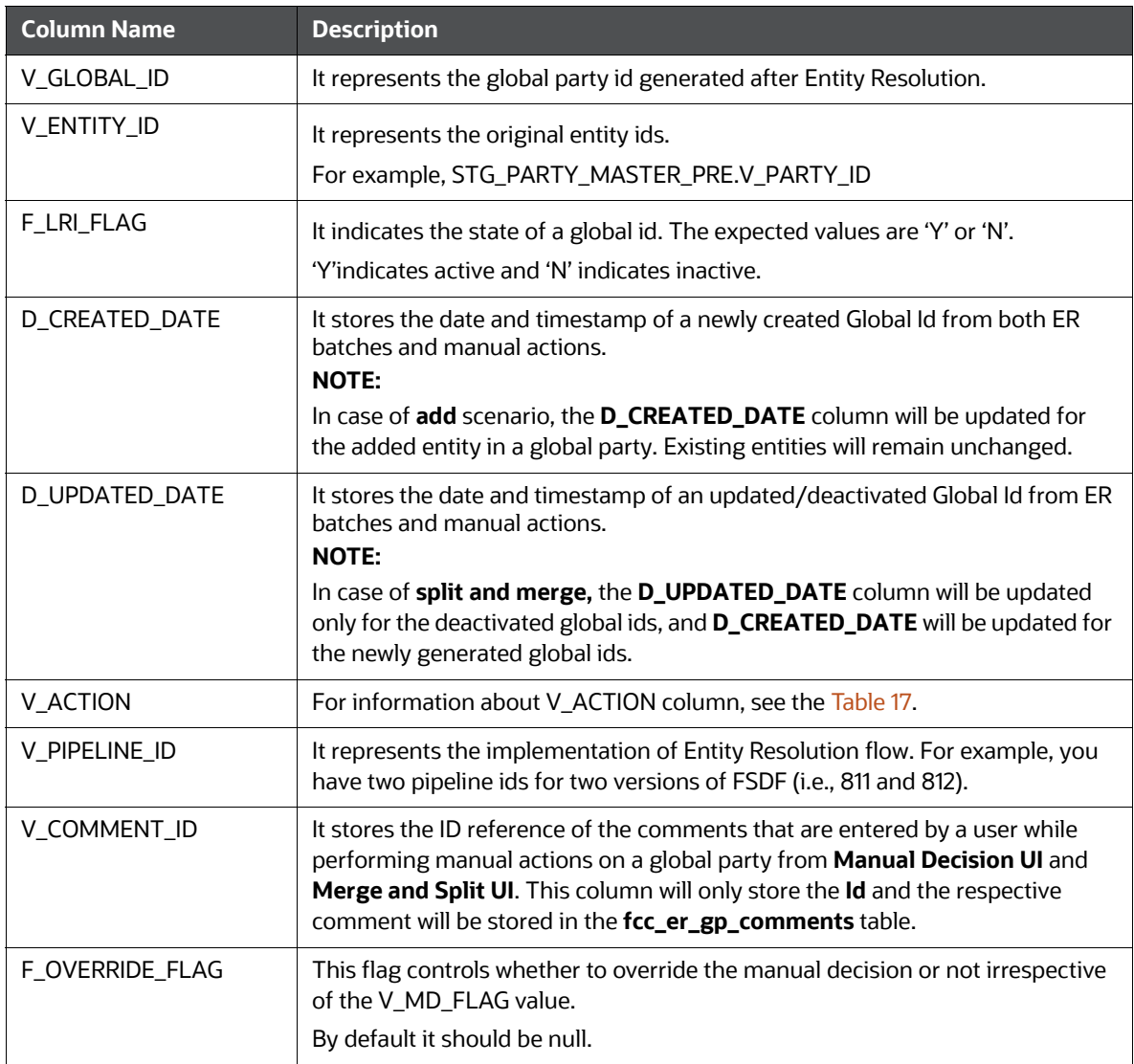

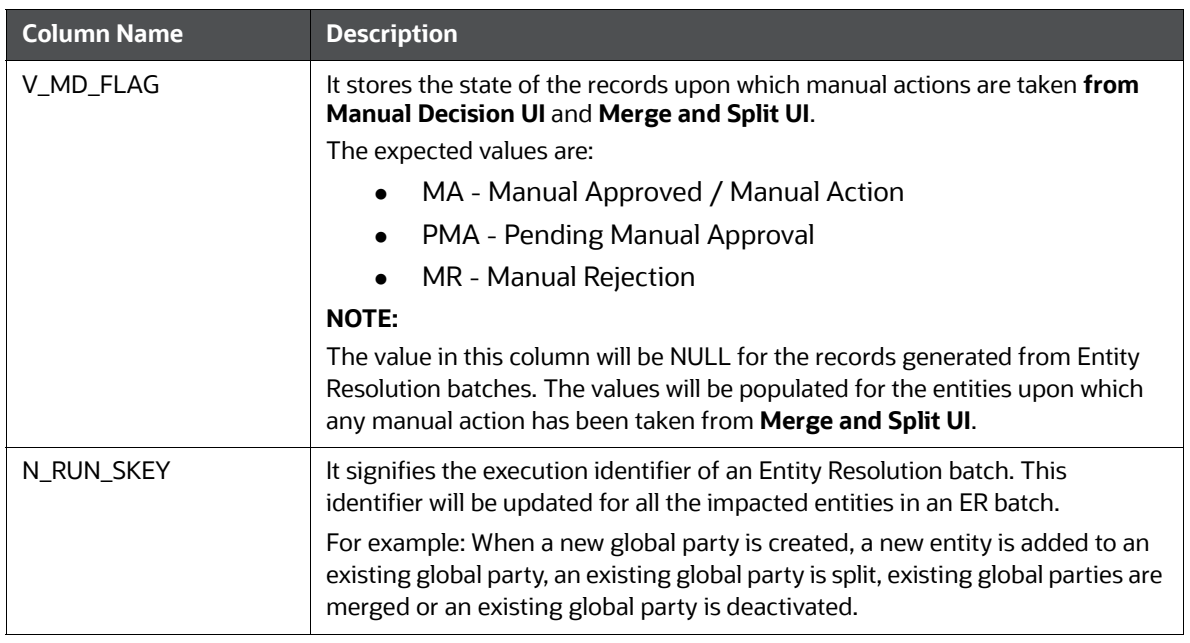

### **Table 16: FCC\_ER\_MAPPING Details**

### The [Table 17](#page-60-0) describes **V\_ACTION** column in the **FCC\_ER\_MAPPING.**

<span id="page-60-0"></span>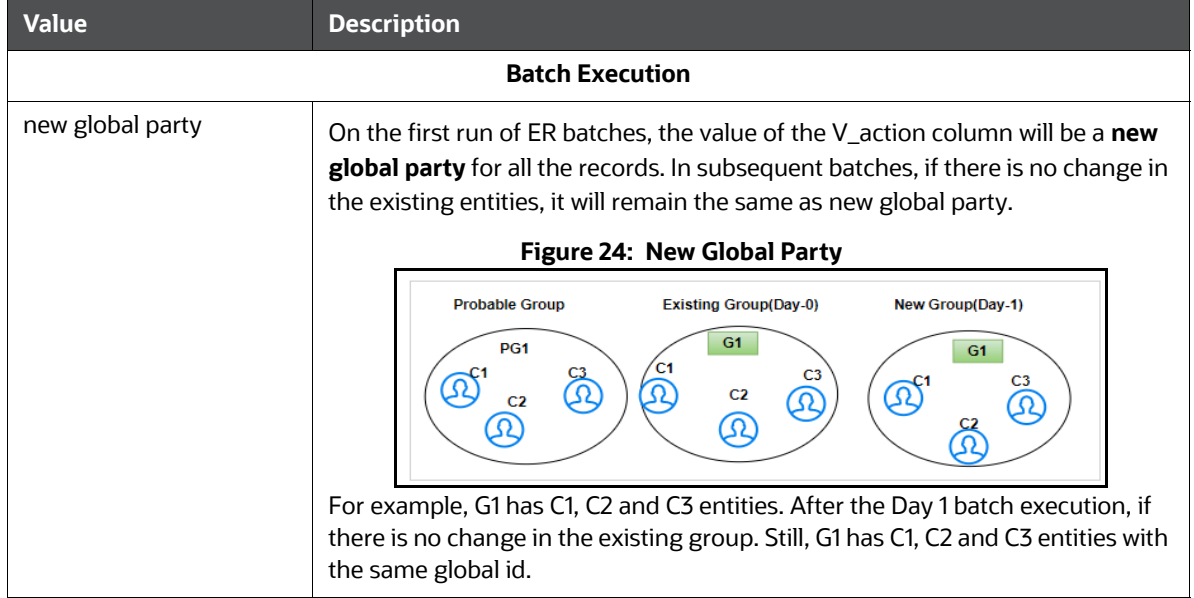

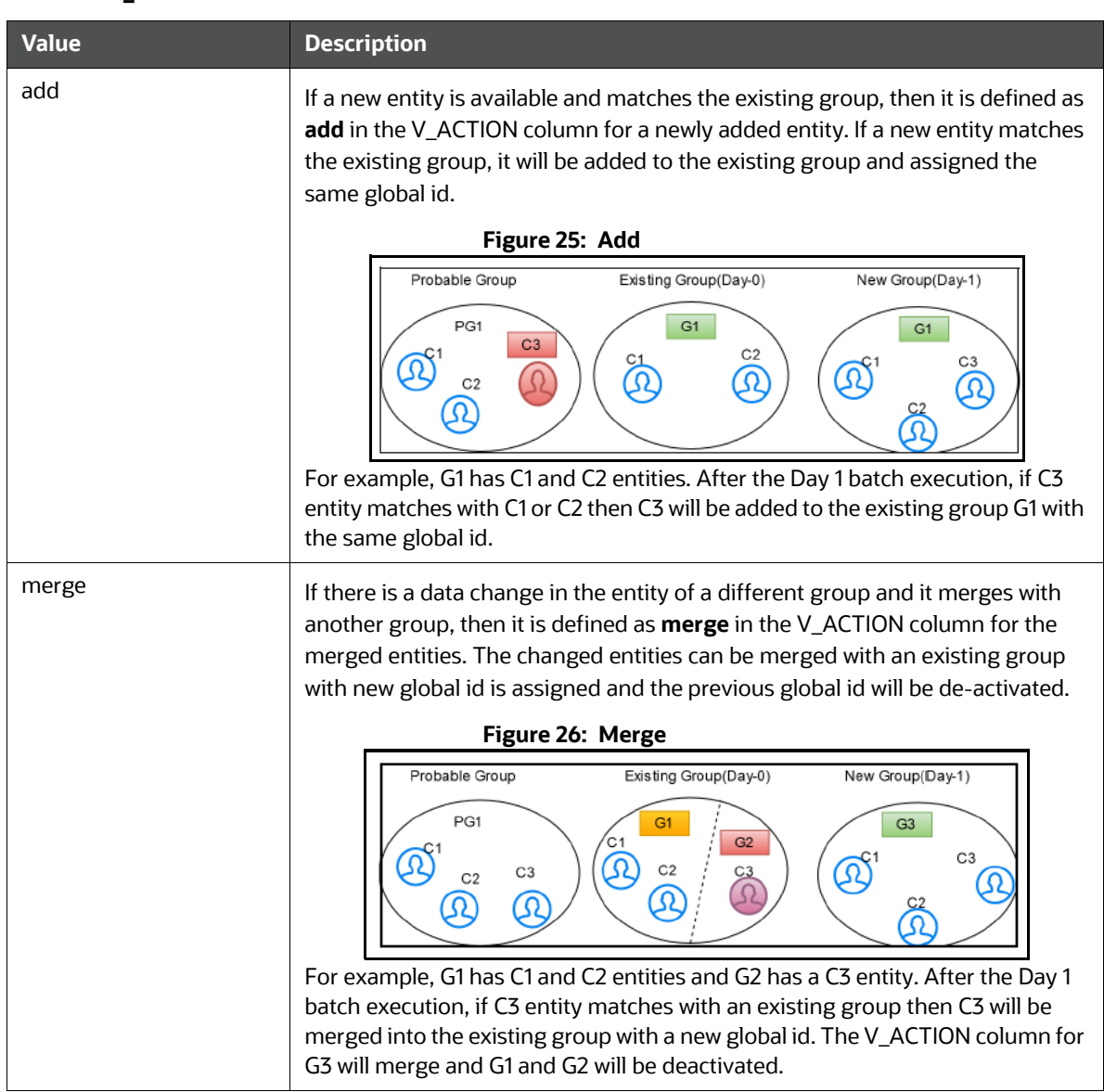

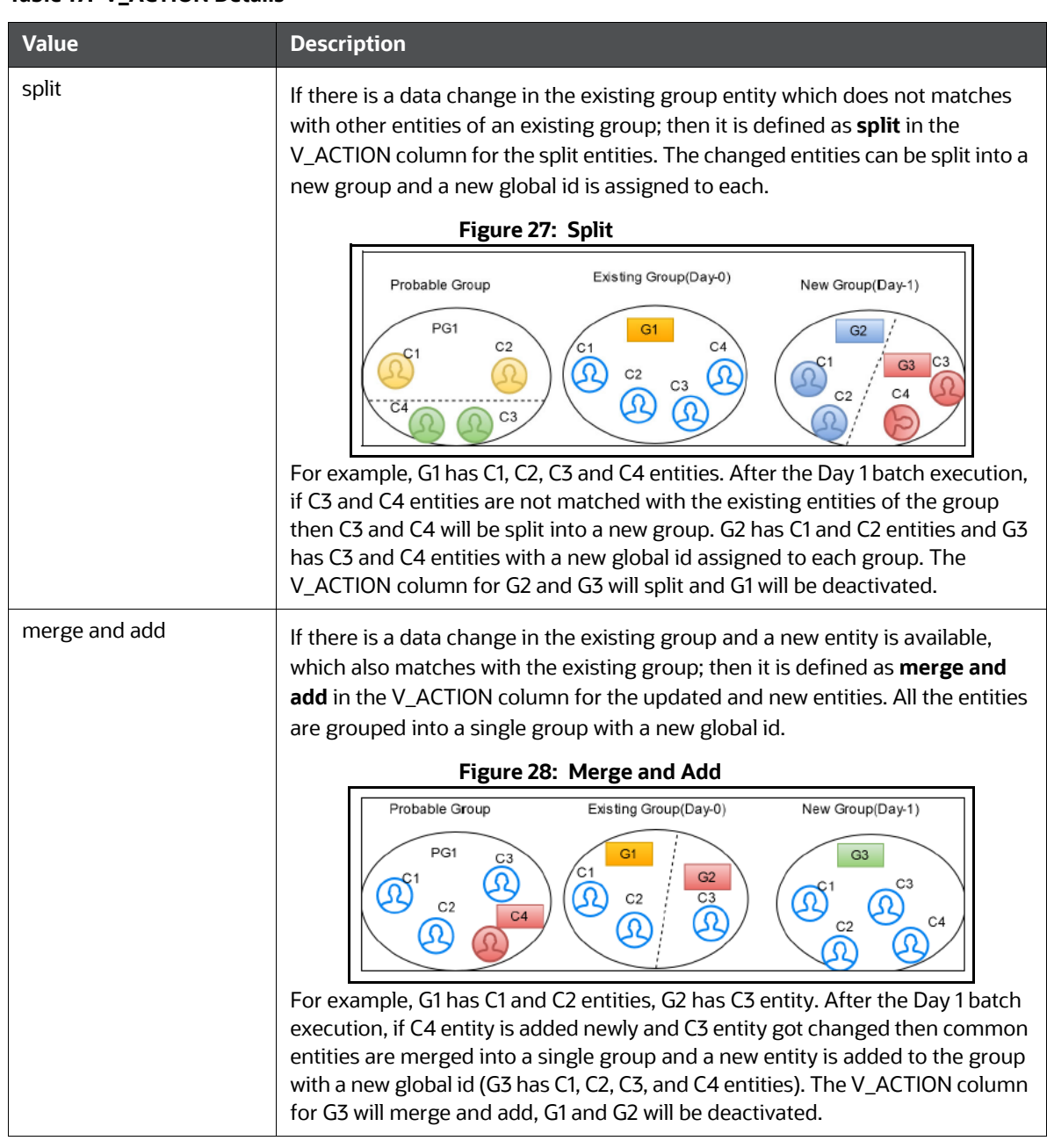

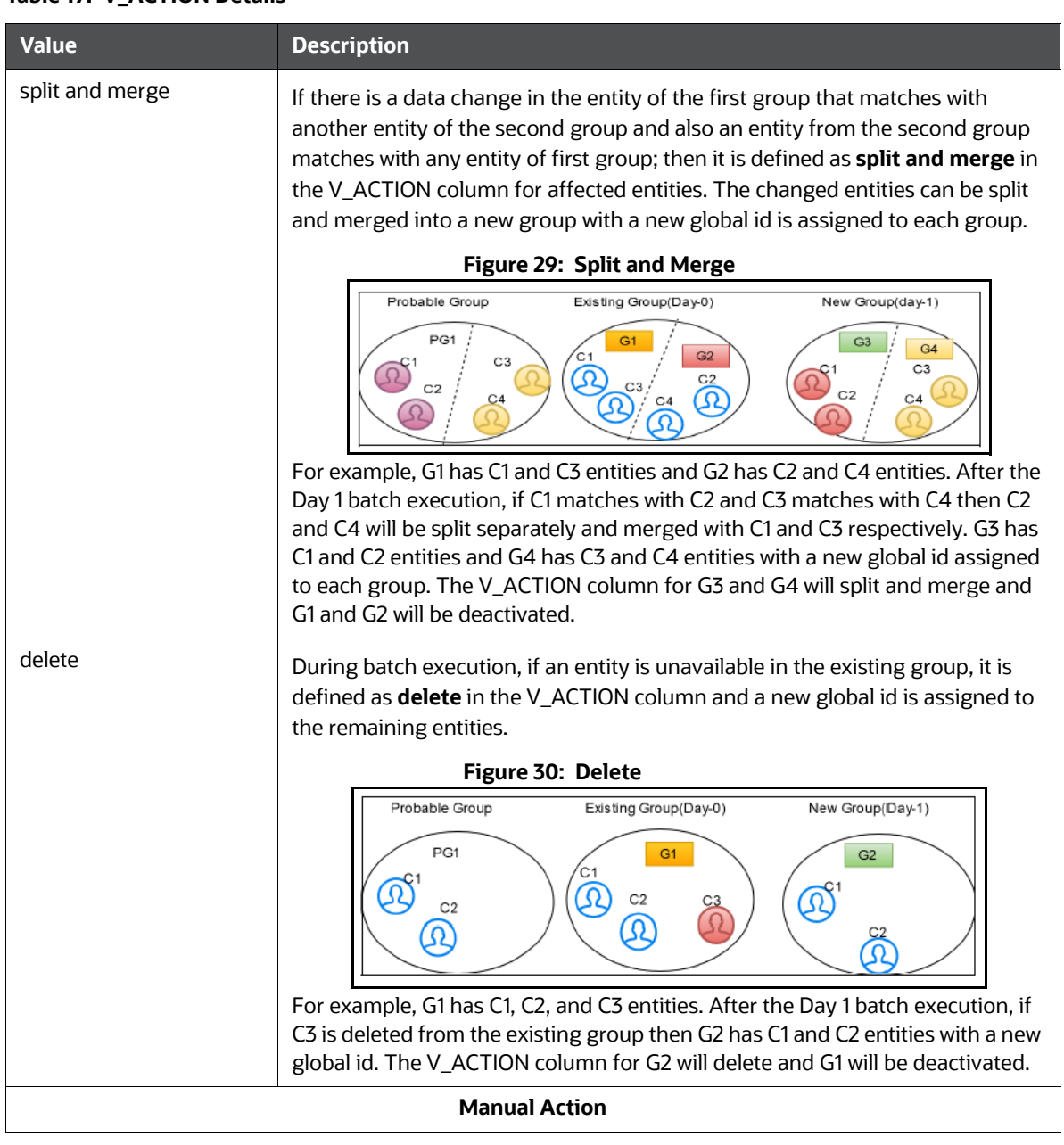

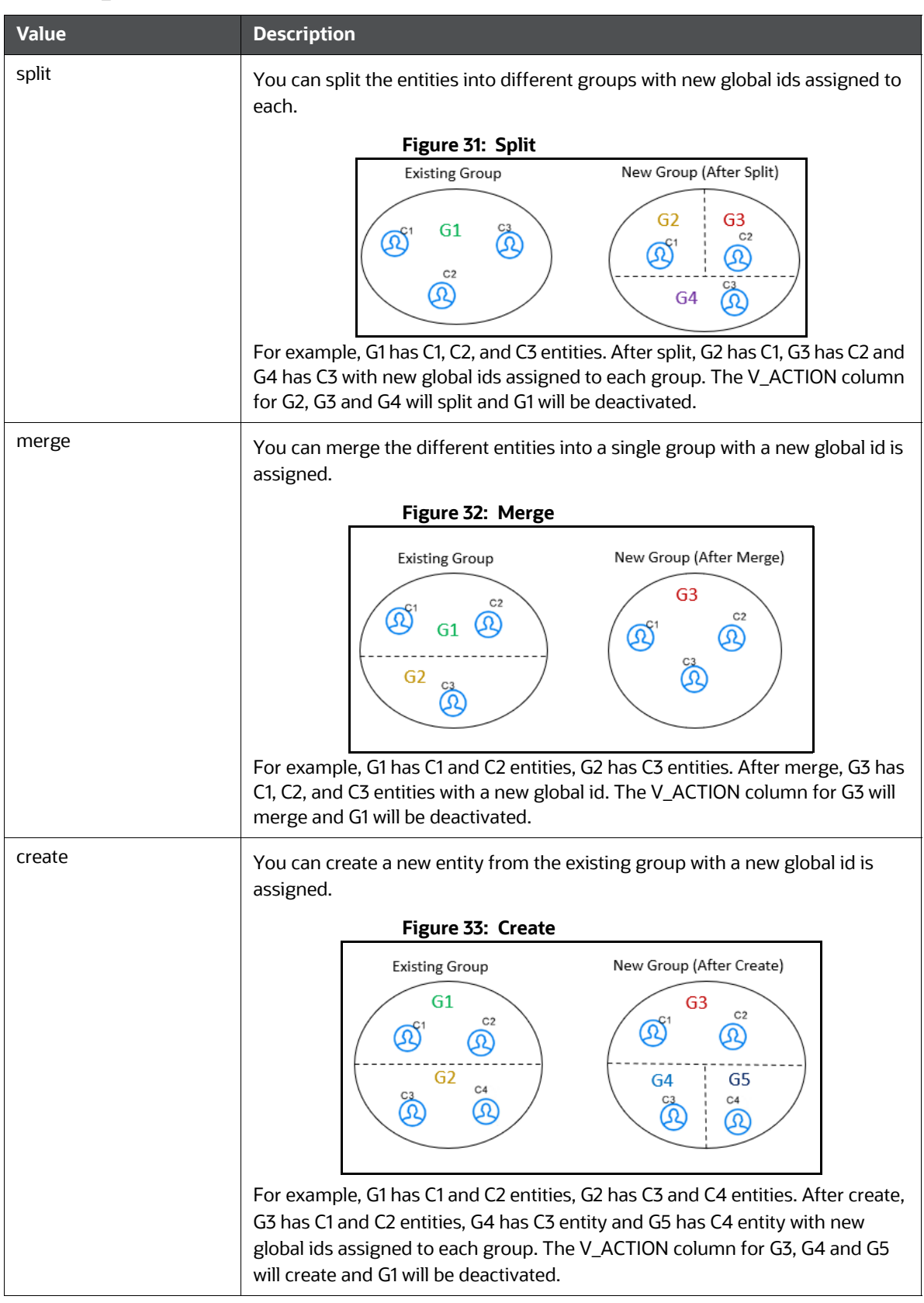

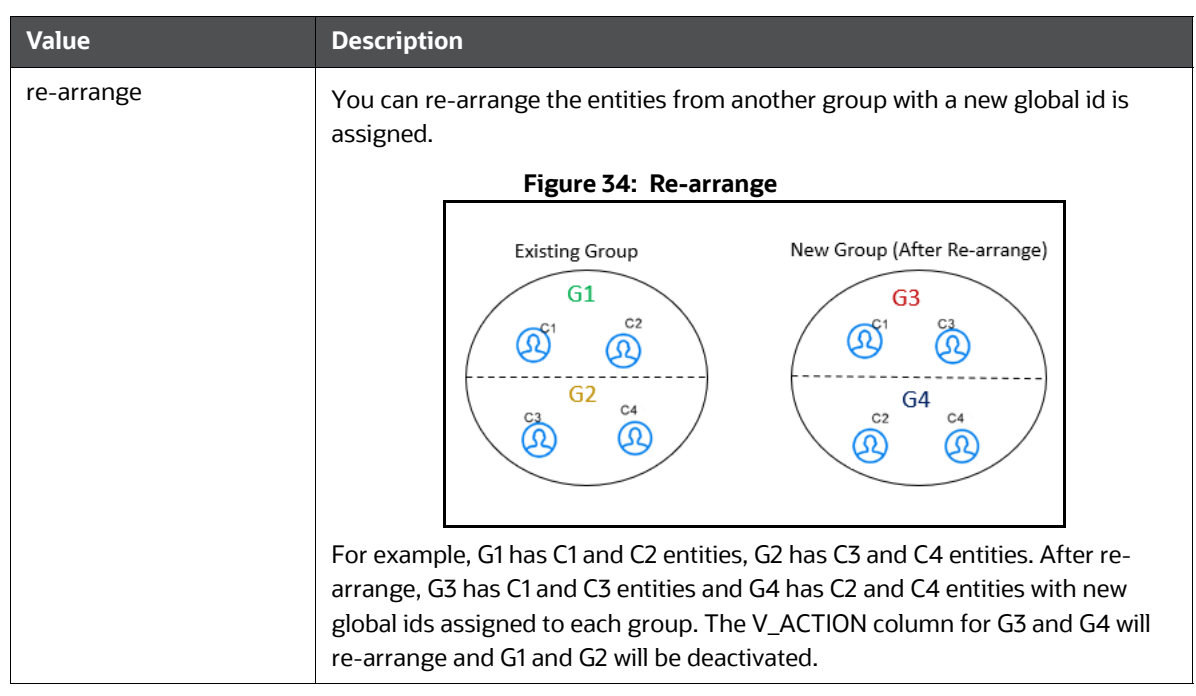

# **6.2.6 Consolidated Information of the Resolved Entities**

**FCC\_ER\_OUTPUT:** It is a subset of all staging tables and stores specific column details from each staging output table.

# **6.3 Prerequisites when MATCHING\_MECHANISM is Set to Oracle Text (OT)**

Before executing the ER jobs when matching mechanism is selected as "OT", follow these steps:

- 1. Enable the required rulesets.
- 2. Navigate to <COMPLIANCE\_STUDIO\_INSTALLATION\_PATH>/deployed/candidateselection/utility/bin directory.
- 3. Initialize the ER schema by executing the following command:

./CreateMViewAndIndex.sh <DATA\_SCHEMA\_ALIAS> <PIPELINE\_ID>

For example: ./CreateMViewAndIndex.sh ER\_SCHEMA\_ALIAS CSA\_8127

4. Execute the following command:

./CreateDBThesaurus.sh <DATA\_SCHEMA\_ALIAS> <PATH TO STORE PRE-PROCESSED FILES GENERATED BY UTILITY> <MODE>

For example: ./CreateDBThesaurus.sh ER\_SCHEMA\_ALIAS /user/thesaurusFiles CREATE

The script has two options:

— **Create**: This option helps to generate the pre-seeded thesaurus in the database.

— **Reset**: This option helps the user to update the pre-existing thesaurus. If there is any change in the data, the user can run the script with a reset flag, and the thesaurus will be updated.

**NOTE** Only one thesaurus can be created in one Database server with the specified thesaurus name.

# <span id="page-66-0"></span>**6.4 Executing the ER Jobs**

You can execute the following available jobs either manually or automatically a using wrapper shell script for Entity Resolution in a specified sequence:

- 1. [Create Index and Load the Data](#page-66-1) (ER Create And Load Data Into Index.sh)
- 2. [Perform Matching](#page-70-0) (ER\_Run\_Bulk\_Similarity\_Job.sh)
- 3. [Data Survival](#page-72-0) (ER\_Run\_Data\_Survival\_Engine.sh)
- 4. [Load Data in FCC\\_ER\\_OUTPUT Table](#page-76-0) (ER\_Run\_Full\_Data\_Output.sh)

**NOTE** You can proceed with data movement from staging to FCDM during **Load Data in FCC\_ER\_OUTPUT Table** execution.

Before running the ER jobs, the user should ensure the following:

- Create an ER Schema
- **•** Grant Permission to ER Schema
- Add ER Schema Wallet details

For more information, see the **Entity Resolution** section in the [OFS Compliance Studio Installation](https://docs.oracle.com/cd/E91852_01/installCS.htm)  [Guide.](https://docs.oracle.com/cd/E91852_01/installCS.htm)

**NOTE** You can use only one ER schema per **pipelineid** for each FSDF version, and the same ER schema cannot be used with other **pipelineid** for any ER job execution.

# <span id="page-66-1"></span>**6.4.1 Create Index and Load the Data**

**NOTE** When the **MATCHING\_MECHANISM** parameter is OS, ensure that you have configured the **Logstash** parameter as **true** (index.logstashconf.apply) in the load-to-open-search application.properties to load data from the Database.

### **6.4.1.1 Job**

**ER\_Create\_And\_Load\_Data\_Into\_Index.sh** performs the following**:**

- It creates all the output tables required at the different stages of Entity resolution tasks.
	- **IDED** Input to this job will be pipeline id as an argument so that all the tables related to that pipeline ID will be created.
	- **Index view table, Matching output table, Manual matches output table, Merge Map output** table, Manual map merge output table, final dataset output tables. This task will create all these tables.

 It creates the index for the given Dataset and loads the data into the index table based on values provided in the **index.pipeline-id** argument.

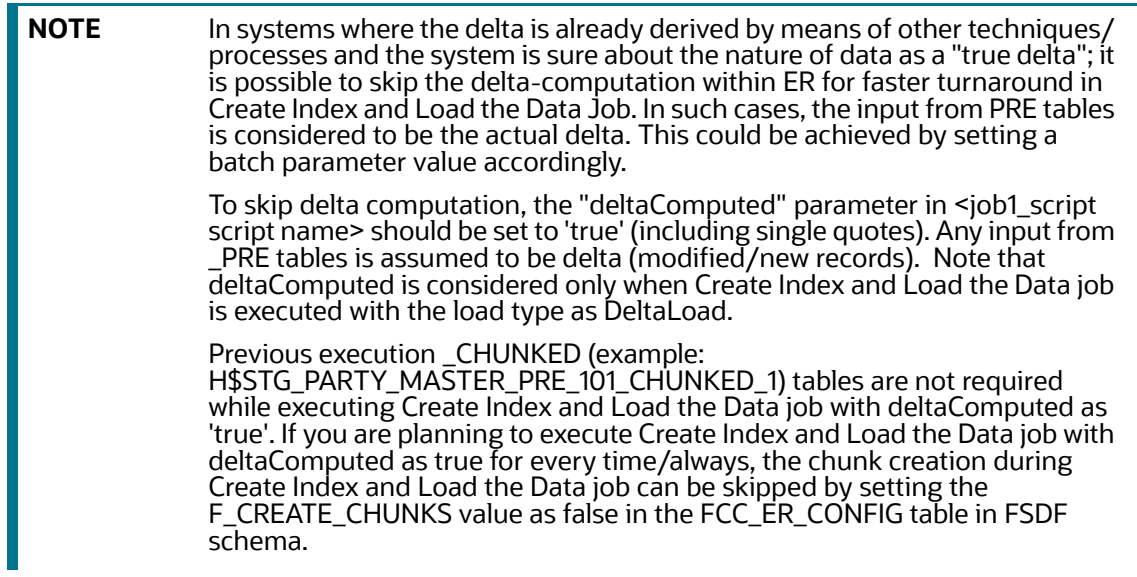

### **6.4.1.2 Steps**

- 1. Navigate to <COMPLIANCE\_STUDIO\_INSTALLATION\_PATH>/deployed/ficdb/bin directory.
- 2. Run the following command:

```
nohup ./ER_Create_And_Load_Data_Into_Index.sh "<PIPELINE_ID>" 
"<ER_SCHEMA_WALLET_ALIAS>" "<LOAD_TYPE>" "<FIC_MIS_DATE>" 
"<FSDF_VERSION>" "<BATCH_GROUP>" "<SOURCE_BATCH>" "<DATA_ORIGIN>"
"<RUN_TYPE>" &
```
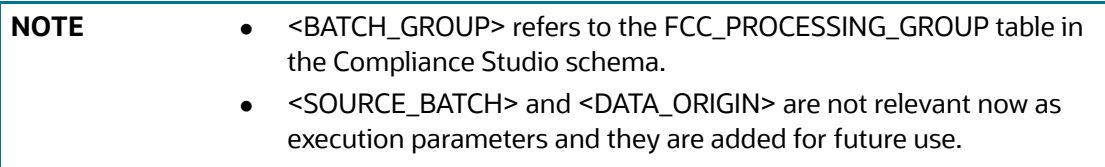

For example, you can use the following command for CSA\_8127 pipeline.

```
FSDF 8127 version: nohup ./ER_Create_And_Load_Data_Into_Index.sh "CSA_8127" 
"ER_SCHEMA_PP_ALIAS" "FullLoad" "20151210" "8127" "CSA_812" "CSA_812" 
"US" "RUN" &
```
For more information about parameters, see the [Parameters for Entity Resolution Job execution](#page-236-0) section.

### <span id="page-67-0"></span>**6.4.1.3 Additional Configurations**

To enhance the efficiency of history maintenance and delta processing, perform the following:

**ATTENTION** The default values are based on hardware configurations (**Eightcore CPU** and **64 GB RAM**) and delta size (**ten million** records).

- 1. Log in to ER Schema.
- 2. Navigate to the **FCC\_ER\_CONFIG** table and configure the **V\_PARAM\_VALUE** value based on the DB performance.

You can modify the following parameters in the table with **Pipeline\_ID** as **CSA\_812** before executing the job based on your volume of data:

- **PREV\_CHUNKS:** The number of chunks of history tables during the last execution of the job. By default, it is set to **10**. You should not modify the value. This parameter value will be modified automatically when you modify the **TODAY\_CHUNKS** value and execute the job successfully.
- **TODAY\_CHUNKS:** The number of chunks of history tables for the current day/date. By default, it is set to **10**. You can modify this value to change the number of chunks to be processed in the respective history tables when the job execution time is longer.

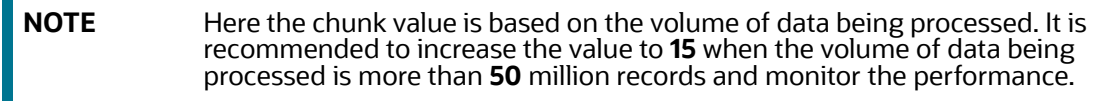

 **MAX\_JOBS**: Maximum number of jobs to schedule in the Database at a time. By default, it is set to **35**. You can modify this value to reduce job execution time.

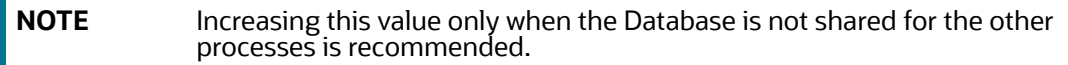

 **CHUNK\_SIZE**: The number of records to process in one chunk. It is set to **2000000** (2 million records in each chunk) by default.

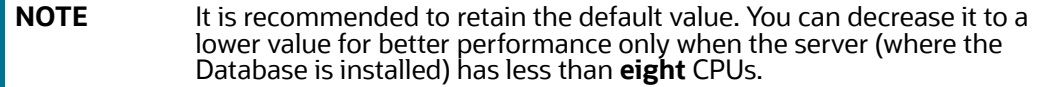

 **MAX\_HISTORY\_PARTITIONS**: The maximum number of partitions to be retained in the H\$ tables.

The minimum allowed value is **1**. If the user provides a value less than this number, then it will retain 1 partition by default.

The maximum allowed value is **3**. If the user provides a value greater than this number, then it will retain 3 partitions by default.

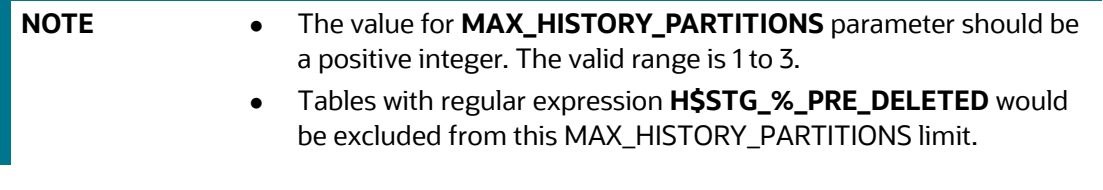

- **DB\_PARALLEL\_LEVEL**: It configures a degree of parallelism for data survival (Job 3). By default, it is set to **8,** and you can modify this value to change the level of parallelism.
- **BULK\_APPLY\_DS\_FOR\_SINGLETON\_PARTIES:** It configures whether data survival (Job 3) should be applied or not for singleton parties. By default, it is set to "N." In this case, the data survival will not be applied to the singleton parties.

If the value is set to "Y," then data survival will be applied to the singleton parties.

 **F\_ER\_DS\_SUBSEQUENT\_BATCH**: This parameter is used when the user approves a record from the **Pending - System Requests** tab of the **Merge & Split Global Entities** UI.

The valid values are True and False. By default, the value is set to False.

If it is set to True, then data survival is applied to the approved system request on the subsequent day's batch run.

If it is False, then the data survival is applied immediately upon approving the system request from the UI.

 **ER\_DS\_SYSTEM\_PENDING\_MAX\_NO\_REC**: This is the maximum number of records which can be approved from the **Pending - System Requests** tab of the **Merge & Split Global Entities** UI at once.

By default, the value is set to 10. The valid values range is 1 to 100.

If the user tries to approve more records than the number mentioned for this parameter, an alert is displayed to the user on the UI.

This is applicable only when **F\_ER\_DS\_SUBSEQUENT\_BATCH** is set to False.

If **F\_ER\_DS\_SUBSEQUENT\_BATCH** is set to True, this count is overridden and all the records from the UI can be approved using the **Approve All** button.

- **CAN\_SEL\_BUCKET\_SIZE**: The maximum bucket size in the source data. By default, it is 2000.
- 3. Save the changes.

#### **6.4.1.3.1 Profiler Table**

The table, **ER\_PERFORMANCE\_TIME\_PROFILER** in ER schema, helps the user track the current status of the batch and debug performance issues.

The **ER\_PERFORMANCE\_TIME\_PROFILER** table stores the queries that are executed during delta processing. Here are a few parameters that help to debug which query is failed:

- **V\_TABLE\_NAME**: It stores the table name for which the query was executed.
- **N\_CHUNK**: It stores the chunk number that is executed.
- **D\_STARTTIME**: It stores Database time when the query starts to execute.
- **D\_ENDTIME**: It stores the Database time when the query got executed.
- **V\_TOTAL\_TIME**: It stores the duration of the query execution.
- **V\_STATUS**: Current status of the query. The values are **START**, **RUNNING**, or **END**.
- **V\_QUERY**: It stores the query that was executed.
- **N\_RUN\_SKEY**: It stores the **runSKey** value of the currently executing job.

To check the query status, perform the following:

- 1. Log in to ER Schema.
- 2. Run the following command:

```
SELECT * FROM ER PERFORMANCE TIME PROFILER WHERE N RUN SKEY =
<CURRENT_RUNSKEY>
```
For example,

SELECT  $*$  FROM ER PERFORMANCE TIME PROFILER WHERE N RUN SKEY = 200

3. Check **V\_STATUS**. The status other than the **END** value indicates the failed query.

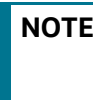

**NOTE** If any unexpected failure occurs, there is no explicit cleanup activity to be performed in the **Create Index and Load Data** job as it is automatically taken care of re-run of the job.

#### **6.4.1.3.2 Cleanup Steps for Job Termination**

Execution of manual cleanup is required in case of any fatal user error, such as executing the job against incorrect FIC\_MIS\_DATE, except for any semantic and logic validation taken. After contacting [My Oracle Support,](https://support.oracle.com/portal/) you can perform cleanup steps. For more information about cleanup steps, see the [Cleanup Steps When the Create Index and Load Data Job Terminated Manually](#page-222-0) section.

For more information about parameters, see the [Parameters for Entity Resolution Job execution](#page-236-0) section.

### <span id="page-70-0"></span>**6.4.2 Perform Matching**

#### **6.4.2.1 Job**

The **ER** Run Bulk Similarity Job.sh triggers the matching engine to generate the matches in the match output table for rulesets saved against a pipeline-id argument for fetching rulesets.

### **6.4.2.2 Steps**

**NOTE** Make sure to check the fcc\_er\_matching and fcc\_er\_manual\_match tables before proceeding. Check the logs accordingly if there are no records in fcc\_er\_matching and fcc\_er\_manual\_match generated.

- 1. Navigate to <COMPLIANCE\_STUDIO\_INSTALLATION\_PATH>/deployed/ficdb/bin directory.
- 2. Run the following command:

```
nohup ./ER_Run_Bulk_Similarity_Job.sh "<PIPELINE_ID>"
"<ER_SCHEMA_WALLET_ALIAS>" "<MATCH_TYPE>" "<BATCH_GROUP>" "<RUN_TYPE>" &
```
**NOTE** <BATCH\_GROUP> refers to FCC\_PROCESSING\_GROUP table in the Compliance Studio schema.

For example, you can use the following command for CSA\_8127 pipeline.

**FSDF 8127 version**:nohup ./ER\_Run\_Bulk\_Similarity\_Job.sh "CSA\_8127" "ER\_SCHEMA\_PP\_ALIAS" "FullLoad" "CSA\_812" "RUN" &

For more information about parameters, see the [Parameters for Entity Resolution Job execution](#page-236-0) section.

**NOTE** If the Bulk Similarity Edge job fails internally due to Incorrect schema details and then returns a success message. You can check the log file in <COMPLIANCE\_STUDIO\_INSTALLATION\_PATH>/deployed/logs for more details on the failure.

### **6.4.2.3 Matching Output**

The results of the ER matching are stored in the following tables:

- **FCC\_ER\_MATCHING**: The results that exceed the automatic threshold limit are stored.
- **FCC\_ER\_MANUAL\_MATCH**: The results between the automatic and manual thresholds are stored.

You can see the following details for the above tables:

- **SCORE:** Score of the match between Source and Target Entity
- **MATCH\_DESCRIPTION:** Describes the attributes responsible for matching
- **SRC\_DESC**: Describes attributes of Source considered for matching
- **TRG\_DESC**: Describes attributes of Target considered for matching
- **V\_PIPELINE\_ID**: Describes the Pipeline Id of ER Type
- **N\_RULESET\_ID:** Describes the Ruleset responsible for matching
- **SRC\_ORIGINAL\_ID**: Describes the unique identifier for the Source entity
- **TRG\_ORIGINAL\_ID**: Describes the unique identifier for the Target entity

### **6.4.2.4 Additional Configuration for Matching with Oracle Text (OT)**

**NOTE** This section is applicable when MATCHING\_MECHANISM is set to OT.

The source data is divided into buckets (N\_BUCKET\_ID) for performing candidate selection. Candidate selection is matched using a DBMS job on each bucket, and multiple buckets can be processed in parallel.

The following parameters are configured with respective pipeline id in the **can\_sel\_ot\_config** table of the studio schema. For example, CSA\_8127.

- **CAN\_SEL\_MAX\_JOBS**: Maximum number of buckets that can run anytime during candidate selection. By default, the value is 35.
- **QUERY\_LOG\_LEVEL**: The logging level for Oracle text SQL queries for each source data. The acceptable values are:
	- **INFO:** Info level shows only failed matching queries in the CAN\_SEL\_OT\_QUERY\_LOG table. By default, it is set to INFO.
	- **DEBUG**: Debug shows all the source data SQL queries.
- **CAN\_SEL\_BATCH\_SIZE**: The maximum bucket size in the source data. By default, it is 2000.

**NOTE** It is applicable only for graph pipelines. For Entity Resolution, see **CAN\_SEL\_BUCKET\_SIZE** parameter in the [Additional Configurations](#page-67-0)  section.
**BUCKET\_MAX\_EXEC\_TIME**: The maximum time in seconds for candidate selection is executed on each bucket. By default, it is 7200.

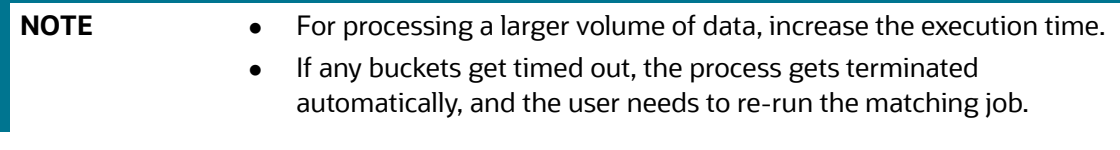

- **PARALLEL\_LEVEL**: Database parallel hint used to query data, index, materialized view creation, and materialized view refresh. By default, it is 8.
- **APPLY\_TRANSLITERATION:** This flag represents the transliteration for candidate selection. By default, it is set to N.

### **6.4.2.4.1 Cleanup Steps for Job Termination**

Execution of manual cleanup is required in case of any fatal user's error. After contacting My Oracle [Support,](https://support.oracle.com/portal/) you can perform cleanup steps. For more information about cleanup steps, see the [Cleanup](#page-222-0)  [Steps When the Bulk Similarity Job Terminated Manually](#page-222-0) section.

For more information about parameters, see the [Parameters for Entity Resolution Job execution](#page-236-0) section.

### <span id="page-72-0"></span>**6.4.3 Data Survival**

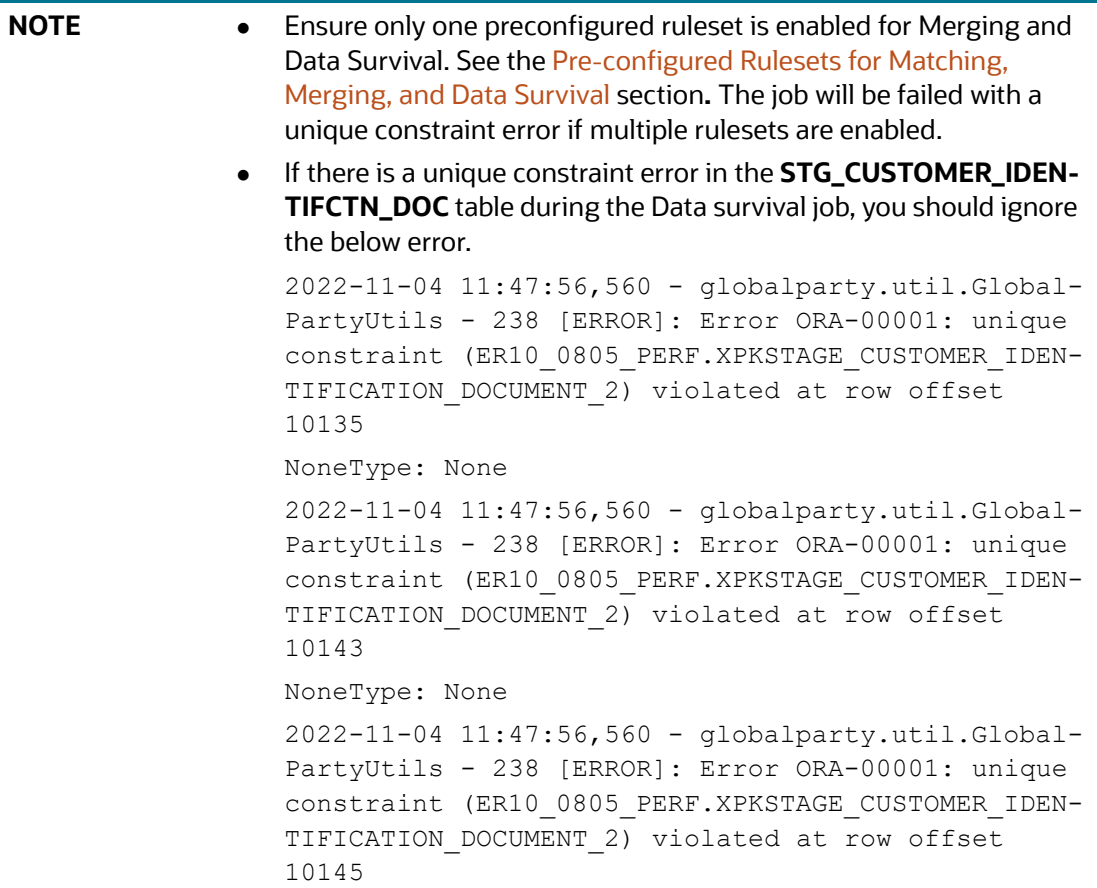

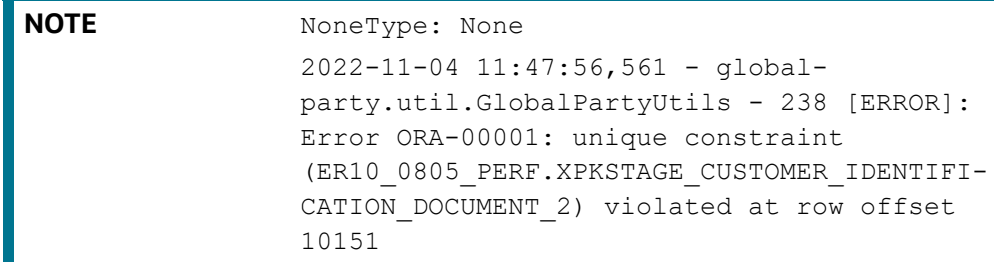

### **6.4.3.1 Job**

The **ER\_Run\_Data\_Survival\_Engine.sh** job performs the following:

- **ER\_Merge\_Engine**: It triggers the merge engine, and records will be inserted in the mapping table based on the merge rules saved against the pipeline id argument.
- **ER\_Data\_Survival\_Engine**: It triggers the data survival engine, and final outputs will be stored in tables based on the dataset survival rule stored against pipeline id.

### **6.4.3.2 Steps**

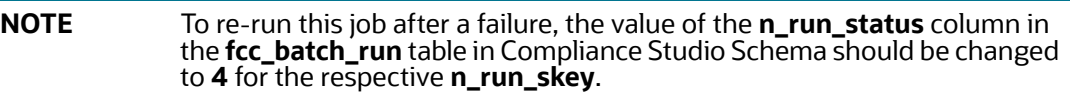

- 1. Navigate to <COMPLIANCE STUDIO INSTALLATION PATH>/deployed/ficdb/bin directory.
- 2. Run the following command:

```
nohup ./ER_Run_Data_Survival_Engine.sh "<PIPELINE_ID>" 
"<ER_SCHEMA_WALLET_ALIAS>" "<MATCH_TYPE>" "<BATCH_GROUP>" "<RUN_TYPE>" &
```
**NOTE** <BATCH\_GROUP> refers to the FCC\_PROCESSING\_GROUP table in the Compliance Studio schema.

For example, you can use the following command for CSA\_8127 pipeline.

**FSDF 8127 version**: nohup ./ER\_Run\_Data\_Survival\_Engine.sh "CSA\_8127" "ER\_SCHEMA\_PP\_ALIAS" "ER\_SCHEMA\_PP" "CSA\_812" "FullLoad" "20151210" "RUN" &

For more information about parameters, see the [Parameters for Entity Resolution Job execution](#page-236-0) section.

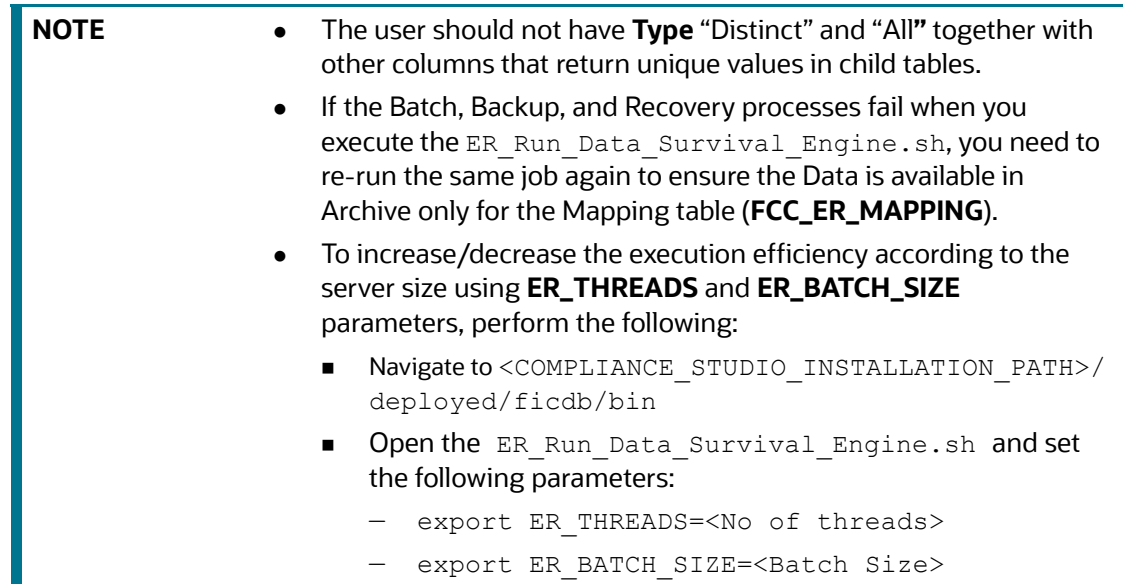

- 3. Validate to ensure Global party IDs are generated for the Entities in the following Staging Output tables after executing the job:
	- STG\_PARTY\_MASTER
	- STG\_PARTY\_DETAILS
	- STG PARTY EMAIL MAP
	- STG\_PARTY\_PHONE\_MAP
	- STG\_ADDRESS\_MASTER
	- STG PARTY ADDRESS MAP
	- STG\_CUSTOMER\_IDENTIFCTN\_DOC

**NOTE** Data Survival process expects the above STG tables to retain the snapshot of the previous **FIC\_MIS\_DATE** to complete the process successfully.

#### **6.4.3.2.1 Cleanup Steps for Job termination**

Execution of manual cleanup is required in case of any fatal user's error. After contacting My Oracle [Support,](https://support.oracle.com/portal/) you can perform cleanup steps. For more information about cleanup steps, see the [Cleanup](#page-223-0)  [Steps When the Data Survival Job Terminated Manually](#page-223-0) section.

For more information about parameters, see the [Parameters for Entity Resolution Job execution](#page-236-0) section.

### **6.4.3.3 Properties for Global Party ID Persistence**

When global parties change (parties are added or removed), the system can be configured to either create a new global party id or to keep one of the existing ids depending on need to preserve global party in downstream systems.

The fcc\_er\_guid\_persist\_config table contains the configuration for Global Party ID Persistence.

[Table 18](#page-75-0) describes column/flag deatils in the FCC\_ER\_GUID\_PERSIST\_CONFIG.

| <b>Column Name/Flag</b> | <b>Description</b>                                                                                                    |
|-------------------------|----------------------------------------------------------------------------------------------------|
| V_ACTION                | It represents the different actions that can be performed on the Global Party<br>ID. The possible actions are:<br>add<br>delete<br>merge<br>split and merge<br>merge and add<br>split                                                                                                    |
| F PERSIST GUID          | This flag represents whether the Global Party ID should be persisted or not<br>whenever it undergoes change. The valid values are Y and N. The GUID is<br>persisted if the flag is set to Y for the particular action.                                                                                                    |
| F MANUAL APPROVAL       | This flag represents manual approval is required when GUID undergoes<br>change. The valid values are Y and N. If the flag is set to Y, then user gets<br>the request to approve the changes in the UI.<br>For more information, see the Pending - System Requests Tab section in<br>the OFS Compliance Studio User Guide. |
| F_DEFAULT_VALUE         | This flag represents the default value that will override the values present in<br>the F_PERSIST_GUID and F_MANUAL_APPROVAL flags.                                                                                                    |

<span id="page-75-0"></span>**Table 18: FCC\_ER\_GUID\_PERSIST\_CONFIG Details**

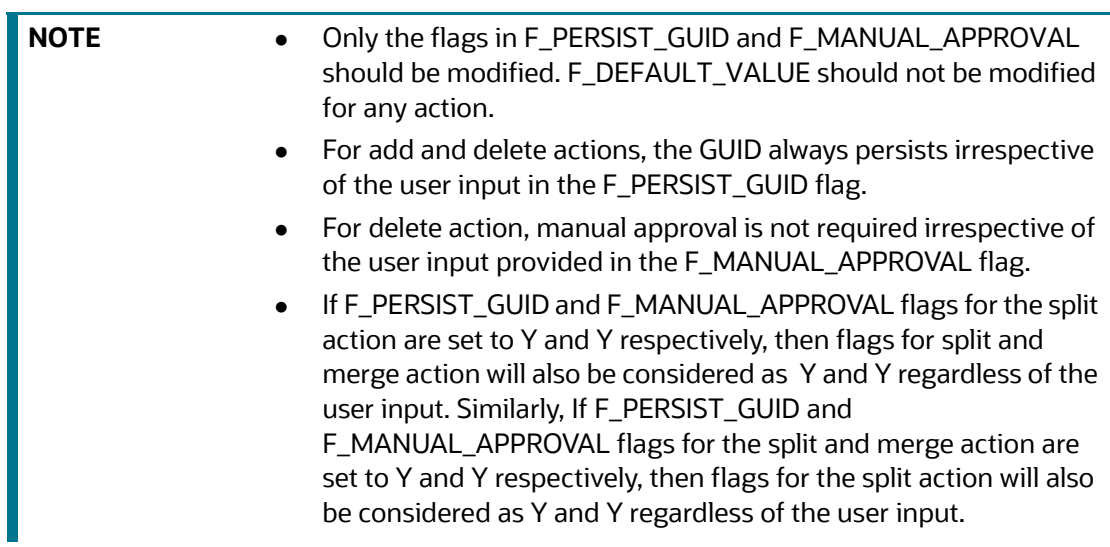

The following image shows default configuration of the fcc\_er\_guid\_persist\_config table.

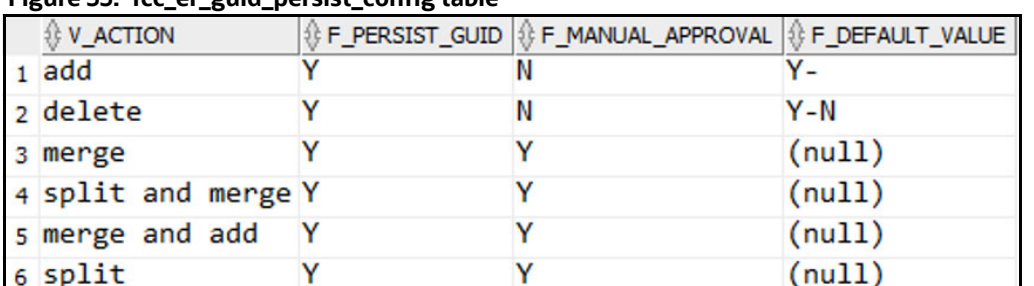

### **Figure 35: fcc\_er\_guid\_persist\_config table**

### <span id="page-76-0"></span>**6.4.4 Load Data in FCC\_ER\_OUTPUT Table**

#### **6.4.4.1 Job**

The **ER\_Run\_Full\_Data\_Output.sh** job executes the SQL procedure that joins the following staging output tables and populates data for the split and merge UI:

- STG\_PARTY\_MASTER
- STG\_PARTY\_DETAILS
- $\bullet$  STG PARTY EMAIL MAP
- $\bullet$  STG PARTY PHONE MAP
- STG\_ADDRESS\_MASTER
- STG\_PARTY\_ADDRESS\_MAP
- STG CUSTOMER IDENTIFCTN DOC

**NOTE** If you want to perform slicing for the initial input data to run **Day 0** batch, it is recommended to run ER\_Create\_And\_Load\_Data\_Into\_Index.sh, ER Run Bulk Similarity Job.sh, and  $ER$ Run $\overline{Data}$ Survival  $\overline{Eng}$ ine.sh jobs for all slices. The Output [Tables](#page-58-0) are expected to have the resolved entities at the end of this process. At this point, ER\_Run\_Full\_Data\_Output.sh job can be executed for bringing the entire data across all slices into the output table.

### **6.4.4.2 Steps**

**NOTE** To re-run this job after a failure, the value of the **n\_run\_status** column in the **fcc\_batch\_run** table in Compliance Studio Schema should be changed to **6** for the respective **n\_run\_skey**.

1. Navigate to <COMPLIANCE STUDIO INSTALLATION PATH>/deployed/ficdb/bin directory.

2. Run the following command:

```
nohup ./ER_Run_Full_Data_Output.sh "<PIPELINE_ID>" 
"<ER_SCHEMA_WALLET_ALIAS>" "<FIC_MIS_DATE>" "<BATCH_GROUP>" 
"<LOAD_TYPE>" "<RUN_TYPE>" &
```
**NOTE** <BATCH\_GROUP> refers to the FCC\_PROCESSING\_GROUP table in the Compliance Studio schema.

For example, you can use the following command for CSA\_8127 version:

**FSDF 8127 version**: nohup ./ER\_Run\_Full\_Data\_Output.sh "CSA\_8127" "ER SCHEMA PP ALIAS" "20151210" "CSA 812" "FullLoad" "RUN" &

For more information about parameters, see the [Parameters for Entity Resolution Job execution](#page-236-0) section.

3. Validate specific column details are loaded in **FCC\_ ER\_OUTPUT** table from each staging output table for the Entities after executing the job.

#### **6.4.4.2.1 Cleanup Steps for Job termination**

Execution of manual cleanup is required in case of any fatal user's error. After contacting My Oracle [Support,](https://support.oracle.com/portal/) you can perform cleanup steps. For more information about cleanup steps, see the [Cleanup](#page-223-1)  [Steps When the Load Data in FCC\\_ER\\_OUTPUT Job Terminated Manually](#page-223-1) section.

For more information about parameters, see the [Parameters for Entity Resolution Job execution](#page-236-0) section.

### **6.4.5 Initial Run for High Volume Data**

The initial run (Day 0) of Entity Resolution on a high volume of data is expected to take a longer time and more reStores based on the performance. For an efficient initial run (Day 0), you can run the utility scrip to a faster turn-around time for individual batches as the load is moderately low. See Data Slicing [Utility Script](#page-224-0) for more details.

### **6.4.6 Status Codes**

The **fcc\_batch\_run** table in Compliance Studio Schema explains the status codes generated for ER

jobs. See the status codes in **n\_run\_status** column for respective **n\_run\_skey** values.

[Table 19](#page-77-0) lists the ER job status codes:

#### <span id="page-77-0"></span>**Table 19: ER Job Status Codes**

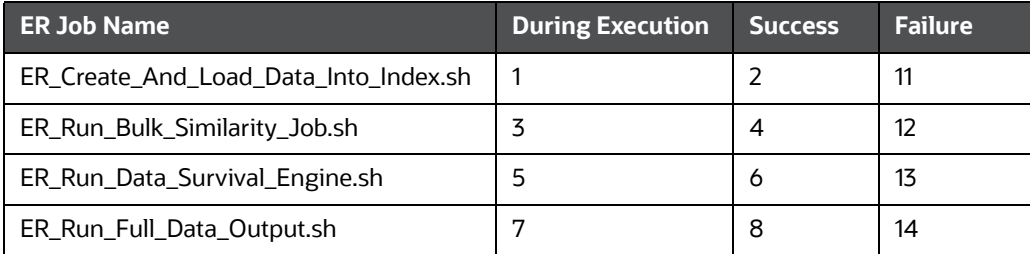

### **6.4.7 Using Wrapper Shell Script**

You can execute the following jobs automatically using wrapper shell script (Wrapper Run ER.sh) for Entity Resolution in a specified sequence:

- 1. [Create Index and Load the Data](#page-66-0) (ER Create And Load Data Into Index.sh)
- 2. [Perform Matching](#page-70-0) (ER\_Run\_Bulk\_Similarity\_Job.sh)
- 3. [Data Survival](#page-72-0)(ER\_Run\_Data\_Survival\_Engine.sh)
- 4. [Load Data in FCC\\_ER\\_OUTPUT Table](#page-76-0) (ER\_Run\_Full\_Data\_Output.sh)

#### **6.4.7.1 Steps**

- 1. Navigate to <COMPLIANCE STUDIO INSTALLATION PATH>/deployed/ficdb/bin.
- 2. Run the following command:

```
nohup ./Wrapper_Run_ER.sh "<PIPELINE_ID>" "<ER_SCHEMA_WALLET_ALIAS>" 
"<LOAD_TYPE>" "<FIC_MIS_DATE>" "<FSDF_VERSION>" "<CURRENT_BATCH>" 
"<SOURCE_BATCH>" "<DATA_ORIGIN>" "<ER_SCHEMA_NAME>" "<RUN_TYPE>" &
```
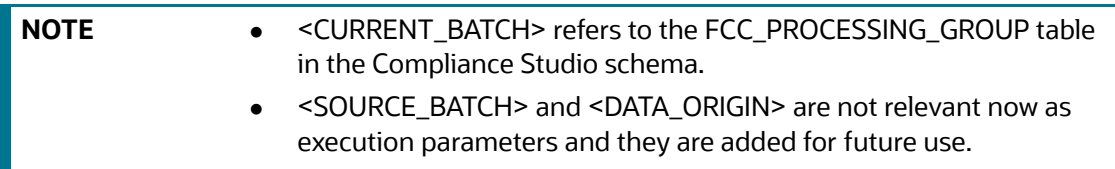

For example, you can use the following command for CSA\_8127 version:

nohup ./Wrapper\_Run\_ER.sh "CSA\_8127" "ER\_SCHEMA\_PP\_ALIAS" "FullLoad" "20151210" "8127" "CSA\_812" "CSA\_812" "US" "ER\_SCHEMA\_PP" "RUN" &

For more information about parameters, see the [Parameters for Entity Resolution Job execution](#page-236-0) section.

- 3. Validate to ensure Global party IDs are generated for the Entities in the following Staging Output tables after executing the job:
	- STG\_PARTY\_MASTER
	- STG PARTY DETAILS
	- STG PARTY EMAIL MAP
	- STG\_PARTY\_PHONE\_MAP
	- STG ADDRESS MASTER
	- STG PARTY ADDRESS MAP
	- STG CUSTOMER IDENTIFCTN DOC

#### **6.4.7.1.1 Cleanup Steps for Job termination**

If job is terminated manually, see the following sections:

- For **Create Index and Load Data** job, see [Cleanup Steps When the Create Index and Load Data](#page-222-1)  [Job Terminated Manually](#page-222-1) section.
- For **Bulk Similarity** job, see [Cleanup Steps When the Bulk Similarity Job Terminated Manually](#page-222-0) section.
- **For Data Survival** job, see [Cleanup Steps When the Data Survival Job Terminated Manually](#page-223-0) section.
- For **Load Data in the FCC\_ER\_OUTPUT** job, See [Cleanup Steps When the Load Data in](#page-223-1)  [FCC\\_ER\\_OUTPUT Job Terminated Manually](#page-223-1) section.

For more information about parameters, see the [Parameters for Entity Resolution Job execution](#page-236-0) section.

For example:

If the wrapper shell script is terminated manually during Bulk Similarity job execution, then you have to perform cleanup for the Bulk Similarity job. After completing the cleanup, execute the Bulk Similarity job and subsequent jobs manually.

### **6.5 Persisting the Data**

Probable groups are created for entities that match. Merge rules are applied to all entities within a probable group to define which entities should be grouped into a global party. Day-on-day changes to the underlying party records may impact the global party group of which they are apart. The following sections show where the match or merge changes may impact a global party and when the global party would be deactivated and new global parties would be created. This can occur when matching criteria change or when groups and manually linked or de-linked.

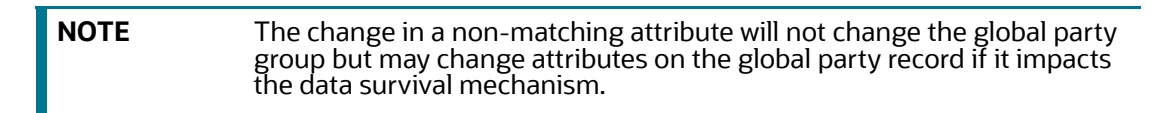

### **6.5.1 Persisting the Data When F\_PERSIST\_GUID and F\_MANUAL\_APPROVAL Flags are Set to False Condition**

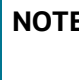

**NOTE** This section is applicable only if F\_PERSIST\_GUID and F\_MANUAL\_APPROVAL flags are set to False in the FCC\_ER\_GUID\_PERSIST\_CONFIG table in the ER schema.

### **6.5.1.1 No change**

Existing group elements are a subset of probable group elements, and the number of elements is the same in both groups. All elements in the existing Group have the same global id. The existing global id is assigned to probable group elements.

For example, G1 has C1, C2 and C3 entities. After the Day 1 batch execution, if there is no change in the existing group. Still, G1 has C1, C2 and C3 entities with the same global id.

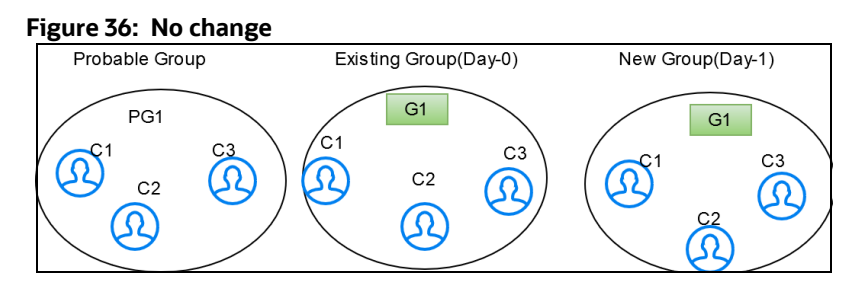

### **6.5.1.2 Add**

Existing group elements are a subset of probable group elements, and the number of elements in the probable Group is more than the existing Group. Extra elements in the probable Group don't have any global id assigned yet. New elements are added to the existing Group, and the same global id is assigned.

For example, G1 has C1 and C2 entities. After the Day 1 batch execution, if C3 entity matches with existing group then C3 will be added to the existing group G1 with the same global id.

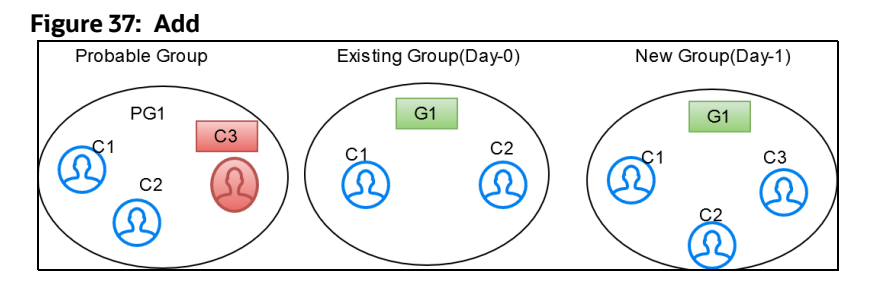

### **6.5.1.3 Merge**

Existing group elements are a subset of probable group elements, and the number of elements is the same in both groups. Elements in the existing Group have different global ids assigned.

Elements are merged into a single group, and a new global id is assigned.

For example, G1 has C1 and C2 entities and G2 has a C3 entity. After the Day 1 batch execution, if C3 entity matches with an existing group then C3 will be merged into the existing group with a new global id assigned.

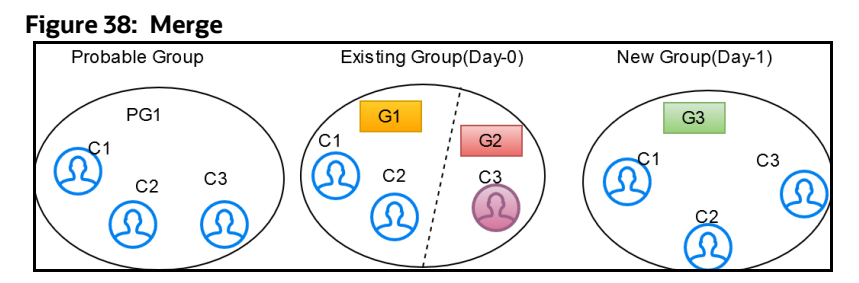

### **6.5.1.4 Merge and Add**

Existing group elements are a subset of probable group elements, and the number of elements in the probable Group is more than the existing Group. Extra elements in the probable Group don't have any global id assigned yet, and standard elements have different global IDs assigned already. Common elements are merged into a single group, and new elements are added to the Group with a new global id.

For example, G1 has C1 and C2 entities, G2 has C3 entity. After the Day 1 batch execution, if C4 entity is added newly and C3 entity got changed then common entities are merged into a single group and a new entity is added to the group with a new global id (G3 has C1, C2, C3, and C4 entities) assigned.

#### **Figure 39: Merge and Add**

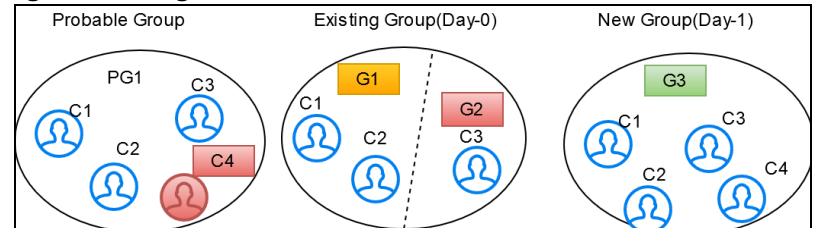

### **6.5.1.5 Split**

After applying merging rules criteria, if multiple groups are created for elements of a probable group, these elements are also a subset of existing group elements. The number of elements in both probable and existing groups is the same. A single global id is assigned to all elements in the existing Group, and then probable group elements are split into different groups with new global ids assigned to each.

For example, G1 has C1, C2, C3 and C4 entities. After the Day 1 batch execution, if C3 and C4 entities are not matched with the existing entities of the group then C3 and C4 will be split into a new group. G2 has C1 and C2 entities and G3 has C3 and C4 entities with new global id is assigned to each group.

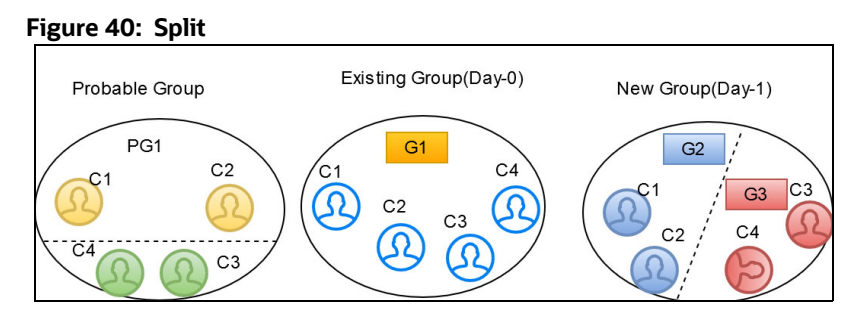

### **6.5.1.6 Split and Merge**

After applying merging rules criteria, if multiple groups are created for elements of a probable group, these elements are also a subset of existing group elements. The number of elements in both probable and existing groups is the same, and different global ids are assigned to elements in the existing Group, then probable group elements are split into different groups and merged, satisfying the same ruleset criteria with new global ids assigned to each.

For example, G1 has C1 and C3 entities and G2 has C2 and C4 entities. After the Day 1 batch execution, if C1 matches with C2 and C3 matches with C4 then C2 and C4 will be split separately and merged with C1 and C2 respectively. G3 has C1 and C2 entities and G4 has C2 and C4 entities with a new global id assigned to each group.

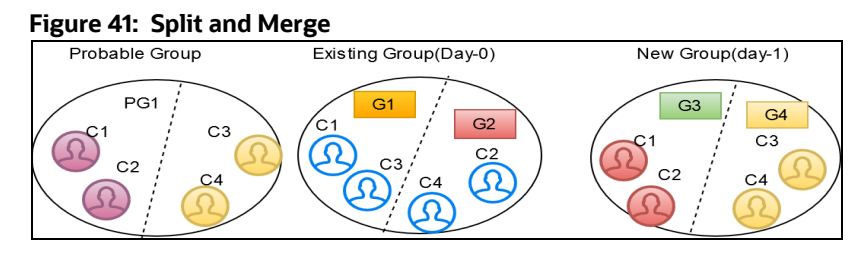

### **6.5.1.7 Delete**

If an element exists in the existing Group, but the same element doesn't belong to any probable group and doesn't exist in the customer/entity dataset, it is deleted from the existing group with same global id assigned.If the deleted record is part of STG\_DELETED\_PARTIES\_PRE table then underlying customers will also be deleted.

For example, G1 has C1, C2, and C3 entities. After the Day 1 batch execution, if C3 is deleted from the existing group then G1 has C1 and C2 entities with same global id.

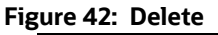

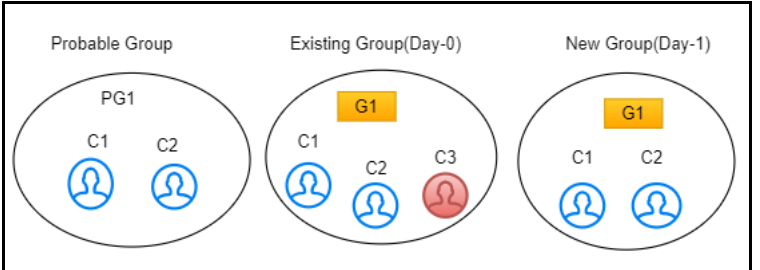

### **6.5.2 Persisting the Data When F\_PERSIST\_GUID Flag is Set to True and F\_MANUAL\_APPROVAL Flag is Set to True/False Condition**

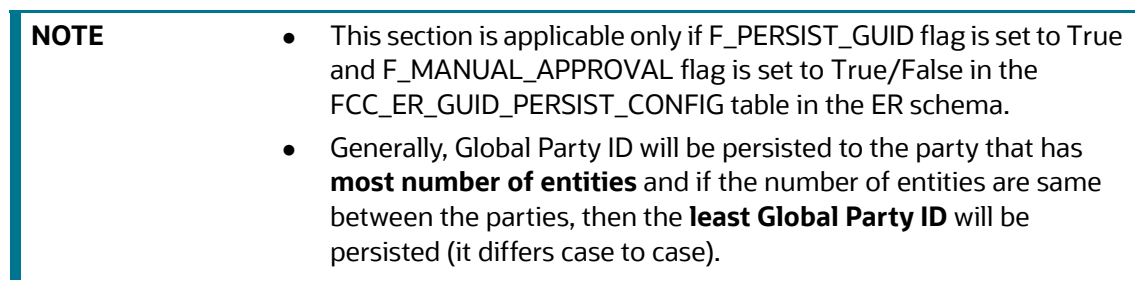

### **6.5.2.1 No change**

Existing group elements are a subset of probable group elements, and the number of elements is the same in both groups. All elements in the existing Group have the same global id. The existing global id is assigned to probable group elements.

For example, G1 has C1, C2 and C3 entities. After the Day 1 batch execution, if there is no change in the existing group. Still, G1 has C1, C2 and C3 entities with the same global id.

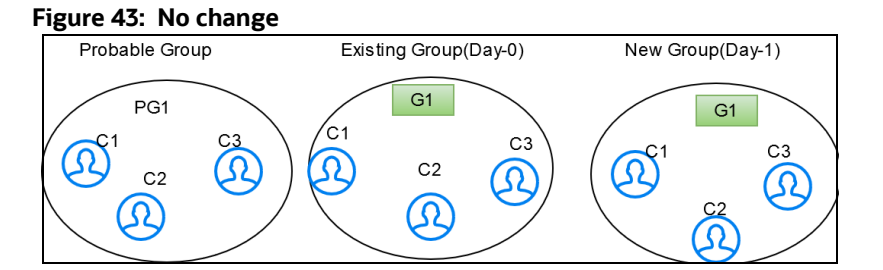

### **6.5.2.2 Add**

Existing group elements are a subset of probable group elements, and the number of elements in the probable Group is more than the existing Group. Extra elements in the probable Group do not have any global id assigned yet. New elements are added to the existing Group, and the same global id is assigned.

For example, G1 has C1 and C2 entities. After the Day 1 batch execution, if C3 entity matches with existing group then C3 will be added to the existing group G1 with the same global id.

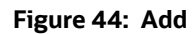

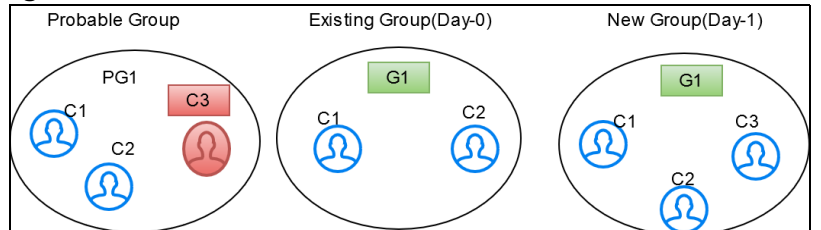

### **6.5.2.3 Merge**

Existing group elements are a subset of probable group elements, and the number of elements is the same in both groups. Elements in the existing Group have different global ids assigned. Elements are merged into a single group, and the existing global id is persisted.

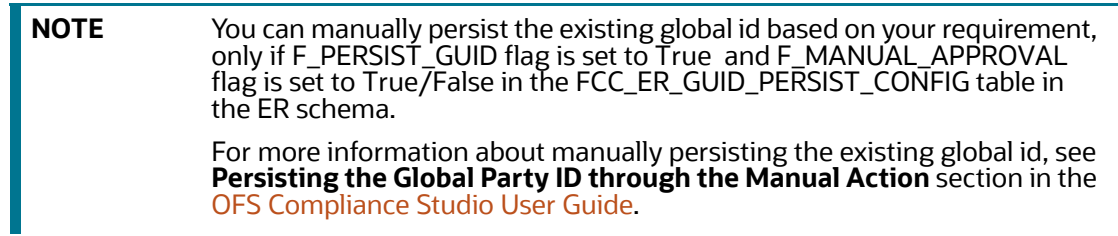

**Case 1:** If number of entities are different between the groups.

For example, G1 has C1 and C2 entities and G2 has a C3 entity. After the Day 1 batch execution, if C3 entity matches with an existing group then C3 will be merged into the existing group with same global id is persisted and G2 will be deactivated.

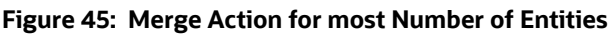

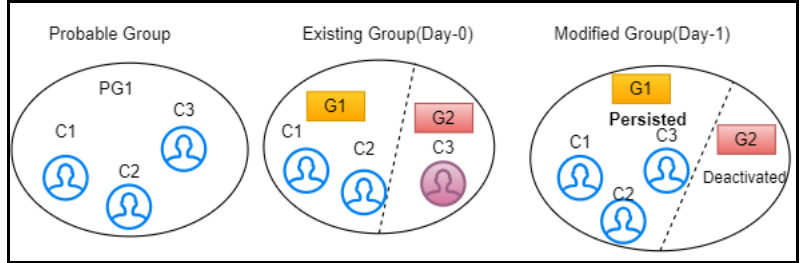

**Case 2:** If number of entities are same between the groups.

For example, G1 has C1 entity and G2 has a C2 entity. After the Day 1 batch execution, if C2 entity matches with an existing group then C2 will be merged into the existing group with same global id is persisted and G2 will be deactivated.

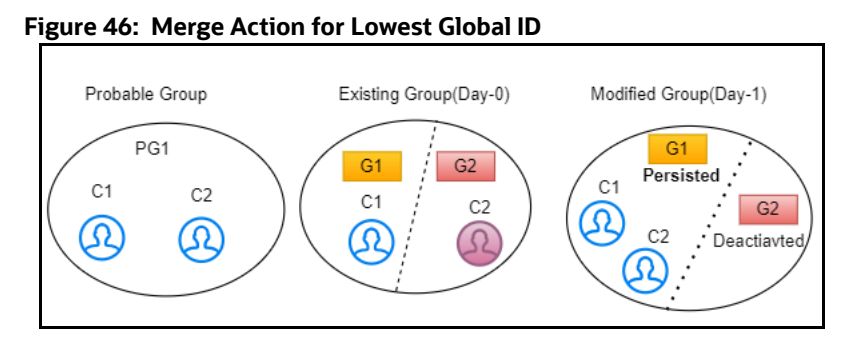

### **6.5.2.4 Merge and Add**

Existing group elements are a subset of probable group elements, and the number of elements in the probable Group is more than the existing Group. Extra elements in the probable Group do not have any global id assigned yet, and standard elements have different global IDs assigned already. Common elements are merged into a single group, and new elements are added to the Group with existing global id is persisted.

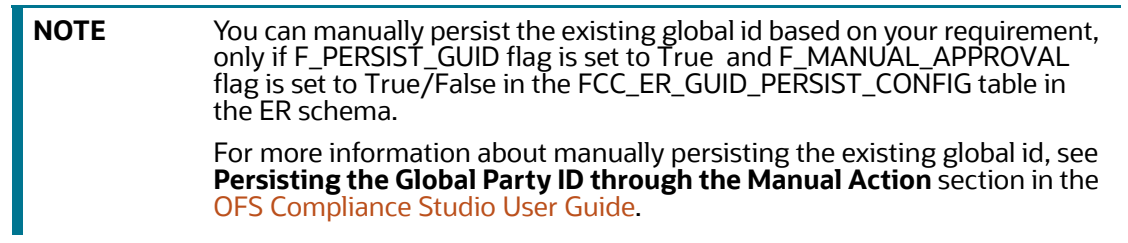

**Case 1:** If number of entities are different between the groups.

For example, G1 has C1 and C2 entities, G2 has C3 entity. After the Day 1 batch execution, if C4 entity is added newly and C3 entity got changed then common entities are merged into a single group and a new entity is added to the group with existing global id (G1 has C1, C2, C3, and C4 entities) is persisted and G2 will be deactivated.

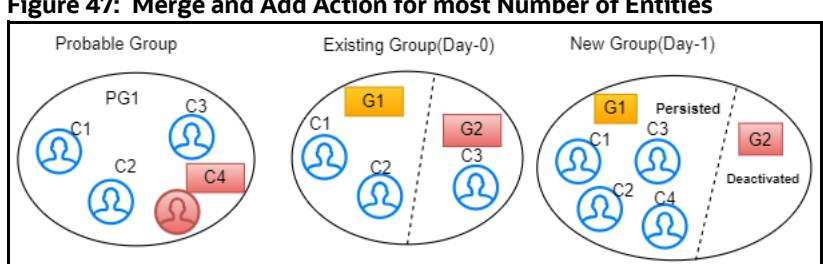

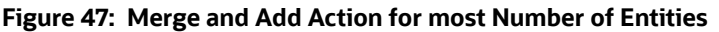

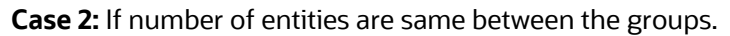

For example, G1 has C1 and C2 entities, G2 has C3 and C4 entities. After the Day 1 batch execution, if C5 entity is added newly and C4 entity got changed then common entities are merged into a single group and a new entity is added to the group with existing global id (G1 has C1, C2, C3, C4 and C5 entities) is persisted and G2 will be deactivated.

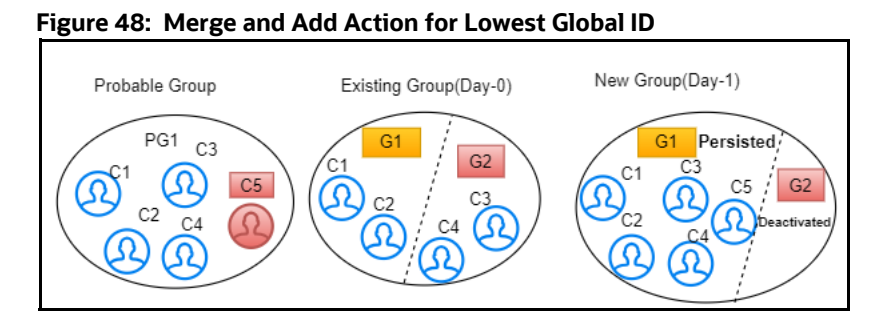

### **6.5.2.5 Split**

After applying merging rules criteria, if multiple groups are created for elements of a probable group, these elements are also a subset of existing group elements. The number of elements in both probable and existing groups is the same. A single global id is assigned to all elements in the existing Group, and then probable group elements are split into different groups with existing global id is persisted for one group and new global id assigned to another group.

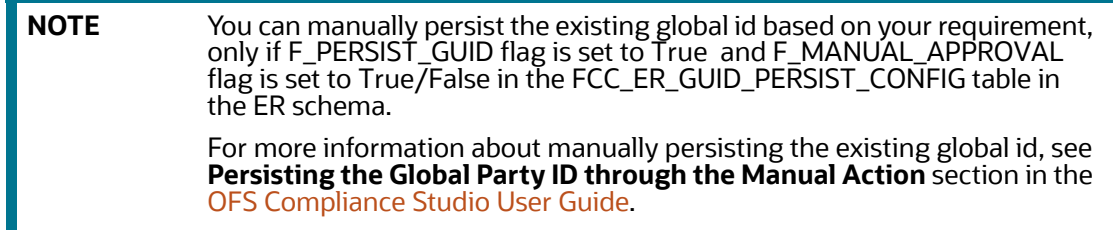

**Case 1:** If number of entities are different between the groups.

For example, G1 has C1, C2, and C3 entities. After the Day 1 batch execution, if C3 entity is not matched with the existing entities of the group then C3 will be split into a new group. G1 has C1 and C2 entities with existing global id is persisted and G2 has C3 entity with new global id assigned.

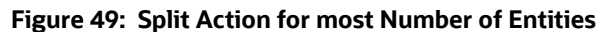

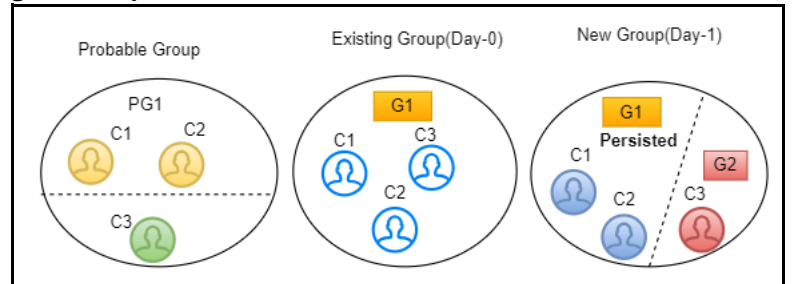

**Case 2:** If number of entities are same between the groups.

For example, G1 has C1 and C2 entities. After the Day 1 batch execution, if C2 entity is not matched with the existing entities of the group then C2 will be split into a new group. G1 has C1 entity with existing global id is persisted and G2 has C2 entity with new global id assigned.

#### **Figure 50: Split Action for Lowest Global ID**

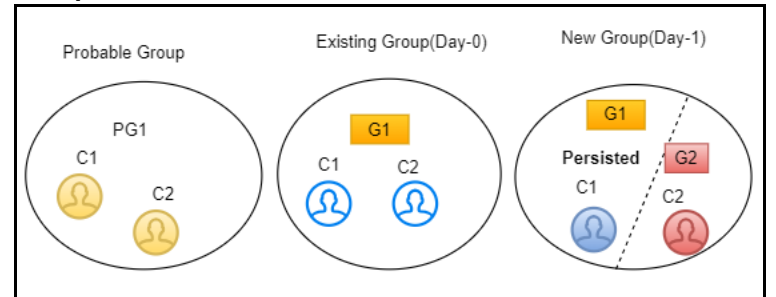

### **6.5.2.6 Split and Merge**

After applying merging rules criteria, if multiple groups are created for elements of a probable group, these elements are also a subset of existing group elements. The number of elements in both probable and existing groups is the same, and different global ids are assigned to elements in the existing Group,then probable group elements are split into different groups and merged, satisfying the same

ruleset criteria with existing global id is persisted for one group and new global id assigned to another group.

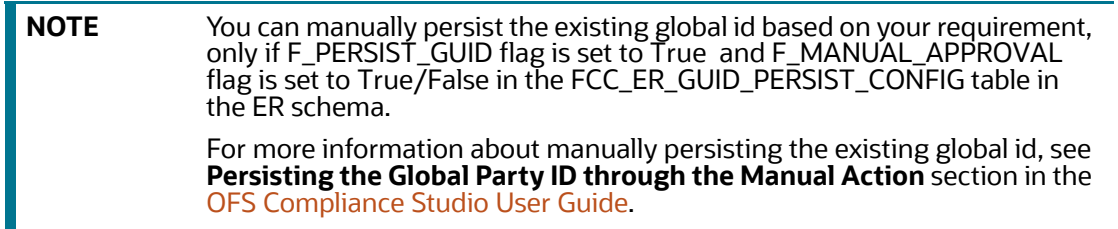

**Case 1:** If number of entities are different between the groups.

For example, G1 has C1 and C2 entities and G2 has C3 and C4 entities. After the Day 1 batch execution, if C2 matches with C3 and C4 then C2 will be split separately and merged with C3 and C4 respectively. G1 has C1 with a new global id assigned and G2 has C2, C3 and C4 entities with existing global id is persisted.

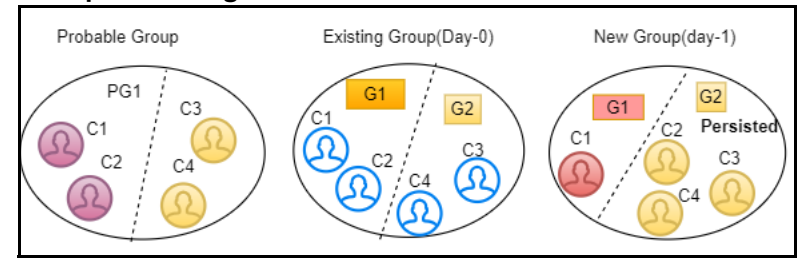

**Figure 51: Split and Merge Action for more Number of Entities**

**Case 2:** If number of entities are same between the groups.

For example, G1 has C1 and C2 entities and G2 has C3 and C4 entities. After the Day 1 batch execution, if C1 matches with C3 and C2 matches with C4 then C3 and C4 will be split separately and merged with C1 and C2 respectively. G1 has C1 and C3 entities with existing global id is persisted and G2 has C2 and C4 entities with a new global id assigned.

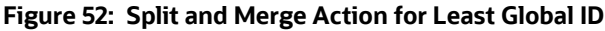

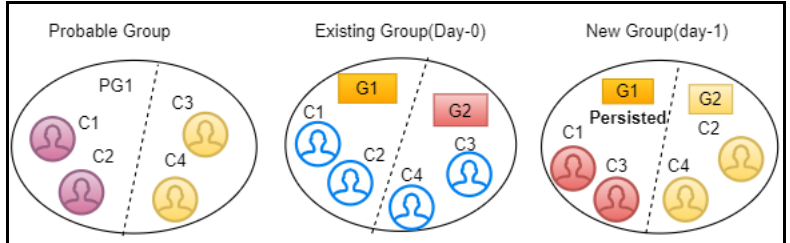

### **6.5.2.7 Delete**

If an element exists in the existing group, but the same element does not belong to any probable group and does not exist in the customer/entity dataset, it is deleted from the existing group with same global id is assigned to the Group. If the deleted record is part of STG\_DELETED\_PARTIES\_PRE table then underlying customers will also be deleted.

For example, G1 has C1, C2, and C3 entities. After the Day 1 batch execution, if C3 is deleted from the existing group then G1 has C1 and C2 entities with same global id is persisted.

#### **Figure 53: Delete**

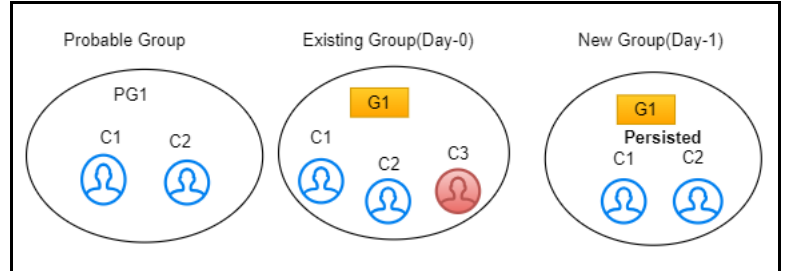

### **6.6 Entity Resolution Metadata**

Metadata tables manage the operation of the Entity Resolution jobs.

### **6.6.1 Default Data in the tables**

The following are the complete set of tables that are used for the ER:

- **The following tables store the table structure definition for Party Master**:
	- **FCC\_M\_ER\_TABLES:** This table contains information about different tables required by the product as part of an Entity Resolution process. The values in the column V\_FSDF\_VERSION differentiate FSDF versions to the tables belong to. This is used for creating Datasets and Data Surviving Rules.
	- **FCC\_M\_ER\_TABLES\_TL**: This table contains translative information for FCC\_M\_ER\_TABLES, with multiple translations based on the Locale column.
	- **FCC\_M\_ER\_COLUMNS:** This table contains information about columns a table has. It has mappings of columns and tables so that you can get the table's available columns information based on table Id. This is used for creating Datasets and Data Surviving Rules.
	- **FCC\_M\_ER\_ATTRIBUTE:** This table contains information about columns. It has a column's information such as logical name and description. This is used for creating Datasets and Data Surviving Rules.
	- **FCC\_M\_ER\_ATTRIBUTE\_COLUMN\_MAP:** This table contains mapping information of attributes and columns. It also stores information about the relationship between tables. This is used for creating Datasets and Data Surviving Rules.
	- **FCC\_M\_ER\_ATTRIBUTE\_TL**: This table contains translative information for table FCC\_M\_ER\_ATTRIBUTE, which can have multiple translation information based on the Locale column.
- **The following tables store the Dataset definition**:
	- **FCC\_M\_ER\_DATASET:** This table contains information about Datasets. It has a master (parent) table information like STG\_PARTY\_MASTER\_PRE (when resolving FSDF data), output table, and pipeline Id, and tables where the data will flow when the data survival job is run.
	- **FCC\_M\_ER\_DATASET\_GROUP:** This table contains information about a Group of other tables that are part input dataset. It has an input group table like STG\_PARTY\_ADDRESS\_PRE and also stores the join condition with the Master table, STG\_PARTY\_MASTER\_PRE.
	- **FCC\_M\_ER\_DATASET\_MAP:** This table contains information about the mapping table, which provides the relationship between the Master and Group tables. For example,

STG\_PARTY\_ADDRESS\_MAP\_PRE stores the relationship between the STG\_PARTY\_MASTER\_PRE and STG\_PARTY\_ADDRESS\_PRE tables.

- **FCC\_M\_ER\_DATASET\_TL**: This table contains translative information for table **FCC\_M\_ER\_DATASET**, which can have multiple translations based on the Locale column.
- **The following tables store the Preconfigured Match and Merge Ruleset**:
	- **FCC\_MATCH\_RULESET:** This table contains the information of the Rulesets created in Matching Rules UI. It gives information like the Pipeline ID, Ruleset Name, and Ruleset Description and contains ruleset details in JSON format.
	- **FCC\_MERGE\_RULESET:** This table contains the information of the Rulesets created in Merge Rules UI. It gives information like the Pipeline ID, Ruleset Name, and Ruleset Description and contains ruleset details in JSON format.
- **The following tables store the Dataset Survival Rule**:
	- **FCC\_DATASURV\_RULES**: This table contains the information on the Rules created in Data Survival Rules UI. It gives information like the Pipeline ID, Ruleset Name, and Ruleset Description and contains ruleset details in JSON format. This table contains information only for the Master table.
	- **FCC\_DATASURV\_GROUPS**: This table contains data survival rules, such as rule id, UI JSON, and query JSON. UI JSON is used on the UI side, and query JSON is used as input JSON for the Data survival engine. This table contains information only for child tables.
	- **FCC\_DATASURV\_TYPE**: This table contains information about different Data Survival Algorithms, such as Longest, Latest, Most Common, etc. There is a Type drop-down on Data Survival UI to choose values (fetched from this table) for a particular column.

Data survival rules of out-of-the-box ER pipeline survive the "Latest" data based on FIC\_MIS\_DATE. Since data for ER is always considered as a complete snapshot for the extraction date (FIC\_MIS\_DATE), the FIC\_MIS\_DATE will be standard across the entire snapshot. Hence ER internally considers the additionally maintained D\_LAST\_UPDATED\_DATE column in H\$ tables to find out the latest data for survival. This is achieved by an additional set of metadata maintained in the following tables:

- **FCC\_M\_ER\_PROCESSING\_COLUMNS:** This table stores the table name, column name, and ER pipeline id.
- **FCC\_DS\_REF\_COLUMN\_MAPPING**: This table stores the table name, reference column name (the standard column of the table, i.e., FIC\_MIS\_DATE), target column name (the actual column on which "Latest" should be considered, i.e., D\_LAST\_UPDATED\_DATE), and ER pipeline id.

For Example, the sample records for both tables are as follows:

#### **Figure 54: Sample Record for FCC\_M\_ER\_PROCESSING\_COLUMNS**

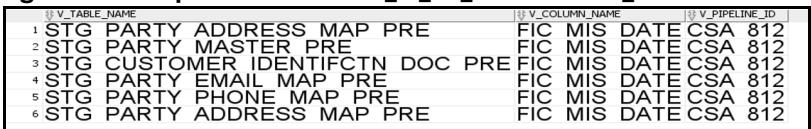

#### **Figure 55: Sample Record for FCC\_DS\_REF\_COLUMN\_MAPPING**

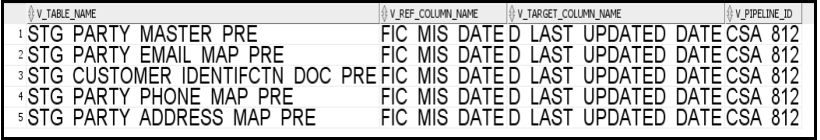

**NOTE** These metadata tables should be seeded with appropriate values in any similar use cases.

- **The following table stores the flattening data query**:
	- **FCC\_STUDIO\_ER\_QUERIES**: This table contains queries to fattening data from input tables for each pipeline id. The information in this table can be amended via an API if additional attributes need to be brought into matching.
- **The following tables to populate fields in Match and Merge Ruleset UI:**
	- **FCC\_ER\_INDEX:** This table contains the index name on the ruleset UI screen in Source Index Name and Target Index Name Field.
	- **FCC\_IDX\_M\_JSON\_MAP**: This table contains the mapping of each index populated on OpenSearch, making the initial candidate selection for records to be scored by the matching engine. This is required for Match and Merge Rulesets mapping screen. You need to add custom attributes for mapping manually. For more information on how to map, see the [Steps](#page-90-0) section.
	- **FCC\_ER\_ATTRIBUTES**: This table contains attributes matched in ruleset UI in Source and target attribute for the respective index.

**NOTE** The Original ID is not masked but underlying all the attributes are hidden using the F\_IS\_MASKED column in the fcc\_er\_attributes table. This attribute is applicable only for Merge and Split Global Entities UI.

- **FCC\_IDX\_M\_LOOKUP**: This table contains the file name/index name of synonyms and Stopwords, which are used to improve the performance of Name/Address matching.
- **FCC\_IDX\_M\_LOOKUP\_VALUES:** This table contains populated values for the above index names.
- **FCC\_ER\_M\_BKP\_CONFIG**: This table contains the backup and failure recovery details.

### **6.6.2 Customize the Data in the Tables for ER types**

Entity Resolution can be adapted for additional use cases by configuring the data in the metadata tables.

**NOTE** Out-of-the-box pipeline definitions should not be edited for customizations. If there are any customizations, create a copy of out-of-the-box pipeline definitions to apply any customizations otherwise the customizations will not persist when upgraded.

### **6.6.2.1 List of tables**

- FCC\_M\_ER\_DATASET
- FCC\_M\_ER\_DATASET\_GROUP
- FCC\_M\_ER\_DATASET\_MAP
- FCC\_M\_ER\_DATASET\_TL
- FCC\_STUDIO\_ER\_QUERIES
- FCC\_ER\_INDEX
- FCC\_IDX\_M\_JSON\_MAP
- FCC\_ER\_ATTRIBUTES

### <span id="page-90-0"></span>**6.6.2.2 Steps**

Perform the following steps to customize the data using API:

- 1. Get the Datasets that exist in the system:
	- a. Configure the hostname.
	- b. Run the following command:

```
curl --location --request GET 'http://<HOSTNAME>:7051/datasurvival/
getDataSet' \
--header 'Content-Type: application/json'
For example,
curl --location --request GET 'http:// hostname.com:7051/datasurvival/
getDataSet' \
--header 'Content-Type: application/json'
```
**NOTE** To modify the Dataset, you can provide the existing value for datasetName to edit the JSON file and modify the other parameters except for datasetName in the same file according to the requirement.

- 2. Enter the details of the Dataset in the Request JSON.
	- a. Configure the hostname.
	- b. Run the following command:

```
curl --location --request POST 'http://<HOSTNAME>:7051/datasurvival/
createdataset' \
--header 'Content-Type: application/json' \
--data-raw '{
    "fcc m er dataset": {
         "tableId": "",
         "datasetName": "",
         "mapTable": "",
         "matchTable": "",
```

```
 "manualMatchTable": "",
         "manualMapTable": "",
         "viewDataset": "",
         "outputTable": "",
"pipelineId":"",
         "statusFl": "",
         "productPartFl": "",
         "code": ""
     },
    "fcc m er dataset tl": {
         "tlTableId": "",
         "locale": "en-US",
         "tlDdatasetName": "Customer811"
     },
    "fcc m er dataset group": [
         {
              "groupTableId": "",
              "mapTableId": "",
              "groupMapTableJoin": "",
              "outputTable": "",
              "statusFl": "",
              "productPartFl": "",
              "code": "",
"isParent":"Y"
         },
         {
              "groupTableId": "",
              "mapTableId": "",
              "groupMapTableJoin": "",
              "outputTable": "",
              "statusFl": "",
              "productPartFl": "",
              "code": "",
              "isParent":""
         },
         {
```

```
 "groupTableId": "",
              "mapTableId": "",
              "groupMapTableJoin": "",
              "outputTable": "",
              "statusFl": "",
              "productPartFl": "",
              "code": "",
"isParent":""
         },
          {
              "groupTableId": "",
              "mapTableId": "",
              "groupMapTableJoin": "",
              "outputTable": "",
              "statusFl": "",
              "productPartFl": "",
              "code": "",
"isParent":""
         },
          {
              "groupTableId": "",
              "mapTableId": "",
              "groupMapTableJoin": "",
              "outputTable": "",
              "statusFl": "",
              "productPartFl": "",
              "code": "",
"isParent":""
         }
    \frac{1}{\sqrt{2}}"fcc m er dataset map": [
         {
              "mapTableId": "",
              "datasetMapTableJoin": "",
              "outputTable": "",
              "statusFl": "Y",
```

```
 "productPartFl": "Y",
           "code": ""
      }
 ]
```
#### For example,

}'

```
curl --location --request POST 'http:// hostname.com:7051/
datasurvival/createdataset' \
--header 'Content-Type: application/json' \
--data-raw '{
    "fcc m er dataset": {
         "tableId": "220",
         "datasetName": "Customer811",
         "mapTable": "FCC_ER_MAPPING_811",
         "matchTable": "FCC_ER_MATCHING_811",
         "manualMatchTable": "FCC_ER_MANUAL_MATCH_811",
         "manualMapTable": "FCC_ER_MANUAL_MAP_811",
         "viewDataset": "FCC_ER_VIEW_811",
         "outputTable": "STG_PARTY_MASTER",
"pipelineId":"CSA811",
         "statusFl": "",
         "productPartFl": "",
         "code": ""
     },
    "fcc m er dataset tl": {
         "tlTableId": "220",
         "locale": "en-US",
         "tlDdatasetName": "Customer811"
     },
    "fcc m er dataset group": [
         {
             "groupTableId": "221",
             "mapTableId": "",
             "groupMapTableJoin": "STG_PARTY_MASTER_PRE.V_PARTY_ID = 
STG_PARTY_DETAILS_PRE.V_PARTY_ID",
             "outputTable": "STG_PARTY_DETAILS",
```

```
 "statusFl": "",
              "productPartFl": "",
              "code": "",
"isParent":"Y"
         },
         {
              "groupTableId": "226",
              "mapTableId": "",
              "groupMapTableJoin": "STG_PARTY_MASTER_PRE.V_PARTY_ID = 
STG_CUSTOMER_IDENTIFCTN_DOC_PRE.V_CUST_REF_CODE",
              "outputTable": "STG_CUSTOMER_IDENTIFCTN_DOC",
              "statusFl": "",
              "productPartFl": "",
              "code": "",
              "isParent":""
         },
         {
              "groupTableId": "223",
              "mapTableId": "224",
             "groupMapTableJoin": "STG_ADDRESS_MASTER_PRE.V_ADDRESS_ID 
= STG_PARTY_ADDRESS_MAP_PRE.V_ADDRESS_ID",
              "outputTable": "STG_ADDRESS_MASTER",
              "statusFl": "",
              "productPartFl": "",
              "code": "",
"isParent":""
         },
         {
              "groupTableId": "225",
              "mapTableId": "",
              "groupMapTableJoin": "STG_PARTY_DETAILS_PRE.V_PARTY_ID = 
STG_PARTY_PHONE_MAP_PRE.V_PARTY_ID",
              "outputTable": "STG_PARTY_PHONE_MAP",
              "statusFl": "",
              "productPartFl": "",
              "code": "",
"isParent":""
```

```
 },
          {
              "groupTableId": "222",
              "mapTableId": "",
              "groupMapTableJoin": "STG_PARTY_DETAILS_PRE.V_PARTY_ID = 
STG_PARTY_EMAIL_MAP_PRE.V_PARTY_ID",
              "outputTable": "STG_PARTY_EMAIL_MAP",
              "statusFl": "",
              "productPartFl": "",
              "code": "",
"isParent":""
         }
    \frac{1}{\sqrt{2}}"fcc m er dataset map": [
         {
              "mapTableId": "224",
            "datasetMapTableJoin": "STG_PARTY_DETAILS_PRE.V_PARTY_ID = 
STG_PARTY_ADDRESS_MAP_PRE.V_PARTY_ID",
              "outputTable": "STG_PARTY_ADDRESS_MAP",
              "statusFl": "Y",
              "productPartFl": "Y",
              "code": ""
         }
     ]
}'
```
- 3. Delete the existing Dataset:
	- a. Configure the hostname.
	- b. Run the following command:

```
curl --location --request POST 'http://<HOSTNAME>:7051/datasurvival/
deleteDataSet' \
--header 'Content-Type: application/json' \
--data-raw '{
"dataSetId":""
"datasetName":""
}'
For example,
```

```
curl --location --request POST 'http:// hostname.com:7051/
datasurvival/deleteDataSet' \
--header 'Content-Type: application/json' \
--data-raw '{
"dataSetId":"273"
"datasetName":"Customer811"
}'
```
- 4. Get Dataset Hierarchy for table relation summary:
	- a. Configure the hostname.
	- b. Run the following command:

```
curl --location --request POST 'http://<HOSTNAME>:7051/datasurvival/
getDataSetHierarchySummary' \
--header 'Content-Type: application/json' \
--data-raw '{
     "dataSetId": "",
"datasetName": ""
}'
For example,
curl --location --request POST 'http:// hostname.com:7051/
datasurvival/getDataSetHierarchySummary' \
--header 'Content-Type: application/json' \
--data-raw '{
     "dataSetId": "273",
"datasetName": "Customer811"
}'
```
- 5. Get Dataset Hierarchy Tables' Data:
	- a. Configure the hostname.
	- b. Run the following command:

```
curl --location --request POST 'http://<HOSTNAME>:7051/datasurvival/
getDataSetHierarchy' \
--header 'Content-Type: application/json' \
--data-raw '{
     "dataSetId": "",
"datasetName": ""
}'
For example,
curl --location --request POST 'http:// hostname.com:7051/
datasurvival/getDataSetHierarchy' \
```

```
--header 'Content-Type: application/json' \
--data-raw '{
     "dataSetId": "273",
"datasetName": "Customer811"
}'
```
- 6. To change any field name in the OpenSearch Index for the ER type:
	- a. Modify the value in the QUERY column in the **FCC\_STUDIO\_ER\_QUERIES** to bring the field name in the ES Index.
	- b. Add the QUERY column values to the **V\_IDX\_JSON** column in the **FCC\_STUDIO\_ER\_QUE-RIES**

**NOTE:** Ensure the value is the same in both columns, QUERY, and V\_IDX\_JSON.

- 7. To populate the Source and target index on Ruleset UI:
	- a. Add a new record in the table, FCC\_ER\_INDEX.
	- b. Add Source and target attributes on respective indexes in the table FCC\_ER\_ATTRIBUTES.
	- c. Create a new Ruleset for the customized ER type(s) in tables in the previous step. See the Creating Rulesets section in the [OFS Compliance Studio User Guide](https://docs.oracle.com/cd/E91852_01/homepageCS.htm) for creating and configuring rulesets.
	- d. Execute the ER jobs with customized ER type(s). For more information on how to execute the jobs, see the [Executing the ER Jobs](#page-66-1) section.

### **6.6.3 Populate the Metadata for Data Survival in Compliance Studio Schema**

The **FCC\_M\_ER\_ATTRIBUTE\_PREC** table in Compliance Studio Schema stores information about the attribute column name, code of the attribute value, and the precedence value.

[Table 20](#page-97-0) structure with examples:

#### <span id="page-97-0"></span>**Table 20: Metadata**

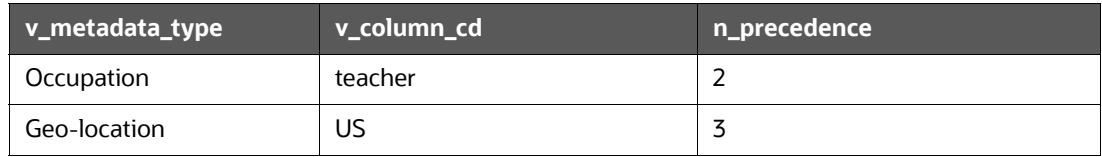

### **6.6.3.1 REST API to Load Metadata into Compliance Studio Schema**

This is used to upload metadata and precedence and update the precedence for existing metadata types in the FCC\_M\_ER\_ATTRIBUTE\_PREC table.

URL: http://<hostname>:7051/datasurvival/loadDataSurvMetadata

#### **Request Method**: POST

**Request Headers**: Content-Type: application/json

### **Request body:**

```
[{
          "vmetadataType": "Geo Risk",
          "vcolumnCd": "UK",
          "nprecedence": "6"
     },
     {
          "vmetadataType": "Geo Risk",
          "vcolumnCd": "US",
          "nprecedence": "5"
     },
   {
          "vmetadataType": "Geo Risk",
          "vcolumnCd": "FIN",
          "nprecedence": "3"
     } 
]
```
### **6.6.3.2 REST API to Update Metadata Type**

This is used to delete the existing set of metadata and update the metadata type and precedence with a new set of metadata.

**URL**: http://<hostname>:7051/datasurvival/updateMetadataType

**Request Method**: POST

**Request Headers**: Content-Type: application/json **Request body:** 

```
[{
          "vmetadataType": "Geo Risk",
          "vcolumnCd": "UK",
          "nprecedence": "6"
     },
     {
          "vmetadataType": "Geo Risk",
          "vcolumnCd": "US",
          "nprecedence": "5"
     } 
]
```
### **6.6.3.3 REST API to Get Metadata Type and Precedence**

This is used to get the records available in the precedence table.

URL: http://<hostname>:7051/datasurvival/getAttributePrecMetadata

**Request Method**: GET

**Request Headers**: Content-Type: application/json

### **6.6.3.4 REST API to Delete any Metadata Type**

This is used to delete all records for a specific metadata type in the precedence table.

```
URL: http://<hostname>:7051/datasurvival/
deleteMetadataType?vMetadataType=<Metadata Type>
```
For example,

```
http://testserver.oracle.com:7051/datasurvival/
deleteMetadataType?vMetadataType=Occupation
```
### **Request Method**: POST

**Request Headers**: Content-Type: application/json

# **6.7 Removal of Entities from the Global Party (Deleted Party)**

For large volume processing in Entity Resolution, delta processing is recommended for performance reasons. When delta processing is used the system needs to be aware of when there are parties to be deleted as well as added or changed.

The delete actions refers to the parties being removed from the system and from global parties, and they are to be skipped from further processing selectively.

**STG\_DELETED\_PARTIES\_PRE**: This table contains parties id to be deleted.

### **6.7.1 Impact on Manual Decisioning on Deleting Parties**

**Delta Load**: If you delete any customers with manual matches (if manual matches are present in the pending approval/reject), then the particular manual match will be moved to the rejected tab in the Compliance Studio UI.

**Full Load**: If the customer is deleted, then the manual match containing customers will be moved to the FCC\_ER\_MATCHING\_DELETED table.

**Manual Decisioning**: The matches in FCC\_ER\_MATCHING and FCC\_ER\_MANUAL\_MATCH tables are invalid and moved to the FCC\_ER\_ MATCHING \_DELETED table when the party id is deleted. As matches are moved to DELETED, the pending requests (for approval or rejections) will be removed from the UI list, and those matches will no longer be reflected in the Manual Decisioning UI. You can view different statuses in the STATUS\_CD column in the FCC\_ER\_MANUAL\_MATCH table.

**STATUS\_CD**: It stores the state of the records upon which manual actions are taken from the Manual Decisioning UI. The possible statuses are:

- SR System Rejected (The batch rejected manual matches should be marked with a separate reject code)
- PR Pending Rejected
- A Request Approved
- R Request Rejected
- IRR Pending Request for Rejection
- IRA Pending Request for Approval

### **6.8 Ability to Remove Split and Merge Manually**

In the creation of global parties any manual split or merges take precedence over system changes even when data changes. If data is changed in upstream systems, you may wish to remove any manual decisions from having precedence and revert to the automatic behavior.

The override flag can be enabled only when manual action is taken on the particular global party id.

The F\_OVERRIDE\_FLAG in the FCC\_ER\_MAPPING table controls whether to override the manual decision or not, irrespective of the V\_MD\_FLAG value. The value of F\_OVERRIDE\_FLAG can be selected using the **Action** drop-down from the UI. For more information, see the **Using Merge and Split Global Entities** section in the [OFS Compliance Studio User Guide](https://docs.oracle.com/cd/E91852_01/homepageCS.htm).

### **6.9 Expiry of Entity Address Mapping**

If an address mapped to the parties is to be removed from the system, then set the D\_ADDRESS\_END\_DATE attribute as a date lesser than fic\_mis\_date/previous date in the STG\_PARTY\_ADDRESS\_MAP\_PRE table. This will remove the address mapping as part of the Entity Resolution batch run from the STG\_PARTY\_ADDRESS\_MAP table but the mapped address will be available in the STG\_ADDRESS\_MASTER table.

The expired address mapping records will still be loaded into history tables (H\$STG\_PARTY\_ADDRESS\_MAP\_PRE and H\$STG\_ADDRESS\_MASTER\_PRE), and it will not be present in the flattened input table (FCC\_ER\_FULL).

## **7 ML for AML (ML4AML)**

### **Topics**:

- [Creating Data Store](#page-101-0)
- [Updating Conda Environments in the BD Production Workspace](#page-106-0)
- **[Creating a Sandbox Workspace](#page-107-0)**
- [Populating the Sandbox Workspace](#page-113-0)
- **[Post Workspace Activity for ASC](#page-116-0)**
- **[Periodic Workspace Schema Cleanup for ASC](#page-117-1)**
- **.** [Importing Workspace Metadata for ML4AML](#page-117-0)
- [Adding User Defined Transformation \(UDT\) as Python Module](#page-119-2)
- [Optimizing SQL performance for ASC](#page-119-1)
- **[Incremental Workspace Refresh](#page-119-0)**
- [Launch the Sandbox Workspace](#page-120-0)
- [Model Groups](#page-121-0)
- [Model Groups for Scenario Model Use Case](#page-132-0)
- [Batch Framework](#page-154-0)
- [Data Movement](#page-187-0)
- **[ECM Connector Batch](#page-191-0)**
- [Data Model Support for AAI Applications](#page-192-0)
- [Schema Grants for AML Event Scoring](#page-193-0)
- **[Fine Grain Data Access Control for Workspace](#page-194-0)**

### <span id="page-101-0"></span>**7.1 Creating Data Store**

To create a data store, follow these steps:

1. Navigate to **Workspace Summary** page.

**Figure 56: Workspace Summary**

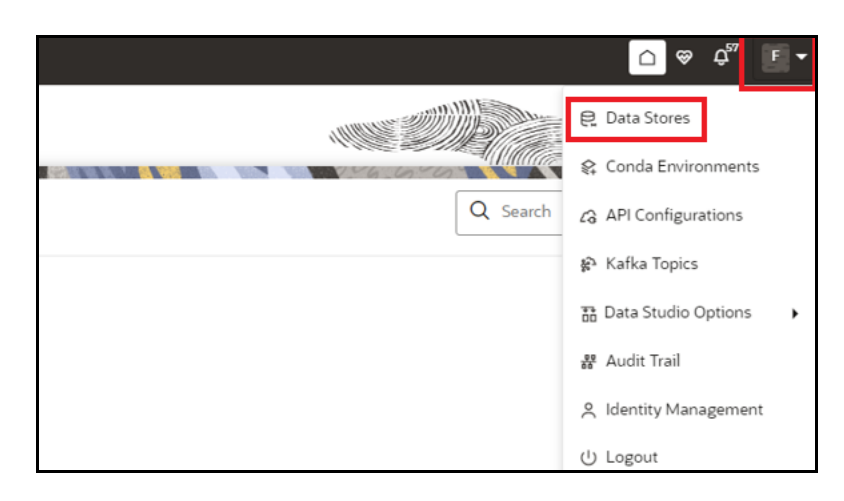

- 2. Click on the **User Profile** drop-down list and select **Data Store**.
- <span id="page-102-0"></span>3. Click on **Add Data Store** button to create the data store for the sandbox workspace. The Add Data Store page is displayed.

#### **Figure 57: Add Data Store with Oracle Database**

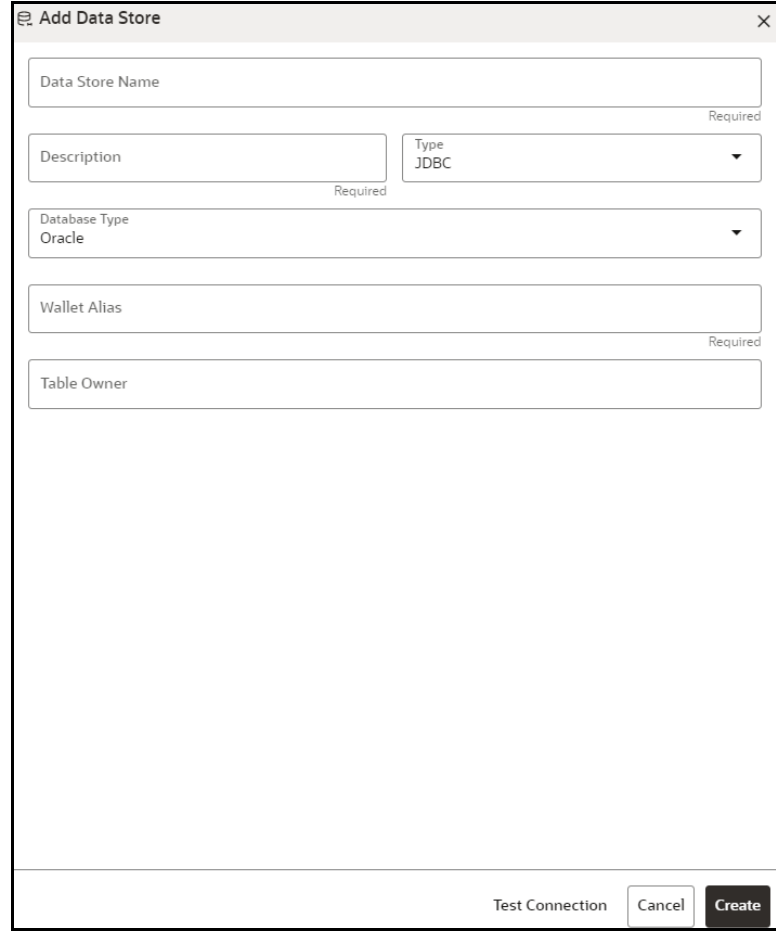

#### <span id="page-103-2"></span>**Figure 58: Add Data Store with Hive Database**

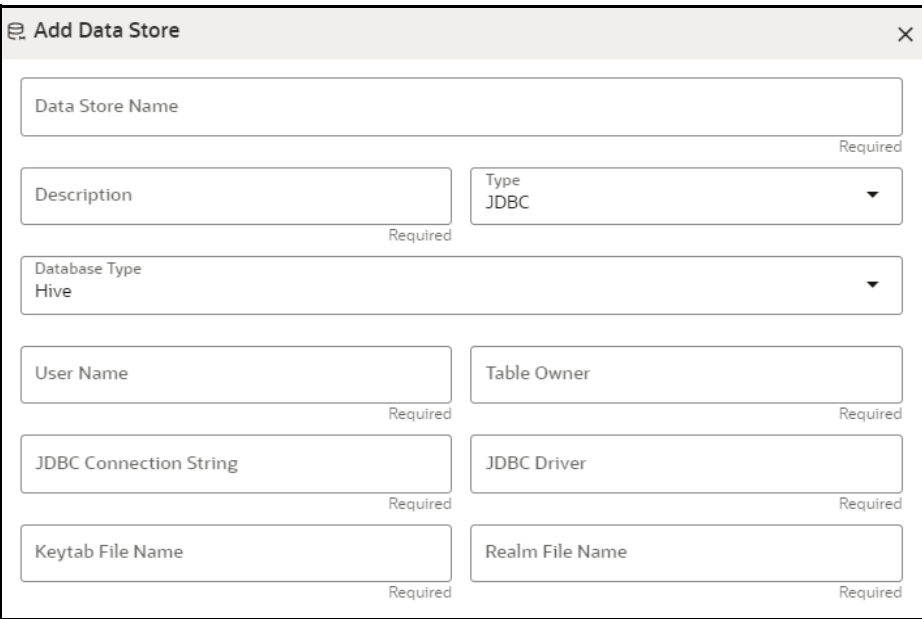

#### <span id="page-103-1"></span>**Figure 59: Add Data Store with File Type**

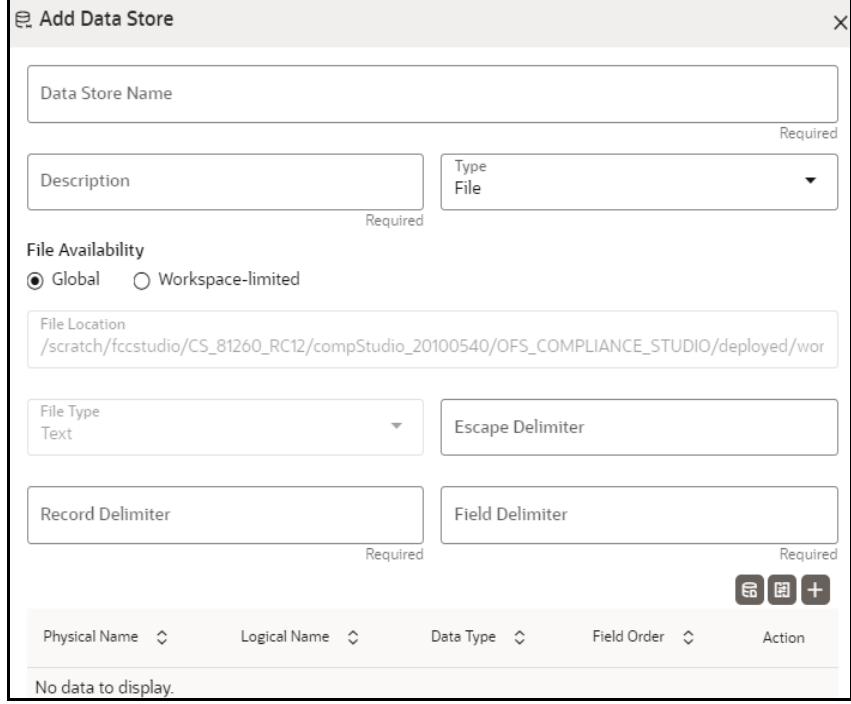

<span id="page-103-0"></span>4. Enter the required details as describe in the [Table 21](#page-103-0).

#### **Table 21: Add Data Store**

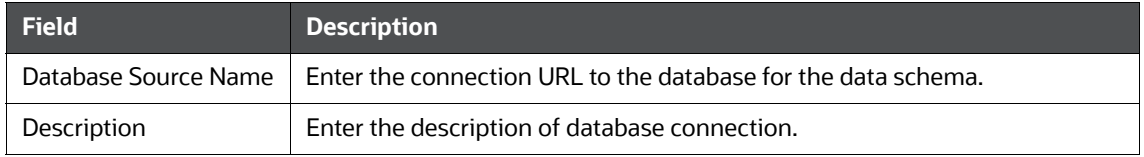

#### **Table 21: Add Data Store**

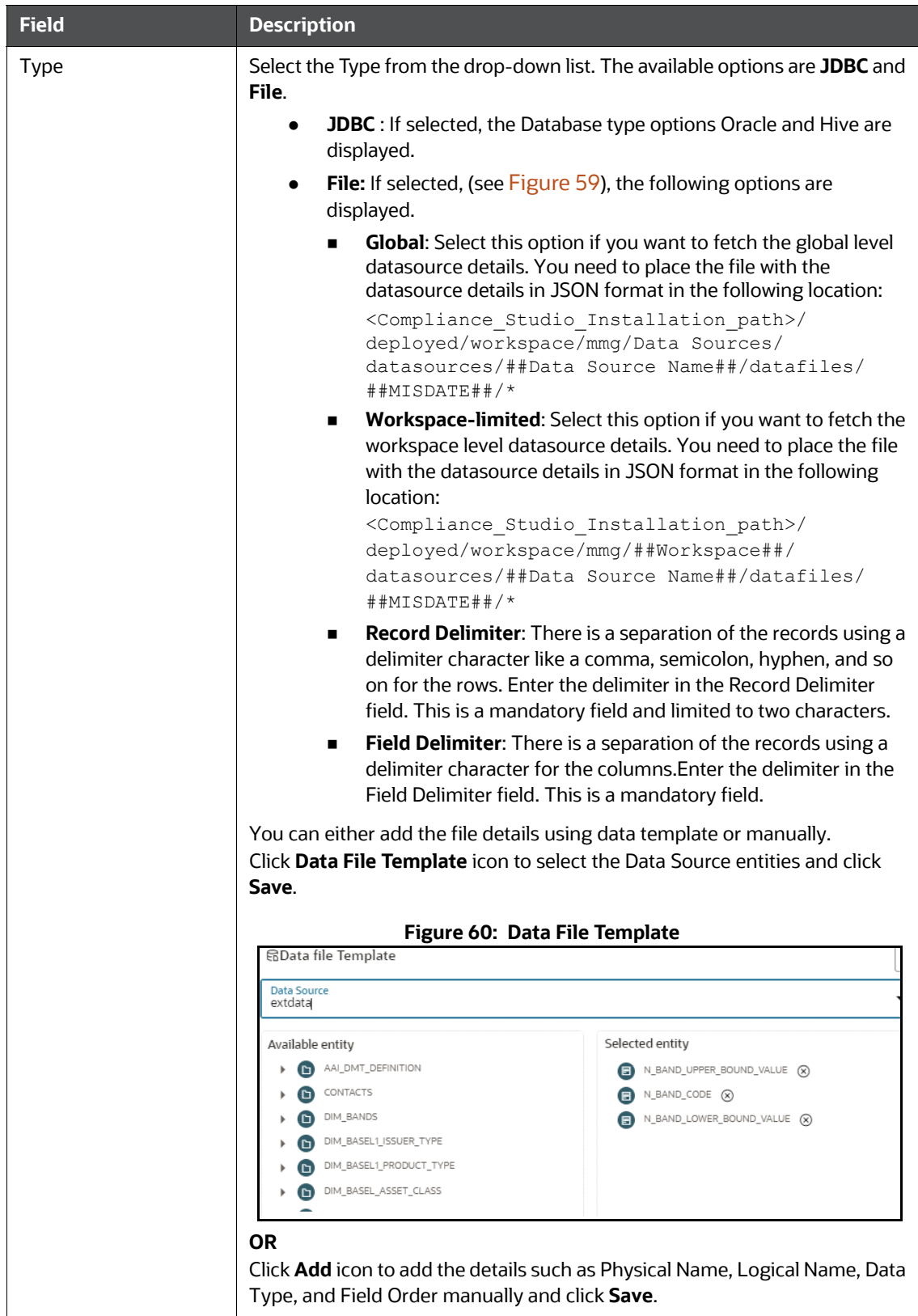

#### **Table 21: Add Data Store**

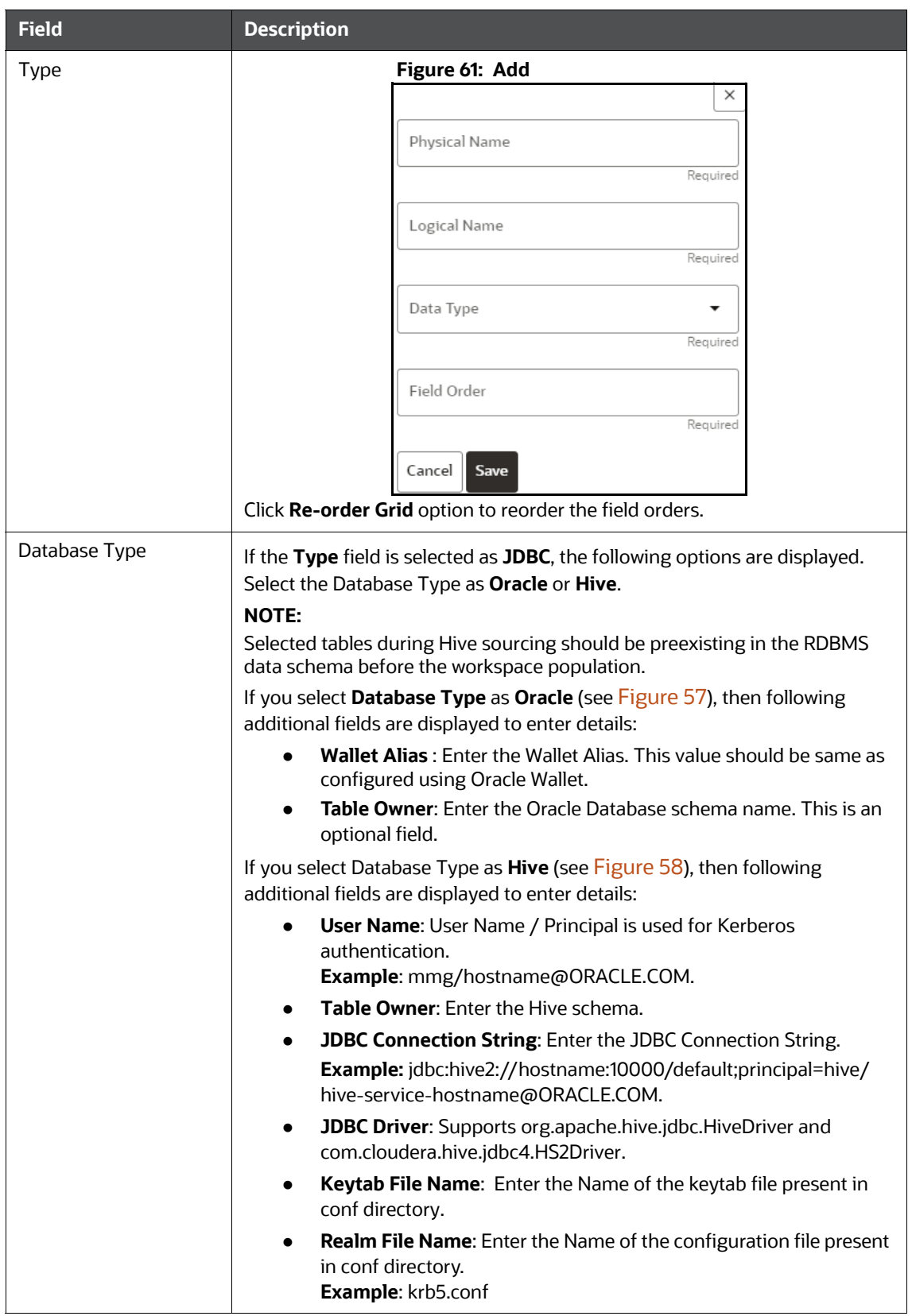

#### **Table 21: Add Data Store**

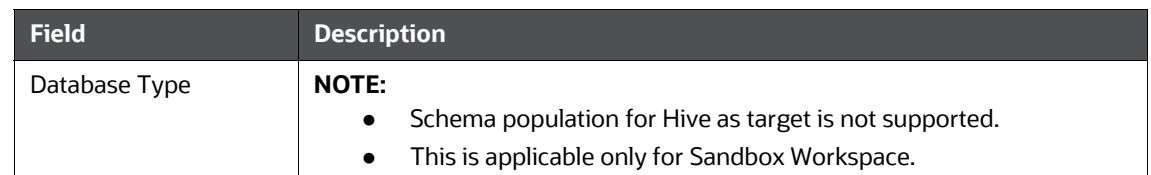

5. Click **Create** to create/add a new data store.

### <span id="page-106-0"></span>**7.2 Updating Conda Environments in the BD Production Workspace**

To update conda environments in the BD production workspace, follow these steps:

- 1. Navigate to **BD** workspace.
- 2. Click **Action ideally** icon and select **Edit**. The **Basic Details** pane is displayed.

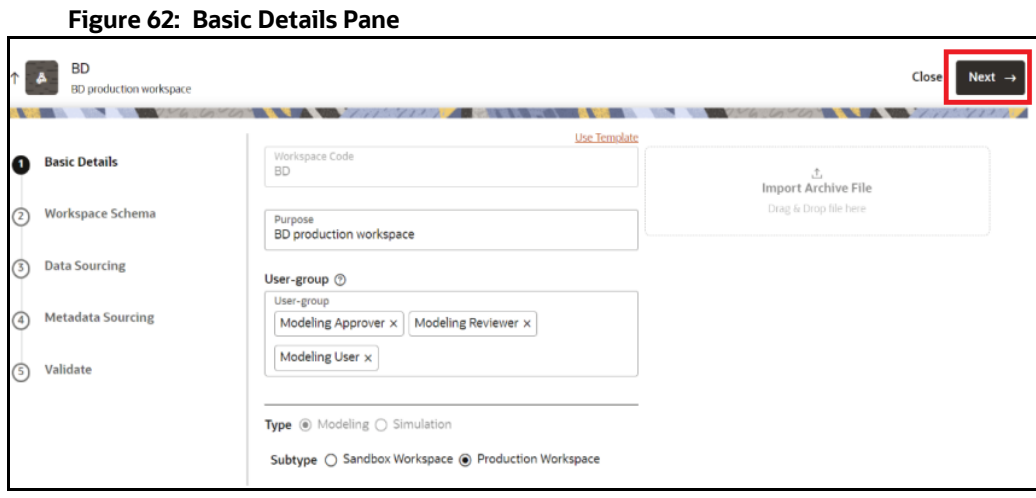

3. Click **Next** to navigate to the **Workspace Schema** pane.

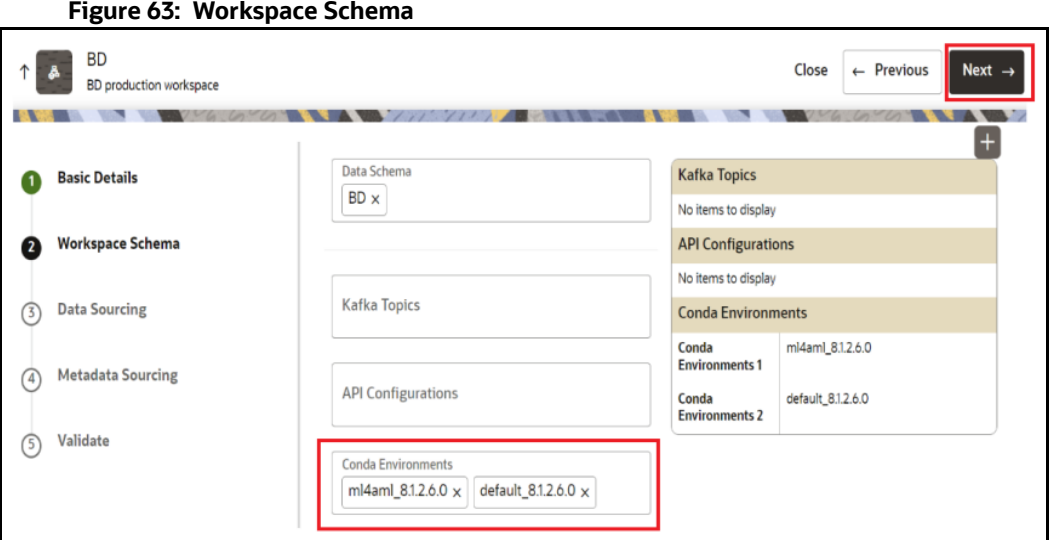

- 4. From the **Conda Environments**, select **default\_8.1.2.7.0** and **ml4aml\_8.1.2.7.0**.
- 5. Click **Next** to navigate to the **Data Sourcing** pane.
- 6. Click **Next** to navigate to the **Metadata Sourcing** pane.
- 7. Click **Update**.

The conda environments are updated in the BD production workspace.

### <span id="page-107-0"></span>**7.3 Creating a Sandbox Workspace**

#### **Prerequisites**

Before creating the sandbox workspace, the user should follow these steps:

- 1. Create the Tablespace
- 2. Create the Sandbox Schema
- 3. Assign Grants to the Sandbox Schema

For more information on creating tablespace, sandbox schema and assigning grants to sandbox schema, see the [OFS Compliance Studio Installation Guide.](https://docs.oracle.com/cd/E91852_01/installCS.htm)

**Topics**:

- [Basic Details](#page-108-0)
- [Workspace Schema](#page-109-0)
- [Data Sourcing](#page-110-0)
- **[Metadata Sourcing](#page-111-0)**
- [Validate Workspace](#page-112-0)
- [Summary](#page-113-1)

After clicking **Add Workspace** in the **Workspace Summary page (CS Home Page)**, the Workspace Creation window is displayed.
#### **Figure 64: Workspace Summary page**

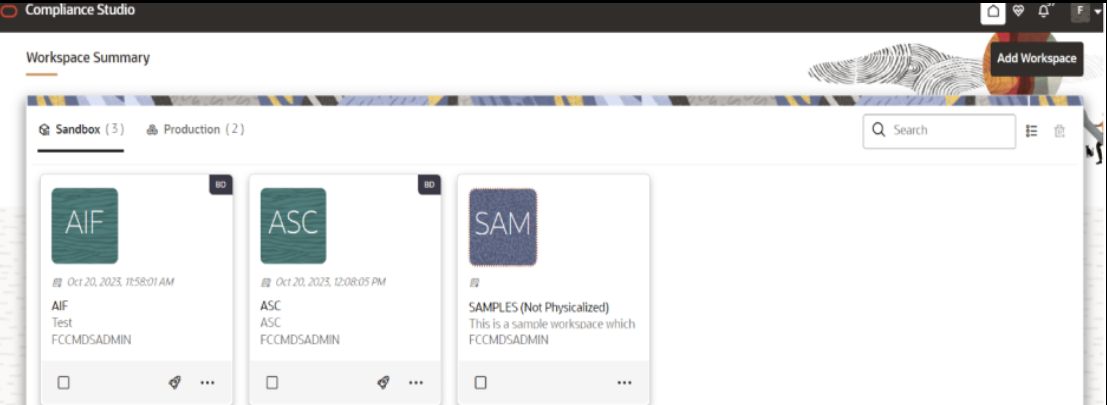

# <span id="page-108-0"></span>**7.3.1 Basic Details**

- 1. Provide the requested details for **Workspace Code** and **Purpose**.
- 2. Select the **User-group** from the drop-down list.
- 3. Select the subtype as **Sandbox Workspace**.
- 4. Enable the **Production Workspace** button.
- 5. Choose **BD** as workspace from the drop-down list (Production workspace).

Or

Click **Import Archive File** to import for basic details. If you use this feature, the other fields described in the preceding rows are auto populated.

Click on the box to open the file selector dialog and select the required configuration file or drag the file from its directory and drop it in the box.

Or

Click **Use Template** hyperlink to select workspace template and select workspace from the **Library** drop-down list. The **Update schema mapping** window is displayed.

Select the **New Data Schema** and **New Data Store Name** drop-down list respectively, if required or use the existing data and click **Update**.

6. Click **Next**.

#### **Figure 65: Basic Details**

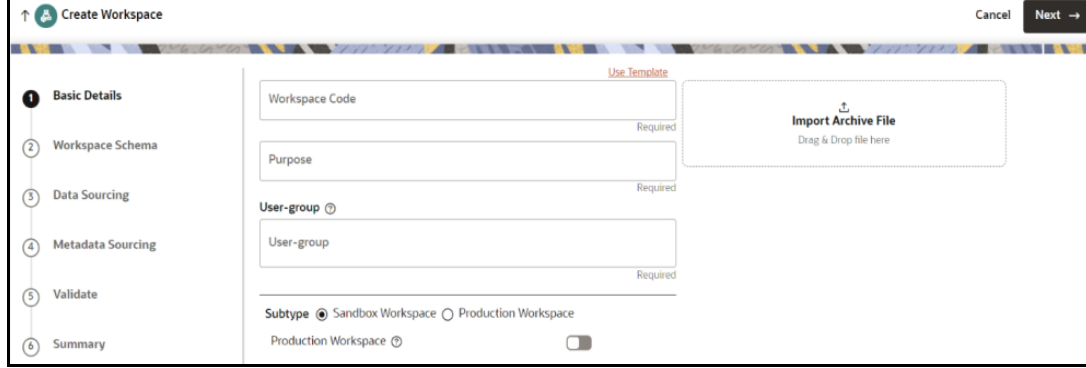

# **7.3.2 Workspace Schema**

- 1. Select the **newly created data store** (see [Basic Details](#page-108-0) section) as **Data Schema**.
- 2. Select the following **Conda Environments**:
	- a. **default\_8.1.2.7.0**
	- b. **ml4aml\_8.1.2.7.0**
- 3. Click **Next**.

## **Figure 66: Workspace Schema**

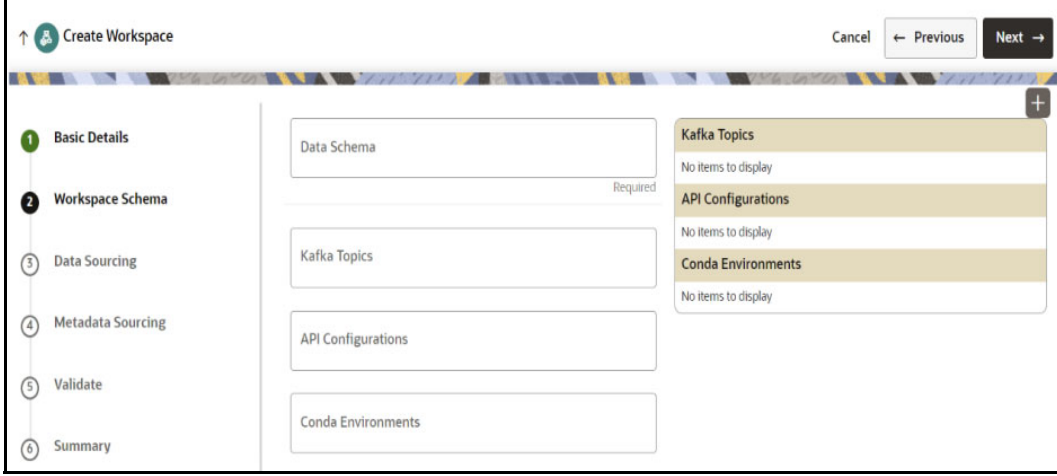

# **7.3.2.1 For Automatic Scenario Calibration (ASC) Use Case**

- The target schema used for the ASC workspace should be a valid BD atomic schema like BD **preprod**, BD **UAT**, BD **Dev**, etc., because we use BD packages and functionality to reproduce alerts as in BD.
- Historical data can come from a variety of Stores like Hive/another Oracle Schema, etc., (generally from an archived data store).
- ATL or Production alerts can come from actual BD production.
- ASC use case might need as many **data stores** to pull in the data required for the analysis (ATL/ BTL).
- To create a data Store, see the [Creating Data Store](#page-101-0) section.

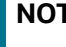

**TE** ASC runs scenarios to produce test alerts. Hence, the BD production schema should not be used as an ASC BD target.

# **7.3.2.2 For ML and Typology Use Case**

The following use cases falls under this category:

- Customer Risk Scoring
- Customer Segmentation
- AML Event Scoring
- Typology Scenario for Shell Detection
- Scenario Model

Use any empty schema pointed by newly created data Stores (see [Basic Details](#page-108-0) section) as **Meta** and **Data Schema**.

**NOTE** Common workspace cannot serve for both **ML & Typology** and **ASC** use cases. So, you must create separate workspace for **ML & Typology** and **ASC**  use cases.

# **7.3.3 Data Sourcing**

Generally, BD Production does not hold enough history; hence data sourcing from other Stores will be required.

1. Select the group of tables from an archived data store like **Hive Data Source**/**Other Oracle Data Sources**/**BD Production Data Source**.

**NOTE** The following tables are applicable for all Use Cases.

- CUST
- **CUST\_ACCT**
- CUST\_SMRY\_DAILY
- CUST\_SMRY\_MNTH
- **ACCT**
- ACCT\_BAL\_POSN\_SMRY
- ACCT\_SMRY\_MNTH
- **ACCT\_POSN**
- CASH\_TRXN
- WIRE\_TRXN
- MI\_TRXN
- BACK\_OFFICE\_TRXN
- **TRADE**
- **TRADE\_EXECUTION\_EVENT**
- **SCRTY\_MKT\_DAILY**
- **SCRTY**
- ORDR
- **EXECUTION**
- NTCPTRY\_PRFL
- **DERIVED\_ADDRESS**
- **NATCH\_LIST**
- **NIRE\_TRXN\_INSTN\_LEG**
- STDO\_ERROR\_DETAILS
- FCC\_AM\_EVENT\_ENTITY\_MAP
- FCC\_AM\_EVENTS
- FCC\_AM\_EVENT\_BINDING
- **FCC\_AM\_EVENT\_DETAILS**
- FCC\_AM\_PROCESS\_LOG
- KDD\_SCNRO
- CUST\_ACCT\_ROLE

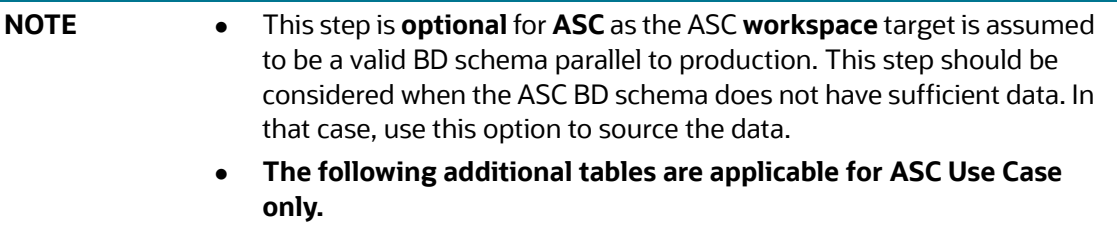

- KDD\_PARAM\_SET
- KDD\_PRCSNG\_BATCH\_HIST
- KDD\_JOB
- KDD\_RUN
- KDD\_SCNRO
- **B** KDD\_PTTRN
- **EXAMPLE KDD\_REVIEW**
- **NEW\_SCNRO**
- KDD\_BREAK
- **KDD\_BREAK\_BINDING**

# **7.3.4 Metadata Sourcing**

**NOTE** This section is not applicable for **ASC** Use Case.

- 1. Select **Scheduler Batches** from the **Object Type** drop-down list.
- 2. In the **Available Objects**, users need to select the following schedulers in sequential order based on the respective use case:
	- For Customer Risk Scoring, Customer Segmentation and Anomaly Detection use cases:
		- **AIF\_Scheduler\_8.1.1**
		- **AIF\_Scheduler\_8.1.2**
		- **AIF\_Scheduler\_8.1.2.1**
		- **AIF\_Scheduler\_8.1.2.7.0**
	- **For AML Event Scoring use case:** 
		- **AMLES\_Scheduler\_8.1.1**
		- **AMLES\_Scheduler\_8.1.2.1**
- For Typology Scenario use case:
	- **AML\_Scenario\_Scheduler\_8.1.2.1**
- **For Customer Screening use case:** 
	- **Sancations\_Scheduler\_8.1.2.4**
- For Scenario Model use case:
	- **SM\_Scheduler\_8.1.2.6.1**

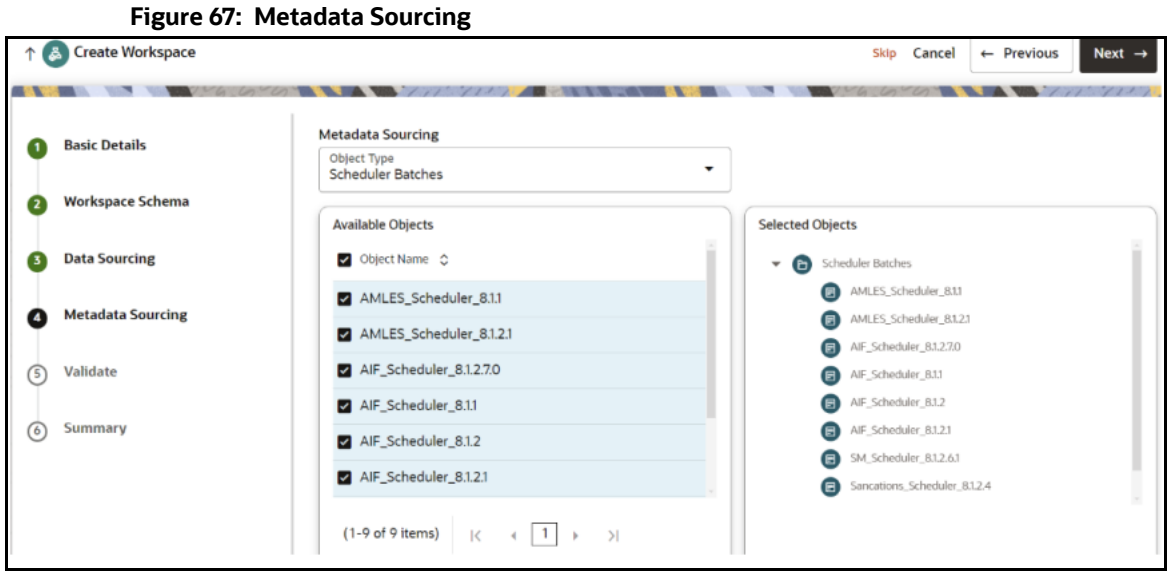

# **7.3.5 Validate Workspace**

#### **Figure 68: Validate Workspace**

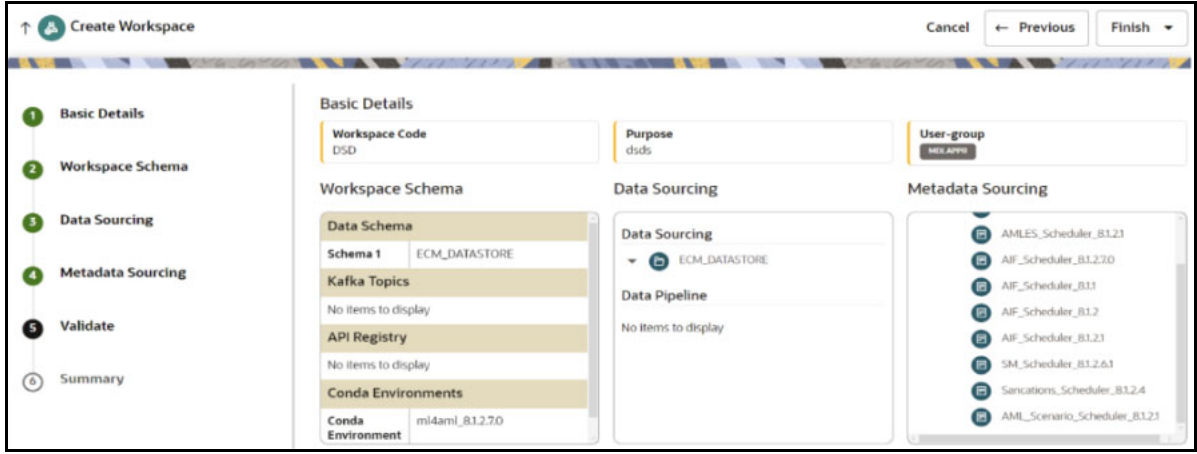

1. Click **Finish** and then select **Physicalize Workspace**.

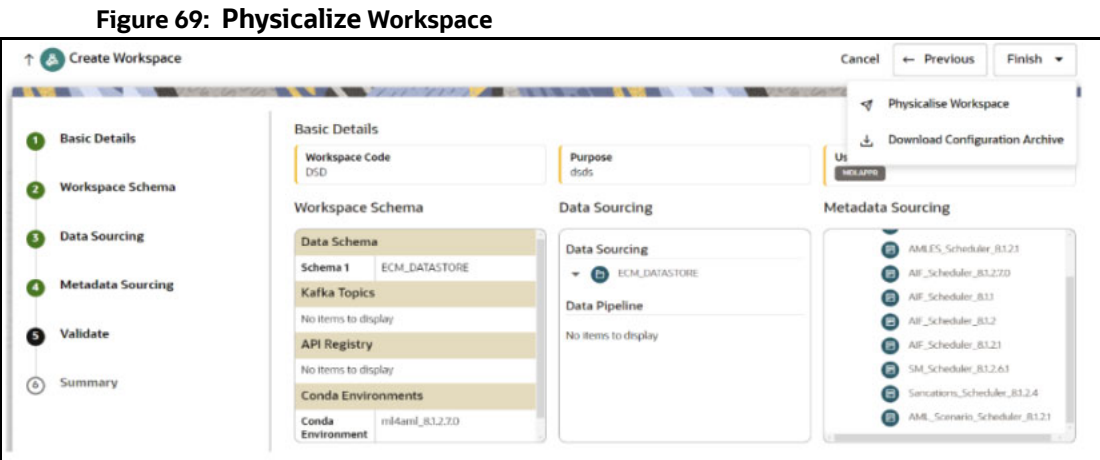

# **7.3.6 Summary**

You can view summary of the created workspace.

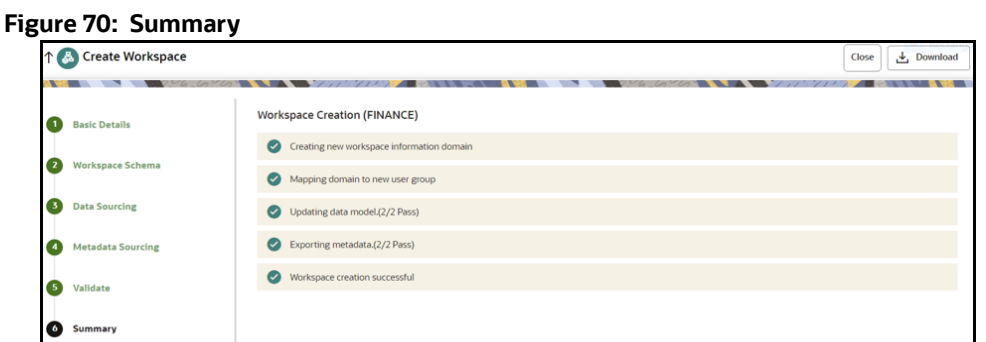

# **7.4 Populating the Sandbox Workspace**

• From the workspace summary screen, select the newly created sandbox.

## **Figure 71: Sandbox Workspace**

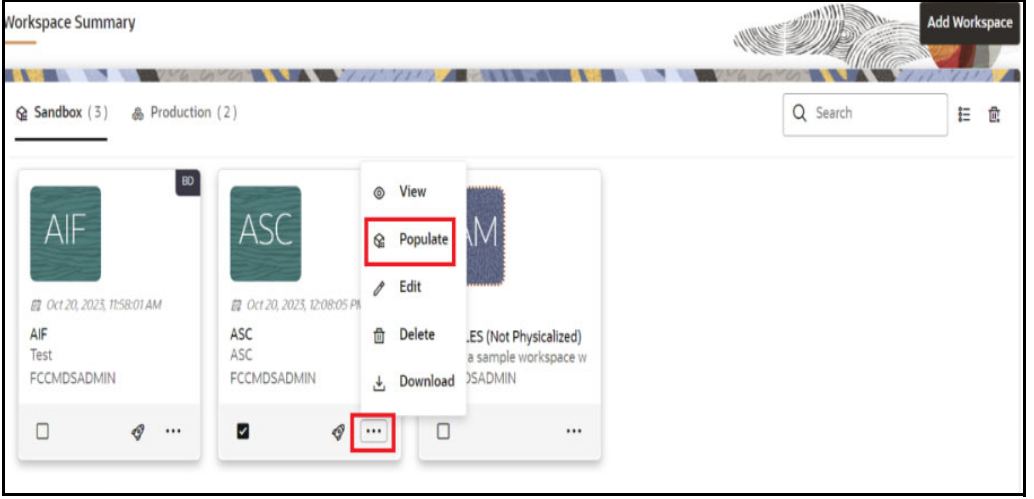

Click **Action** icon and select **Populate**. The Populate Workspace window is displayed.

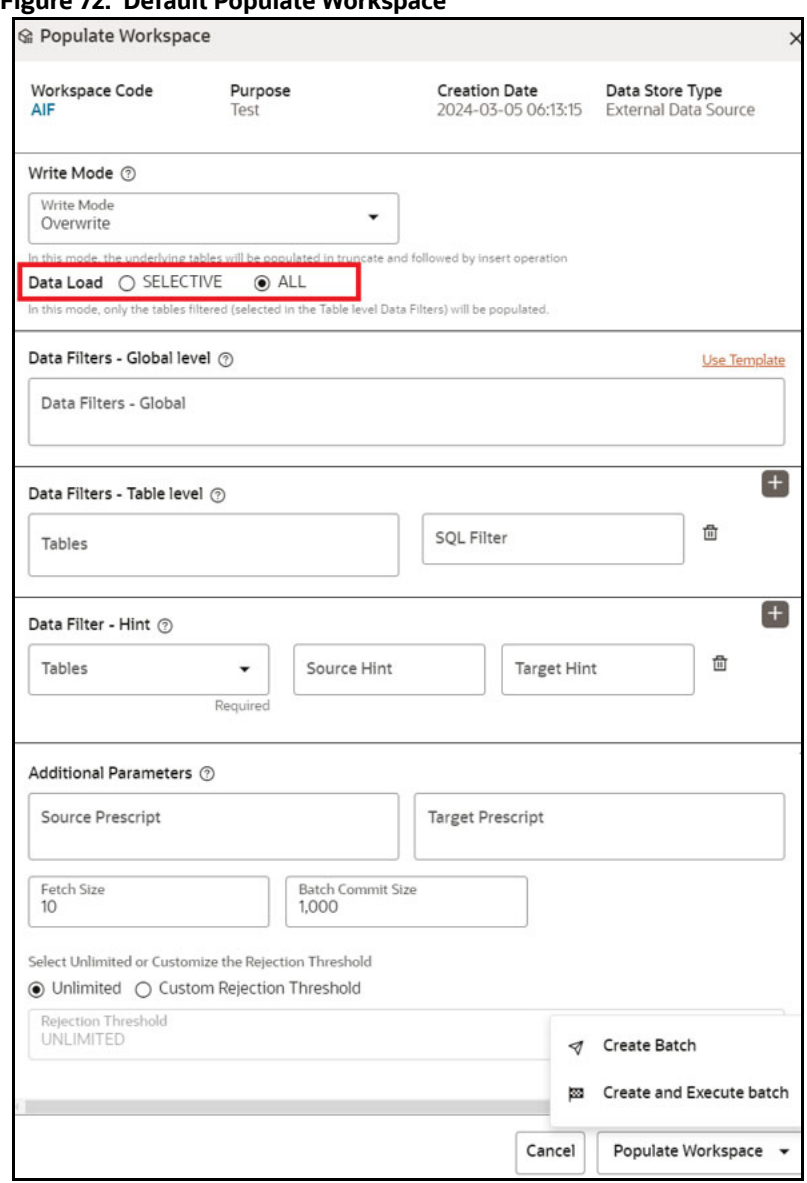

#### **Figure 72: Default Populate Workspace**

You can either overwrite the existing data (truncate and insert) or to append to the existing data.

- By default, **Write Mode** is selected as **Overwrite**. The available options are:
	- **Dverwrite**: In this mode, the underlying tables will be populated in truncate and followed by insert operation.
	- **Append**: In this mode, the underlying tables will be populated in append mode.
- By default, **Data Load** is selected as **ALL**. The available options are:
	- **Selective**: In this type, only the tables filtered (selected in the Table level Data Filters) will be populated.
	- **All**: In this type, all the underlying tables mapped to the workspace will be populated along with the filters mentioned below for specific tables.

 If **Data Load** is selected as **Selective**, then you need to select table and provide the column name with value in the **Data Filters - Table level** field as shown below.

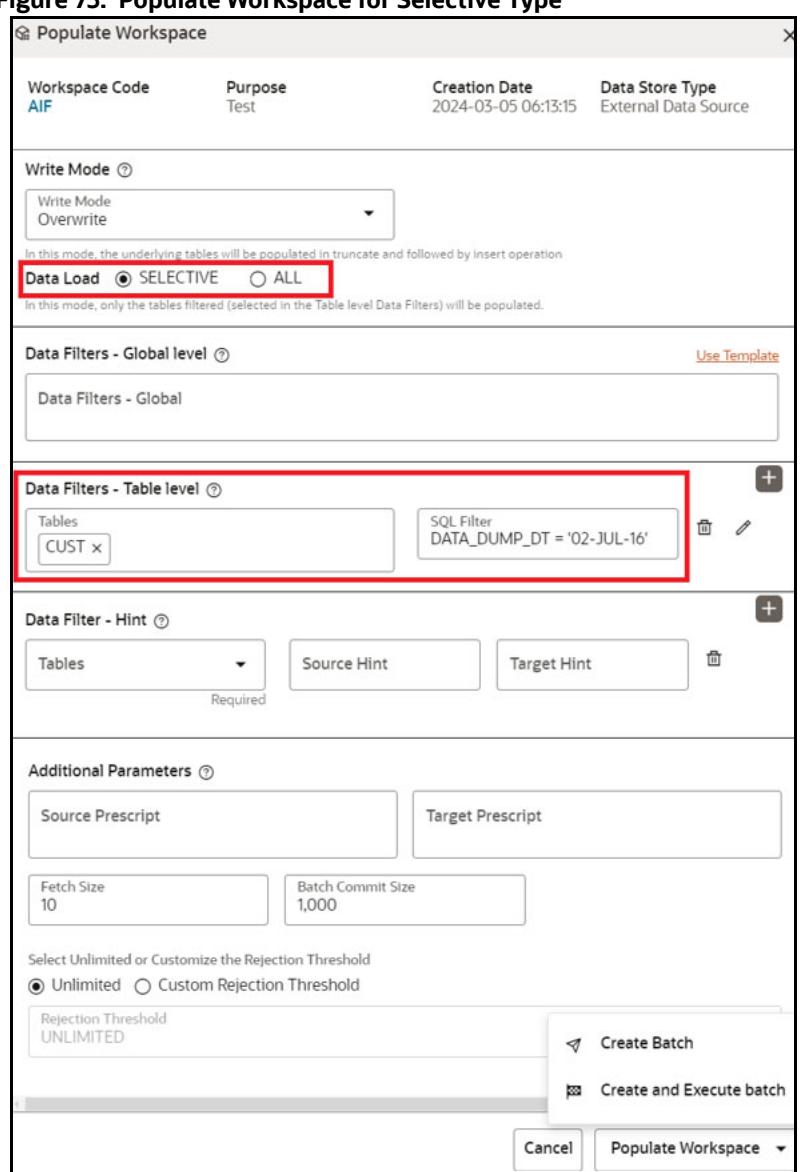

## **Figure 73: Populate Workspace for Selective Type**

- Select **Create and Execute** batch option.
- Shows a Successful message on successfully triggering the **Workspace Data Population**.

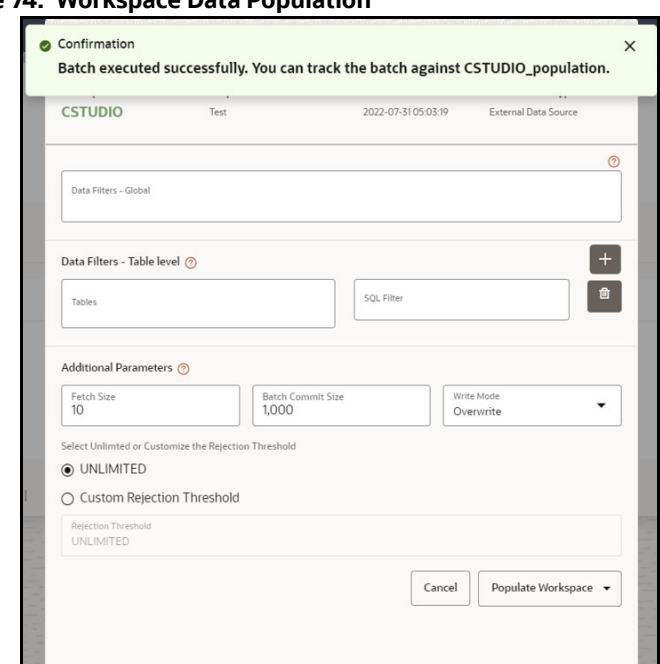

**Figure 74: Workspace Data Population**

- Monitor the status of **Sandbox Workspace Population**.
	- **Launch the Sandbox** workspace.
	- Click **Orchestration** drop-down list and select **Monitor Batch**.
- Select/Provide the Batch ID details using the drop-down to see the **status**.

#### **Figure 75: Add/ Stop Monitor**

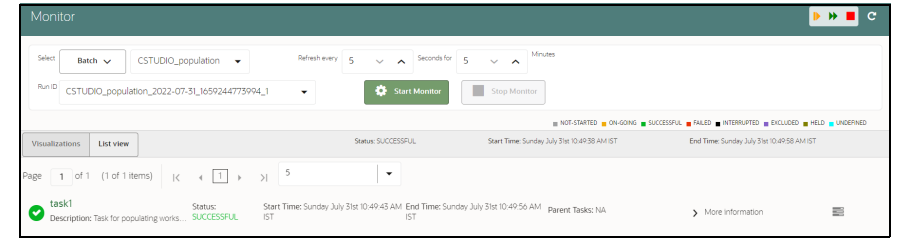

#### **NOTE** If batch execution fails, check logs in the

<COMPLIANCE\_STUDIO\_INSTALLATION\_PATH>/deployed/logs/ execution/<Batch\_Executed\_date>/<Sandbox\_Workspace>/  $workspace$ -population directory for debugging.

For example, <COMPLIANCE\_STUDIO\_INSTALLATION\_PATH>/ deployed/logs/execution/2024-02-20/AIF/workspacepopulation directory.

# **7.5 Post Workspace Activity for ASC**

Run the scenario conversion utility in **ASC BD** schema. For information about how to run, see

**Using Scenario Conversion Utility** section in the [OFS Compliance Studio User Guide](https://docs.oracle.com/cd/E91852_01/homepageCS.htm).

# **7.6 Periodic Workspace Schema Cleanup for ASC**

The system creates some intermediate temporary tables as part of the ASC workflow, which should be dropped periodically during cleanup activity. The following sample oracle statement will generate a drop table statement including all temp tables.

The generated drop table statement should be manually verified before using it as a drop table statement.

To generate drop table statement, execute the following:

select 'DROP TABLE '||TABLE\_NAME||';' from user\_tables where table\_name like '%ASC\_TEMP\_%';

Example for the drop table statement:

DROP TABLE ASC\_TEMP\_1735;

# **7.7 Importing Workspace Metadata for ML4AML**

- 1. Login to Compliance Studio installed UNIX Machine.
- 2. Navigate to <Compliance Studio HOME>/deployed/ml4aml/bin.

To identify the utilities and commands required for each use case, see Table 22.

Table 22 describes the utilities for the different use cases for both Sandbox and Production workspaces.

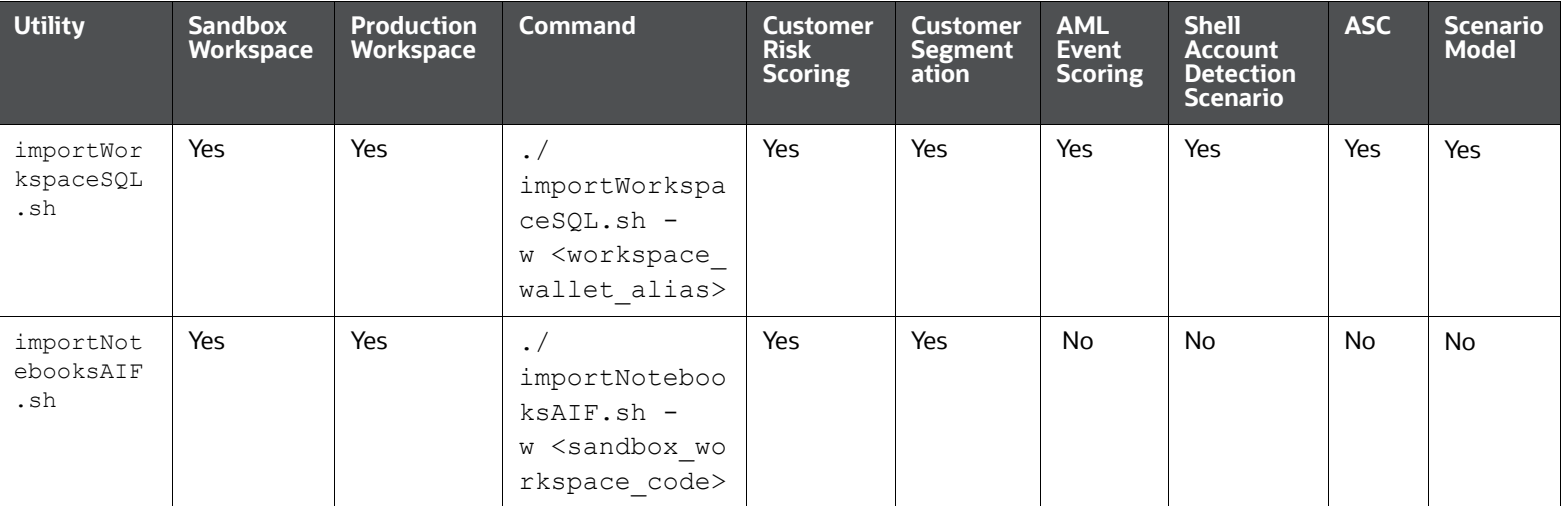

## **Table 22: Utilities for different Use Cases**

ML for AML (ML4AML)<br>Periodic Workspace Schema Cleanup for AS Periodic Workspace Schema Cleanup for ASC ML for AML (ML4AML)

#### **Table 22: Utilities for different Use Cases**

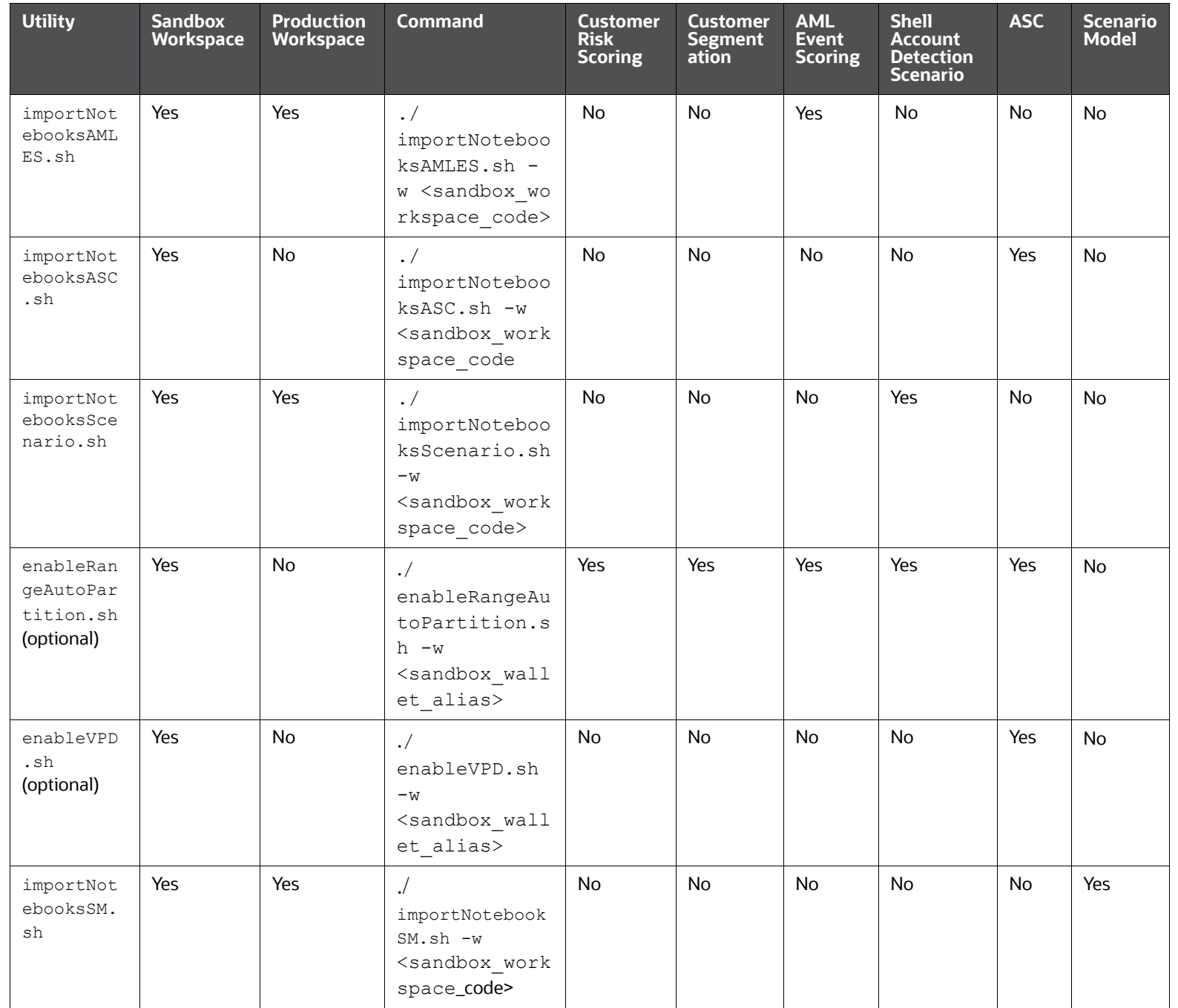

ML for AML (ML4AML)<br>Importing Workspace Metadata for ML4AML Importing Workspace Metadata for ML4AML ML for AML (ML4AML)

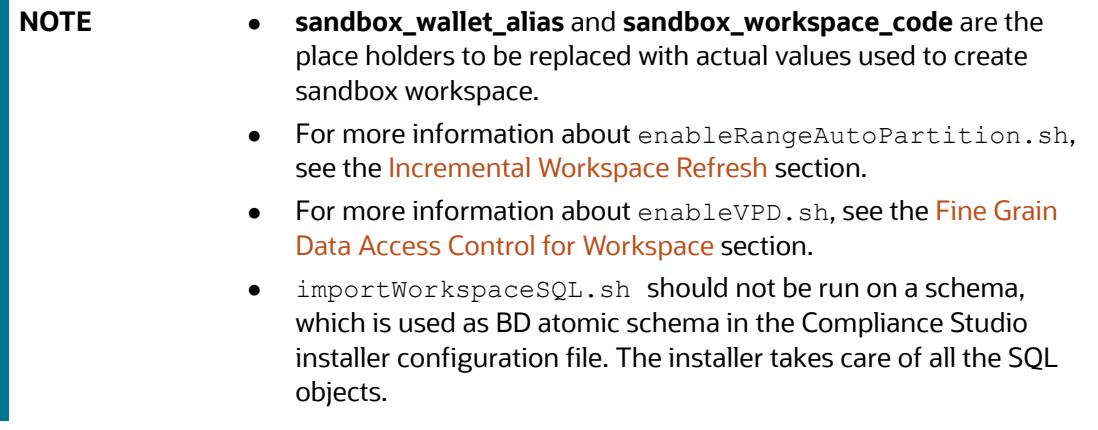

# **7.8 Adding User Defined Transformation (UDT) as Python Module**

The analyst user shares folder that contains python files to the administrator. To obtain the folder, see the **Feature Engineering of Scenario Model** section in the [OFS Compliance Studio ML4AML Use Case](https://docs.oracle.com/cd/E91852_01/homepageCS.htm)  [Guide.](https://docs.oracle.com/cd/E91852_01/homepageCS.htm)

To add the UDT folder (python module), follow these steps:

- 1. Login to Unix machine where Compliance Studio is installed.
- 2. Navigate to <MINICONDA\_INSTALLATION\_HOME>/miniconda3/envs/ml4aml\_<version>/ lib/python3.9/site-packages directory.
- 3. Copy UDT folder and place it in the **site-packages** directory.

# **7.9 Optimizing SQL performance for ASC**

You can further optimize SQL performance for ASC using this configuration. Users can configure SQL hints with PARALLEL or NO\_PARALLEL hints. It comes with a default configuration as PARALLEL(8). Table **ml4aml\_hint\_config** holds the default configuration. Users can change these values as per database capacity and its DBA activity to come up with the best possible values that suit the database.

**NOTE** Ensure all the tables are properly indexed per data growth experience. We assume this is a standard DBA activity as on when data keeps growing.

# <span id="page-119-0"></span>**7.10 Incremental Workspace Refresh**

 As a part of incremental workspace refresh, all partitioned tables used in the workspace schema should be enabled to handle auto partition.

Enable partition table to auto partition, follow these steps:

- 1. Configuring a list of partitioned tables to enable auto partition. Changes to be made in the **Sandbox** workspace schema are as follows:
	- a. Update or insert the record in table "ml4aml range auto partition config" with PARTITION FLAG as **Y**. Update other records which do not require to enable with PARTITION\_FLAG as **N**.
- 2. Login to Compliance Studio installed UNIX Machine.
- 3. Navigate to <Compliance Studio HOME>/deployed/ml4aml/bin directory.
- 4. Execute the following UNIX command:

./enableRangeAutoPartition.sh -w <sandbox wallet alias>

# **7.11 Launch the Sandbox Workspace**

1. Click **Launch** icon from the workspace summary screen for launching the sandbox.

## **Figure 76: Sandbox Workspace**

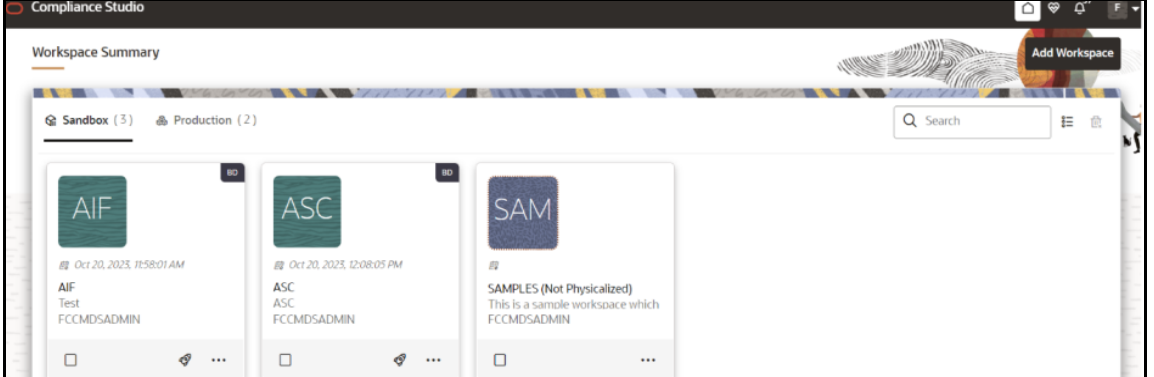

The Dashboard displays the following options:

- **Modeling** 
	- Datasets
	- Model Libraries
	- Model Techniques
	- Model Catalog
	- Pipelines
	- Graphs
- **Orchestration** 
	- Scheduler Service
- **More** 
	- Ruleset Details
	- Merge and Split Global Entities
	- Model Actions
	- Audit Trail
	- Data Pipelines
	- Manual Decisioning
- 2. On **Modeling** menu, click **Pipelines** to start with ML.

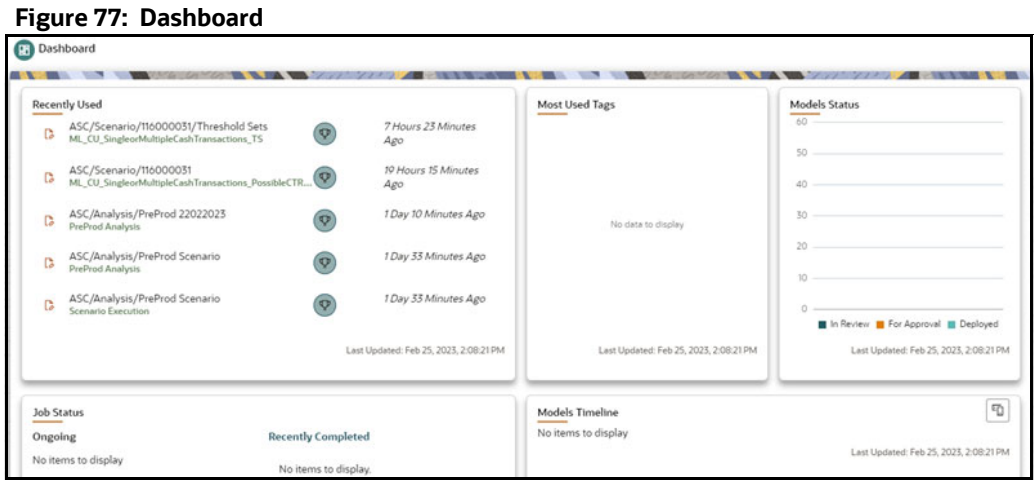

# **7.12 Model Groups**

OFS ML4AML is an application that provides foundational building blocks to train, deploy and monitor models tailored to address specific use cases relevant to the AML domain. It has a pre-defined set of transformations and over 300 attributes to help expedite the model development process.

OFS ML4AML uses the Model Management and Governance (MMG) application to manage the various stages of the modeling lifecycle, such as sandbox creation, deployment to production, and ongoing monitoring.

# **7.12.1 Model Group at Account and Customer Levels**

The following metadata is used to create model groups:

- **Account Type1 Code:** Client-specified account type classification for the usage of this account.
- **Account Type2 Code**: Client-specified account type classification for the usage of this account.
- **Business Domain or Domains**: An account or customer (for example, institutional brokerage or retail brokerage).
- **Customer Type Code**: When a customer is involved in the execution, identify the type of customer.
- **Jurisdiction Code**: For an account or customer (for example, Americas, Europe, Middle East & Africa, India, and United States).
- **Account Status**: Account status (active, closed, and inactive).

Execute the following paragraph to view the metadata for the model groups:

```
metadata df = aif.show metadata for model group creation()
z.show( metadata df )
```
The output appears as shown in the [Table 23.](#page-122-0)

<span id="page-122-0"></span>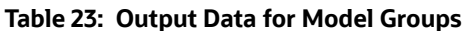

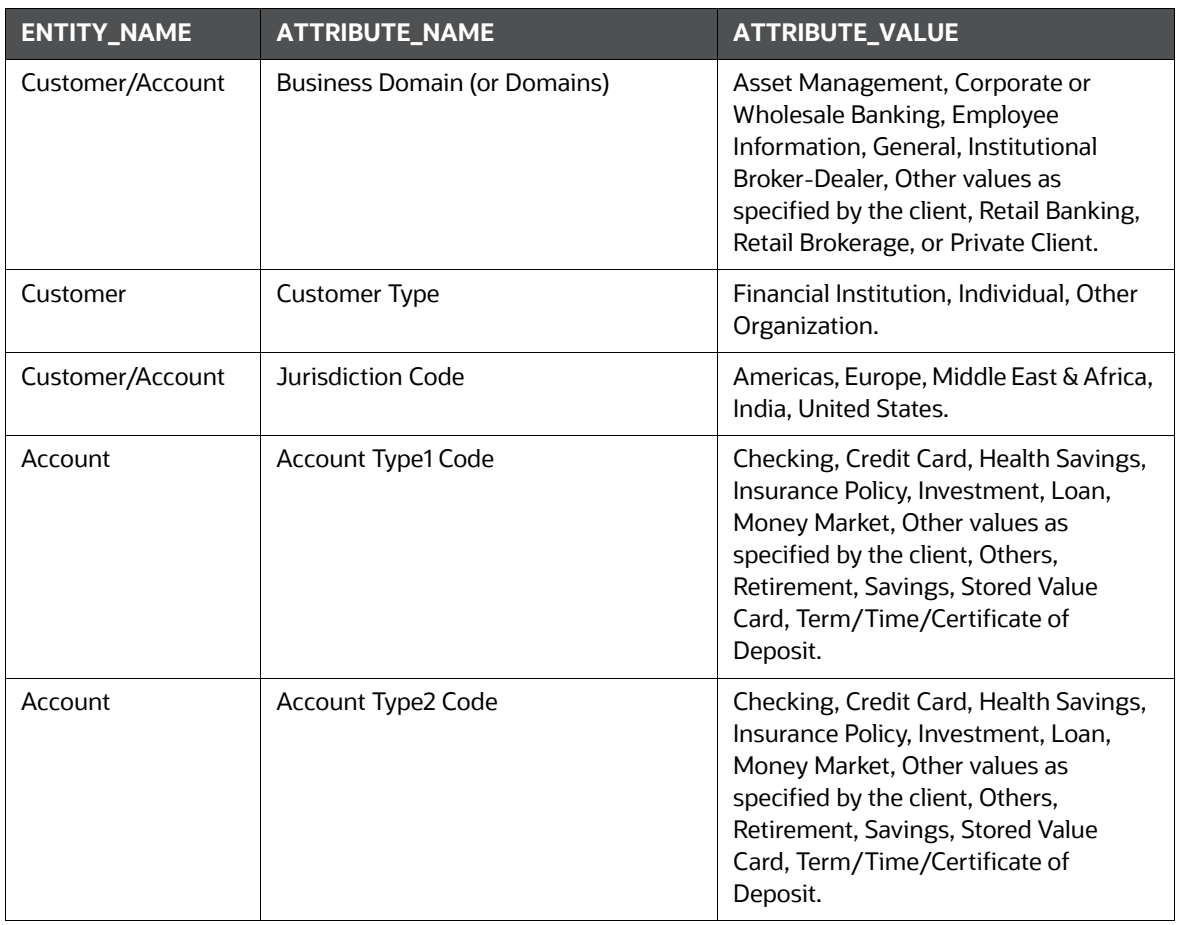

# **7.12.2 Admin Activity**

# **7.12.2.1 Load the AIF Python Library**

Execute the following instructions in the Notebook to load the AIF4AML library:

import ofs\_aif.supervised

#### **Figure 78: AIF Admin**

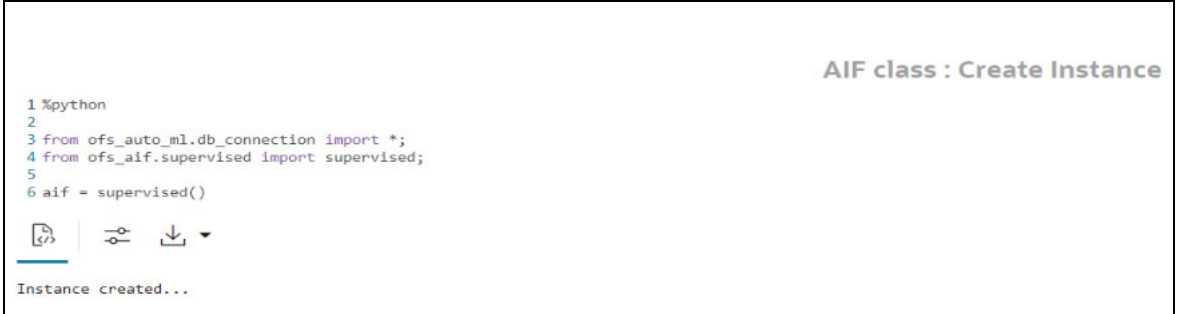

# **7.12.2.2 Metadata to Create Model Group(s)**

A model group is used to define the Line Of Business (LOB) of a model group. Six variables are provided in the model group, and the LOB value can be found in these variables. The model group can be used at the account and customer levels.

The following metadata is used to create model groups:

- **Account Type1 Code**: Client-specified account type classification for the usage of this account.
- **Account Type2 Code**: Client-specified account type classification for the usage of this account.
- **Business Domain(s)**: An account or customer (for example, institutional brokerage or retail brokerage).
- **Customer Type Code**: When a customer is involved in the execution, identify the type of customer.
- **Jurisdiction Code**: For an account or customer (for example, Americas, Europe, Middle East & Africa, India, and United States).
- **Account Status**: Account status (active, closed, and inactive).

Use the aif.show metadata for model group creation API to view the metadata, which you can use to create model groups.

Execute the following paragraph to view the metadata for the model groups:

metadata df = aif.show metadata for model group creation()

z.show( metadata df )

The output shows the default account and customer-level attributes enabled in the [Table 24.](#page-123-0)

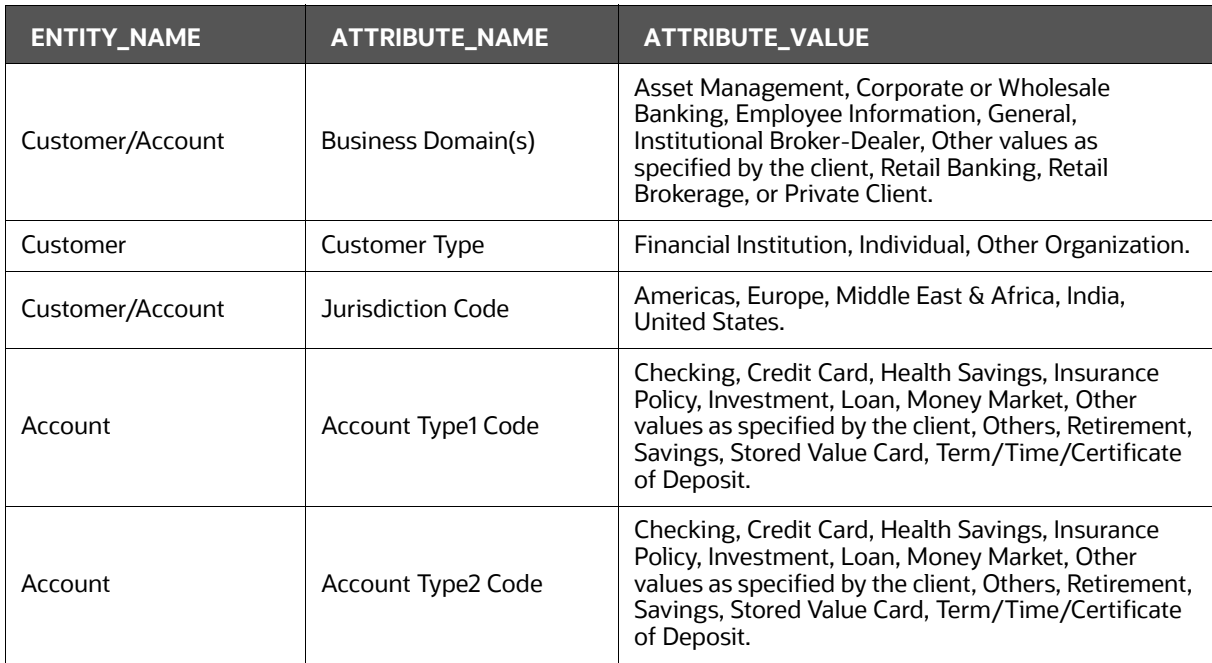

#### <span id="page-123-0"></span>**Table 24: Output Data for Model Groups**

# **7.12.2.3 Create the Input Dataframe for Model Groups**

Create the Input Dataframe as shown in the following example:

```
pdf = pd.DataFrame(
{'MODEL_GROUP_NAME' : ["LOB13","LOB13"],
  'ENTITY_NAME' : ["Account", "Account"],
  ATTRIBUTE NAME' : ["Business Domain(s)", "Jurisdiction Code"],
  'ATTRIBUTE VALUE' : ["General", "Europe Middle East & Africa"],
  'LABEL FILTER' : ["ACCT", "ACCT"],
   'FEATURE_TYPE_FILTER' : 
["CASH_TRXN,WIRE_TRXN,MI_TRXN","CASH_TRXN,WIRE_TRXN,MI_TRXN"]
 })
```
z.show( pdf )

- **MODEL GROUP NAME:** The administrator-defined unique identifier for the model group. Only alphanumeric characters underscore, hyphens, and space are the special characters allowed.
- **ENTITY\_NAME:** Logical Entity Name as displayed in the metadata section.
- **ATTRIBUTE\_NAME**: Logical Attribute Name as displayed in the metadata section.
- **ATTRIBUTE\_VALUE**: Logical Attribute Value as displayed in the metadata section.

## **7.12.2.3.1 Vertical and Horizontal Filters**

The following filters are used as input data frames for model group creation:

- **LABEL\_FILTER**: Use this filter to identify entities and labels from the table AIF INVESTIGATED ENTITY. It is a model group creation parameter that is mapped to the LABELLED\_SCENARIO column in the AIF\_INVESTIGATED\_ENTITY table.
	- For **Unsupervised**, LABEL\_FILTER to be passed as **UNSUPERVISED**
	- Foe **AMLES**, LABEL\_FILTER to be passed as **AMLES**
- **FEATURE TYPE FILTER:** Use this filter to identify the features required for the model group. It is a model group creation parameter that is mapped to the ATTRIBUTE\_NM column in the aif vertical filter lookup table. Options include:
	- CASH TRXN: Features specific to Cash Transactions
	- WIRE TRXN: Features specific to Wire Transactions
	- MI TRXN: Features specific to Monitory Instrument
	- TRADE: Features specific to Trading

BACK\_OFFICE\_TRXN: Features specific to Back-office Transactions

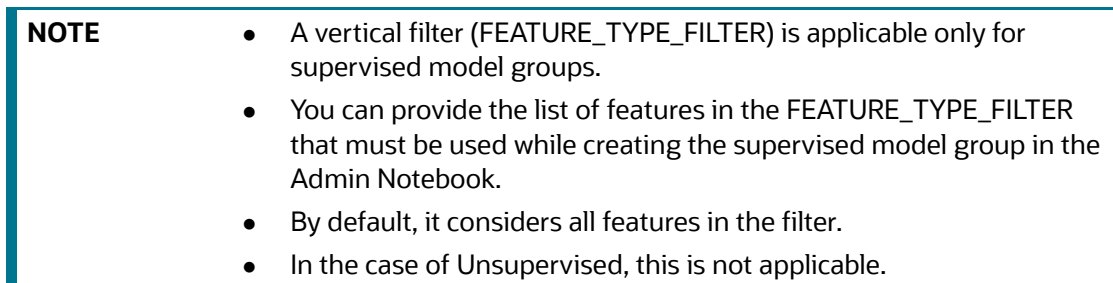

Any above combination such as comma (,) separated CASH\_TRXN, MI\_TRXN, or MI\_TRXN, and CASH\_TRXN, WIRE\_TRXN is also allowed. The FEATURE\_TYPE\_FILTER helps to reduce the memory requirement at the model group level, so ensure that you optimize the storage by choosing only the required features.

**Table AIF\_VERTICAL\_FILTER\_LOOKUP:** Use this filter as a lookup table for feature list to feature type.

Execute the following paragraph to view data for the filters:

```
pdf = pd.DataFrame(
{'MODEL_GROUP_NAME' : ["LOB13","LOB13"],
  'ENTITY_NAME' : ["Account", "Account"],
  ATTRIBUTE NAME' : ["Business Domain(s)", "Jurisdiction Code"],
  'ATTRIBUTE VALUE' : ["General", "Europe Middle East & Africa"],
  'LABEL FILTER' : ["ACCT", "ACCT"],
   'FEATURE_TYPE_FILTER' : 
["CASH_TRXN,WIRE_TRXN,MI_TRXN","CASH_TRXN,WIRE_TRXN,MI_TRXN"]
 })
```

```
z.show( pdf )
```
<span id="page-125-0"></span>The output appears as shown in the [Table 25.](#page-125-0)

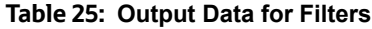

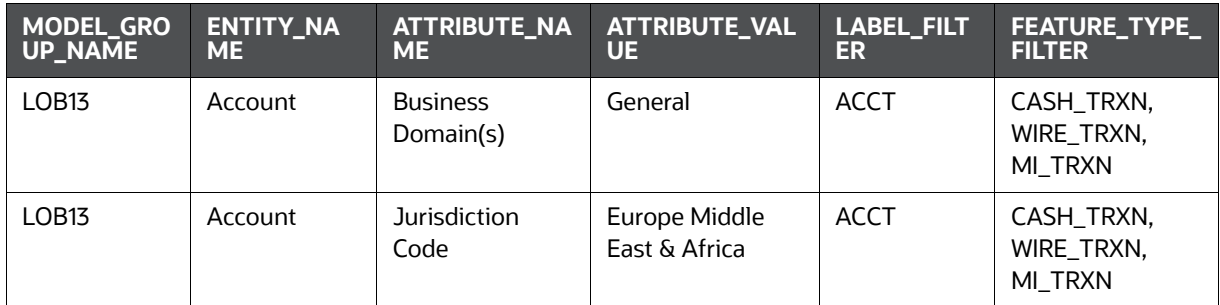

# **7.12.2.4 Add Model Groups**

Use the aif.add model groups () API to view the list of available model groups.

The following is the input value for the paragraph:

**meta\_data\_df**: This is the input pandas data frame formed using the available metadata.

Execute the following paragraph to add Model Group(s):

aif.add\_model\_groups(pdf)

The preceding code returns a confirmation message on successfully adding model groups or error messages for failures.

## **7.12.2.5 Import User Model Templates**

The steps for importing the user notebook into your workspace are:

1. Execute the following line of code which contains the **aif.import\_model\_template** API. Here **meta\_data\_df** refers to the same pandas dataframe created during creation of your model group.

aif.import\_model\_template( meta\_data\_df = pdf,

model group scenario = None )

A message will be displayed saying that the model template has been created under "this" particular path.

#### **Figure 79: Path**

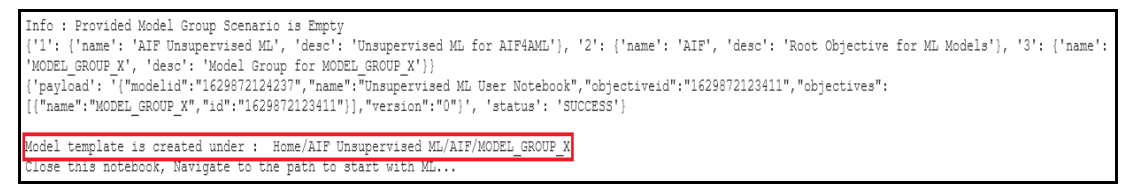

2. Navigate to the directory mentioned in the output message to find the user notebook for your created model group.

#### **Figure 80: Unsupervised AML**

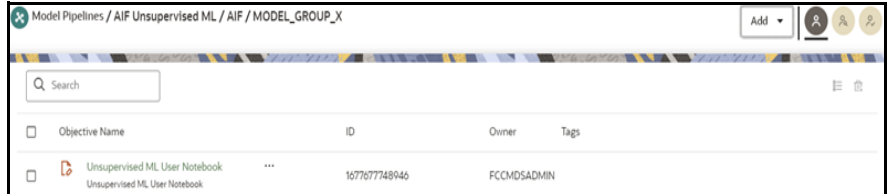

# **7.12.2.6 View the List of Available Model Groups**

Use the  $a$ if.show model groups API to view the list of available model groups.

Execute the following paragraph to view a list of available model groups:

z.show( aif.show model groups())

The output appears as shown in the [Table 26.](#page-127-0)

#### <span id="page-127-0"></span>**Table 26: Output Data for Model Groups**

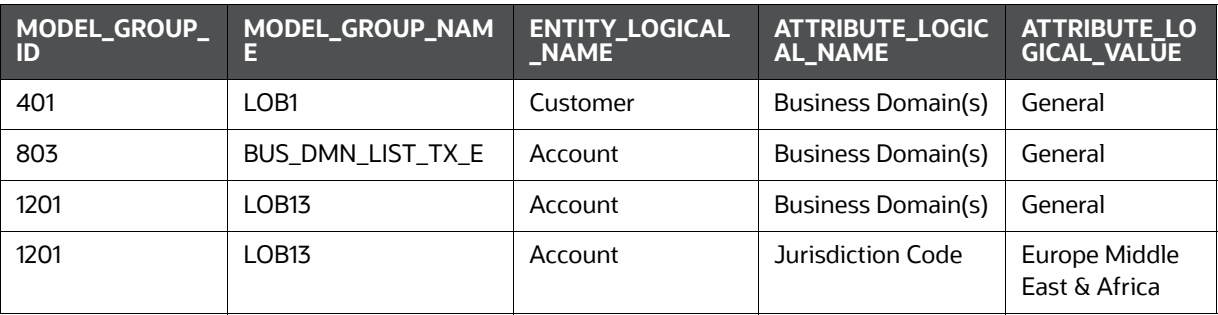

# **7.12.2.7 Modify Model Groups**

Use the aif.modify model groups API to modify an existing model group.

The following is the input value for the paragraph:

**meta\_data\_df**: This is the input pandas data frame that is formed using the available metadata.

To view a list of available model group(s), use the following paragraph:

aif.modify\_model\_groups(pdf)

A successful message is displayed when you add model groups.

Successful: Model group modification

# **7.12.2.8 Input Data Frame for Model Group Modification**

To modify a model group, a data frame should be specified as shown:

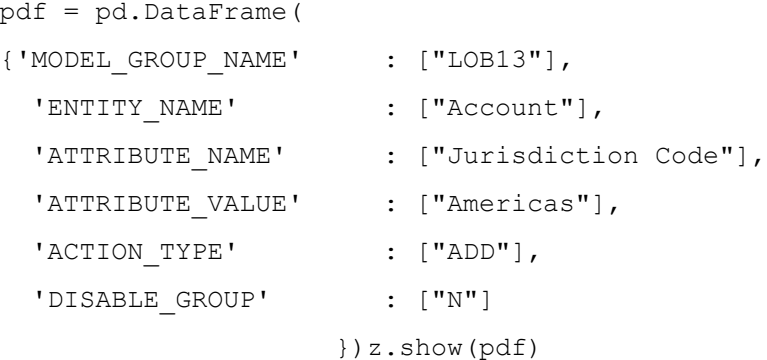

The output appears as shown in the [Table 27](#page-127-1).

<span id="page-127-1"></span>**Table 27: Output Data for Model Group Modification**

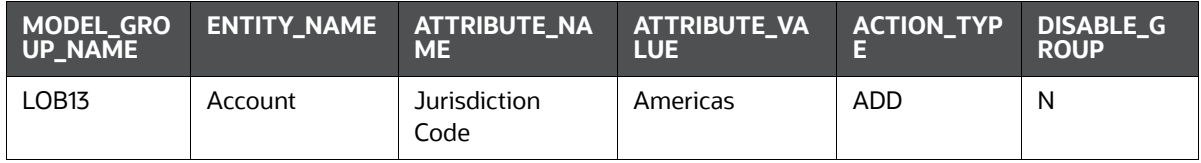

# **7.12.2.9 Show Unused Attributes for Model Group Creation**

Use the aif.show unused attributes in model group metadata API to view the unused attributes after the model group is created. See the following sections to know how to enable the unused attributes.

Execute the following paragraph to view a list of unused attributes:

z.show( aif.show unused attributes in model group metadata())

The output appears as shown in the [Table 28.](#page-128-0)

<span id="page-128-0"></span>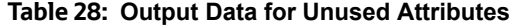

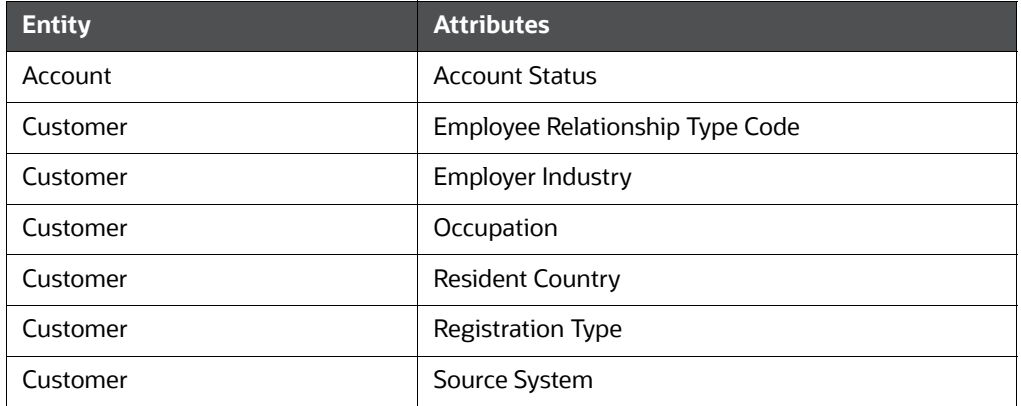

# **7.12.2.10 Enable or Disabling Unused Attributes for Model Group Creation**

Use the aif.show unused attributes in model group metadata()

API to view the unused attributes after the model group is created.

The following is the input value for the paragraph:

- **entity attribute df:** This is the input data frame formed with respect to the **show\_unused\_attributes\_in\_model\_group\_metadata()**. The Data frame with the ENTITY & ATTRIBUTES column must be provided.
- **disable**: This value has two options, that is, TRUE or FALSE. The value is FALSE by default, which means that the attributes are enabled under metadata for model group creation. If you enter TRUE, then the attributes are disabled.

Execute the following paragraph to view a list of unused attributes:

z.show( aif.show unused attributes in model group metadata())

The output appears as shown in the [Table 29.](#page-128-1)

<span id="page-128-1"></span>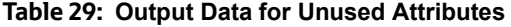

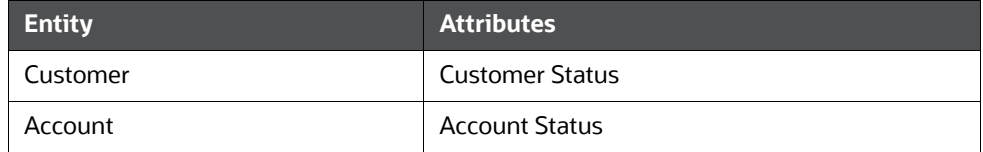

#### **7.12.2.10.1 Enable Unused Attributes**

## Execute the following paragraph to enable the unused attributes:

aif.enable\_attributes\_as\_model\_group\_metadata(pdf , disable = False ) z.show( aif.show\_metadata\_for\_model\_group\_creation())

The output appears as shown in the [Table 30](#page-129-0).

<span id="page-129-0"></span>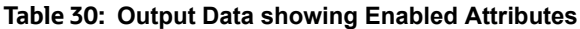

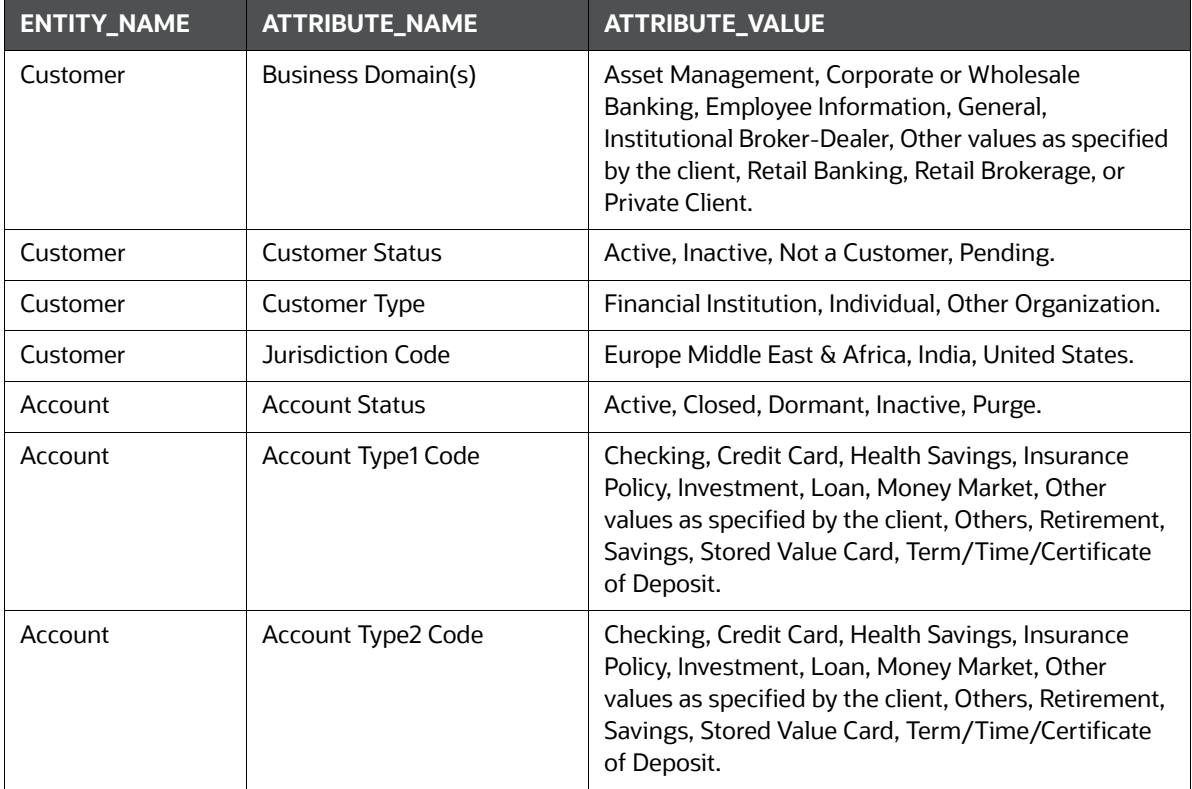

#### **7.12.2.10.2 Disable Unused Attributes**

Execute the following paragraph to disable the unused attributes:

aif.enable attributes as model group metadata(pdf , disable = True )

z.show( aif.show metadata for model group creation())

The output appears as shown in the [Table 31](#page-129-1).

<span id="page-129-1"></span>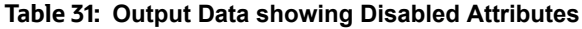

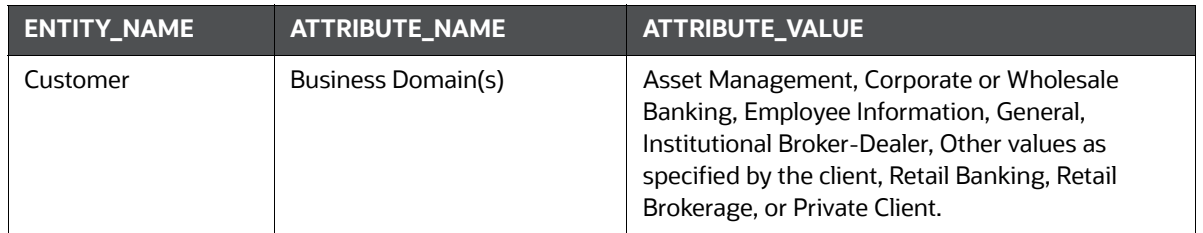

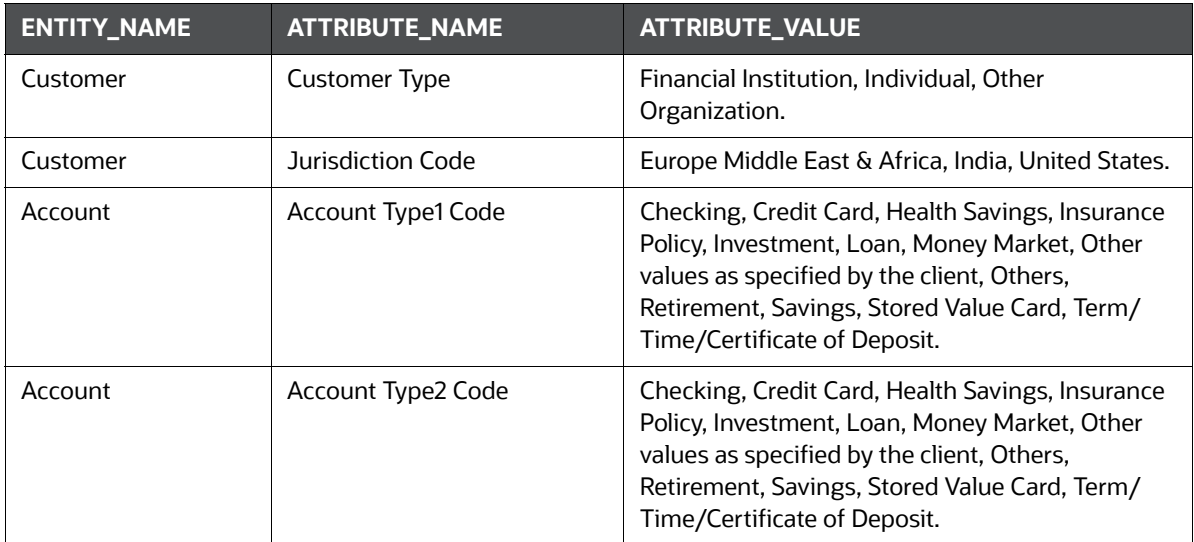

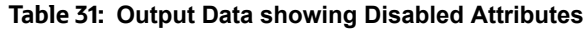

# **7.12.2.11 Add or Remove Attributes to the Model Group Metadata**

Use the aif.add new attribute values for model group metadata() API to add or remove attributes after the model group is created.

The following are the input values for the paragraph:

- **entity\_attribute\_value\_df**: The input data frame has the Data frame with the provided entities, Attributes, and Values columns.
- **remove**: This value has two options, that is, TRUE or FALSE. If you enter TRUE, then the attribute values are removed under metadata for model group creation.

Execute the following paragraph to view a list of unused attributes:

```
pdf = pd.DataFrame({'ENTITY' : ["Customer"],
  'ATTRIBUTE NAME' : ["Jurisdiction Code"],
 'ATTRIBUTE VALUE' : ["Australia"],
  'ATTRIBUTE CODE' : ["AU"]
 })
```
z.show(pdf)

The output appears as shown in the [Table 32](#page-130-0).

#### <span id="page-130-0"></span>**Table 32: Output Data for Adding or Removing Attributes**

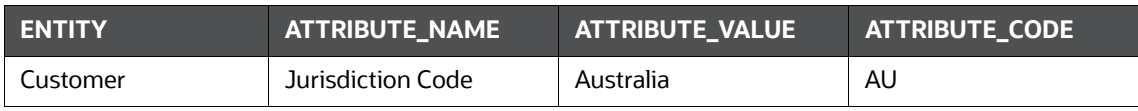

## **7.12.2.11.1 Add Attributes**

## Execute the following paragraph to add the attributes:

aif.add\_new\_attribute\_values\_for\_model\_group\_metadata(pdf, remove = False)

z.show( aif.show\_metadata\_for\_model\_group\_creation())

The output appears as shown in the [Table 33.](#page-131-0)

<span id="page-131-0"></span>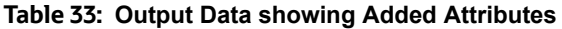

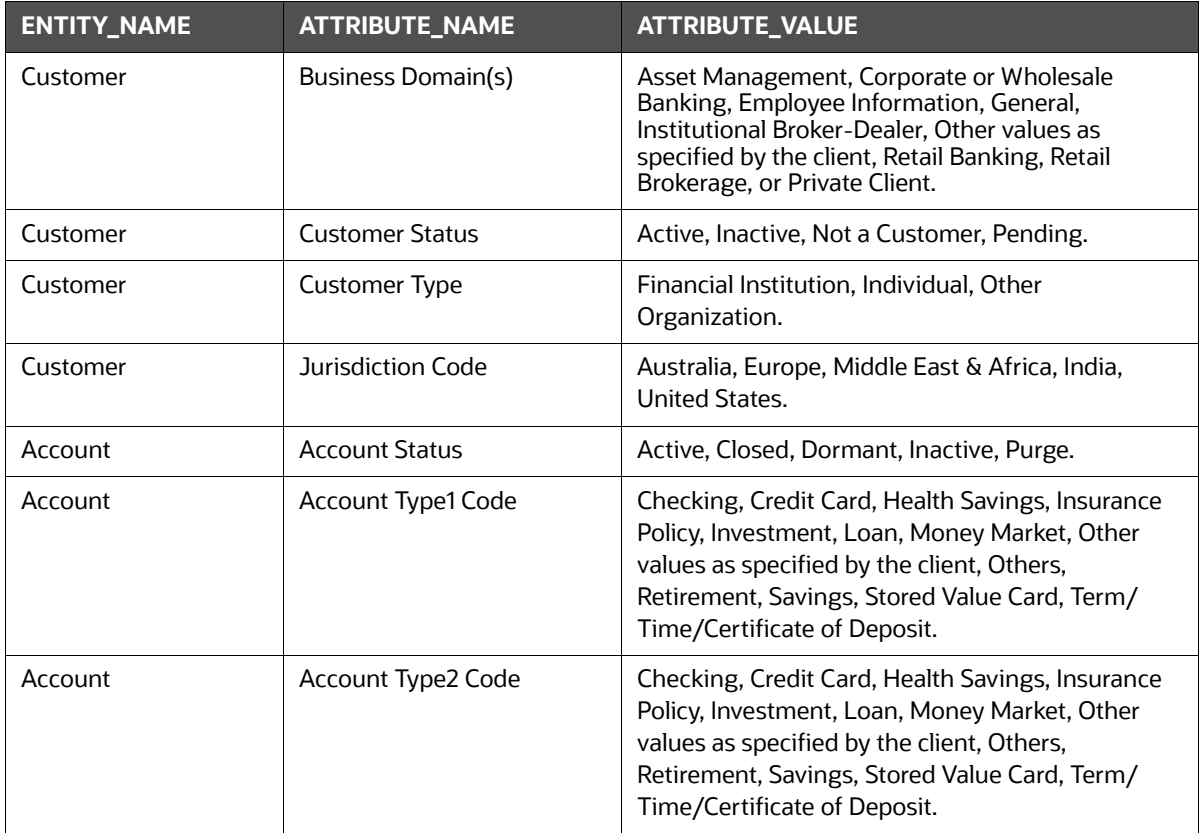

#### **7.12.2.11.2 Remove Attributes**

Execute the following paragraph to remove the attributes:

```
aif.add new attribute values for model group metadata(pdf, remove = True)
z.show( aif.show metadata for model group creation())
```
The output appears as shown in the [Table 34.](#page-131-1)

<span id="page-131-1"></span>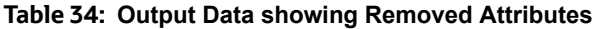

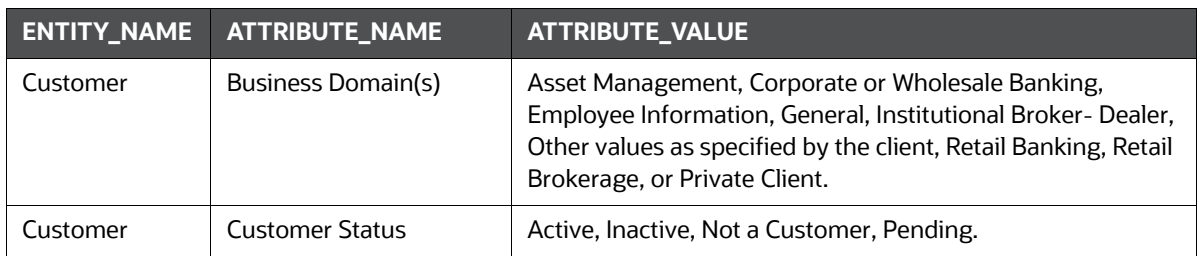

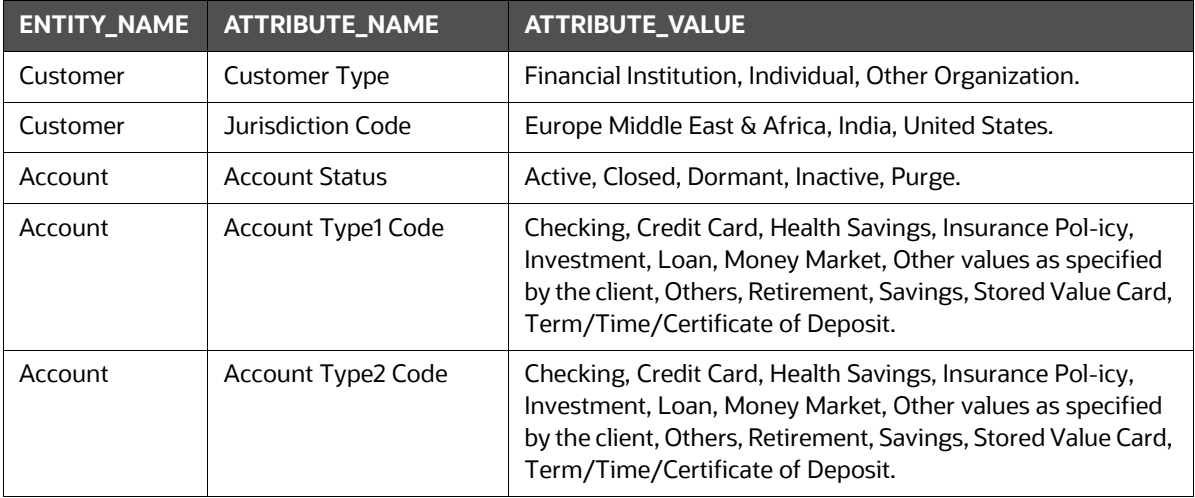

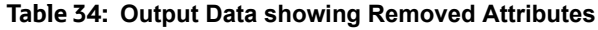

# **7.13 Model Groups for Scenario Model Use Case**

OFS ML4AML is an application that provides foundational building blocks to train, deploy and monitor models tailored to address specific use cases relevant to the AML domain. It has a pre-defined set of transformations and over 300 attributes to help expedite the model development process.

OFS ML4AML uses the Model Management and Governance (MMG) application to manage the various stages of the modeling lifecycle, such as sandbox creation, deployment to production, and ongoing monitoring.

# **7.13.1 Model Group at Account and Customer Levels**

The following metadata is used to create model groups:

- **Account Type1 Code**: Client-specified account type classification for the usage of this account.
- **Account Type2 Code:** Client-specified account type classification for the usage of this account.
- **Business Domain or Domains**: An account or customer (for example, institutional brokerage or retail brokerage).
- **Customer Type Code**: When a customer is involved in the execution, identify the type of customer.
- **Jurisdiction Code**: For an account or customer (for example, Americas, Europe, Middle East & Africa, India, and United States).
- **Account Status**: Account status (active, closed, and inactive).

Execute the following paragraph to view the metadata for the model groups: metadata df = sm.show metadata for model group creation()

```
z.show( metadata_df )
```
# The output appears as shown in the Table 35.

## **Table 35: Output Data for Model Groups**

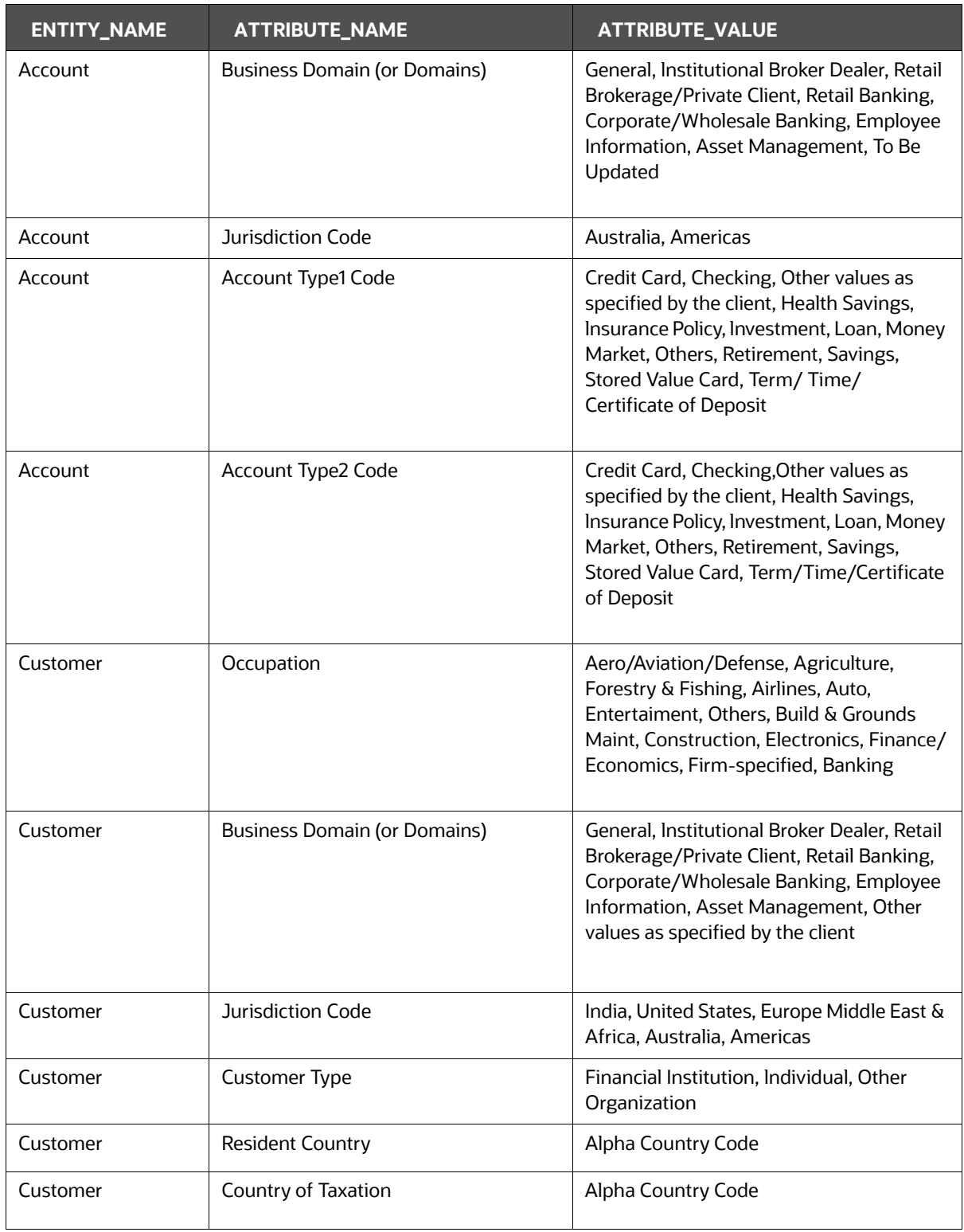

# **7.13.2 Admin Activity**

# **7.13.2.1 Load the AIF Python Library**

Execute the following instructions in the Notebook to load the AIF4AML library:

%python

from ofs auto ml.db connection import \*

from ofs aif.scenario models.scenario models import scenario models;

```
sm = scenario models()
```
## **Figure 81: AIF Admin**

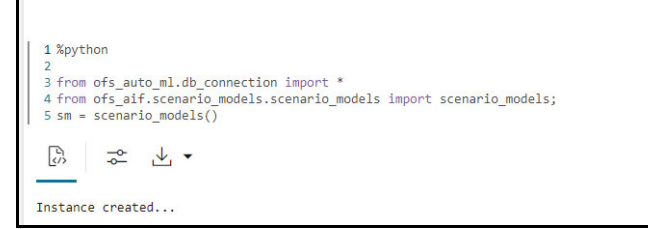

# **7.13.2.2 Metadata to Create Model Group(s)**

A model group is used to define the Line Of Business (LOB) of a model group. Six variables are provided in the model group, and the LOB value can be found in these variables. The model group can be used at the account and customer levels.

**Create Instance** 

The following metadata is used to create model groups:

- **Account Type1 Code:** Client-specified account type classification for the usage of this account.
- **Account Type2 Code:** Client-specified account type classification for the usage of this account.
- **Business Domain(s)**: An account or customer (for example, institutional brokerage or retail brokerage).
- **Customer Type Code**: When a customer is involved in the execution, identify the type of customer.
- **Jurisdiction Code**: For an account or customer (for example, Americas, Europe, Middle East & Africa, India, and United States).
- **Account Status**: Account status (active, closed, and inactive).

Use the sm.show metadata for model group creation API to view the metadata, which you can use to create model groups.

Execute the following paragraph to view the metadata for the model groups:

```
metadata df = sm.show metadata for model group creation()
```

```
z.show( metadata_df )
```
The output shows the default account and customer-level attributes enabled in the Table 36.

| <b>ENTITY_NAME</b> | <b>ATTRIBUTE_NAME</b>               | <b>ATTRIBUTE_VALUE</b>                                                                                                    |  |
|--------------------|-------------------------------------|----------------------------------------------------------------------------------------------------|--|
| Account            | <b>Business Domain (or Domains)</b> | General, Institutional Broker Dealer,<br>Retail Brokerage/Private Client, Retail<br>Banking, Corporate/Wholesale<br>Banking, Employee Information, Asset<br>Management, To Be Updated                                              |  |
| Customer           | <b>Customer Type</b>                | Financial Institution, Individual, Other<br>Organization.                                                                                                    |  |
| Account            | Jurisdiction Code                   | Australia, Americas                                                                                                    |  |
| Account            | Account Type1 Code                  | Credit Card, Checking, Other values as<br>specified by the client, Health Savings,<br>Insurance Policy, Investment, Loan,<br>Money Market, Others, Retirement,<br>Savings, Stored Value Card, Term/<br>Time/Certificate of Deposit |  |
| Account            | Account Type2 Code                  | Credit Card, Checking, Other values as<br>specified by the client, Health Savings,<br>Insurance Policy, Investment, Loan,<br>Money Market, Others, Retirement,<br>Savings, Stored Value Card, Term/<br>Time/Certificate of Deposit |  |
| Customer           | Occupation                          | Aero/Aviation/Defense, Agriculture,<br>Forestry & Fishing, Airlines, Auto,<br>Entertaiment, Others, Build & Grounds<br>Maint, Construction, Electronics,<br>Finance/Economics, Firm-specified,<br><b>Banking</b>                   |  |
| Customer           | <b>Business Domain (or Domains)</b> | General, Institutional Broker Dealer,<br>Retail Brokerage/Private Client, Retail<br>Banking, Corporate/Wholesale<br>Banking, Employee Information, Asset<br>Management, Other values as<br>specified by the client                 |  |
| Customer           | Jurisdiction Code                   | India, United States, Europe Middle<br>East & Africa, Australia, Americas                                                                                                    |  |
| Customer           | <b>Resident Country</b>             | Alpha country code                                                                                                    |  |

**Table 36: Output Data for Model Groups**

# **7.13.2.3 Create the Input Dataframe for Model Groups**

Create the Input Dataframe as shown in the following example:

```
pdf = pd.DataFrame({'MODEL GROUP NAME' : ["SCNROCUST10"],
'ENTITY_NAME' : ["Customer"],
'ATTRIBUTE NAME' : ["Processing Batch"],
'ATTRIBUTE VALUE' : ["Daily Batch"],
 'LABEL FILTER' : [""],
  'FEATURE_TYPE_FILTER' : [""]
 })
```
- z.show( pdf )
- **MODEL GROUP NAME:** The administrator-defined unique identifier for the model group. Only alphanumeric characters underscore, hyphens, and space are the special characters allowed.
- **ENTITY NAME:** Logical Entity Name as displayed in the metadata section.
- **ATTRIBUTE\_NAME:** Logical Attribute Name as displayed in the metadata section.
- **ATTRIBUTE\_VALUE**: Logical Attribute Value as displayed in the metadata section.
- **LABEL FILTER:** NULL
- **FEATURE TYPE FILTER:** NULL

## **7.13.2.4 Add Model Groups**

Use the sm.add model groups () API to add a new model group.

The following is the input value for the paragraph:

**meta data df**: This is the input pandas data frame formed using the available metadata.

Execute the following paragraph to add Model Group(s):

sm.add\_model\_groups(pdf)

The preceding code returns a confirmation message on successfully adding model groups or error messages for failures.

## **7.13.2.5 Import User Model Templates**

The steps for importing the user notebook into your workspace are:

1. Execute the following line of code which contains the **sm.import\_model\_template** API. Here **meta\_data\_df** refers to the same pandas dataframe created during creation of your model group.

```
sm.import model template( meta data df = pdf, overwrite=False,
model_name='RMF' )
```
A message will be displayed saying that the model template has been created under this particular path.

**Figure 82: Successful Message for Imported Template**

Template imported successfully - 'ScenarioModel ML User Notebook' Model template is created under : Model Pipelines/ML4AML/Scenario Model/AIF/SCNROCUST10/RMF\_CUSTOMER Close this notebook, Navigate to Scheduler Dashboard & execute ML4AML/Scenario Model/Batch/Base Features/Base Features<br>Post successful batch execution, Navigate to the path mentioned above to start with ML...

2. Navigate to the directory mentioned in the output message to find the user notebook for your created model group.

**Figure 83: Directory for Imported ML Model Template**

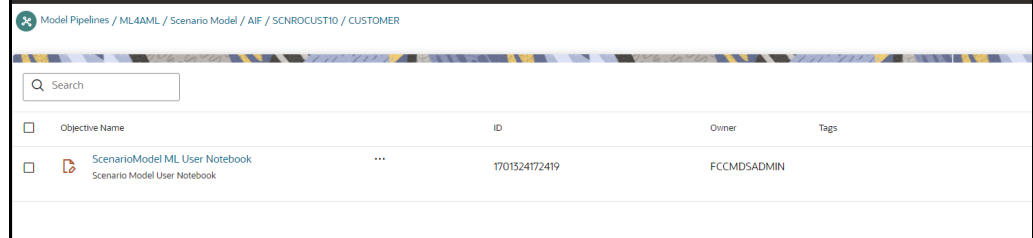

# **7.13.2.6 View the List of Available Model Groups**

Use the sm.show\_model\_groups API to view the list of available model groups.

Execute the following paragraph to view a list of available model groups:

z.show( sm.show model groups())

The output appears as shown in the Table 37.

**Table 37: Output Data for Model Groups**

| MOEL_GROUP<br><b>ID</b> | MODEL_GROUP_N<br>AM E | <b>ENTITY_LOGIC</b><br>AL<br>$N$ AME | <b>ATTRIBUTE_LO</b><br><b>GIC AL_NAME</b> | ATTRIBUTE_ <br> LOGICAL_VA<br><b>LUE</b> |
|-------------------------|-----------------------|--------------------------------------|-------------------------------------------|------------------------------------------|
| 501                     | MG1                   | Customer                             | <b>Business</b><br>Domain(s)              | General                                  |
| 501                     | MG1                   | Customer                             | Jurisdiction Code                         | Americas                                 |

## **7.13.2.7 Modify Model Groups**

Use the sm. modify model groups API to modify an existing model group.

The following is the input value for the paragraph:

**meta\_data\_df**: This is the input pandas data frame that is formed using the available metadata.

To view a list of available model group(s), use the following paragraph:

sm.modify\_model\_groups(pdf)

A successful message is displayed when you add model groups.

Successful: Model group modification

# **7.13.2.8 Input Data Frame for Model Group Modification**

To modify a model group, a data frame should be specified as shown:

```
pdf = pd.DataFrame({'MODEL_GROUP_NAME' : ["SCNROMDL5"],
'ENTITY_NAME' : ["Customer"],
'ATTRIBUTE_NAME' : ["Business Domain(s)"],
'ATTRIBUTE VALUE' : ["General"],
'LABEL FILTER' : [""],
'FEATURE_TYPE_FILTER' : [""],
 'ACTION TYPE' : ["ADD"],
 'DISABLE GROUP' : ["N"]
 })
z.show( pdf )
```
The output appears as shown in the Table 38.

#### **Table 38: Output Data for Model Group Modification**

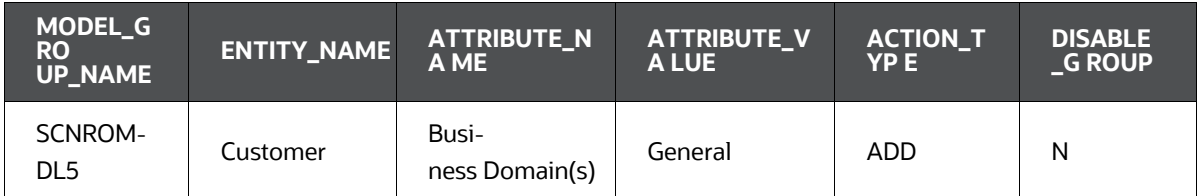

## **7.13.2.9 Show Unused Attributes for Model Group Creation**

Use the sm.show unused attributes in model group metadata API to view the unused attributes after the model group is created. See the following sections to know how to enable the unused attributes.

Execute the following paragraph to view a list of unused attributes:

z.show( sm.show unused attributes in model group metadata())

The output appears as shown in the Table 39.

#### **Table 39: Output Data for Unused Attributes**

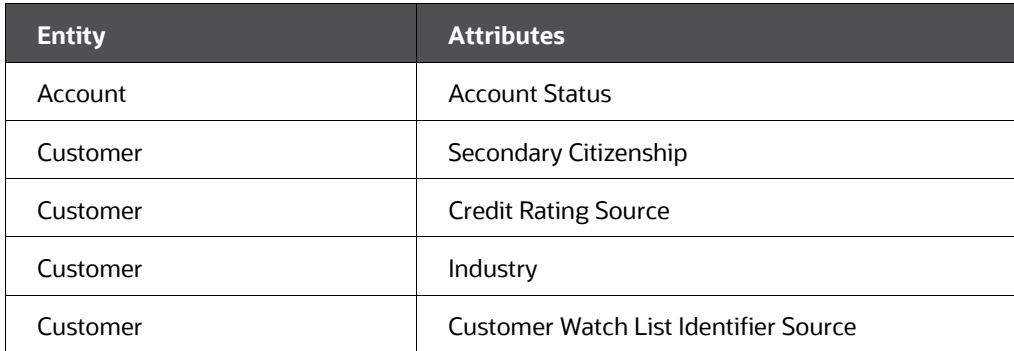

#### **Table 39: Output Data for Unused Attributes**

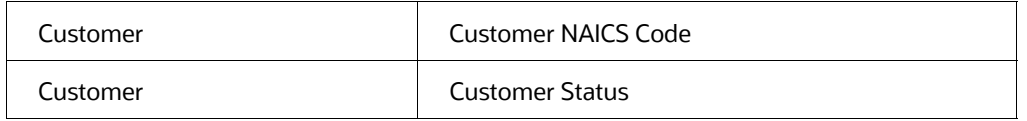

# **7.13.2.10 Enable or Disabling Unused Attributes for Model Group Creation**

Use the sm.show unused attributes in model group metadata() API to view the unused attributes after the model group is created.

The following is the input value for the paragraph:

- **entity\_attribute\_df:** This is the input data frame formed with respect to the **show\_unused\_attributes\_in\_model\_group\_metadata()**. The Data frame with the ENTITY & ATTRIBUTES column must be provided.
- **disable**: This value has two options, that is, TRUE or FALSE. The value is FALSE by default, which means that the attributes are enabled under metadata for model group creation. If you enter TRUE, then the attributes are disabled.

#### **7.13.2.10.1 Enable Unused Attributes**

Execute the following paragraph to enable the unused attributes:

sm.enable attributes as model group metadata(pdf , disable = False )

z.show( sm.show metadata for model group creation())

The output appears as shown in the Table 40.

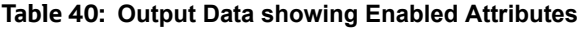

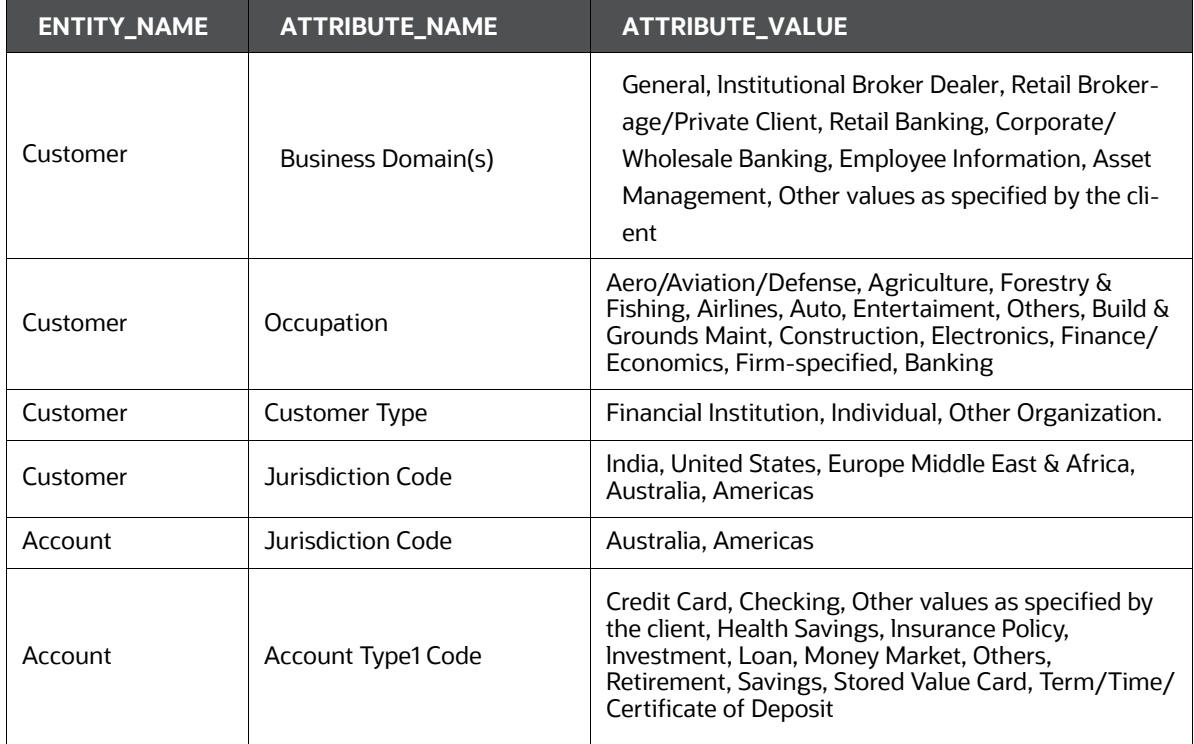

## **Table 40: Output Data showing Enabled Attributes**

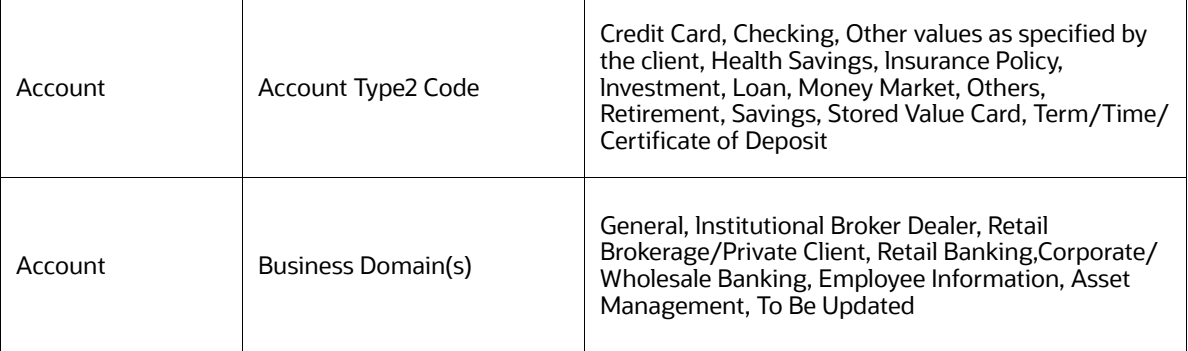

## **7.13.2.10.2 Disable Unused Attributes**

Execute the following paragraph to disable the unused attributes:

sm.enable\_attributes\_as\_model\_group\_metadata(pdf , disable = True )

z.show( sm.show\_metadata\_for\_model\_group\_creation())

The output appears as shown in the Table 41.

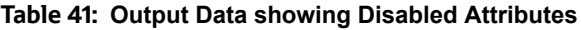

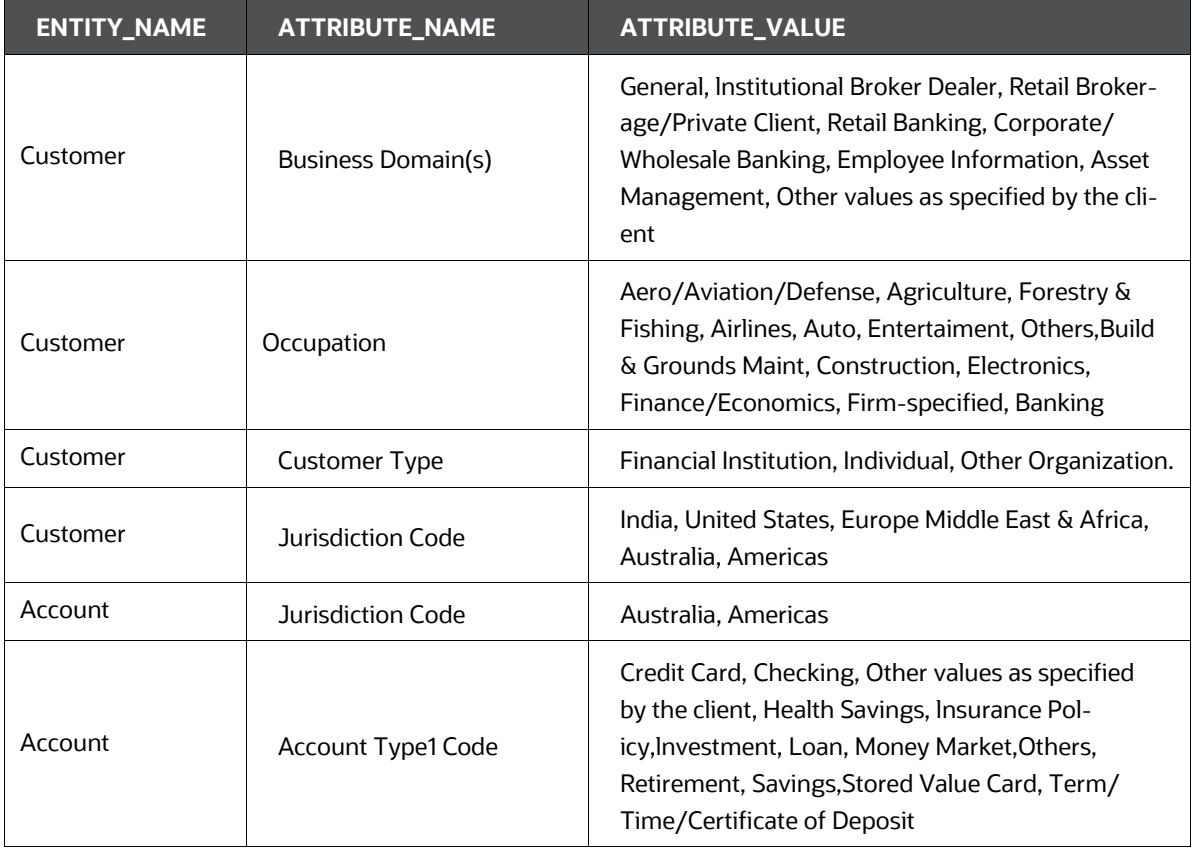

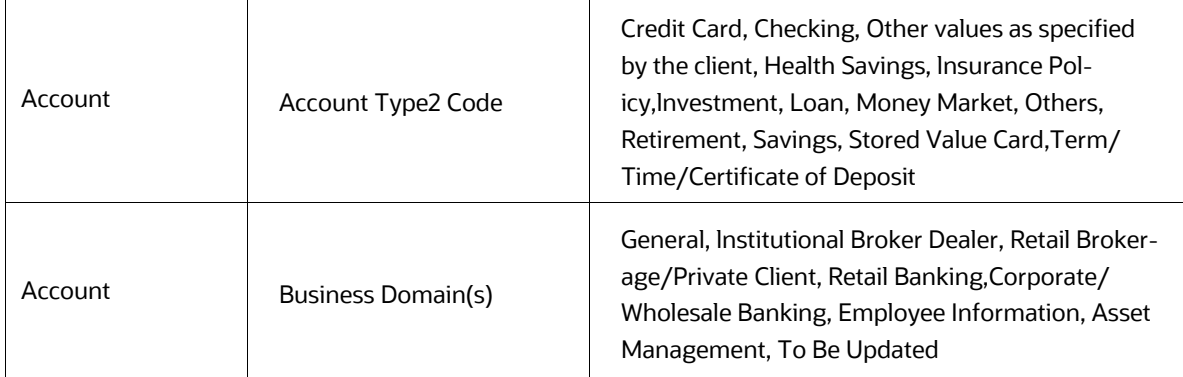

## **Table 41: Output Data showing Disabled Attributes**

# **7.13.2.11 Add more or Remove Attributes to the Model Group Metadata**

Use the sm.add new attribute values for model group metadata() API to add or remove attributes after the model group is created.

The following are the input values for the paragraph:

- **entity\_attribute\_value\_df**: The input data frame has the Data frame with the provided entities, Attributes, and Values columns.
- **remove**: This value has two options, that is, TRUE or FALSE. If you enter TRUE, then the attribute values are removed under metadata for model group creation.

Execute the following paragraph to view a list of unused attributes:

```
pdf = pd.DataFrame({'ENTITY' : ["Customer"],
           'ATTRIBUTE NAME' : ["Processing Batch"],
            'ATTRIBUTE VALUE' : ["Hong Kong"],
             'ATTRIBUTE CODE' : ["HKDLY"]
 })
           z.show(pdf)
```
The output appears as shown in the Table 42.

#### **Table 42: Output Data for Adding or Removing Attributes**

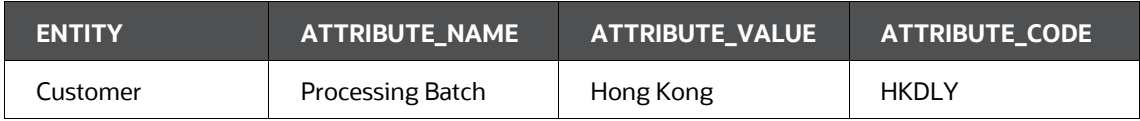

#### **7.13.2.11.1 Add Attributes**

Execute the following paragraph to add the attributes:

```
sm.add_new_attribute_values_for_model_group_metadata(pdf, remove = False) 
z.show( sm.show metadata for model group creation())
```
The output appears as shown in the Table 43.

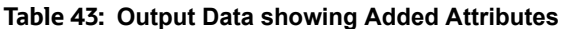

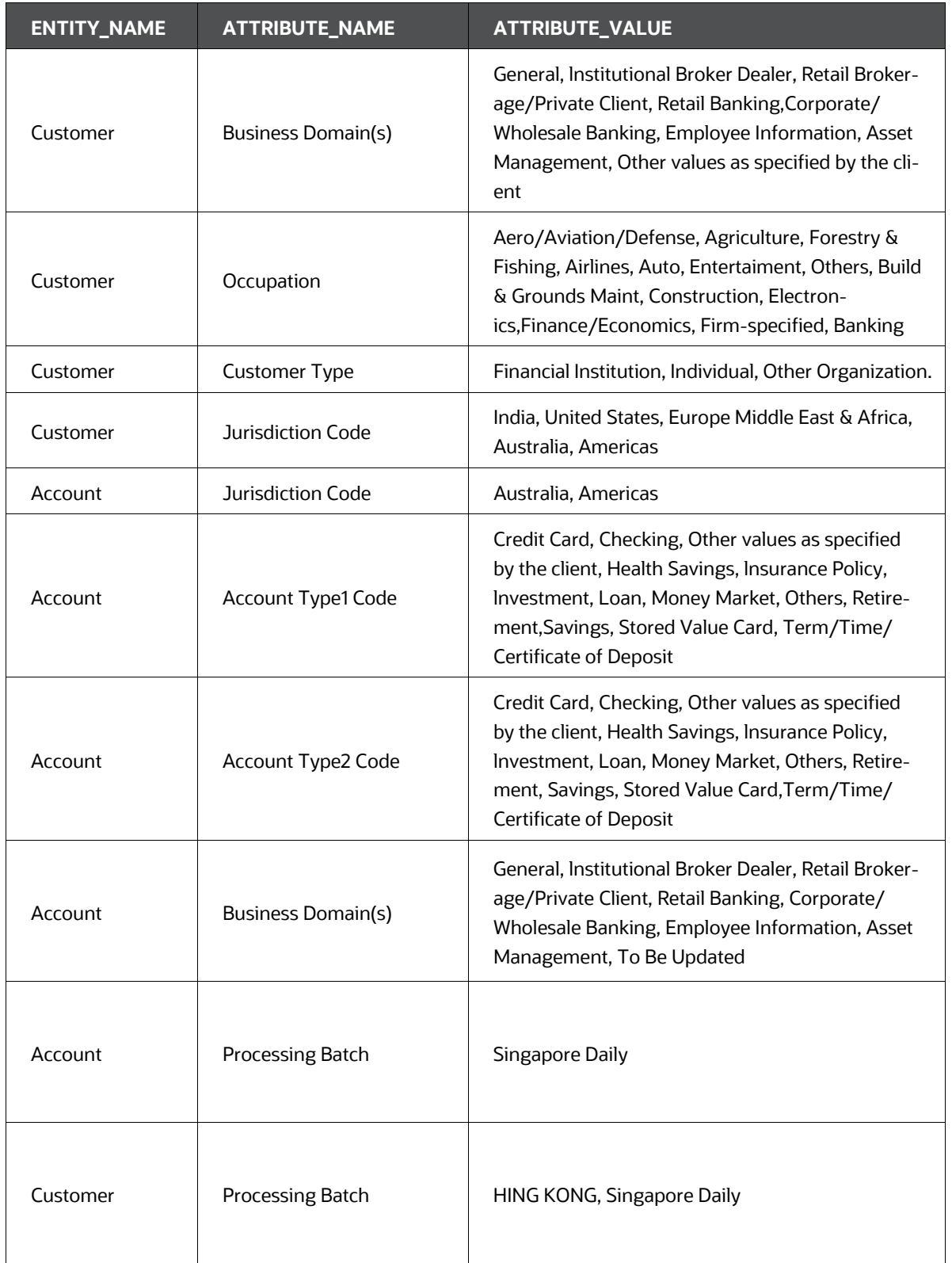

#### **7.13.2.11.2 Remove Attributes**

## Execute the following paragraph to remove the attributes:

sm.add\_new\_attribute\_values\_for\_model\_group\_metadata(pdf, remove = True) z.show( sm.show\_metadata\_for\_model\_group\_creation())

#### The output appears as shown in the Table 44.

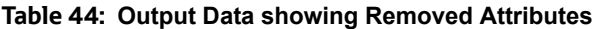

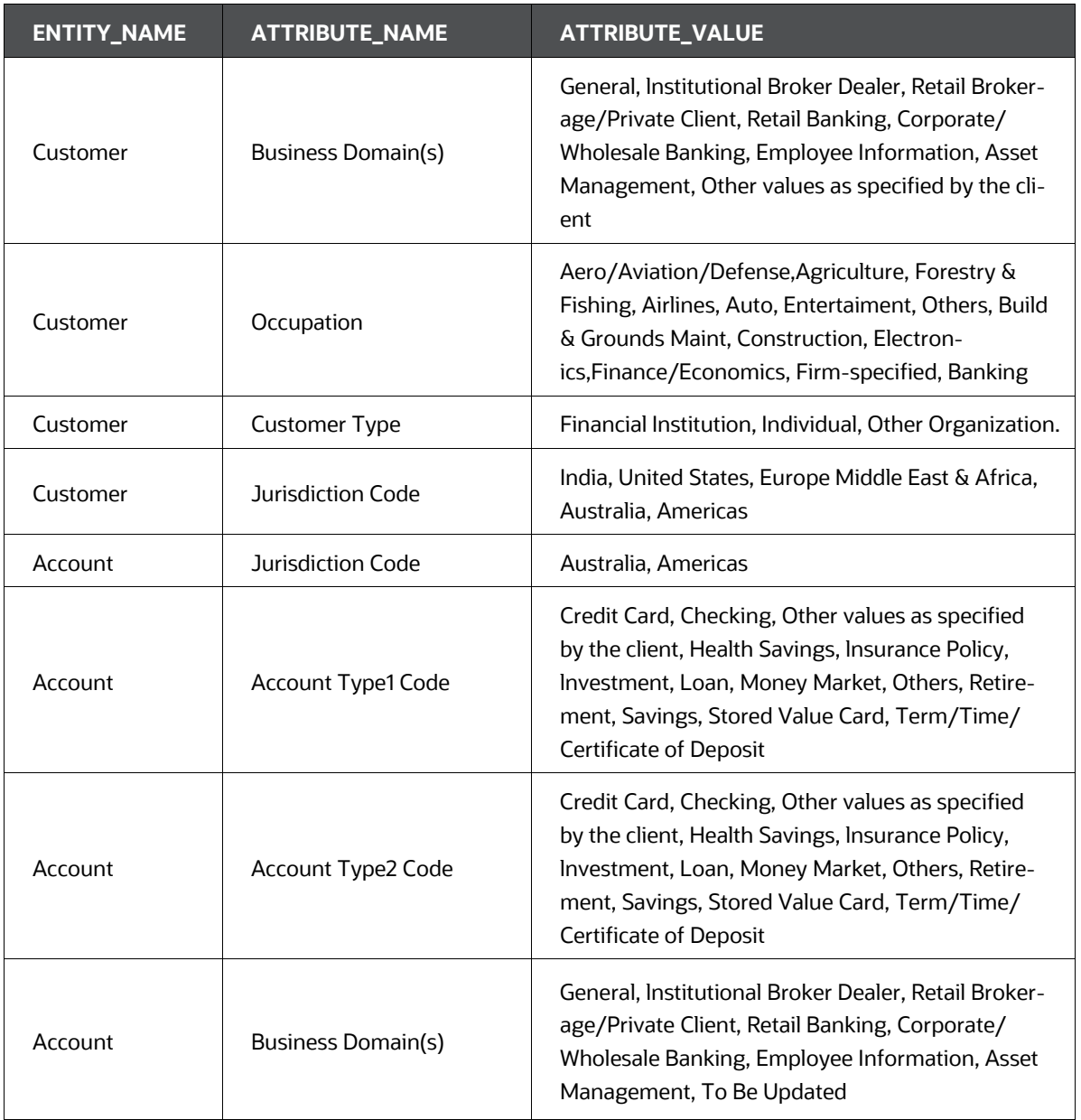
# **7.14 Obtaining SAR Labels for Supervised Use Cases**

# **7.14.1 Obtain the SAR Information for Sandbox**

# **7.14.1.1 Populate Investigated Entity Details**

# **7.14.1.1.1 Obtain the SAR from CRR/ECM**

Use aif.load sar data () API to load the Suspicious Activity Report (SAR) entities details from the Compliance Regulatory Reporting (CRR) application and Non-SAR entities from ECM into AIF.

The data will be loaded into the AIF table aif investigated entity table.

#### **Figure 84: Aif Load SAR Data**

```
3 CRR_conn = cx_Oracle.connect('/@CRR_Atomic_Wallet_Alias')
4 ECM conn = cx Oracle.connect('/@ECM Atomic Wallet Alias')
5
6 aif.load sar data(20010101, 20991231, CRR conn, ECM conn)
```
The following parameters are the input value for the paragraph:

- **from\_date**: From date range in **YYYYMMDD** format for SAR/Alert creation date.
- **to\_date**: To date range in **YYYYMMDD** format for SAR/Alert creation date.
- **CRR conn: CRR Connection object.**
- **ECM\_conn**: ECM Connection object.

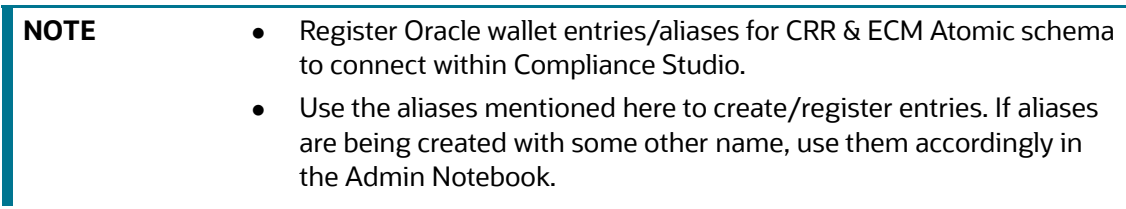

# **7.14.1.1.2 Obtain the SAR from the CSV file**

Use aif.load sars from csv() API to load the SAR and Non-SAR entities into a CSV file.

### **Figure 85: Aif Load Sars from CSV**

```
3 INVdata = aif.load_sars_from_csv('/scratch/fccstudio/SARCSV.csv', 'Y')
\overline{4}
```
The following parameters are the input value for the paragraph:

- **filename**: Complete path of the CSV file.
- **headerIncluded**: This parameter has two options: **Y** or **N**. If the file has data with the header, then Y or N.

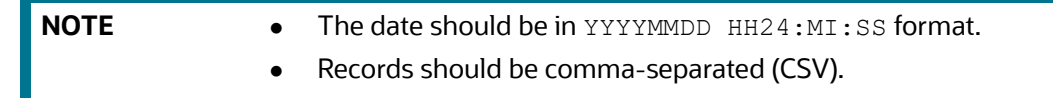

Ensure that the following columns are available in the CSV files with the required values:

- **ENTITY ID:** Customer Id or Account Id
- **SUSPICIOUS\_FLAG**: This parameter has two options: **Y** or **N**. If E-file for Regulatory body has been sent for Customer or Account, then Y or N.
- **ALERT\_DATE**: SAR/EVENT generated to date from Customers and Accounts
- **CREATED\_ON: CSV file creation date**
- **CREATED\_BY: CSV file created by**
- **UPDATED ON: CSV file updated date**
- **UPDATED\_BY**: CSV file updated by
- **LABELLED\_SCENARIO**: This value has the following options:
	- **CUST:** For customer-level SAR
	- **ACCT:** For account level SAR
- **ENTITY\_CD:** This value has the following options:
	- If entity type is customer
	- If entity type is the account

# **7.14.1.2 Obtain the SAR classification from the CRR database**

The aif.get case data and sar classification() API gets SAR classification from CRR schema, merge with entity ID (Customer ID) in ECM, and stores as metadata in AIF schema table, aif case information.

### **Figure 86: Aif Get Case Data**

```
CRR conn = cx Oracle.connect('/@CRR Atomic Wallet Alias')
ECM conn = cx Oracle.connect('/@ECM Atomic Wallet Alias')
aif.get_case_data_and_sar_classification(20010101, 20991231, CRR_conn, ECM_conn)
```
The aif case information table columns are as follows:

- ENTITY\_ID
- CASE\_ID
- SAR\_CLASSIFICATION
- FILING\_AM
- CONTINUING\_SAR
- FILING\_DATE

The following parameters are the input value for the paragraph:

- **from\_date**: From date range in **YYYYMMDD** format.
- **to\_date**: To date range in **YYYYMMDD** format.
- **CRR\_conn: CRR Connection object.**
- **ECM\_conn**: ECM Connection object.
- **AIF\_conn:** AIF Connection object.

Format: cx\_Oracle.connect(<db\_user/db\_password@tns>)

On successful execution of the paragraph, the details will be loaded in the aif case information table.

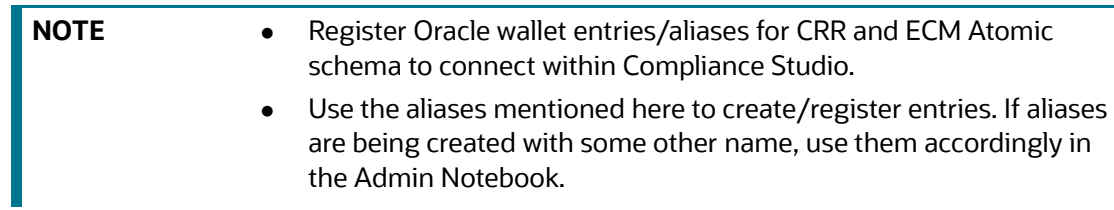

# **7.14.2 Obtain SAR information for Production**

To get Investigated Labels in Production, perform the following:

- [1. Login to Compliance Studio.](https://docs.oracle.com/cd/E91852_01/homepageCS.htm)
- 2. Launch the Sandbox workspace using the **launch** button.
- 3. On **Modeling** menu, click **Pipelines**.
- 4. Select **AIF Admin** Folder from the **Model Pipelines** summary page.

#### **Figure 87: AIF Admin notebook**

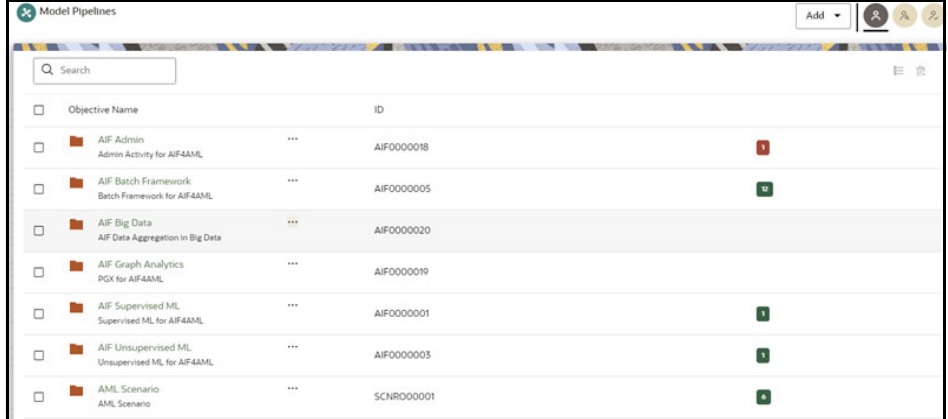

5. Open the Notebook with the **Pipeline Designer** option and switch to **Notebook** Tab.

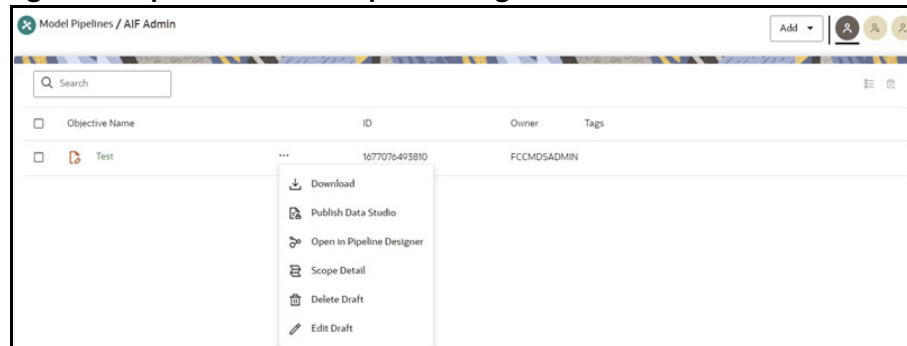

#### **Figure 88: Open Notebook in Pipeline Designer**

#### **Figure 89: Notebook tab in Pipeline Designer**

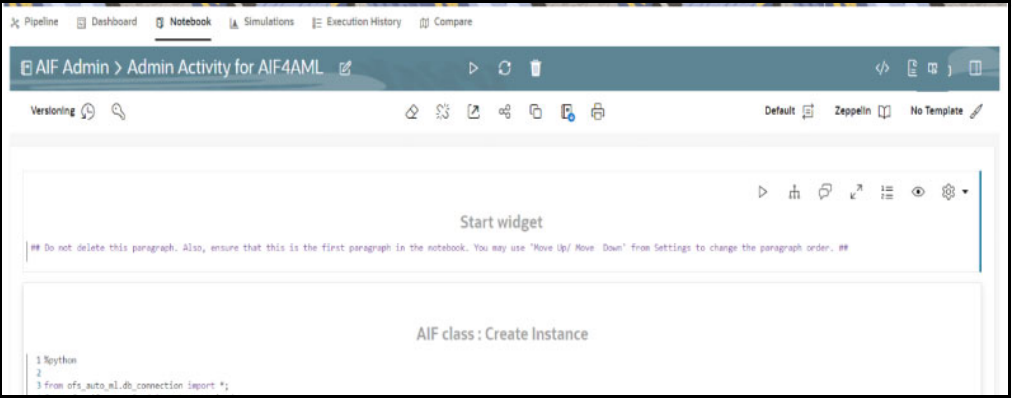

- Admin notebook facilitates the following functionalities to build Machine Learning Models:
	- Manage Model Groups
	- Import Model Templates
	- Obtain Investigated Labels
	- Configure Investigation Guidance
- As mentioned above, Notebook has paragraphs for **Obtaining Investigated Labels** from Enterprise Case Management (**ECM**) and Compliance Regulatory Reporting (**CRR**) or **CSV** file.

#### **Figure 90: Obtaining Investigated Labels from CRR-ECM**

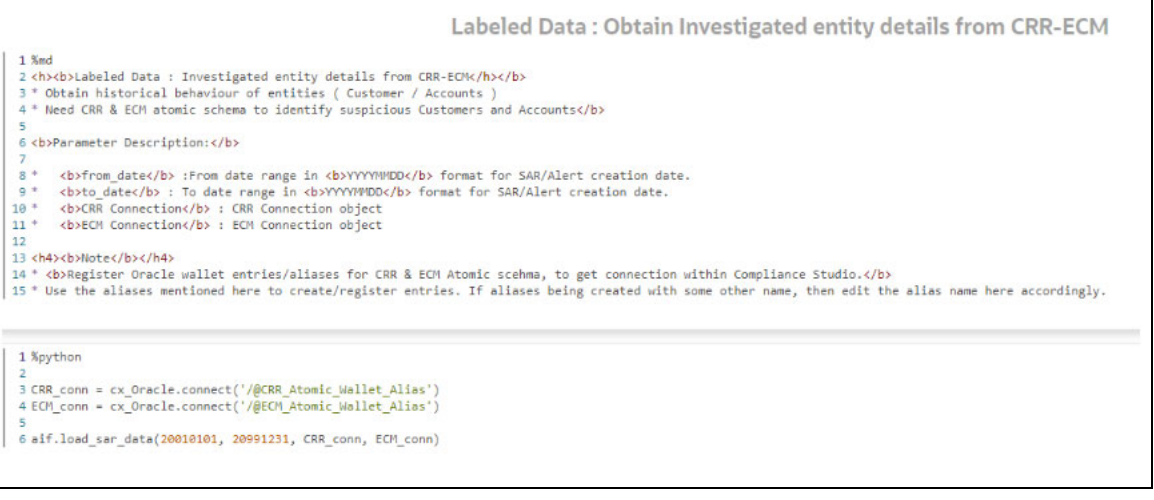

#### **Figure 91: Obtaining Investigated Labels from CSV file**

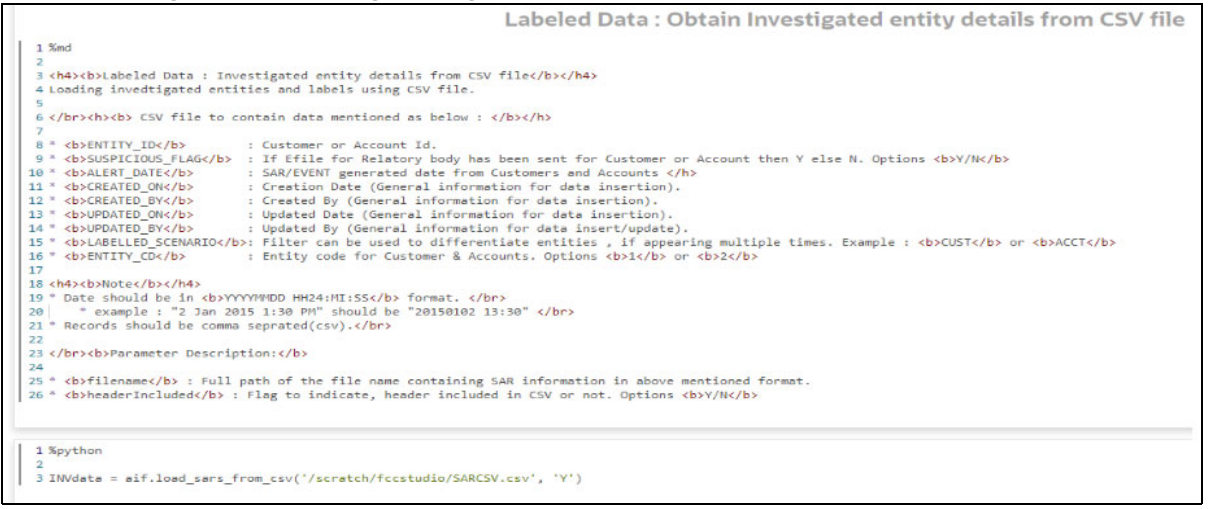

Users can select the above options to get the investigated labels into the workspace. See the [Model](#page-121-0)  [Group at Account and Customer Levels](#page-121-0) section for the usage of the paragraphs and Interactively executing the paragraphs in the sandbox workspace gets the labels in the Sandbox workspace.

# **7.14.2.1 Obtain Labels in Production Workspace**

To obtain labels in the production workspace, paragraphs must be deployed to Production and executed via Batch.

Perform the following:

- 1. Obtaining labels for the following:
	- From **CRR-ECM, Publish and Deploy** the following two paragraphs:

**Figure 92: Obtaining Investigated Labels from CRR-ECM**

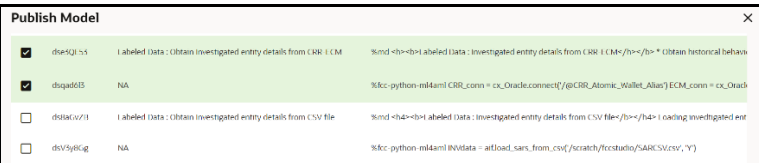

From the **CSV file, Publish and Deploy** following two paragraphs:

```
Figure 93: Obtaining Investigated Labels from CSV file
  Publish Model
```
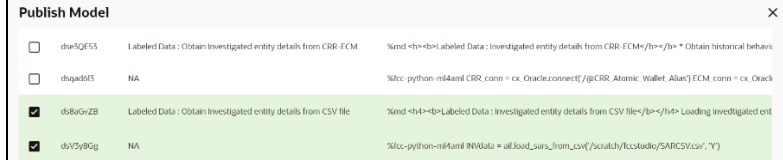

For more details on Publish and Deploy, see the **How to Deploy the Model section in** [OFS](https://docs.oracle.com/cd/E91852_01/homepageCS.htm)  [Compliance Studio Use Case Guide \(ML4AML\)](https://docs.oracle.com/cd/E91852_01/homepageCS.htm)**.**

2. Post successful deployment, create a New Batch and Execute the Batch to obtain investigated labels into the production workspace.

Use the following task parameters while creating a new batch task:

- Objective: **AIF Admin**
- Model: **CHAMPION**
- Link Types: **Training + Scoring**
- Synchronous Execution: **Yes**
- Optional Parameters**: You can retain as-is/Leave it blank**

For more information, see **Using Schedule Service** section in [OFS Compliance Studio User](https://docs.oracle.com/cd/E91852_01/homepageCS.htm)  [Guide](https://docs.oracle.com/cd/E91852_01/homepageCS.htm).

# **7.14.2.2 Create a New Batch for Obtaining Investigated Entities**

1. Launch **BD Production** workspace from the workspace summary screen.

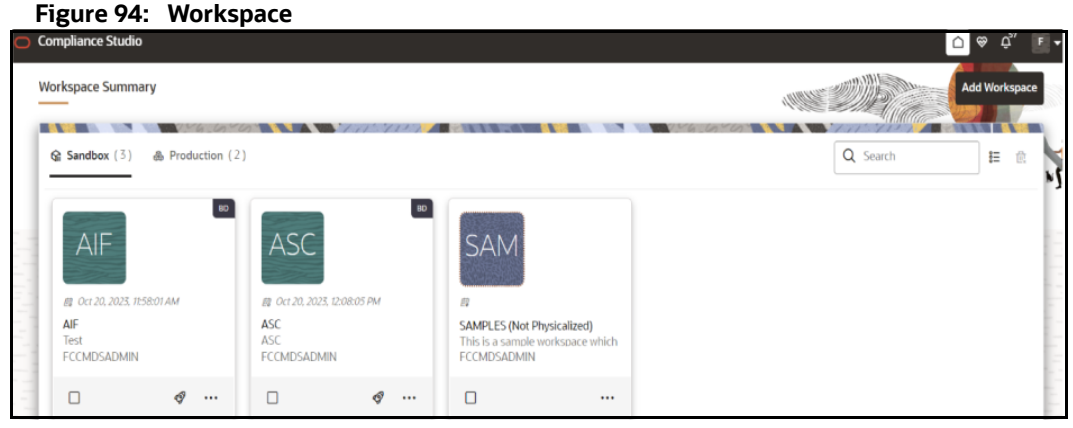

2. On **Orchestration** menu, click **Define Batch**.

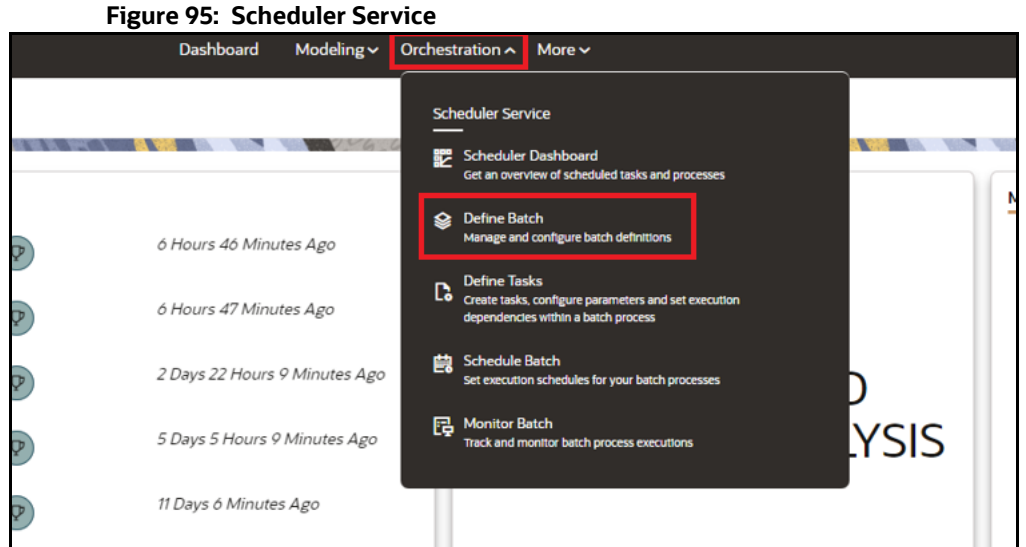

3. Click **Create** button on the top-right corner. The Create window is displayed.

## **Figure 96: Define Batch**

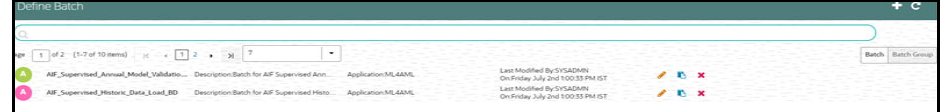

4. Enter the **Name**, **Description,** and **Service URL** specified in the following figure.

**Figure 97: Create Batch**

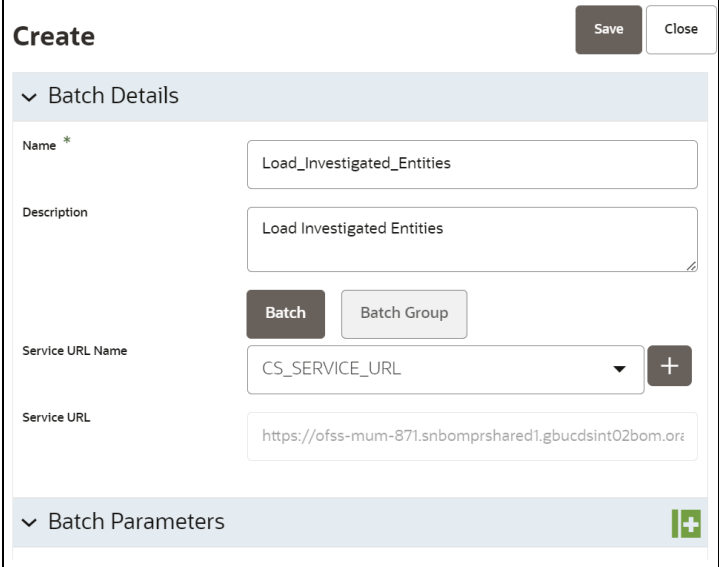

- 5. Click **Save** to **create a new batch**.
- 6. Navigate to **Scheduler Services** on the LHS pane and Click **Define Tasks** to create **New Task** in the newly created Batch.

#### **Figure 98: Define Task**

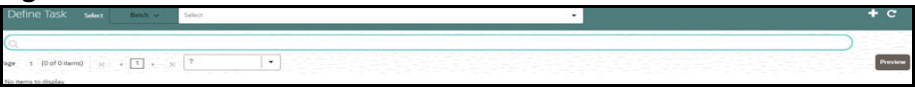

- 7. Select the **Batch** from the drop-down to create new tasks. Click **Add** to add tasks. The Create Task window is displayed.
- 8. Enter the following details to add task details and Parameters.

## **Figure 99: Create Task**

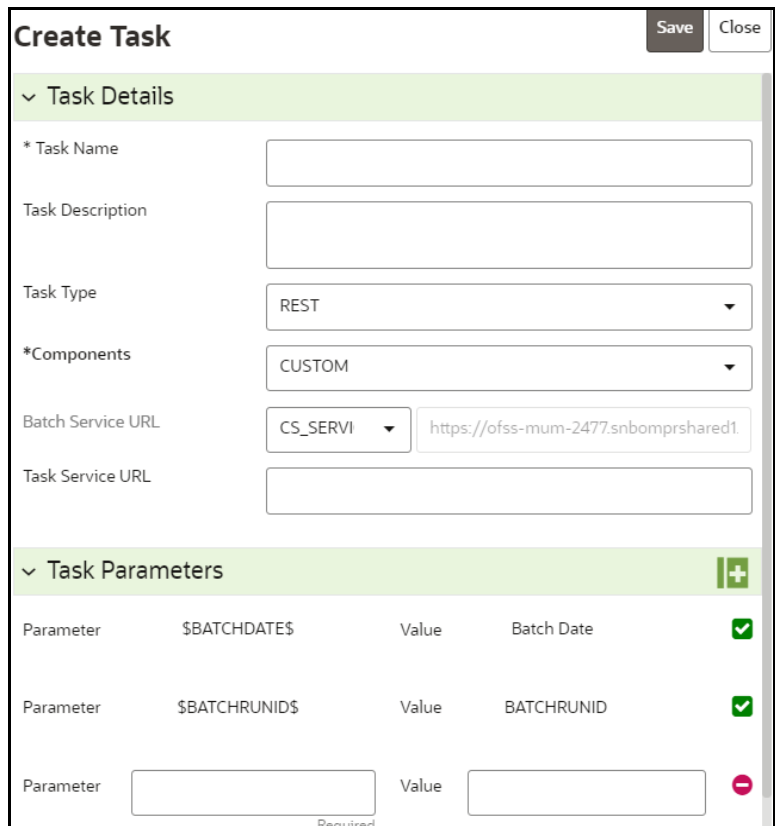

9. Click **Save**. The task is created for the batch.

# **7.14.3 Obtain the SAR Information**

# **7.14.3.1 Populate Investigated Entity Details**

SM\_SAR\_Extraction batch is available in the out-of-the-box for the Scenario Model framework. This is a pre-seeded batch and will be available in all the workspaces.

This batch loads SAR Information to AIF\_INVESTIGATED\_ENTITY table.

## **7.14.3.1.1 Batch and Task Parameters**

The batch contains a single task named **SAR\_Extraction**.

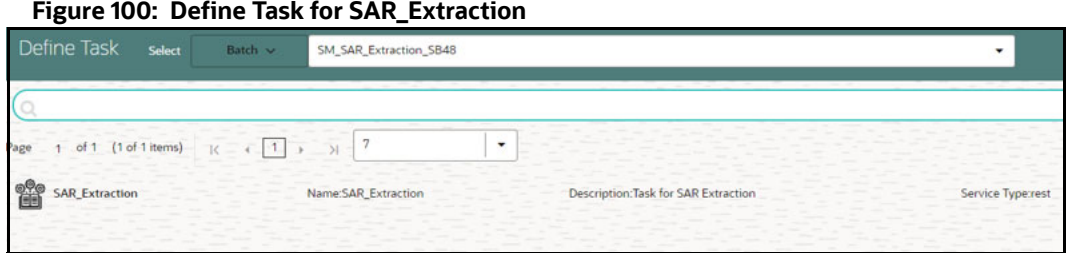

## *7.14.3.1.1.1 Task: SAR\_Extraction, Task Parameters*

• Objective folder for this task:

```
Home / Model Pipelines / ML4AML / Scenario Model / Batch / SAR Extraction
```
- Do not change any parameter, except **Optional Parameters.**
- Optional Parameters:
	- **mode**: Extraction Mode to be used. This parameter is case-sensitive, and the option is either FILE or ECM.
	- **if\_exists**: This parameter is used to set the behavior of data insertion. This parameter is case-sensitive, and the option is either OVERWRITE or APPEND.
		- **OVERWRITE**: Overwrites the rows where ENTITY\_ID, ALERT\_DATE, and LABELLED\_SCENARIO are matched and inserts the rest of the rows.
		- **APPEND**: Ignores the rows where ENTITY\_ID, ALERT\_DATE, and LABELLED\_SCENARIO are matched and inserts the rest of the rows.
	- **ecm\_datastore\_name**: Data Store created in the Compliance Studio UI for ECM atomic schema from where we need to extract the investigated labels.
	- **processing\_batch:** Value for v\_data\_origin column from the fcc\_events table in ECM.
	- **from\_date**: Value for d\_mis\_date from the fcc\_events table in ECM. The format should be DD-Mon-YYYY.
	- **to\_date**: Value for d\_mis\_date from fcc\_events table in ECM. The format should be DD-Mon-YYYY.
- **Example**: mode=**ECM**,if\_exists=**OVERWRITE**,ecm\_datastore\_name=**SM\_ECM**, processing\_batch=**DLY**,from\_date=**01-Nov-2015**,to\_date=**30-Dec-2015**
- Edit **Task Parameters** & **Save**.

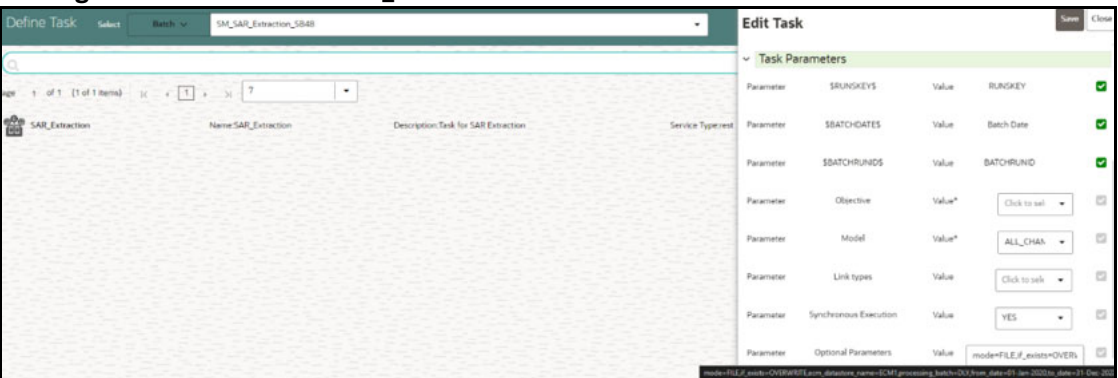

**Figure 101: Edit Task for SAR\_Extraction**

#### **7.14.3.1.2 Obtain the SAR from the CSV file**

For loading data using a CSV file, the **SM\_SAR\_Extraction** batch should be executed using the following parameters:

**mode = FILE, if\_exists = OVERWRITE** or **APPEND.** 

**NOTE** The remaining parameters can be ignored but should not be removed while running the batches.

A sample CSV is shipped with Compliance Studio named sar.csv in the

<COMPLIANCE\_STUDIO\_INSTALLATION\_PATH>/deployed/ml4aml/demodata/sar.csv directory.

This sample CSV is shipped with headers that resemble the structure of the **AIF\_INVESTIGATED\_ENTITY** table and two sample rows showing the format of each column.

#### **Figure 102: Snapshot of sar.csv**

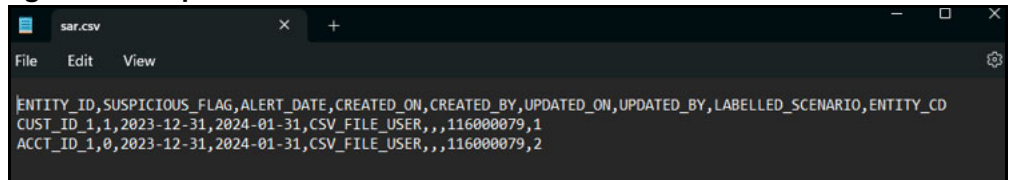

When running the **SM\_SAR\_Extraction** batch with **mode = FILE**, the user should ensure that the following columns are available with the required values in the CSV files:

- **ENTITY ID:** Customer ID or Account ID.
- **SUSPICIOUS\_FLAG**: This flag has two options and they are **1 (Suspicious)** and **0 (Nonsuspicious)**.
- **ALERT\_DATE**: SAR/EVENT generation date. The format should be **YYYY-MM-DD**.
- **CREATED\_ON**: CSV file creation date. The format should be **YYYY-MM-DD**.
- **CREATED\_BY**: CSV file created by
- **UPDATED\_ON**: CSV file updated date. The format should be **YYYY-MM-DD**.
- **UPDATED BY: CSV file updated by**
- **LABELLED\_SCENARIO**: Scenario ID corresponding to the entity\_id and alert\_date.
- **ENTITY\_CD:** This parameter has the following options:
- **CUSTOMER**
- **ACCOUNT**
- **EXTERNAL ENTITY**
- CLIENT\_BANK

The batch will read this file from its default location and load data to **AIF\_INVESTIGATED\_ENTITY**  based on the **if\_exists** condition**.**

**NOTE** In the CSV file, the user is expected to populate Non-Null data for all the columns except UPDATED\_ON and UPDATED\_BY.

#### **7.14.3.1.3 Obtain the SAR from ECM**

For loading data from ECM, the **SM\_SAR\_Extraction** batch should be executed using **mode = ECM** along with all the other parameters.

For example,

mode=**ECM**, if\_exists=**OVERWRITE**, ecm\_datastore\_name=**SM\_ECM**, processing\_batch=**DLY**, from\_date=**01-Nov-2015** to\_date=**30-Dec-2015**

The SM\_SAR\_Extraction batch runs with **mode = ECM**, will fetch data from ECM tables and load data to **AIF\_INVESTIGATED\_ENTITY** based on the **if\_exists** condition.

The query used for fetching the data from ECM can be found in the **proc\_ecm\_sar\_query** procedure under the **pkg\_scenario\_model** package.

The query expects the following ECM tables to have data:

- FCC\_EVENTS
- FCC\_EVENT\_ENTITY\_MAP
- FCC\_EVENT\_DETAILS
- FCC\_SCENARIO\_MASTER
- FCC\_EVENT\_INVESTIGATION\_STATUS
- FCC\_EVENT\_STATUS\_B
- KDD\_CASE\_LINKS
- KDD\_CASES
- KDD\_REVIEW\_OWNER
- KDD\_STATUS

# **7.15 Batch Framework**

Batch Schedulers for ML4AML are available for the following three use cases:

- 1. Supervised ML Batch Framework
- 2. Unsupervised ML Batch Framework
- 3. AMLES Batch Framework
- 4. Typology Scenario Batch Framework
- 5. Scenario Model Batch Framework

# **7.15.1 Supervised ML Batch Framework**

Following Batches are available out of the box for the Supervised ML framework:

- 1. Supervised Historic Data Load
- 2. AIF Supervised Scoring
- 3. AIF Supervised Annual Model Validation
- 4. AIF Supervised Monthly Model Validation

#### **Figure 103: Define Batch**

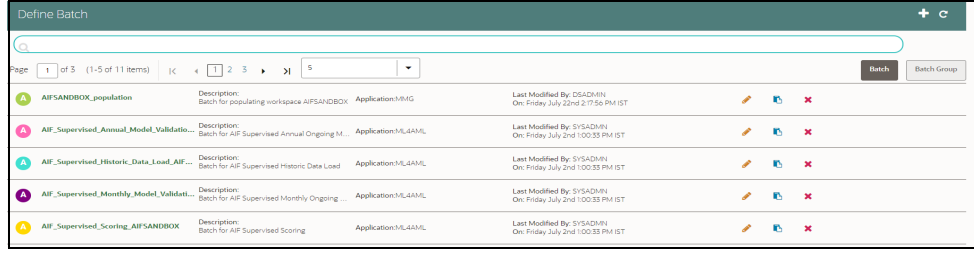

# **7.15.1.1 Supervised Historic Data Load**

- 1. This is a pre-seeded batch and will be available in all workspaces ( production & sandboxes )
- 2. This Batch is to be executed in the Sandbox workspace.
- 3. This Batch creates Historical Data Aggregates for ML Model training in the sandbox.

#### **7.15.1.1.1 Batch and Task Parameters**

The batch contains a single task named **Historic\_Data\_Load.**

#### **Figure 104: Task Details for Historic Data Load**

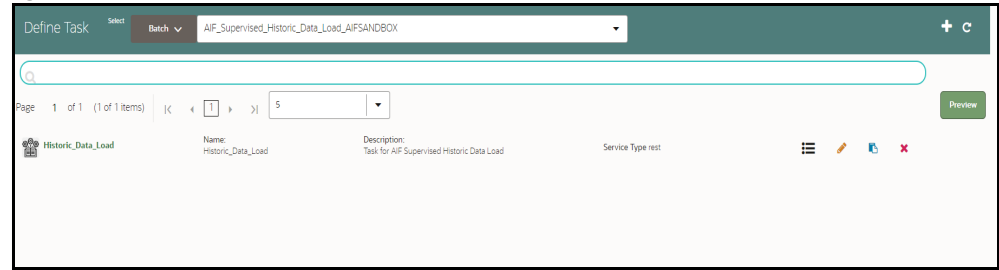

#### *7.15.1.1.1.1 Task: Historic\_Data\_Load, Task Parameters*

• Objective folder for this task:

```
Home / Modeling / Pipelines / AIF Batch Framework / Supervised ML / 
Historical Data
```
- Do not change any parameter, except **Optional Parameters.**
- Optional Parameters:
	- **model\_group\_name**: Name of the Model Groups for which Data Aggregation is to be created. Example **LOB1**
	- **benford\_flag**: Flag indicates whether **Benford Law** Computation is required or not. Options **Y** or **N**
	- **benford\_digit**: Parameter to Benford law, **Benford Digit**. Options **1** or **2** or **3**
- **from\_date**: Start date for Historic Data lookup in **DD-Mon-YYYY format.**
- **to\_date**: End Date for Historic Data lookup in **DD-Mon-YYYY format.**
- **Example** : model\_group\_name=**LOB1**,benford\_flag=**Y**,benford\_digit=**1**,from\_date=**01-Jul-2020**,to\_date=**31-Jul-2021**
- **Edit** Task Parameters & **Save**.

#### **Figure 105: Edit Task Details for Historic Data Load**

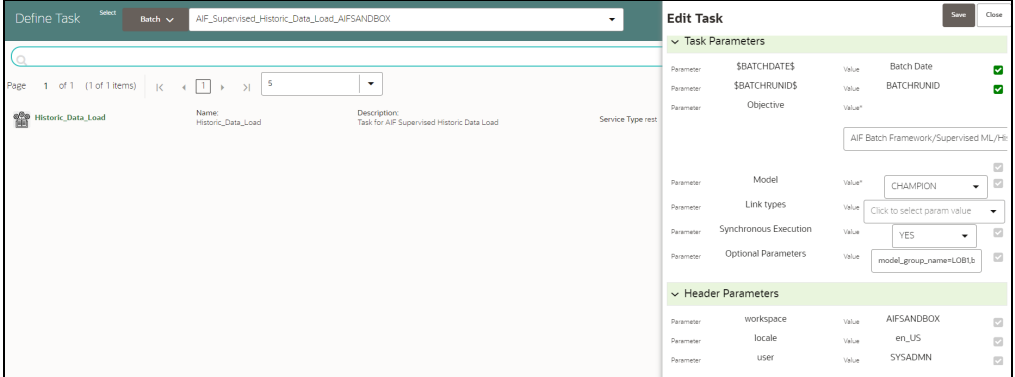

## **7.15.1.2 Supervised Scoring**

- 1. This is a pre-seeded batch and will be available in all workspaces ( production & sandboxes )
- 2. This Batch is to be executed in the Production workspace.

#### **7.15.1.2.1 Batch and Task Parameters**

The batch contains the following tasks:

- Task 1: Scoring\_Data\_Load
- Task 2: ML\_Scoring
- Task 3: ECM\_Event\_Processing

# *7.15.1.2.1.1 Task 1: Scoring\_Data\_Load, Task Parameters*

Objective folder for this task:

Home / Modeling / Pipelines / AIF Batch Framework / Supervised ML / Scoring Data

- Optional Parameters:
	- **from\_date**: Start date for Scoring Data lookup in **DD-Mon-YYYY format**.
	- **to\_date**: End Date for Scoring/New Data lookup in **DD-Mon-YYYY format**.
- **Example**: from\_date=**01-Jul-2020**,to\_date=**31-Jul-2021**
- Optional Parameters can be edited from the **Schedule Batch** option.
- Change any other batch /task parameters, except **Optional Parameters.**

#### **Figure 106: Edit Task for Scoring Data Load**

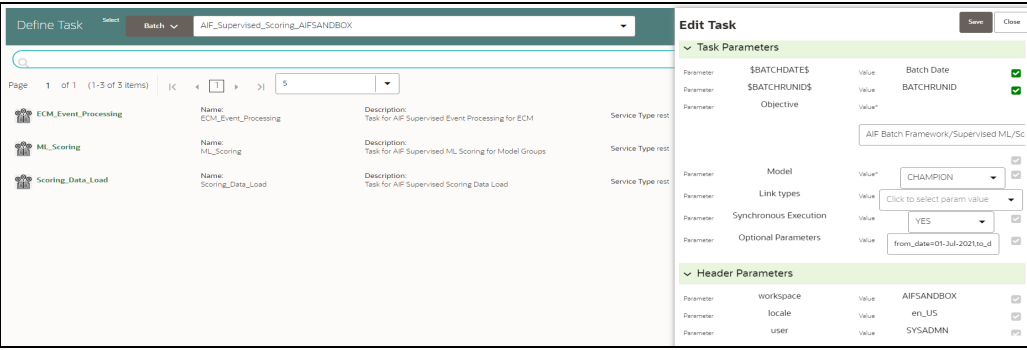

#### *7.15.1.2.1.2 Task 2: ML Scoring, Task Parameters*

Objective folder for this task:

Home / Modeling / Pipelines / AIF Supervised ML / AIF

- **Navigate to respective model group/scenario folders for actual model templates.**
- **Dependiate Depayable 10** Optional Parameters:
	- **osot\_end\_month:** Specify the scoring data month in **YYYYMM format**. If not specified by default latest month data available in the table will be picked up for scoring.
	- **threshold:** Input threshold or cutoff to create events. Events will be created if the score of an entity exceeds the threshold. **Example: 0.7**
	- **from\_date**: Start date for Scoring Data lookup in **YYYYMM format.**
	- **to\_date**: End Date for Scoring/New Data lookup in **YYYYMM format. Example** : from\_date=**202007**,to\_date=**202007**
- Optional Parameters can be edited from the **Schedule Batch** option.
- Choose **Link Types** as **Scoring**.
- Do not change any batch/task parameters, except **Optional Parameters.**

#### **Figure 107: Edit Task for ML Scoring**

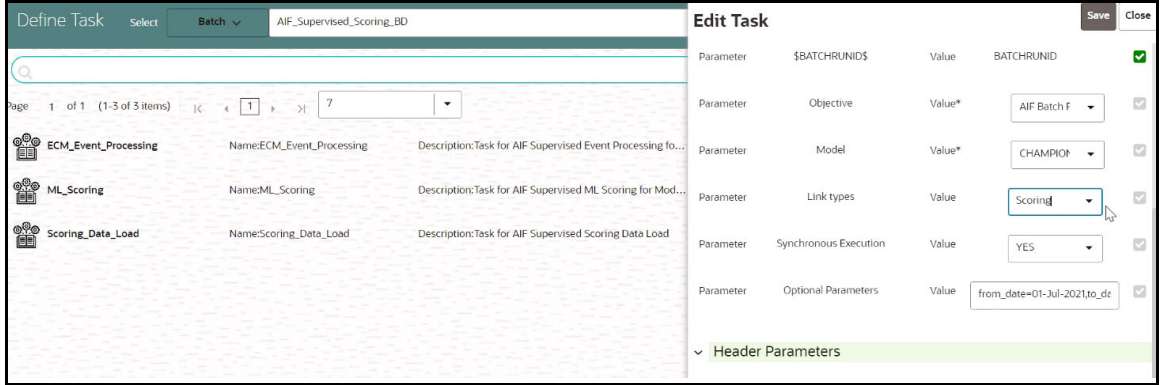

- *7.15.1.2.1.3 Task 3: ECM\_Event\_Processing, Task Parameters*
	- Objective folder for this task:

```
Home / Modeling / Pipelines / AIF Batch Framework / Supervised ML / 
Event Processing
```
- This task does not take any optional parameters.
- Do not change any other batch/task parameters.

#### **Figure 108: Edit Task for ECM Event Processing**

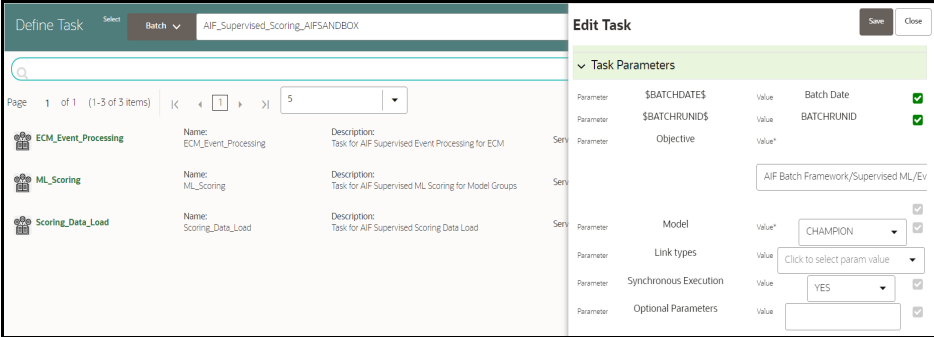

- After scoring for supervised customer risk scoring, the outputs are stored in the AIF\_ENTITY\_SCORE table.
- Alerts generated above thresholds are moved to the following tables for case management integration:
	- **FCC\_AM\_EVENTS**
	- FCC\_AM\_EVENT\_DETAILS
	- FCC\_AM\_EVENT\_ENTITY\_MAP
	- FCC\_AM\_EVENT\_BINDING

#### **7.15.1.2.2 Cleanup Steps in case of running the Scoring Process twice**

In case the user wants to run the Scoring Process for the same FIC\_MIS\_DATE and same MODEL\_GROUP\_NAME twice, the following cleanup steps should be performed first:

1. Remove the existing events:

delete from fcc am event binding where v event cd in (select v event cd from fcc am events where prcsng dt='DD-Mon-YYYY');

delete from fcc am event entity map where v event cd in (select v event cd from fcc am events where prcsng dt='DD-Mon-YYYY');

delete from fcc am event details where n event cd in (select v event cd from fcc am events where prcsng dt='DD-Mon-YYYY');

delete from fcc am events where prcsng dt='DD-Mon-YYYY');

2. Get the child tables which contain scoring results:

select D\_FIC\_MIS\_DATE, V\_MODEL GROUP, V\_OUTPUT\_TABLE\_NAME, V\_OUTPUT\_TABLE\_NAME\_ALL\_ENTITY

from aif entity score

where d fic mis date ='DD-Mon-YYYY'

and model group name='<Model Group Name>';

3. Drop all child tables manually listed in V\_OUTPUT\_TABLE\_NAME and V\_OUTPUT\_TABLE\_NAME\_ALL\_ENTITY columns from the result of the above query :

```
drop <Child Table Name>;
```
4. Delete the parent entry from aif\_entity\_score:

```
delete from aif entity score where d fic mis date='DD-Mon-YYYY'
```
# **7.15.1.3 Annual Model Validation**

- 1. This is a pre-seeded batch and will be available in all workspaces ( production & sandboxes )
- 2. This Batch is to be executed in the **Production** workspace.
- 3. This Batch shows ongoing model performance annually.

#### **7.15.1.3.1 Batch and Task Parameters**

The batch contains a single task named Annual\_Model\_Validation

#### **Figure 109: Define Task for Annual Model Validation**

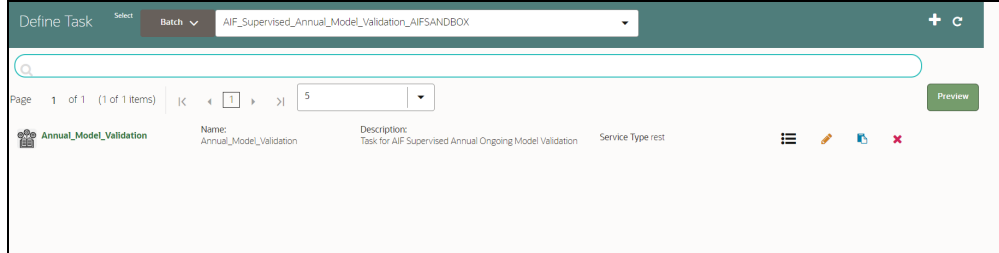

## *7.15.1.3.1.1 Task: Annual\_Model\_Validation, Task Parameters*

Objective folder for Data Quality:

Home / Modeling / Pipelines / AIF Batch Framework / Supervised ML / Ongoing Model Validation / Annual

- Do not change any parameter, except **Optional Parameters.**
- Optional Parameters:
	- **model\_group\_name**: Name of the Model Groups for which Model has been trained. Example **LOB1**
	- **model\_group\_scenario\_name:** Name of the Model Groups Scenario for which Model has been trained. Example **Cash**
	- **osot\_end\_month**: Specify the data month in **YYYYMM format**. If not specified by default latest month data available in the table will be picked up for monthly validations as scoring data / new data.
- **Example**: model\_group\_name=**LOB1**,model\_group\_scenario\_name=**None**,osot\_end\_month=**None**
- Optional Parameters can be edited from the **Schedule Batch** option.
- Do not change any batch/task parameters, except **Optional Parameters**.

| - - - - -                                                                                                    |                                             |                                                   |                          |                                      |                          |
|----------------------------------------------------------------------------------------------------|---------------------------------------------|---------------------------------------------------|--------------------------|--------------------------------------|--------------------------|
| Select<br>Define Task<br>Batch $\sqrt{}$<br>AIF_Supervised_Annual_Model_Validation_AIFSANDBOX                                                                                                    | <b>Edit Task</b>                            |                                                   |                          | Save                                 | Close                    |
|                                                                                                    |                                             | $\vee$ Task Parameters                            |                          |                                      |                          |
| $\overline{\phantom{0}}$<br>$\blacktriangledown$<br> 1 <br>of 1 (1 of 1 items)<br>Page<br>$\overline{\mathsf{K}}$<br>$\overline{1}$<br>$\lambda$<br>Description:<br>Name:<br>龤<br>Annual_Model_Validation<br>Task for AIF Supervised Annual Ongoing Model Validation<br>Annual_Model_Validation | Parameter<br>Parameter<br>Serv<br>Parameter | <b>SBATCHDATES</b><br>\$BATCHRUNID\$<br>Objective | Value<br>Value<br>Value* | <b>Batch Date</b><br>BATCHRUNID      | M<br>ø                   |
|                                                                                                    |                                             |                                                   |                          | AIF Batch Framework/Supervised ML/Or |                          |
|                                                                                                    | Parameter                                   | Model                                             | Value*                   | CHAMPION<br>۰                        | ø<br>$\overline{\omega}$ |
|                                                                                                    | Parameter                                   | Link types                                        | Value                    | Click to select param value          | $\blacktriangledown$     |
|                                                                                                    | Parameter                                   | Synchronous Execution                             | Value                    | YES<br>۰                             | $\overline{\mathcal{O}}$ |
|                                                                                                    | Parameter                                   | <b>Optional Parameters</b>                        | Value                    | model_group_name=LOB1,n              | $\Box$                   |

**Figure 110: Define Task for Annual Model Validation**

# **7.15.1.4 Monthly Model Validation**

- 1. This pre-seeded batch will be available in all workspaces (production & sandboxes).
- 2. This Batch is to be executed in the **Production** workspace.
- 3. This Batch shows ongoing model drift and data quality with respect to new data every month (monthly).

#### **7.15.1.4.1 Batch and Task Parameters**

The batch contains a single task named Monthly\_Model\_Validation.

#### *7.15.1.4.1.1 Task: Monthly\_Model\_Validation, Task Parameters*

Objective folder for Data Quality :

```
Home / Modeling / Pipelines / AIF Batch Framework / Supervised ML /
Ongoing Model Validation / Monthly / Data Quality
```
Objective folder for Model Drift :

```
Home / Modeling / Pipelines / AIF Batch Framework / Supervised ML /
  Ongoing Model Validation / Monthly / Model Drift
```
#### **Figure 111: Monthly Validation**

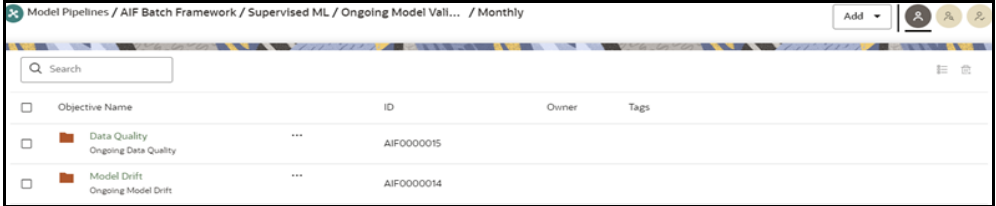

- Do not change any parameter, except **Optional Parameters.**
- Optional Parameters:
	- **model\_group\_name**: Name of the Model Groups for which Model has been trained. Example **LOB1**
	- **model\_group\_scenario\_name:** Name of the Model Groups Scenario for which Model has been trained. Example **Cash**
	- **osot\_end\_month**: Specify the data month in **YYYYMM format**. If not specified by default latest month data available in the table will be picked up for monthly validations as scoring data / new data.
- **FEATURE\_INCLUDE:** List of features to be included for **data quality**. Default **None** means everything.
- **FEATURE\_EXCLUDE:** List of features to be excluded for **data quality**. Default **None** means exclude nothing.
	- When both include & exclude is provided. Include takes precedence over exclude.
	- **Example 1** : feature\_include="Feature1~Feature2"
	- **Example 2** : feature\_exclude="Feature3~Feature4~Feature5"
- **look\_back\_months:** No of periods to look back for getting drift history. Default is 5**.**
- **Number\_Of\_Bins:** Number of bins to be used in discretizing (scalar). **Default is 9.**
- **Boot\_Strap\_Samples:** Number of bootstrap samples on which to estimate thresholds. **Default is 5.**
- **Standard\_Deviation\_Band\_Sigma:** Number of standard deviation band (sigma band). Threshold setting to be used. **Default is 2 sigma.**

**Example**: model\_group\_name=LOB1,model\_group\_scenario\_name=None,osot\_end\_month=No ne,Number\_Of\_Bins=9,Boot\_Strap\_Samples=5,Standard\_Deviation\_Band\_Sigma=2,look\_back\_ months=5,FEATURE\_INCLUDE=None,FEATURE\_EXCLUDE=None

- Optional Parameters can be edited from the **Schedule Batch** option.
- Do not change any batch/task parameters, except **Optional Parameters.**

#### **Figure 112: Define Task**

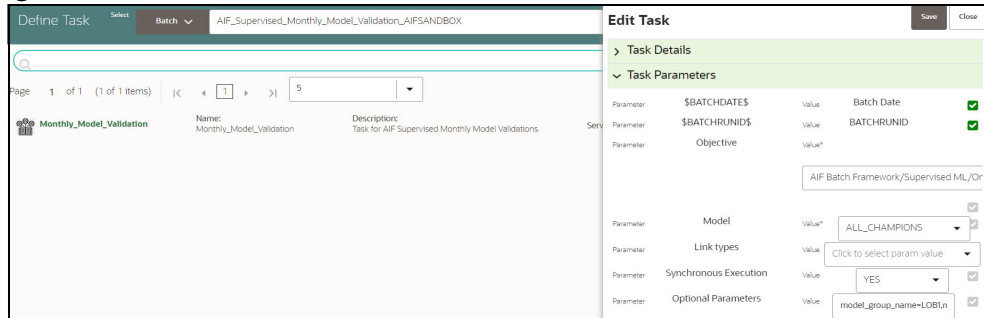

# **7.15.2 Unsupervised ML Batch Framework**

The following batches are available out of the box:

- 1. Unsupervised Historic Data Load
- 2. Unsupervised Scoring

#### **Figure 113: Define Batch**

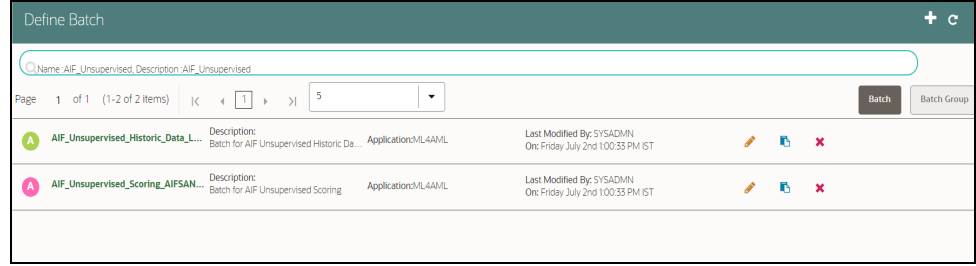

# **7.15.2.1 Unsupervised Historic Data Load**

- 1. This is a pre-seeded batch and will be available in all workspaces (production & sandboxes)
- 2. This Batch is to be executed in the **Sandbox** workspace.

The historic data batch fetches 12 months or more of transactional data for all entities and will be aggregated for each entity. These aggregated features are used to populate the tables in the following with just one row for each entity.

The following tables that this batch will populate.

- AIF\_BEHAVIORAL\_DATA\_UNSUP
- AIF\_NON\_BEHAVIORAL\_DATA

These tables will be used for customer segmentation.

This batch has only one task defined under it:

Historic\_Data\_Load

#### **Figure 114: Define Task**

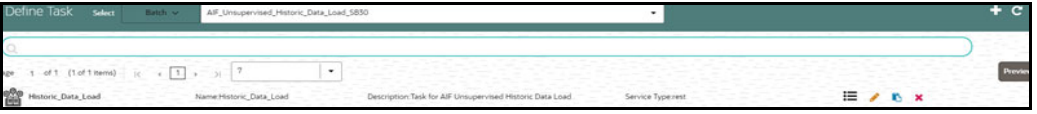

#### **7.15.2.1.1 Historic\_Data\_Load**

• The objective folder for this task is

Home/Modeling/Pipelines/AIF Batch Framework/Unsupervised ML/Historical Data.

- Do not change the parameters **Objective**, **Model**, **Link types**, and **Synchronous Execution**.
- The values in "Optional Parameters" can be edited:
	- **model\_group\_name**: Name of the model group the batch has to be run for as created in the admin notebook.
	- **model\_group\_scenario\_name**: Name of the model group scenario under this model group for which the batch has to be run.
	- **from\_date**: From date in DD-MON-YYYY format. Example: 01-Jul-2021
	- **to\_date**: To date in DD-MON-YYYY format. Example: 31-Jul-2021
- **Example**: model\_group\_name=MODEL\_GROUP\_X,model\_group\_scenario\_name=None,from\_date =01-Jan-2020,to\_date=31-Jan-2021

# **7.15.2.2 Unsupervised Scoring**

- 1. This is a pre-seeded batch and will be available in all workspaces (production & sandboxes)
- 2. This Batch is to be executed in the **Production** workspace.

The scoring data batch is used to fetch one month or more of transactional data for previously segmented customers and also 12 months or more of transactional data for new entities who are now eligible for segmentation.

The following tables that this batch will populate.

#### **AIF\_BEHAVIORAL\_DATA\_UNSUP\_PROD**

## **AIF\_NON\_BEHAVIORAL\_DATA\_PROD**

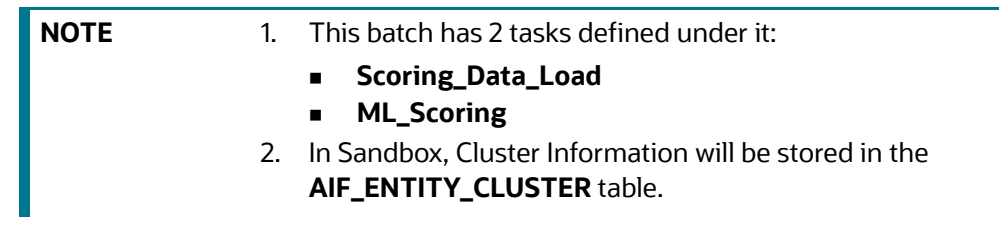

#### **Figure 115: Define Task for Unsupervised Scoring**

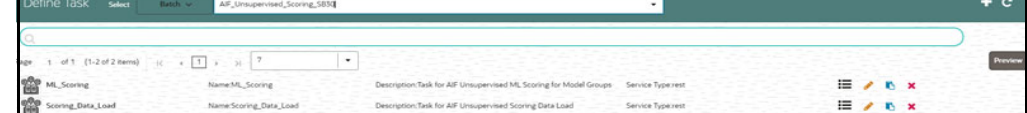

Data for new entities is populated into these tables:

- AIF\_BEHAVIORAL\_DATA\_UNSUP
- AIF\_NON\_BEHAVIORAL\_DATA

#### **7.15.2.2.1 Scoring\_Data\_Load**

The objective folder for this task is:

Home/Modeling/Pipelines/AIF Batch Framework/Unsupervised ML/Scoring Data.

- Do not change the parameters **Objective**, **Model**, **Link types**, and **Synchronous Execution**.
- The values in "Optional Parameters" can be edited:
	- **from\_date**: From date in DD-MON-YYYY format. Example: 01-Jul-2021
	- **to\_date**: To date in DD-MON-YYYY format. Example: 31-Jul-2021
- **Example**: from\_date=01-Jan-2021,to\_date=31-Jan-2021

#### **7.15.2.2.2 ML\_Scoring**

- The objective folder for this task is **Home/Model Pipelines/AIF Unsupervised ML/AIF**.
- Do not change the parameters **Objective**, **Model**, **Link types**, and **Synchronous Execution**.

The values in "Optional Parameters" can be edited:

- **osot\_end\_month\_anomaly\_scoring**: Specify the scoring data month in **YYYYMM format**. If it is not specified, then by default the latest month data available in the table will be picked up for anomaly scoring.
- **debug**: Assign **True** if debug mode is to be switched on. Default is **False**.
- **data\_start\_date**: Start date for Scoring Data lookup in **YYYYMM format.**
- **data\_end\_date**: End Date for Scoring/New Data lookup in **YYYYMM format.**
- **method\_anomaly\_scoring**: String indicating which anomaly scoring method to use. Currently **"NNLOF", "PCAREC"** and **"ISOFOR"** are supported and the default is **"NNLOF"**.
- **cutoff\_pctl\_anomaly\_scoring**: Cutoff percentile for anomaly flags. Ranges from **0 to 100**. Defaults to **99**.
- **osot\_end\_month\_deviation\_scoring**: Specify the scoring data month in **YYYYMM** format. If it is not specified, then by default the latest month data available in the table will be picked up for deviation scoring.
- **cutoff\_pctl\_deviation\_scoring**: Cutoff percentile for deviation scoring. Ranges from **0 to 100**. Defaults to **99**.
- **method\_deviation\_scoring**: String indicating which deviation scoring method to use. Currently **"LDCOF"** and **"CBLOF"** are supported and the default is **"CBLOF"**.
- Choose **Link Types** as **Scoring**.

#### Example:

```
osot end month anomaly scoring=None,debug=False,data start date=202207,d
ata end date=202207, method anomaly scoring=NNLOF, cutoff pctl anomaly sco
ring=99,osot_end_month_deviation_scoring=None,cutoff_pctl_deviation_scor
ing=99,method_deviation_scoring=LDCOF
```
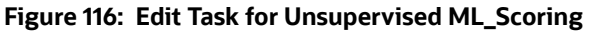

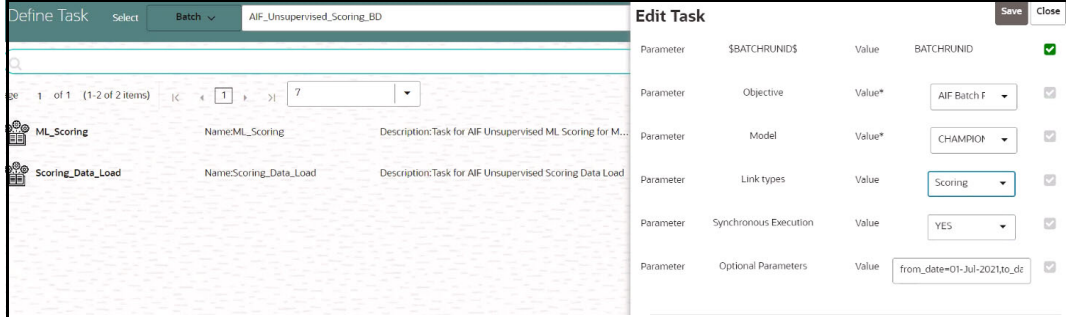

After scoring for unsupervised, data is stored in the following tables:

- AIF\_ANOMALY\_SCORE
- AIF\_ANOMALY\_SCORE\_DETAILS
- AIF\_ANOMALY\_SCORE\_ECM\_DETAILS
- AIF\_ENTITY\_CLUSTER\_DEVIATION

[Table 45](#page-164-0) describes AIF\_ANOMALY\_SCORE.

#### <span id="page-164-0"></span>**Table 45: AIF\_ANOMALY\_SCORE**

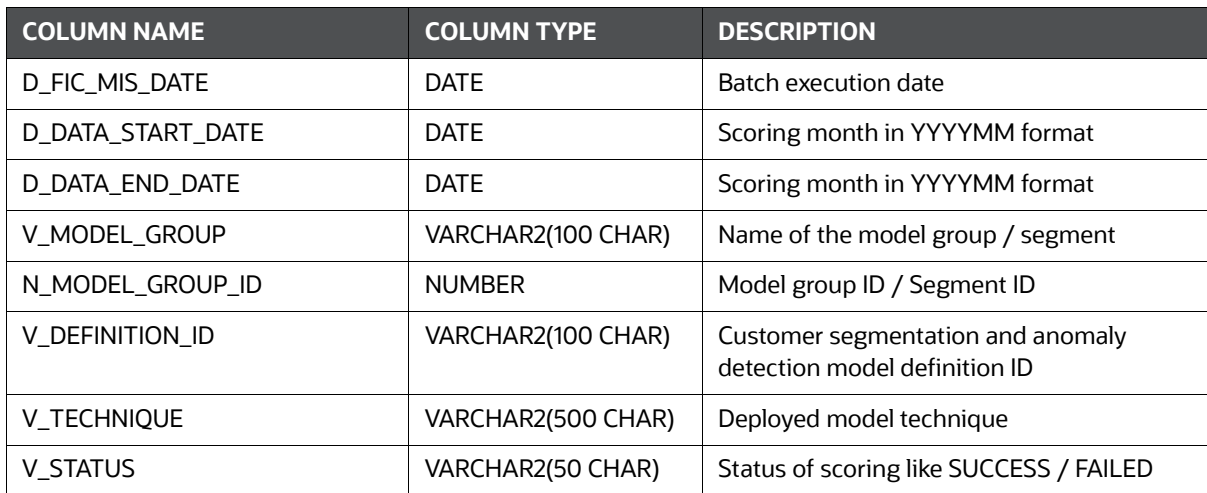

#### **Table 45: AIF\_ANOMALY\_SCORE**

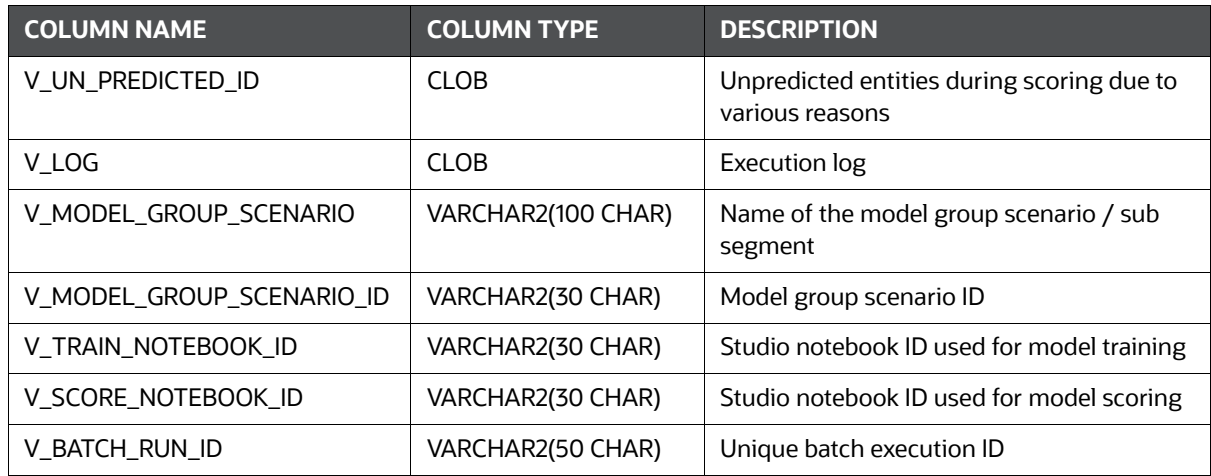

[Table 46](#page-165-1) describes AIF\_ANOMALY\_SCORE\_DETAILS.

# <span id="page-165-1"></span>**Table 46: AIF\_ANOMALY\_SCORE\_DETAILS**

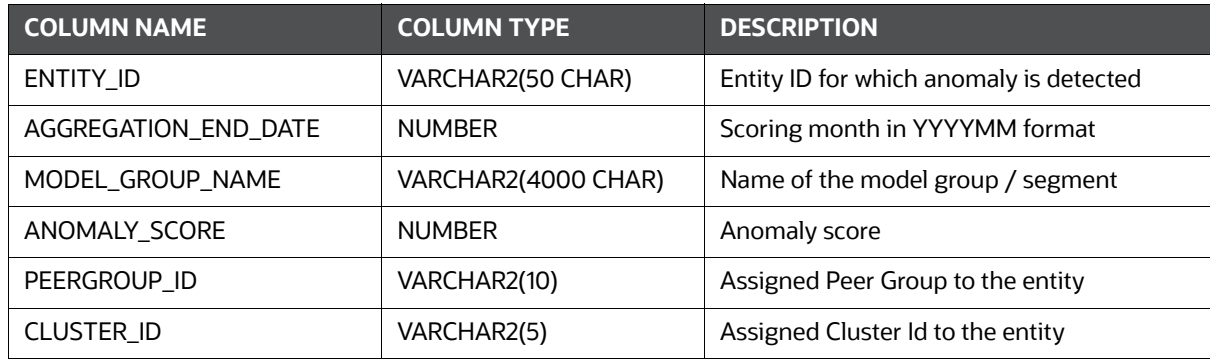

[Table 47](#page-165-0) describes AIF\_ANOMALY\_SCORE\_ECM\_DETAILS.

# <span id="page-165-0"></span>**Table 47: AIF\_ANOMALY\_SCORE\_ECM\_DETAILS**

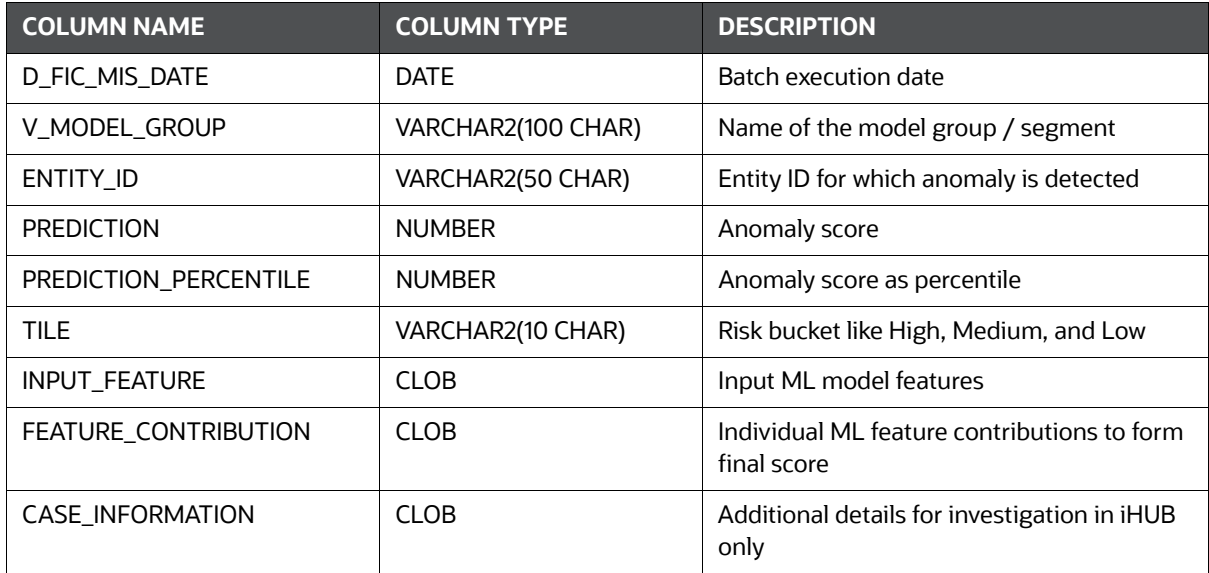

#### **Table 47: AIF\_ANOMALY\_SCORE\_ECM\_DETAILS**

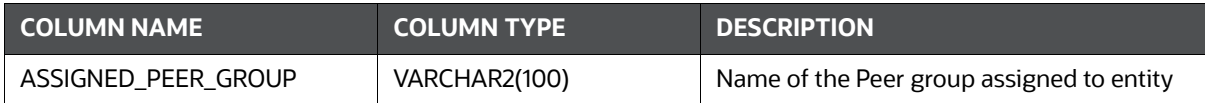

[Table 48](#page-166-0) describes AIF\_ENTITY\_CLUSTER\_DEVIATION.

## <span id="page-166-0"></span>**Table 48: AIF\_ENTITY\_CLUSTER\_DEVIATION**

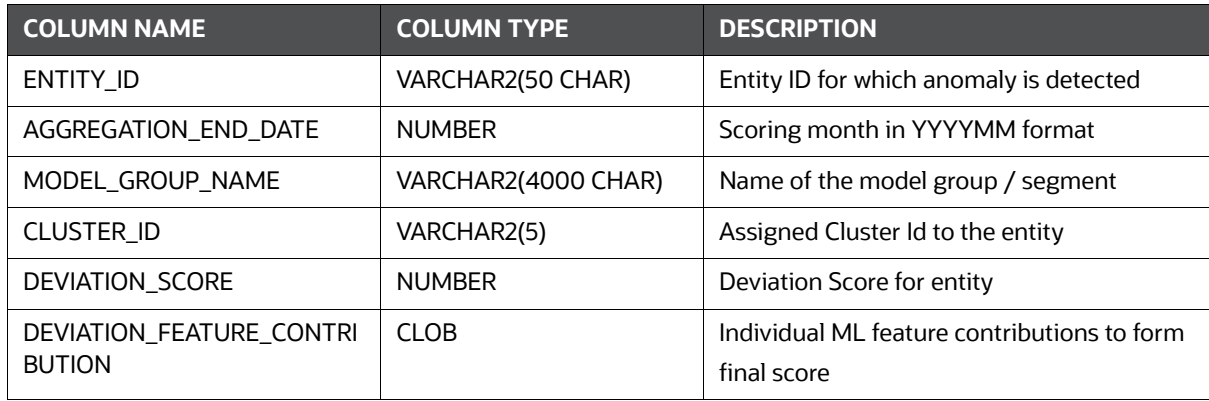

The application can consume anomaly scores from the above tables for downstream integrations.

- **AIF\_ANOMALY\_SCORE\_DETAILS** is a parent table with three entries (anomaly scoring, deviation scoring, and prediction of new entities) per scoring execution of the model.
- **AIF\_ANOMALY\_SCORE\_ECM\_DETAILS** is a child table that holds detailed outputs at the entity level.

### *7.15.2.2.2.1 Feature Contributions JSON Format*

{

Feature contributions and expected values for anomalies are given under the column **CASE\_INFORMATION** in the **AIF\_ANOMALY\_SCORE\_ECM\_DETAILS** table. Feature contributions provide a general idea of which features contributed how much to an anomaly's behavior. Expected values are a range of values given for every feature that indicates the feature's expected value based on the behavior of the entity's peer group. The **CASE\_INFORMATION** column has JSONs as values, and their format should be as follows:

```
 "Feature Description": {
   "Feature": [
     "MAX_AVG_CR_AMT",
     "TOTAL_AVG_CR_AMT",
     "TOTAL_AVG_DB_CNT",
     "MAX_AVG_DB_CNT"
  \frac{1}{2},
   "Contribution": [
     5.46667,
     5.06002,
```

```
 1.57681,
   1.42856
 ],
 "Impact on Risk": [
   "Increase",
   "Increase",
   "Increase",
   "Decrease"
 ],
 "Significance": [
   "Very High",
   "Very High",
   "Very High",
   "Very High"
 ],
 "Feature Description": [
   "Unusual incoming amounts through a single transaction channel",
   "Unusual amounts of deposits when compared to peers",
   "Unusual volume of withdrawals when compared to peers",
   "Feature Tag/Feature Description Not found"
\cdot "Feature Tag": [
   "Maximum Average Credit Amount",
   "Total Average Credit Amount",
   "Total Average Debit Count",
   "Feature Tag/Feature Description Not found"
 ],
 "Expected_Feature_Values": [
   "16733.97 - 22725.54",
   "27105.79 - 37305.04",
   "12 - 14",
   "6 - 9"
 ],
 "Observed_Feature_Values": [
   146742.01,
   215230.35,
```

```
 38,
     18
   ]
 },
 "Investigation Guidance": {},
 "Investigation Summary": {}
```
}

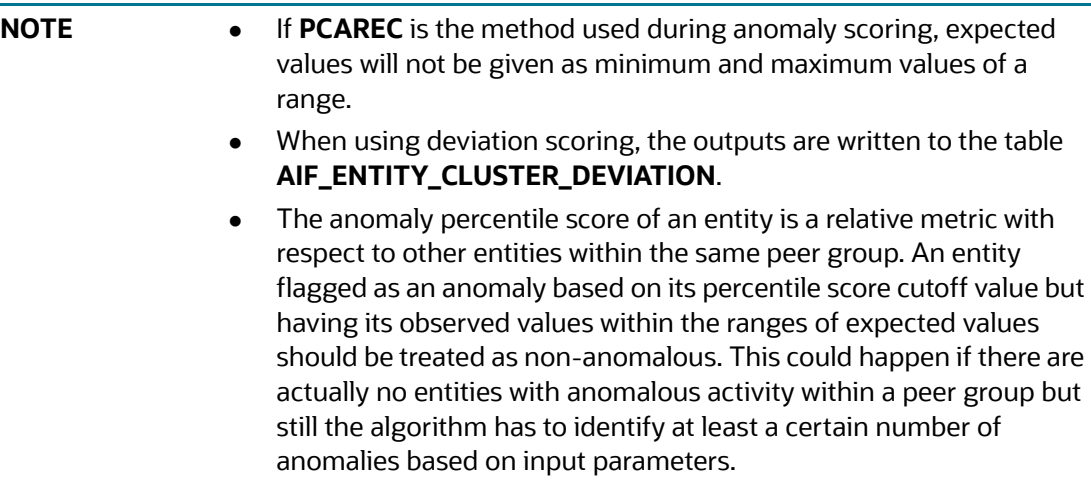

# **7.15.3 AMLES Batch Framework**

Following Batches are available out of the box for the Supervised ML framework

- **1. AMLES Historic Event Load**
- **2. AMLES Scoring**
- **3. AMLES Update Event Labels**

# **7.15.3.1 AMLES Historic Event Load**

- 1. This is a pre-seeded batch and will be available in all workspaces ( production & sandboxes )
- 2. This Batch is to be executed in the **Sandbox** workspace.
- 3. This Batch pulls data from the ECM system used for ML Model training in the sandbox.

## **7.15.3.1.1 Batch and Task Parameters**

The batch contains a single task named **Historic\_Event\_Load.** 

#### **Figure 117: Task Details for Historic Event Load**

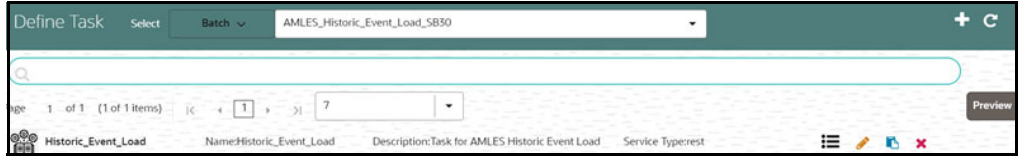

# *7.15.3.1.1.1* **Historic\_Event\_Load, Task Parameters**

Objective folder for this task :

```
Home / Modeling / Pipelines / AMLES Batch Framework / Load Events / 
AMLES Data Load
```
- Do not change any parameter, except **Optional Parameters.**
- **Optional Parameters:**
	- **Event date range: from\_date=YYYY-MM-DD,to\_date=YYYY-MM-DD**
	- **is\_ECM\_on\_remote\_schema**: Flag indicates **ECM Schema** is on different schema or not. Options **True** or **False**
	- **enable\_debug\_mode**: enable debug mode or not. Options **True** or **False**

**Example** : is\_ECM\_on\_remote\_schema=True,from\_date=2001-01-01,to\_date=2022-01-01

**Edit** Task Parameters & **Save**.

#### **Figure 118: Define Task**

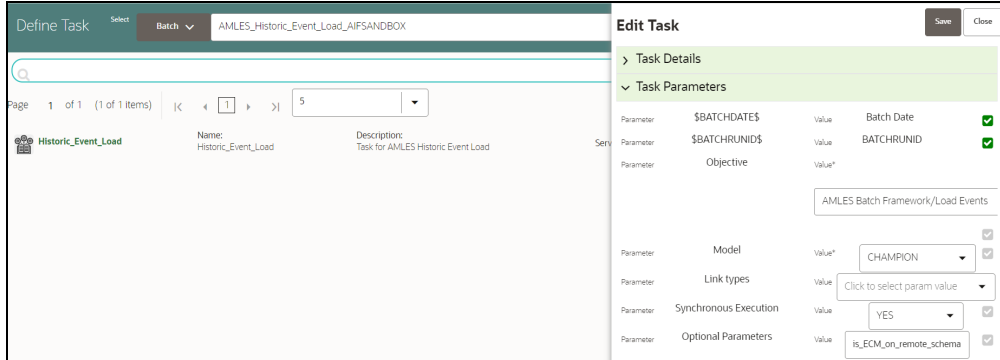

### **7.15.3.2 AMLES Scoring**

- 1. This is a pre-seeded batch and will be available in all workspaces ( production & sandboxes )
- 2. This Batch is to be executed in the **Production** workspace.

#### **7.15.3.2.1 Execution Frequency**

Scenario frequency gives the flexibility to schedule event-scoring solution at appropriate frequency so that daily, weekly and monthly events can easily be handled by event-scoring notebook.

As a solution, raw data which is input for event-scoring is pulled on daily basis. It consists of daily, weekly and monthly alerts.

Since alerts are pulled from ECM on daily basis, it is possible weekly and monthly alerts are not pulled daily. In this case, weekly and monthly event-scoring notebook exits gracefully and makes one entry in amles\_event\_score table with status as **No Data** and with the status as successful.

Output of AMLES event-scoring is stored in following static tables in BD schema.

- amles\_event\_score
- amles\_event\_score\_details

#### **7.15.3.2.2 Batch and Task Parameters**

The batch contains the following tasks:

- **Scoring\_Event\_Data\_Load**
- **ML\_Scoring**

**Figure 119: Define Task**

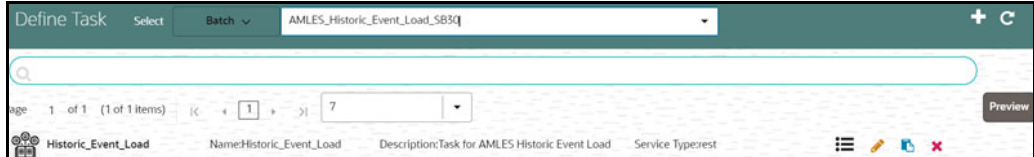

#### *7.15.3.2.2.1 Scoring\_Event\_Data\_Load, Task Parameters*

Objective folder for this task :

Home / Modeling / Pipelines / AMLES Batch Framework / Load Events / AMLES Data Load

- Do not change any parameter, except **Optional Parameters.**
- Optional Parameters:
	- **is\_ECM\_on\_remote\_schema**: Flag indicates **ECM Schema** is on different schema or not. Options **True** or **False**
	- **enable\_debug\_mode**: enable debug mode or not. Options **True** or **False**

**Example** : is\_ECM\_on\_remote\_schema=True

- Optional Parameters can be edited from **Schedule Batch** option.
- Do not change any other batch /task parameters, except **Optional Parameters.**

#### *7.15.3.2.2.2 ML\_Scoring, Task Parameters*

Objective folder for this task :

```
Home / Modeling / Pipelines / AMLES
```
- Navigate to respective model group/scenario folders for actual model templates.
- Optional Parameters:
	- **threshold:** Input threshold or cutoff to create events. Events will be created if the score of an entity exceeds the threshold. **Example: 0.7**
	- **debug\_flag**: flag to set for debugging purpose**.** Few records will be selected. **Options**: **True** or **False**
	- Optional Parameters can be edited from the **Schedule Batch** option.
	- Do not change any batch/task parameters, except **Optional Parameters.**
	- Choose **Link Types** as **Scoring**.

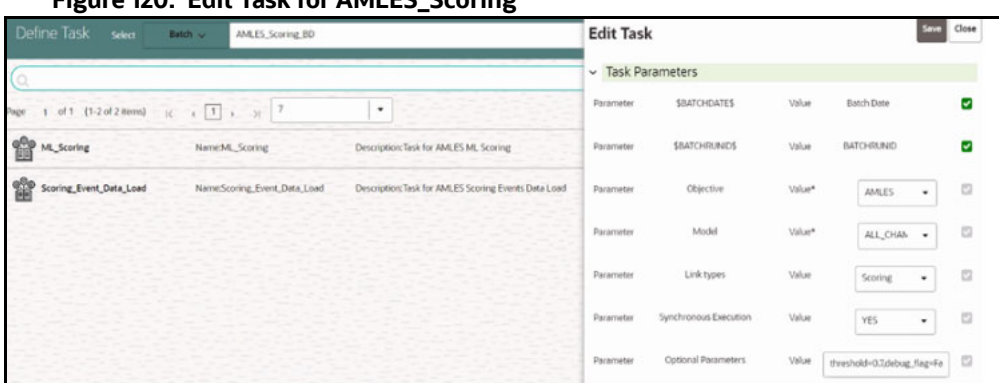

#### **Figure 120: Edit Task for AMLES\_Scoring**

# **7.15.4 Typology Scenario Batch Framework**

Following Batch available out of the box for the Typology scenario batch framework.

# **AML\_Scenario\_Processing**

# **Figure 121: Define Batch for AML Scenario**

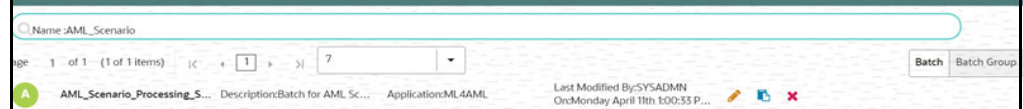

# **7.15.4.1 AML Scenario Processing batch**

- 1. This is a pre-seeded batch and will be available in all workspaces (Production and Sandboxes).
- 2. This Batch can be executed in the Sandbox and Production workspaces.
- 3. This Batch executes scenario logic and generates events in **fcc\_am\*** tables.
- 4. Sandbox is mainly used for scenario tuning, and what-if analysis and main execution are done in Production.

### **7.15.4.1.1 Batch and Task Parameters**

The Batch contains the following task named as:

- 1. Execute\_Scenario
- 2. ECM\_Event\_Processing

#### **Figure 122: Define Task for AML Scenario**

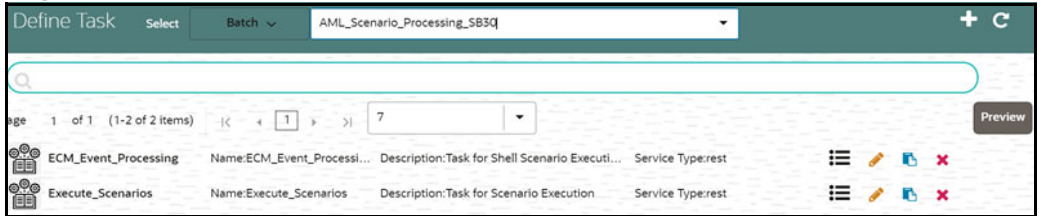

#### *7.15.4.1.1.1 Task 1: Execute\_Scenario, Task Parameters*

- Objective folder for this task:
- Home / Modeling / Pipelines / AML Scenario / Scenario / Shell / Customer
	- **The Shell or Human Trafficking folder needs to change based on execution requirements.**
- The objective parameter and Optional parameter can be changed based on the requirement. No other parameter needs to change.
- Optional Parameters:
	- **threshold\_set\_id**: ID of the threshold set, Example AMEA\_GENERAL.
	- **lookback**: Number of days to look back for data. Example 30

Example: threshold\_set\_id=AMEA\_GENERAL,lookback=30

Edit Task Parameters and **Save**.

#### **Figure 123: Define Task Parameter**

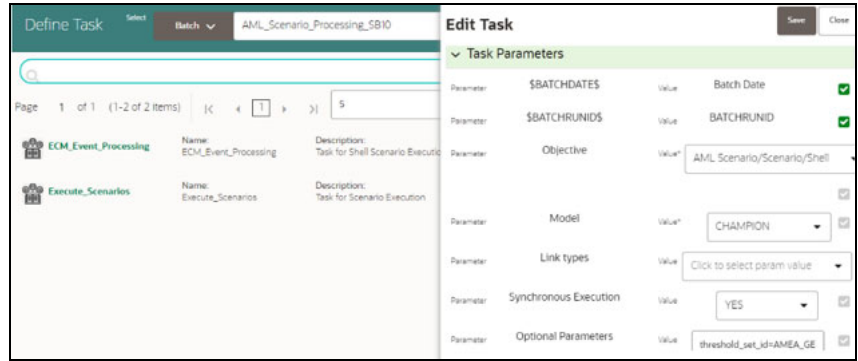

#### *7.15.4.1.1.2 Task 2: ECM\_Event\_Processing, Task Parameters*

- Objective folder for this task:
- Home / Modeling / Pipelines / AML Scenario / Event Processing This task does not take any optional parameters.
- Do not change any other batch/task parameters.

#### **Figure 124: Edit Task Parameter**

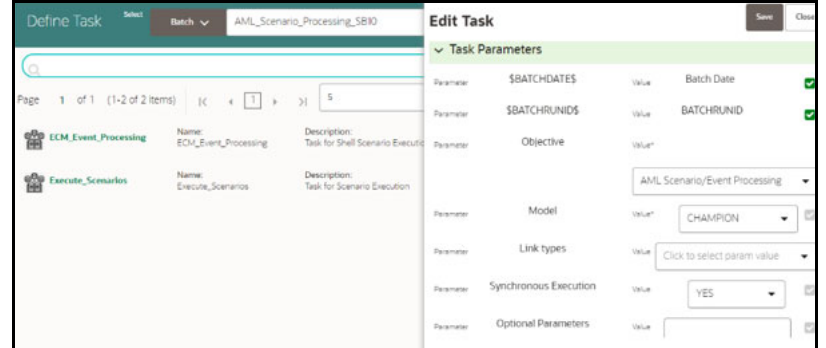

- AMLES event score outputs are available in the following tables:
	- AMLES\_EVENT\_SCORES
- **AMLES\_EVENT\_SCORE\_DETAILS**
- Use the following schema for the table structure to insert into the document:

TNS: ML4AMLPRODREST/password@ofss-mum-3629.snbomprshared1.gbucdsint02bom.oraclevcn.com:1521/fccmdb

# **7.15.5 Execute Batch**

- 1. On **Orchestration** menu, click **Schedule Batch**.
- 2. Select the **Batch** from the drop-down.
- 3. Click **Edit Parameters** to select **MIS Date** and other parameters for the various tasks. **Save** changes.
- 4. Click **Execute** to Execute/Trigger the Batch.

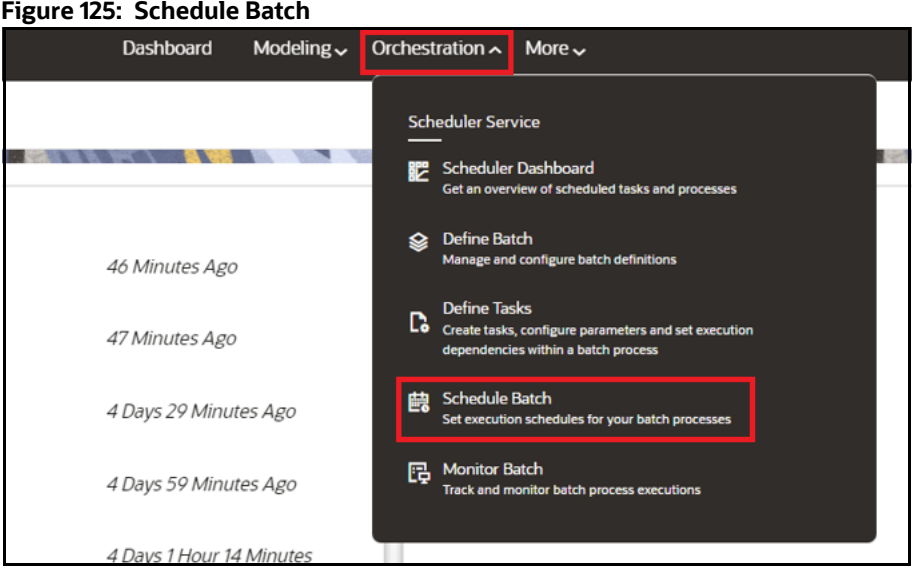

# **7.15.6 Monitor Batch**

- 1. On **Orchestration** menu, click **Monitor Batch**.
- 2. Select the desired batch name from the drop-down list.
- 3. Choose the batch ID that has to be monitored.
- 4. Click **Start Monitor** to start monitoring the batch.

#### **Figure 126: Monitor**

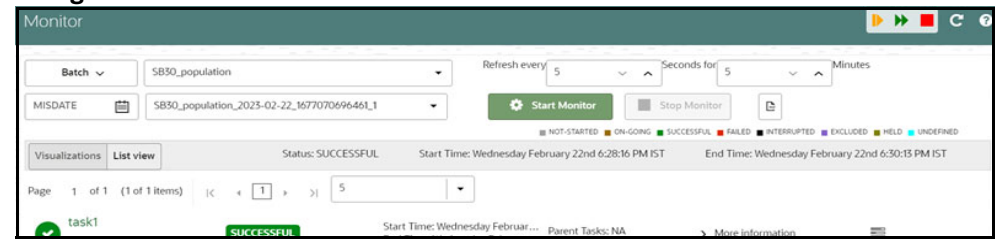

- 5. Click **List View** to view the status of the batch.
- 6. After the batch has been successfully executed, the status for the batch will be "successful".

#### **Figure 127: List View**

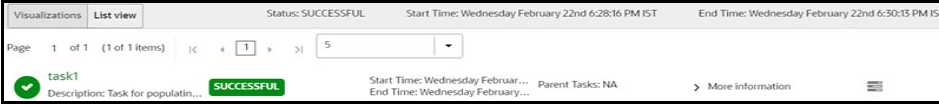

7. For further verification of the successful batch execution, navigate to "Home > /Modeling / Pipelines/AIF Batch Framework/Unsupervised ML/Historical Data," where the draft is located.

#### **Figure 128: Historical Data**

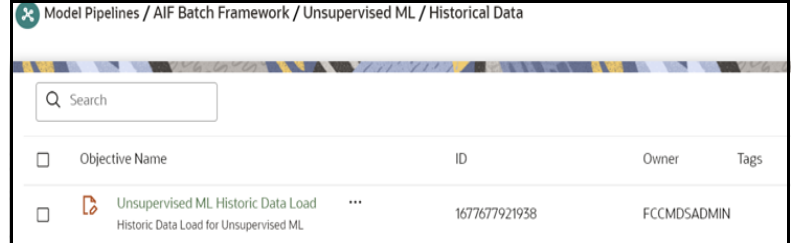

8. Click **Action ...** icon next to <Objective Name> to view the list of options. The following page is displayed.

#### **Figure 129: Option list**

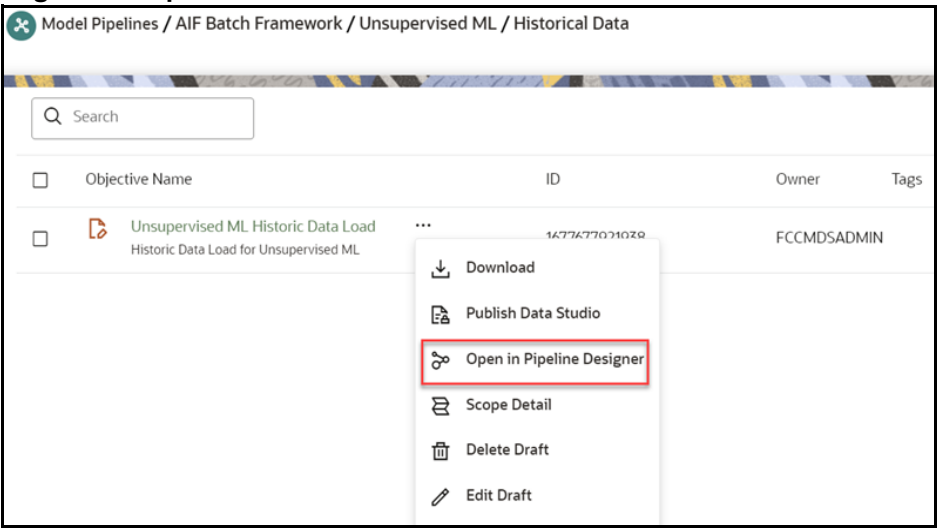

- 9. Click **Open in Pipeline Designer** and click **Notebook** tab**.**
- 10. Verify if all the draft paragraphs have been executed successfully and displayed no failure messages.

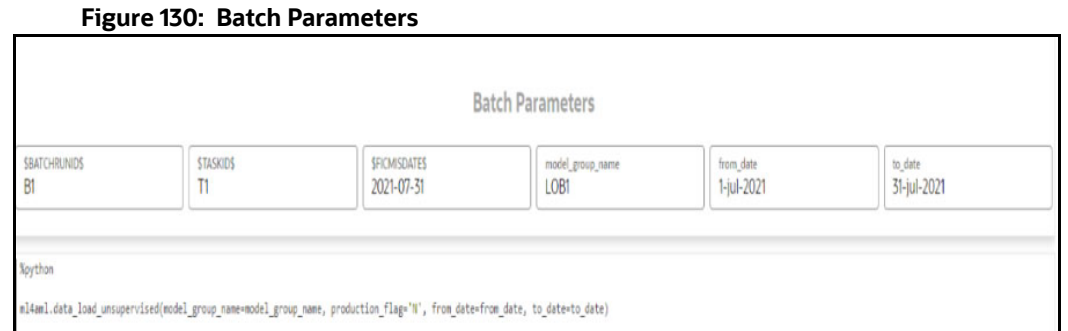

# **7.15.7 Scenario Model Batch Framework**

The following batches are available in the out-of-the-box for the scenario model framework:

- **SM Aggregate Base Features**
- **SM Scoring**
- **Annual Model Validation**
- **Monthly Model Validation**

**Figure 131: Define Batch for Scenario Model**

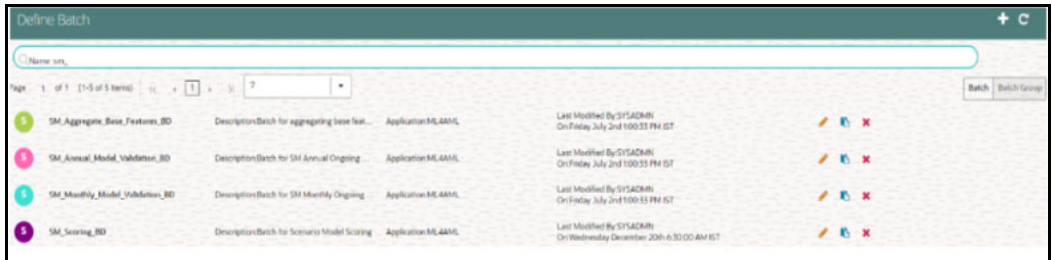

# **7.15.7.1 SM Aggregate Base Features**

• This pre-seeded batch will be available in all the workspaces (Production and Sandboxes).

**NOTE** This batch is to be executed in the **Sandbox** workspace.

• This batch creates base features for scenario model training in the sandbox workspace.

#### **[7.15.7.1.1 Batch and Task Parameters](https://docs.oracle.com/cd/E91852_01/datamodelCS.htm)**

The batch contains a single task named **Aggregate\_Base\_Features.**

#### **Figure 132: Define Task for Aggregate\_Base\_Features**

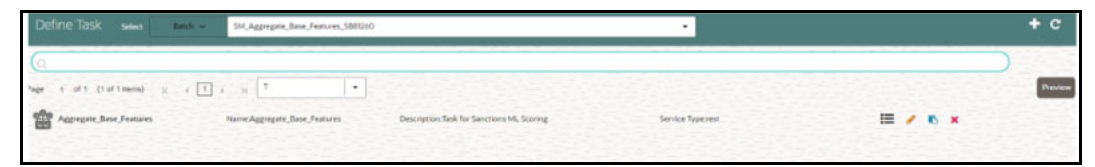

#### *7.15.7.1.1.1 Task: Aggregate\_Base\_Features, Task Parameters*

Objective folder for this task:

```
Home / Modeling / Pipelines / ML4AML / Scenario Model / Batch / Base 
Features
```
**NOTE** Do not change any parameter except **Optional Parameters.**

- Optional Parameters:
	- **model\_group\_name:** Name of the Model Group for which Base Feature Aggregation is to be created. Example: **LOB1**.
	- **model\_name:** Name of the Model used while importing the model template using Admin Notebook. Example: **RMF**.
	- **from\_date:** The start date for the Historic Data lookup is in **DD-MM-YYYY** format.
	- **to\_dat**e: End Date for Historic Data lookup in **DD-MM-YYYY** format.
	- **prod\_flag:** Flag to indicate Training/Scoring scenario. The option is **Y** or **N**.
	- For sandbox/historic training scenarios, the **prod\_flag** should be set to **N**.
	- **include\_full\_lookback:** Flag to indicate whether the lookback should consider data beyond the from\_date to aggregating base features. The option is **Y** or **N**.
	- **last\_run\_date:** The last run date within the from\_date and to\_date range, which exactly matches the scenario run date in **DD-MM-YYYY** format**.**
	- **frequency:** The frequency of the scenario execution.

For example: **1** (Daily), **7** (Weekly), **14** (Bi-weekly), **30/31** (Monthly).

- **look\_back:** The lookback period for the scenario. For example: **30**.
- **focus:** The model entity name is provided in the Admin notebook dataframe while creating the model group. The option is **CUSTOMER** or **ACCOUNT**.

#### **Figure 133: Parameters for Aggregate Base Features**

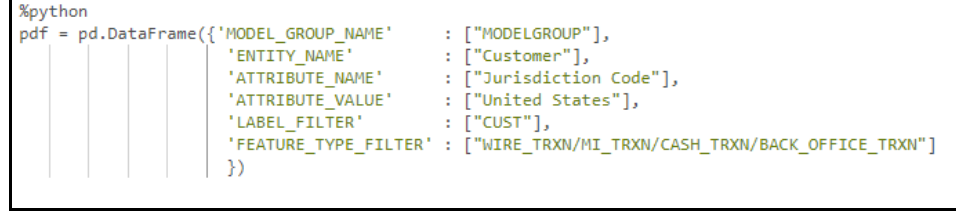

**filters:** Scenario specific parameters that are used to give additional control for the base feature aggregation. The format to be provided is as follows:

#### **Param1 : Value1 ~ Param2 : Value2a | Value2b | Value2c**

For example: PRIMARY\_CUST\_FL : Y ~ MANTAS\_BUSINESS\_ACCT\_TYPES : RBK | RBR ~ INCL\_CASH\_TRXN\_PRDCT\_TYPE\_LST:DEBIT-CARD|SVC|CREDIT-CARD|CURRENCY|PHYS **Figure 134: Edit Task for Aggregate Base Features**

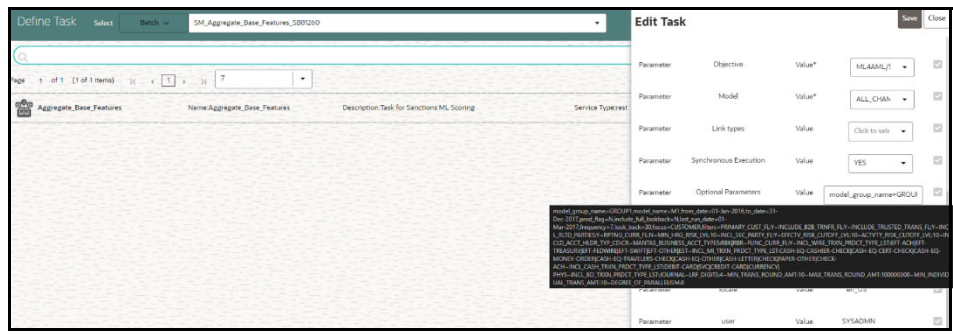

Table 49 describes the task parameter and its description for the scenario model aggregate base features.

**Table 49: Task Parameters for Scenario Model Aggregate Base Features** 

| <b>Parameter</b>         | <b>Description</b>                                                                                                    |  |  |
|--------------------------|----------------------------------------------------------------------------------------------------|--|--|
| PRIMARY_CUST_FL          | It indicates what accounts are included by customer focus. The<br>values are:                                                                                                    |  |  |
|                          | Y: Cover only accounts for which a customer plays a pri-<br>mary role.                                                                                                    |  |  |
|                          | N: Cover accounts over which a customer has discretion.                                                                                                    |  |  |
| INCLUDE_B28_TRNFR_FL     | It controls the inclusion or exclusion of bank-to-bank transactions.<br>The values are:                                                                                                    |  |  |
|                          | Y: Includes transactions with a bank-to-bank transfer.                                                                                                    |  |  |
|                          | N: Excludes transactions with a bank-to-bank transfer,<br>and the originator or beneficiary is the ultimate originator<br>or beneficiary of the funds (i.e., Pass Through Indicator is<br>set to No).    |  |  |
| INCLUDE_TRUSTED_TRANS_FL | It controls the inclusion or exclusion of transactions designated as<br>trusted transactions.                                                                                                    |  |  |
|                          | Trusted transactions are those considered trusted based upon the<br>presence of one or more trusted pairs (parties identified as<br>enjoying a trusted relationship) on the transaction. The values are: |  |  |
|                          | Y: Include trusted transactions                                                                                                    |  |  |
|                          | N: Exclude trusted transactions                                                                                                    |  |  |
| INCL_RLTD_PARTIES        | It allows coverage of all transactions between related parties. The<br>values are:                                                                                                    |  |  |
|                          | Y: Covers all transactions.                                                                                                    |  |  |
|                          | N: Excludes transactions between related parties.                                                                                                    |  |  |
| RPTNG_CURR_FL            | The value is $Y$ or $N$ .                                                                                                    |  |  |
|                          | If Y, then all aggregation is to be done on reporting currency.                                                                                                    |  |  |
| MIN_HRG_RISK_LVL         | Minimum list risk level greater than or equal to $(>=)$ a transaction<br>considered high risk.                                                                                                    |  |  |
| INCL_SEC_PARTY_FL        | It controls the inclusion or exclusion of secondary parties. The<br>value is Y or N.                                                                                                    |  |  |

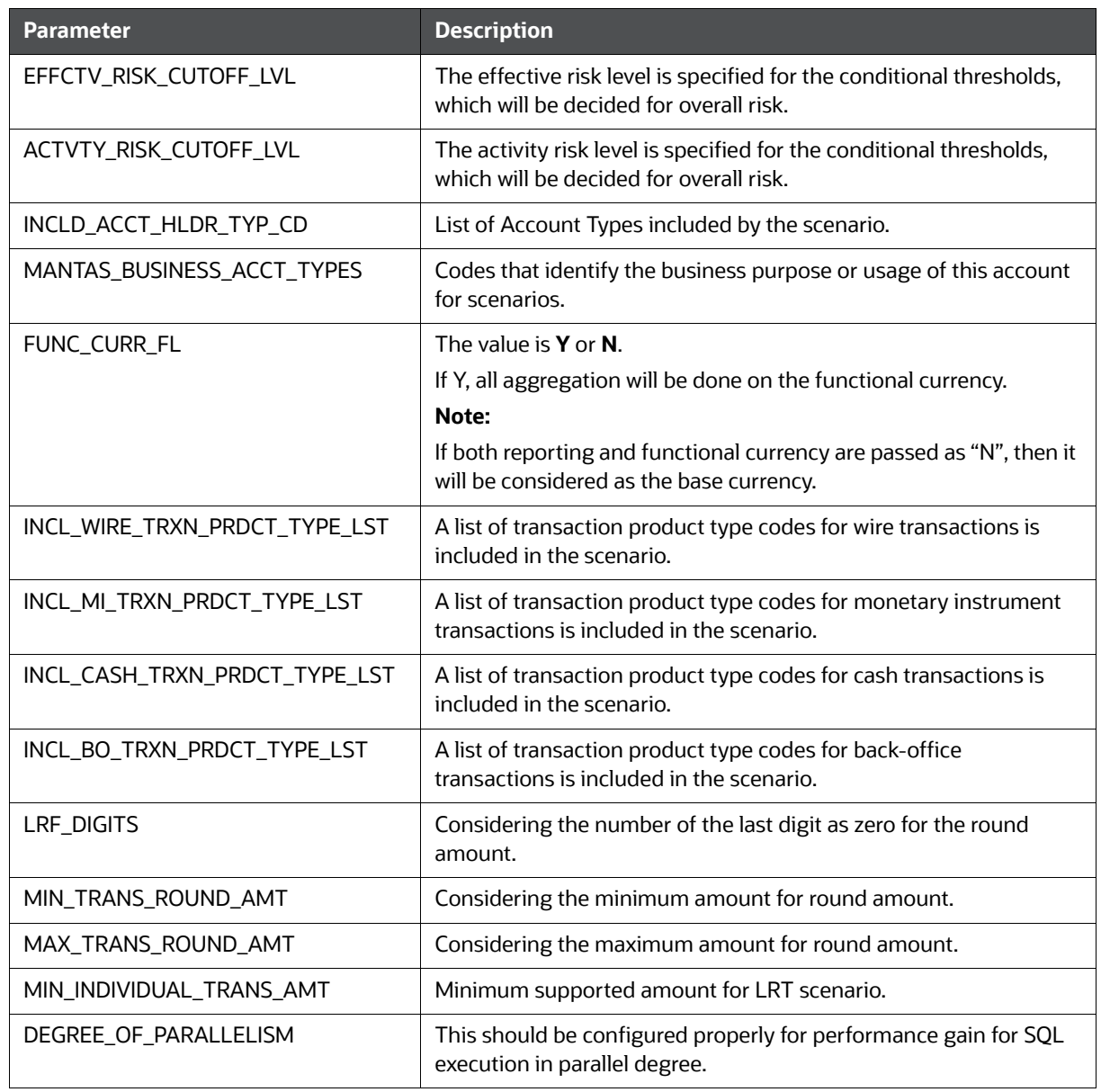

#### **Table 49: Task Parameters for Scenario Model Aggregate Base Features**

**For example** : model\_group\_name=**VALIDATION**, model\_name=RMF\_**LRT**, from\_date=**01-Jan-2012**, to\_date=**31-Dec-2017**, prod\_flag=**N**, include\_full\_lookback=**N**, last\_run\_date=**09-May-2016**, frequency=**7**, look\_back=**30**, focus=**CUSTOMER**,

filters=**PRIMARY\_CUST\_FL:Y~INCLUDE\_B2B\_TRNFR\_FL:Y~INCLUDE\_TRUSTED\_TRANS\_FL: Y~INCL\_RLTD\_PARTIES:Y~RPTNG\_CURR\_FL:N~MIN\_HRG\_RISK\_LVL:10~INCL\_SEC\_PARTY\_ FL:Y~EFFCTV\_RISK\_CUTOFF\_LVL:10~ACTVTY\_RISK\_CUTOFF\_LVL:10~INCLD\_ACCT\_HLDR\_ TYP\_CD:CR~MANTAS\_BUSINESS\_ACCT\_TYPES:RBK|RBR~FUNC\_CURR\_FL:Y~INCL\_WIRE\_T RXN\_PRDCT\_TYPE\_LST:EFT-ACH|EFT-TREASURY|EFT-FEDWIRE|EFT-SWIFT|EFT-OTHER|EST~INCL\_MI\_TRXN\_PRDCT\_TYPE\_LST:CASH-EQ-CASHIER-CHECK|CASH-EQ-CERT-CHECK|CASH-EQ-MONEY-ORDER|CASH-EQ-TRAVELERS-CHECK|CASH-EQ-OTHER|CASH-LETTER|CHECK|PAPER-OTHER|CHECK-ACH~INCL\_CASH\_TRXN\_PRDCT\_TYPE\_LST:DEBIT-CARD|SVC|CREDIT-CARD|CURRENCY|PHYS~INCL\_BO\_TRXN\_PRDCT\_TYPE\_LST:JOURNAL~LRF\_DIGITS:4~MI**

### **N\_TRANS\_ROUND\_AMT:10~MAX\_TRANS\_ROUND\_AMT:100000000~MIN\_INDIVIDUAL\_TR ANS\_AMT:10~DEGREE\_OF\_PARALLELISM:8**

**Edit** Task Parameters and **Save**.

## **7.15.7.2 SM Scoring**

• This pre-seeded batch will be available in all workspaces (Production and Sandboxes).

**NOTE** This batch is to be executed in the **Production** workspace.

#### **7.15.7.2.1 Batch and Task Parameters**

The batch contains the following tasks:

- Task 1: Aggregate\_Scoring\_Base\_Features
- Task 2: ML\_Scoring
- Task 3: Event\_Processing

#### **Figure 135: Define Task for SM Scoring**

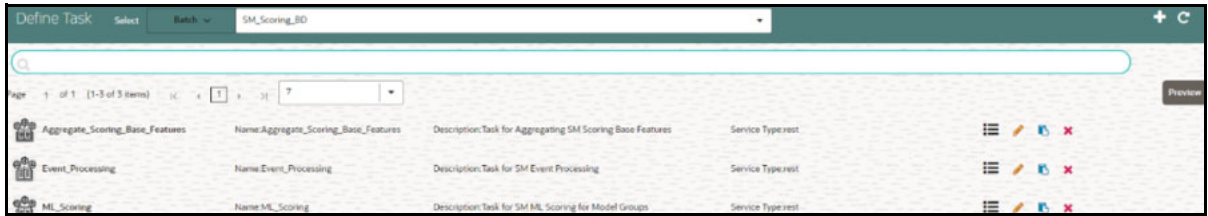

#### *7.15.7.2.1.1 Task 1: Aggregate\_Base\_Features, Task Parameters*

Objective folder for this task:

```
Home / Modeling / Pipelines / ML4AML / Scenario Model / Batch / Base 
Features
```
**NOTE** Do not change any parameter except **Optional Parameters.**

- Optional Parameters:
	- **prod\_flag:** Flag to indicate Training/Scoring scenario. The option is **Y** or **N**. For production/ scoring scenarios, the **prod\_flag** should be set to **Y**.
	- **model\_group\_name:** Name of the Model Group for which Base Feature Aggregation is created. Example: **LOB1**.
	- **model\_name:** Name of the Model used while importing the model template using Admin Notebook. Example: **RMF**.
	- **focus:** The model entity name is provided in the Admin notebook dataframe while creating the model group. The option is **CUSTOMER** or **ACCOUNT**.

#### **For example:**

prod\_flag=**Y**,model\_group\_name=**GROUP1**,model\_name=**M1**,focus=**CUSTOMER**

**Edit** Task Parameters and **Save**.
**Figure 136: Edit Task for SM Scoring**

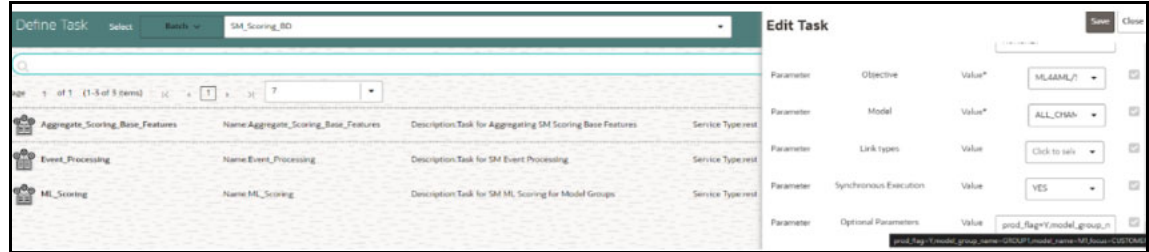

#### *7.15.7.2.1.2 Task 2: ML\_Scoring, Task Parameters*

• Objective folder for this task:

Home / Modeling / Pipelines / ML4AML / Scenario Model / AIF

**NOTE** Do not change any parameter except **Optional Parameters.**

- Optional Parameters:
	- **btl\_sample\_count:** Number of random samples below the cutoff that should be considered while scoring.
	- **debug\_flag:** Used for debugging purposes only. By default, set it to **False**.
	- **n\_top\_contrib:** Top N features contributing to model score. By default, set it to **None**. **For example:** btl\_sample\_count=**50**,debug\_flag=**False**,n\_top\_contrib=**None**
- **Edit** Task Parameters and **Save**.

**Figure 137: Edit Task Parameter for ML Scoring**

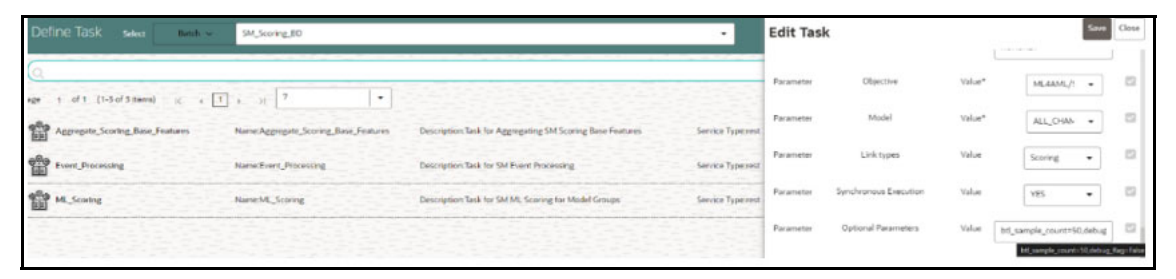

The output for the ML\_Scoring task is stored in the **SM\_EVENT\_SCORE** and **SM\_EVENT\_SCORE\_DETAILS** tables. For more information on these tables, see the [OFS](https://docs.oracle.com/cd/E91852_01/datamodelCS.htm)  [Compliance Studio Data Model Reference Guide](https://docs.oracle.com/cd/E91852_01/datamodelCS.htm).

#### *7.15.7.2.1.3 Task 3: Event\_Processing Task Parameters*

• Objective folder for this task:

```
Home / Modeling / Pipelines / ML4AML / Scenario Model / Batch / Event 
Processing
```
**NOTE** Do not change any parameter except **Optional Parameters.**

- Optional Parameters:
	- **model\_group\_name:** Name of the Model Group for which Base Feature Aggregation is created. Example: **LOB1**.
	- **model\_name:** Name of the Model used while importing the model template using Admin Notebook. Example: **RMF**.
	- **focus:** The model entity name is provided in the Admin notebook dataframe while creating the model group. The option is **CUSTOMER** or **ACCOUNT**.

**For example:** model\_group\_name=**GROUP1**,model\_name=**M1**,focus=**CUSTOMER**

**Edit** Task Parameters and **Save**.

**Figure 138: Edit Task Parameter for Event Processing**

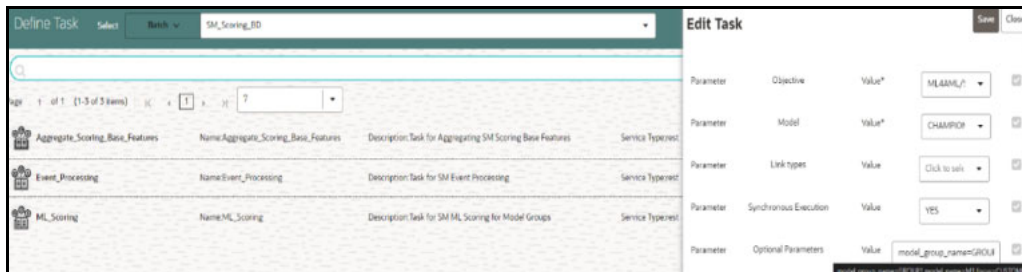

#### *7.15.7.2.1.4 Task: Output Overlays*

**·**

This is an optional task added manually for running the score update notebook with static logic to update scores generated by the ML Scoring task.

This new task will be placed after the **ML\_Scoring** task and before the **Event\_Processing** task in the **SM\_Scoring** batch.

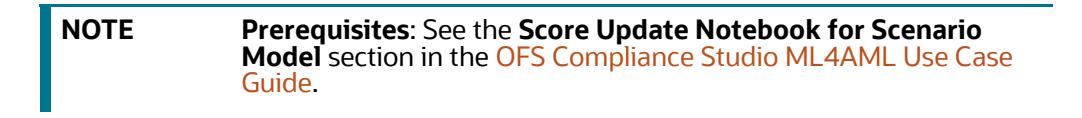

In the Production workspace, the score update notebook can be executed via batch framework.

For executing the score update notebook via batch framework, follow these steps:

- 1. On the **Orchestration** mega menu, click **Define Batch**.
- 2. Search **SM\_Scoring** Batch, and clone the batch using the **ign** icon. The Copy Batch page is displayed.

#### **Figure 139: Copy Batch**

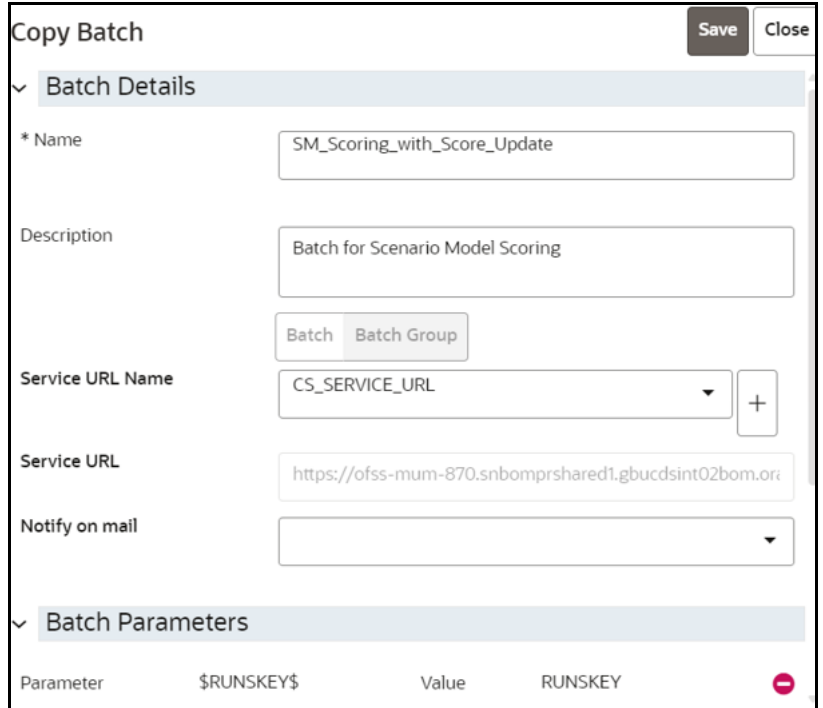

- 3. Provide a new name to the batch and click **Save**.
- 4. On the **Orchestration** mega menu, click **Define Tasks** and select the newly created batch.
- 5. Copy any existing task using the  $\blacksquare$  icon. The Copy Task page is displayed.

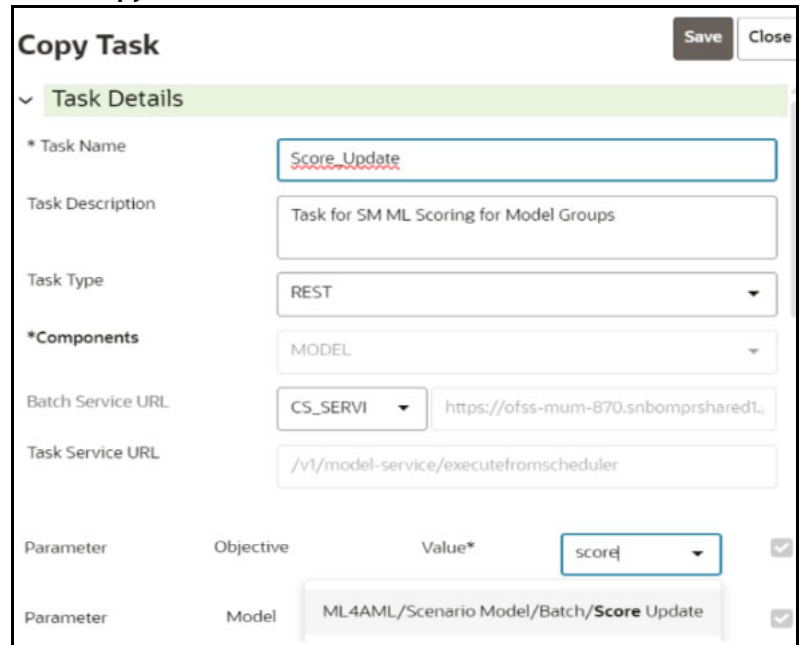

#### **Figure 140: Copy Task**

- 6. Create a new task and provide the name as **Score\_Update**.
- 7. Select the **Model** parameter where the draft notebook is present.
- 8. Click **Save**.
- 9. After the new Task is created, use the  $\mathbf{E}$  icon and adjust the Precedence Mapping of tasks.
- 10. Place the new task after **ML\_Scoring** and before **Event\_Processing** tasks as shown below.

**Figure 141: Precedence Mapping**

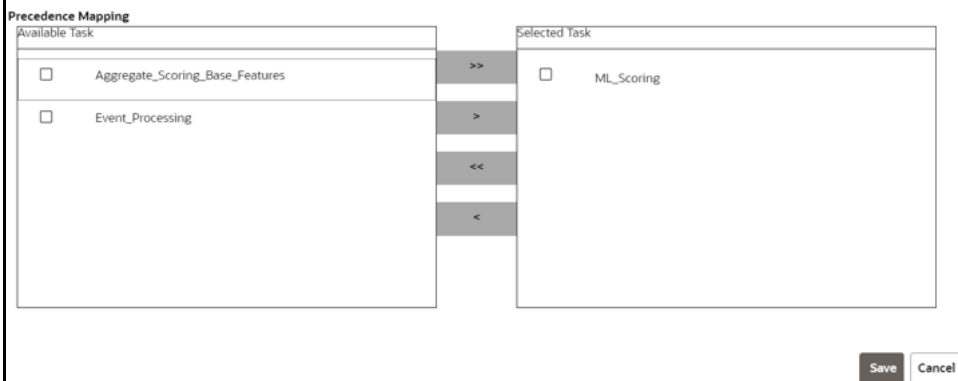

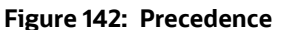

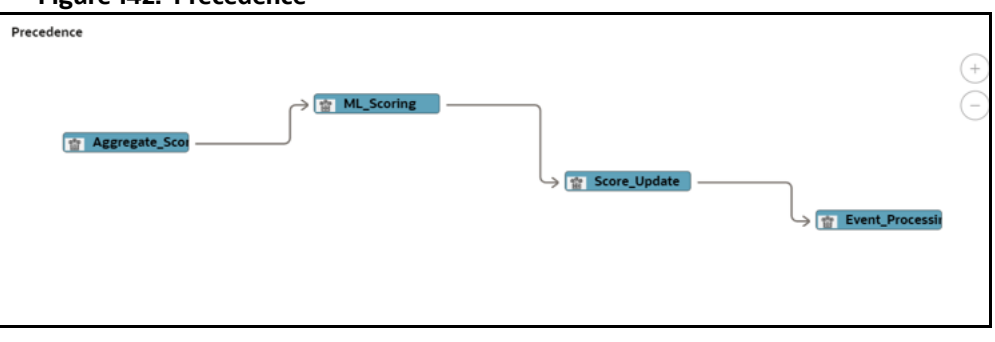

- 11. On the **Orchestration** mega menu, click **Schedule Batches**.
- 12. Select the newly created batch, provide the parameters for each task, and trigger the batch. The newly created task will pass the control to the new notebook.

**Figure 143: Event Score Update**

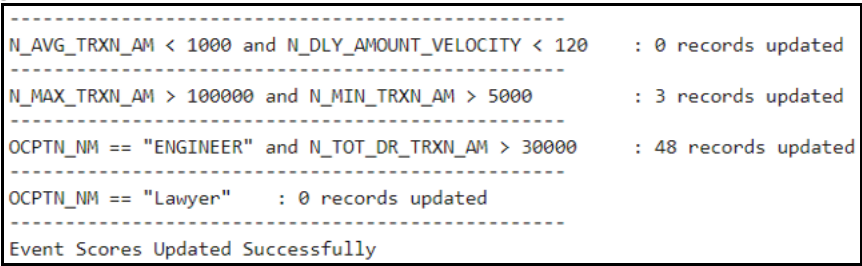

The code in the new notebook will update the scores directly into the production table (SM\_EVENT\_SCORE\_DETAILS).

### **7.15.7.3 Annual Model Validation**

• This pre-seeded batch will be available in all workspaces (Production and Sandboxes).

**NOTE** This batch is to be executed in the **Production** workspace.

This batch shows ongoing model performance annually.

#### **7.15.7.3.1 Batch and Task Parameters**

The batch contains a single task named Annual\_Model\_Validation.

#### **Figure 144: Annual Model Validation for SM**

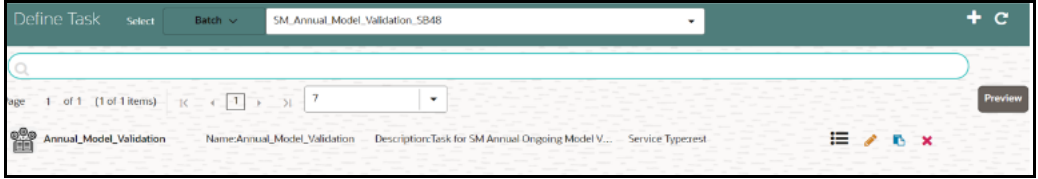

#### *7.15.7.3.1.1 Task: Annual\_Model\_Validation, Task Parameters*

Objective folder for this task:

```
Home / Modeling / Pipelines / ML4AML / Ongoing Model Validation / Annual
```
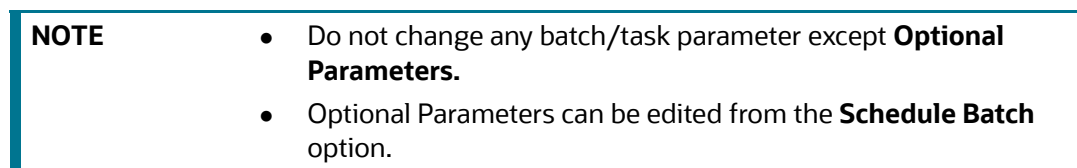

- Optional Parameters:
	- **model group name:** Name of the Model Groups for which the model has been trained. Example **LOB1**.
	- **model\_name:** Name of the Model for which the model has been trained. Example **RMF**.
	- **focus:** Name of the entity type or segment. Example **CUSTOMER**.
	- **model id list:** The user passes the parameter as deployed to use the deployed model. Example: **Deployed**.
	- **from\_date:** Start Date for Historic Data lookup in **DD-MM-YYYY**. Example **01-Jan-2016**.
	- **to\_date:** End Date for Historic Data lookup in **DD-MM-YYYY**. Example **31-Dec-2017**.

**Example**: model\_group\_name=**LOB1**,model\_\_name=**RMF**,focus=**CUSTOMER,** from\_date**=01- Jan-2016,**to\_date**=31-Dec-2017**.

**Figure 145: Edit Task for Annual Model Validation**

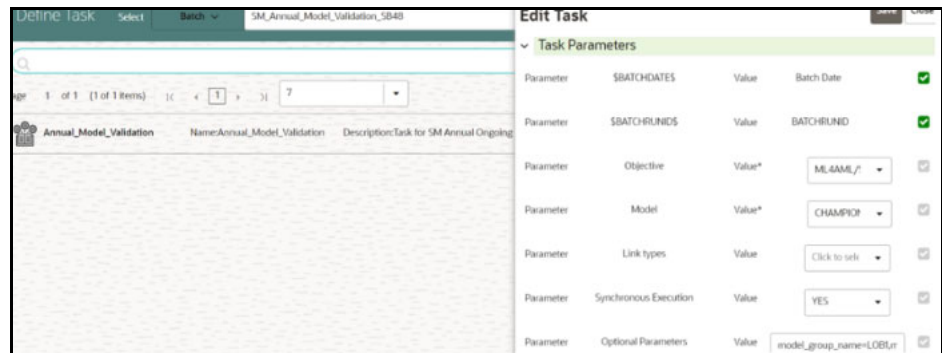

#### **7.15.7.4 Monthly Model Validation**

This pre-seeded batch will be available in all workspaces (Production and Sandboxes).

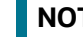

**NOTE** This batch is to be executed in the **Production** workspace.

• This batch shows ongoing model drift and data quality with respect to new data every month (monthly).

#### **7.15.7.4.1 Batch and Task Parameters**

The batch contains a single task named Monthly\_Model\_Validation.

#### *7.15.7.4.1.1 Task: Monthly\_Model\_Validation, Task Parameters*

Objective folder for Data Quality:

Home / Modeling / Pipelines / ML4AML / Ongoing Model Validation / Monthly / Data Quality

Objective folder for Model Drift :

```
Home / Modeling / Pipelines / ML4AML / Ongoing Model Validation / Monthly 
/ Model Drift
```
#### **Figure 146: Monthly Model Validation**

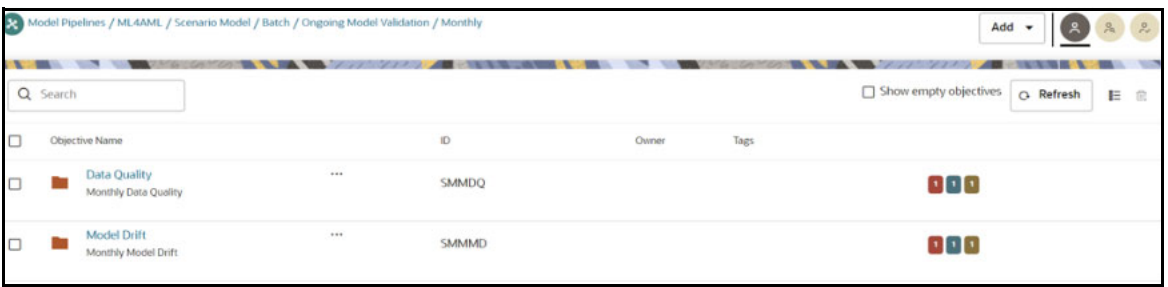

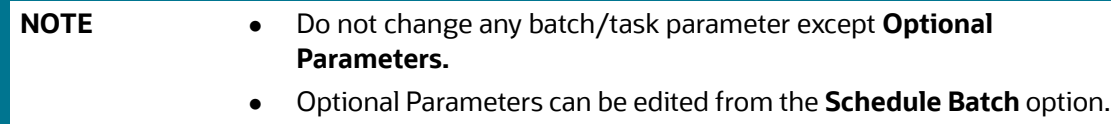

- Optional Parameters:
	- **model\_group\_name:** Name of the Model Groups for which the model has been trained. Example: **LOB1**.
	- **model\_name:** Name of the Model for which the model has been trained. Example: **RMF**.
	- **focus:** Name of the entity type or segment. Example: **CUSTOMER**.
	- **model\_id:** User passes parameter as Deployed to use the deployed model. Example: **Deployed**.
	- **FEATURE\_INCLUDE:** List of features to be included for data quality. The default **None** means which includes everything.
	- **FEATURE\_EXCLUDE:** List of features to be excluded for data quality. The default **None** means which excludes nothing.

**NOTE** If both include and exclude actions are provided, then include takes precedence over exclude action. Example 1: feature\_include="Feature1~Feature2"

Example 2: feature\_exclude="Feature3~Feature4~Feature5"

- **look\_back\_months:** Number of periods to look back for getting drift history. The default value is **5**.
- **Number\_Of\_Bins:** Number of bins to be used in discretizing (scalar). The default value is **9**.
- **Boot\_Strap\_Samples:** Number of bootstrap samples on which to estimate thresholds. The default value is **5**.
- **Standard\_Deviation\_Band\_Sigma:** Number of standard deviation bands (sigma band) for threshold setting to be used. The default value is **2 sigma**.

#### **For example:**

model\_group\_name=LOB1,model\_name=RMF,focus=CUSTOMER,Number\_Of\_Bins=9,Boot\_Str ap\_Samples=5,Standard\_Deviation\_Band\_Sigma=2,look\_back\_ months=5,FEATURE\_INCLUDE=None,FEATURE\_EXCLUDE=None

#### **Figure 147: Define Task for Monthly Model Validation**

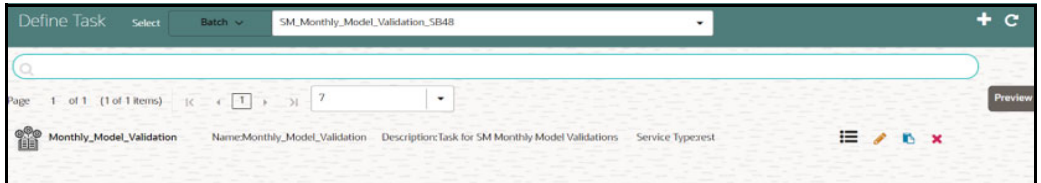

# **7.16 Data Movement**

## **7.16.1 Supervised**

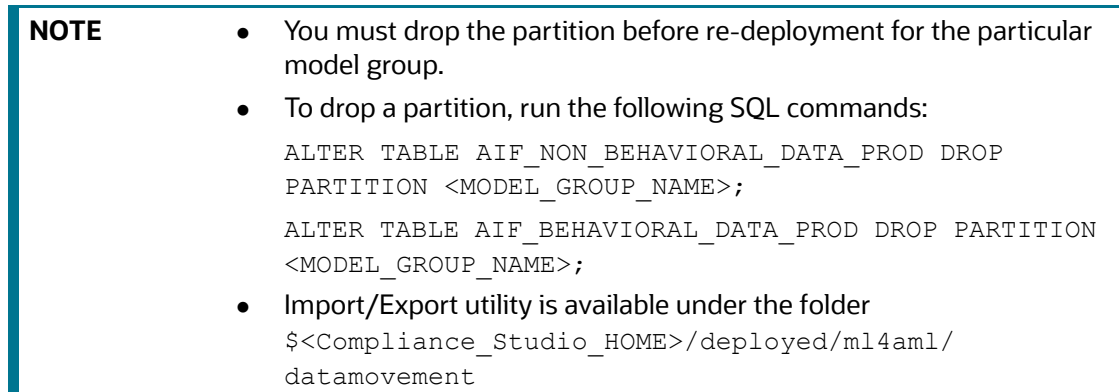

### **7.16.1.1 Export from Sandbox**

**NOTE** This section is intended for DBA/UNIX Admin.

- 1. Provide read/write/execute permissions to Export\_Sandbox\_Data.sh
- 2. Execute following Unix command

dos2unix Export\_Sandbox\_Data.sh

3. Following grants are needed on Sandbox\_Schema / Export\_Schema ( using sysdba )

grant read, write on directory DATA\_PUMP\_DIR to export\_schema\_name;

grant export full database to export\_schema\_name;

4. Execute the export utility using the following command

./Export\_Sandbox\_Data.sh

- a. Provide Oracle schema details when prompted
- b. Model Group Name will also be captured as part of inputs.

#### **7.16.1.1.1 Outputs**

AIF DATA.dmp will be created as part of successful execution.

#### **7.16.1.1.2 Execution Logs**

EXP\_AIF\_DATA.log will be created as part of the execution in case of any issues.

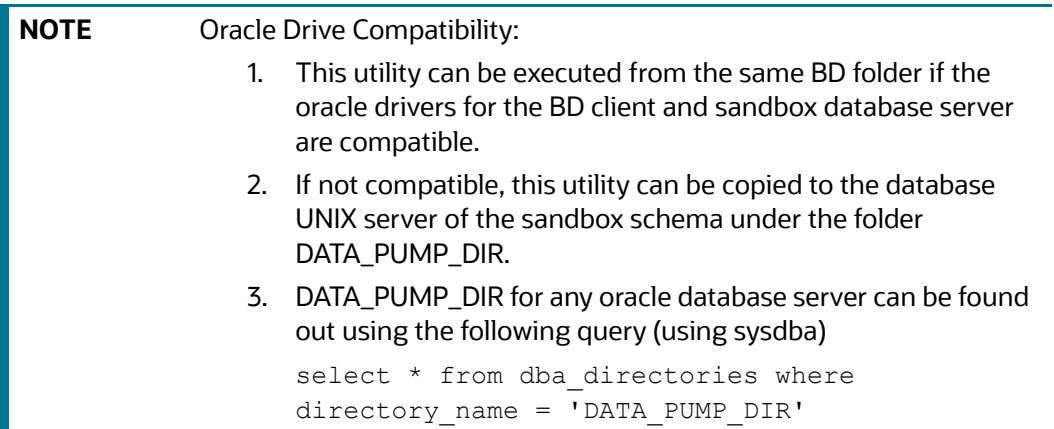

#### **7.16.1.2 Import into Production**

**NOTE** This section is intended for DBA/UNIX Admin.

- 1. Copy AIF DATA.dmp (output of export) and Import Sandbox Data.sh to DATA\_PUMP\_DIR of BD Production Database server.
- 2. Provide read/write/execute permissions to AIF\_DATA.dmp and Import\_Sandbox\_Data.sh
- 3. Execute following Unix command

dos2unix Import\_Sandbox\_Data.sh

4. Following grants are needed on BD Production Schema / Import Schema ( using sysdba )

GRANT read, write on directory DATA PUMP DIR to import schema name; GRANT import full database to import schema name;

- 
- 5. Execute the import utility using the following command

./Import Sandbox Data.sh

- a. Provide Oracle schema details of the importing schema when prompted
- b. The Export schema user name / ID will also be captured as part of inputs.

#### **7.16.1.2.1 Outputs**

On successful execution, AIF\_BEHAVIORAL\_DATA & AIF\_NON\_BEHAVIORAL\_DATA will be populated for the model group.

#### **7.16.1.2.2 Execution Logs**

IMP AIF DATA. log will be created as part of the execution in case of any issues.

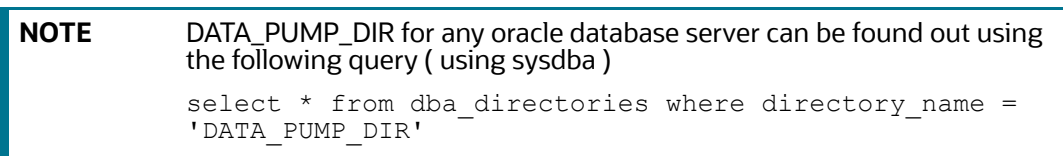

### **7.16.2 Unsupervised**

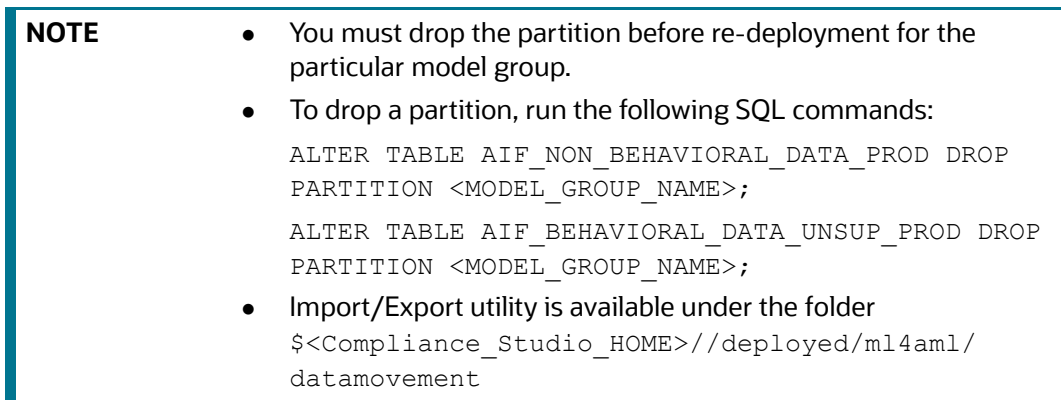

#### **7.16.2.1 Export from Sandbox**

**NOTE** This section is intended for DBA/UNIX Admin.

- 1. Provide read/write/execute permissions to Export Sandbox Data.sh
- 2. Execute following Unix command

dos2unix Export\_Sandbox\_Data.sh

3. Following grants are needed on Sandbox\_Schema / Export\_Schema ( using sysdba )

grant read, write on directory DATA PUMP DIR to export schema name;

grant export full database to export schema name;

4. Execute the export utility using the following command

./Export\_Sandbox\_Data.sh

- a. Provide Oracle schema details when prompted
- b. Model Group Name will also be captured as part of inputs.

#### **7.16.2.1.1 Outputs**

AIF DATA UNSUP.dmp will be created as part of successful execution.

#### **7.16.2.1.2 Execution Logs**

EXP\_AIF\_DATA\_UNSUP.  $log$  will be created as part of the execution in case of any issues.

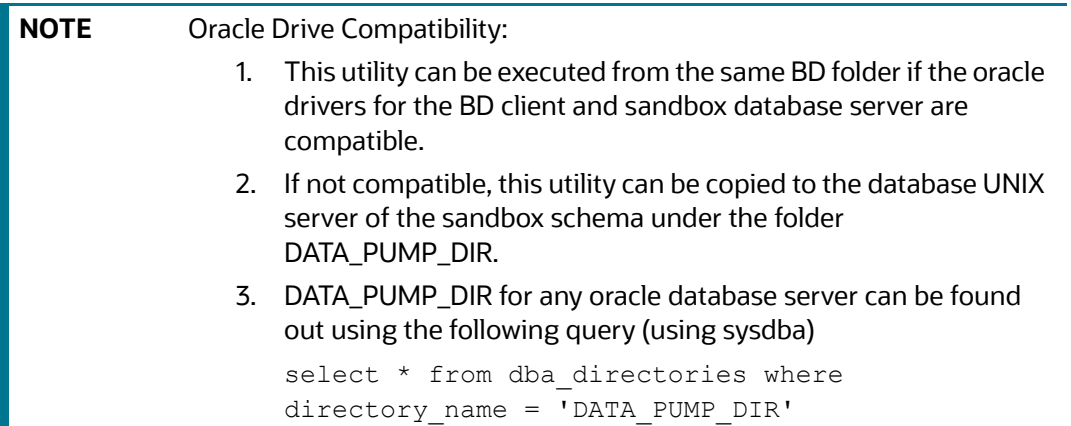

#### **7.16.2.2 Import into Production**

**NOTE** This section is intended for DBA/UNIX Admin.

- 1. Copy AIF DATA.dmp (output of export) and Import Sandbox Data.sh to DATA PUMP DIR of BD Production Database server.
- 2. Provide read/write/execute permissions to AIF\_DATA.dmp and Import\_Sandbox\_Data.sh
- 3. Execute following Unix command

dos2unix Import\_Sandbox\_Data.sh

4. Following grants are needed on BD Production Schema / Import Schema ( using sysdba )

GRANT read, write on directory DATA\_PUMP\_DIR to import\_schema\_name;

GRANT import full database to import\_schema\_name;

5. Execute the import utility using the following command

./Import\_Sandbox\_Data.sh

- a. Provide Oracle schema details of the importing schema when prompted
- b. The Export schema user name / ID will also be captured as part of inputs.

#### **7.16.2.2.1 Outputs**

On successful execution, AIF\_BEHAVIORAL\_DATA\_UNSUP will be populated for the model group.

#### **7.16.2.2.2 Execution Logs**

IMP\_AIF\_DATA  $_U$ UNSUP.  $log$  will be created as part of the execution in case of any issues.

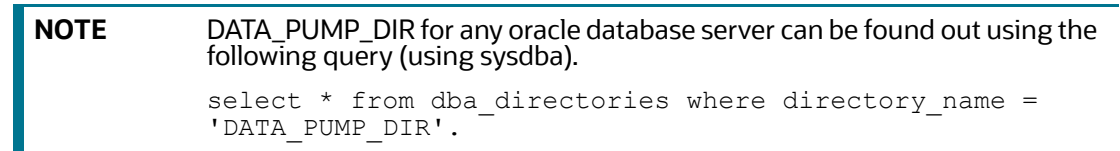

## **7.17 ECM Connector Batch**

## **7.17.1 Supervised ML-ECM Connector Batch**

Post Supervised ML Scoring Batch, execute ML-ECM connector batch from ECM UI (AIF-ECM connector batch)

- **RRF Run Name**: Oracle AIF Event Processing in ECM
- **RRF Run code: Oracle\_AIF\_Event\_Processing**
- **RRF Run Parameters**: FIC MIS Date (should match the FIC MIS date of ML scoring batch)

For more information on how to navigate to RRF/Batch framework for the execution in the **Performing Batch Run** section in the [OFS ECM Administration and Configuration Guide.](https://docs.oracle.com/cd/E91493_01/technicalguides.htm)

## **7.17.2 Typology Model-ECM Connector Batch**

Post Typology scenario execution Batch, execute **Oracle\_ML4AML\_Scenario\_Events** connector batch from ECM UI:

- **RRF Run Name**: Oracle ML4AML Scenario Event Processing in ECM
- **RRF Run code**[: Oracle\\_ML4AML\\_Scenario\\_Events](https://docs.oracle.com/cd/E91493_01/technicalguides.htm)
- **RRF Run Parameters**: FIC MIS Date (should match the FIC MIS date of ML4AML typology scenario execution batch)

For more information on how to navigate to RRF/Batch framework for the execution in the **Performing Batch Run** section in the [OFS ECM Administration and Configuration Guide.](https://docs.oracle.com/cd/E91493_01/technicalguides.htm)

# **7.18 Configure Investigation Guidance**

Use aif.configure investigation quidance() API to load investigation guidance data in the aif investigation guidance table.

#### **Figure 148: Configure Investigation Guidance**

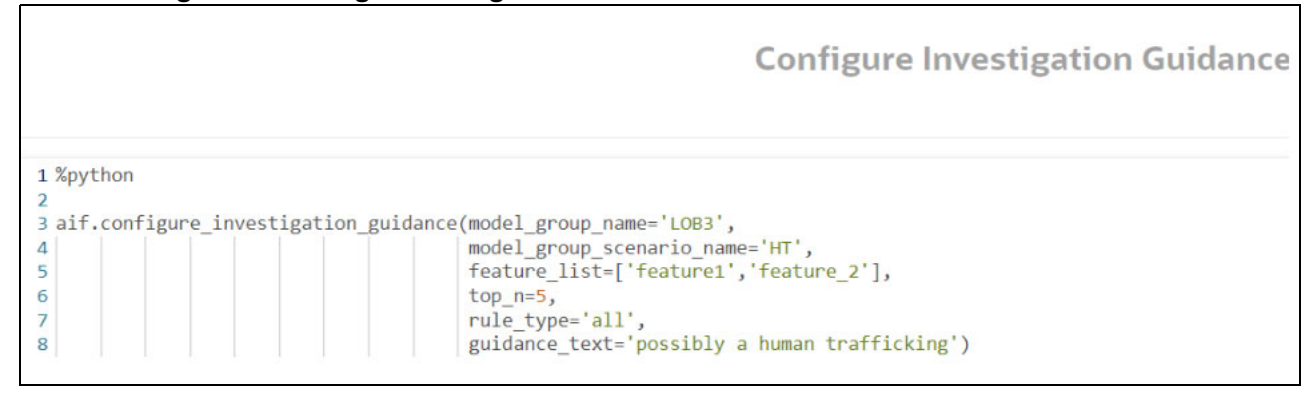

The aif investigation guidance table columns are as follows:

- V\_MODEL\_GROUP
- V\_MODEL\_GROUP\_SCENARIO\_NAME
- V\_FEATURES
- TOP\_N
- RULE\_TYPE
- V\_GUIDANCE\_TEXT

The following parameters are the input value for the paragraph:

- **model\_group\_name**: Model group name for which you need to configure the investigation guidance.
- **model\_group\_scenario\_name**: Model group scenario name for which you need to configure the investigation guidance.
- **feature\_list**: The set of model features to be configured for investigation guidance.

For example, ['feature1', 'feature2']

- **top\_n**: The top N contributing features to be searched in the Model to consider for investigation guidance. The default value is **10**.
- **rule\_type**: Consider feature(s) provided in the **feature\_list** to be matched in model features. The default value is **any.**
	- **any**: Any one of the features in the **feature\_list** will be matched with **top\_n** contributing model features.
	- **all**: All of the features in the **feature\_list** will be matched with **top\_n** contributing model features.
- **guidance\_text**: It provides the Investigation guidance for the following parameters:
	- **Model group name**
	- **Model group scenario name**
	- **Feature list**
	- **Top N** features

### **7.18.1 Output**

The successful message is returned on successfully adding the top N features and Guided Text. Returns error message if failed.

# **7.19 Data Model Support for AAI Applications**

[Oracle Data Model \(ODM\) data model support is added for the Unsupervised Customer Segmentation](https://docs.oracle.com/cd/F29631_01/PDF/8.1.1.x/8.1.1.0.0/UG_HTML/index.htm#t=3_Data_Model_Management.htm&rhsearch=ODM&rhsyns= &rhhlterm=ODM)  [use case.](https://docs.oracle.com/cd/F29631_01/PDF/8.1.1.x/8.1.1.0.0/UG_HTML/index.htm#t=3_Data_Model_Management.htm&rhsearch=ODM&rhsyns= &rhhlterm=ODM)

**NOTE** This model should be uploaded as a **Logical** upload only (not as a **Physical** upload.

Perform the following:

- 1. Log in to Linux server as Compliance Studio (CS) user where CS is installed.
- 2. Navigate to <COMPLIANCE\_STUDIO\_INSTALLED\_PATH>/ml4aml/model/odm/ML4AML.ODM

The data model (ML4AML.ODM) is available as part of OFS Compliance Studio installation in the installed directory.

3. Copy ML4AML.ODM to AAI system or machine for uploading the model into AAI.

For more information on the ODM model upload, see the [Oracle Financial Services Analytical](https://docs.oracle.com/cd/F29631_01/PDF/8.1.2.x/8.1.2.0.0/UG_HTML/index.htm#t=3_Data_Model_Management.htm)  [Applications Infrastructure User Guide.](https://docs.oracle.com/cd/F29631_01/PDF/8.1.2.x/8.1.2.0.0/UG_HTML/index.htm#t=3_Data_Model_Management.htm)

## **7.20 Schema Grants for AML Event Scoring**

To grant schema for AML Event scoring, follow these steps:

#### **In Production Workspace**

1. Provide the grant select of ECM related tables to the sandbox schema by using the following queries in the ECM atomic schema of the production database server:

```
select 'GRANT SELECT ON '||TABLE NAME ||' TO <sandbox schema>;' from
user tables where table name like 'FCC %';
```
For example: select 'GRANT SELECT ON '||TABLE\_NAME ||' TO EVENTSCORESANDBOX;' from user tables where table name like 'KDD %';

select 'GRANT SELECT ON '||TABLE NAME ||' TO <sandbox schema>;' from user tables where table name like 'KDD %';

For example: select 'GRANT SELECT ON '||TABLE\_NAME ||' TO EVENTSCORESANDBOX;' from user\_tables where table\_name like 'KDD\_%';

2. Copy the output of the above executed queries and execute in the ECM atomic schema of the production database server.

#### **In Sandbox Workspace**

- 1. Export the ECM atomic schema dump from the production database server and import it to the sandbox database server.
- 2. Provide the grant select of ECM related tables to the sandbox schema by using the following queries in the ECM atomic schema of the sandbox database server:

select 'GRANT SELECT ON '||TABLE NAME ||' TO <sandbox schema>;' from user tables where table name like 'FCC %';

For example: select 'GRANT SELECT ON '||TABLE\_NAME ||' TO EVENTSCORESANDBOX;' from user tables where table name like 'KDD %';

select 'GRANT SELECT ON '||TABLE NAME ||' TO <sandbox schema>;' from user tables where table name like 'KDD %';

For example: select 'GRANT SELECT ON '||TABLE\_NAME ||' TO EVENTSCORESANDBOX;' from user tables where table name like 'KDD %';

3. Copy the output of the above executed queries and execute in the ECM atomic schema of the sandbox database server.

## **7.21 Fine Grain Data Access Control for Workspace**

Institutions often need to restrict data access to users based on jurisdiction to comply with data residency or other privacy regulations. This functionality can be used to ensure that users will be able to access data only from those jurisdictions they are entitled to.

#### **Prerequisites**

- Assuming existing / new Users are created using **AAI** or third-party **IDCS**.
- Security mapping between users to jurisdictions is done using AML BD application UI.
- User Mapped Jurisdiction and Threshold set Jurisdictions should match.
	- User Mapped Jurisdiction will take the priority if they do not match.
- User not mapped with any jurisdiction will not see/get all jurisdiction's data.
- Provide the following grant through SYS user where the workspace schema is created.

GRANT EXECUTE ON DBMS RLS TO <ASC Workspace\_schema>;

**NOTE** If the accounts belonging to a customer do not belong to the same jurisdiction as the customer, but instead span multiple jurisdictions, the user executing the scenario should have access to all the relevant jurisdictions. If the user executing the scenario does not have access to the appropriate jurisdictions, then the scenario will not generate the expected number of alerts.

# **7.21.1 Sync up Security Mapper between BD Production and ASC BD Schema**

**NOTE** This step is optional and can be skipped if user management and security mapping for **ASC-BD** is self-managed.

- Generally, security mappings are done for BD production instances.
	- New user creations / user-security mapping happens in the BD Production.
- ASC BD instance is generally a **non-prod** BD, like BD UAT, BD Pre-Prod, etc...
- If user management and security mapping happens outside of the **ASC-BD** instance ( say in BD Production ), then the security mapper table needs to be synced up between **ASC-BD** and **BD-Prod.** Here is the approach for sync up users.
	- Create a new Data Store in the Compliance Studio pointing to BD Production Schema.
	- During ASC workspace creation, add BD Production Data Source and source following tables.
		- kdd\_jrsdcn
		- kdd\_review\_owner
		- kdd\_review\_owner\_jrsdcn

Execute **Workspace data population batch** to sync up the security mapper with ASC-BD.

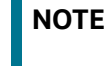

This step must be repeated every time when users/security-mappings are created/modified.

## **7.21.2 Enable/Disable Fine Grain Data Access Control**

To enable/disable fine grain data access control, follow these steps:

- 1. Login to Compliance Studio installed UNIX Machine.
- 2. Navigate to <COMPLIANCE STUDIO INSTALLATION PATH>/deployed/ml4aml/bin directory.
- 3. Execute the following UNIX commands once against the ASC workspace.

```
./enableVPD.sh -w <ASC_Workspace_Target_Wallet_Alias>
```
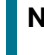

**NOTE ASC\_Workspace\_Target\_Wallet\_Alias** id is the placeholders to be replaced with actual values used to create ASC workspace.

- 4. Login to the configuration schema (Studio Schema) of the Compliance Studio.
	- a. Run the following SQL to enable VPD.

```
MERGE INTO NEXTGENEMF CONFIG T USING (SELECT 'IS VPD ENABLED' V NAME
FROM DUAL) S
ON (T.V_MAME = S.V_MAME)WHEN MATCHED THEN UPDATE SET V VALUE = 'Y',
 V_DESC = 'Is VPD Enabled'
WHEN NOT MATCHED THEN INSERT (V_NAME, V_VALUE, V_DESC)
 VALUES('IS_VPD_ENABLED', 'N', 'Is VPD Enabled')
```
b. Run the following SQL to disable VPD.

```
MERGE INTO NEXTGENEMF CONFIG T USING (SELECT 'IS VPD ENABLED' V NAME
FROM DUAL) S
ON (T.V NAME = S.V NAME)
WHEN MATCHED THEN UPDATE SET V VALUE = 'N',
 V_DESC = 'Is VPD Enabled'
WHEN NOT MATCHED THEN INSERT (V_NAME, V_VALUE, V_DESC)
 VALUES('IS_VPD_ENABLED', 'Y', 'Is VPD Enabled')
```
# **8 Restart Services**

Use this section to understand how to stop or start the Compliance Studio service if you have an issue with the services.

**Topics:** 

- [Stop and Start the Compliance Studio Services](#page-196-0)
- [Stop and Start the PGX Service](#page-196-1)

# <span id="page-196-0"></span>**8.1 Stop and Start the Compliance Studio Services**

To stop the Compliance Studio installer, follow these steps:

- 1. Navigate to the <COMPLIANCE STUDIO INSTALLATION PATH>/deployed/bin directory.
- 2. Run the following command:

```
./compliance-studio.sh --stop
```
To start the Compliance Studio services, follow these steps:

- 1. Navigate to the <COMPLIANCE\_STUDIO\_INSTALLATION\_PATH>/deployed/bin directory.
- 2. Execute the following command in the console:

./compliance-studio.sh --start

# <span id="page-196-1"></span>**8.2 Stop and Start the PGX Service**

To stop the PGX service, follow these steps:

- 1. Navigate to the <PGX\_Installation\_Path>/pgx/server/bin directory.
- 2. Run the following command:

./pgx-server.sh –-stop or ./pgx-server.sh -k

To start the PGX service, follow these steps:

- 1. Copy the <Keystore file name>.jks file from *<*Compliance Studio Installation Path>/batchservice/conf to the <PGX Server path>/server/conf directory.
- 2. Navigate to the <PGX\_Installation\_Path>/pgx/server/bin directory.
- 3. Run the following command:

./pgx-server.sh --start or ./pgx-server.sh -s

4. After the PGX service runs successfully, run the

```
./FCCM_Studio_ETL_BulkSimilarityEdgeGeneration.sh job and <FCCM_Studio 
path>/FCCM_Studio_ApplyGraphRedaction.sh file.
```
**NOTE** Ensure that the Global graph is loaded in the PGX Server.

# **9 Appendix**

**Topics**:

- [Create Metadata Indexes using Logstash](#page-197-0)
- [Unlock the Notebook](#page-197-1)
- [Checking IP Address for User's Last Login](#page-198-0)
- [Roles, Functions and Permissions](#page-198-1)
- [Setting Memory of Entity Resolution and Matching Services](#page-221-0)
- [Cleanup Steps When the Create Index and Load Data Job Terminated Manually](#page-222-0)
- [Cleanup Steps When the Bulk Similarity Job Terminated Manually](#page-222-1)
- [Cleanup Steps When the Data Survival Job Terminated Manually](#page-223-0)
- [Cleanup Steps When the Load Data in FCC\\_ER\\_OUTPUT Job Terminated Manually](#page-223-1)
- [Resetting Entity Resolution Back to Day 0](#page-223-2)
- [Utility Scripts](#page-224-0)
- [Load Data into ICIJ Tables](#page-226-0)
- **•** [Prescript Condition](#page-228-0)
- [Resetting Graph Pipeline Back to Day 0](#page-229-0)
- [Disable the User in Compliance Studio after SSO Login](#page-229-1)
- **[Migrating the Data from ElasticSearch to OpenSearch](#page-230-0)**
- [Parameters for Entity Resolution Job execution](#page-236-0)
- [Conda Environment in Notebook](#page-238-0)
- [Python Libraries for Predefined Conda Environment](#page-243-0)
- [Implementation of Connection Pooling in PGX Realm](#page-249-0)

# <span id="page-197-0"></span>**9.1 Create Metadata Indexes using Logstash**

To create metadata indexes using Logstash, perform the following:

- 1. Navigate to <COMPLIANCE STUDIO INSTALLATION PATH>/deployed/load-to-opensearch/conf directory.
- 2. Set the following parameter value as true in the application.properties file.

index.logstash-conf.apply=**true**

- 3. Restart Compliance Studio services.
- 4. Create Indexes. Perform the steps specified in [Create Index and Load the Data](#page-66-0) section.

# <span id="page-197-1"></span>**9.2 Unlock the Notebook**

- 1. Log in to the Compliance Studio application.
- 2. Navigate to the Compliance Studio server with the same URL by changing the port to 7008. (http://hostname:7008 from http://hostname:7001/cs/home)

3. Open the notebook. Unlock the notebook, and replace it with the new interpreter name in each paragraph.

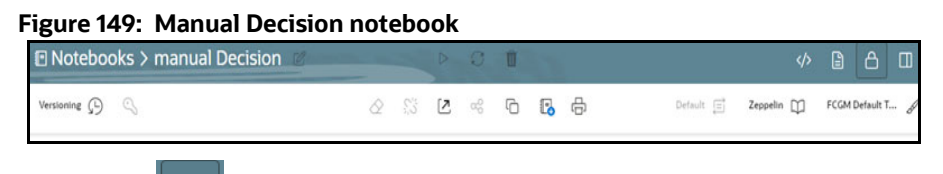

4. Click **Write**  $\Box$  **Paragraphs icon at the top-right corner to unlock the notebook.** 

# <span id="page-198-0"></span>**9.3 Checking IP Address for User's Last Login**

Navigate to the Compliance Studio schema in the database and run the following query: select \* from ds user;

The output table will look like this:

#### **Figure 150: Output Table**

You can check the LAST\_IP\_ADDRESS column, which will contain the IP address from where the user has last logged in.

# <span id="page-198-1"></span>**9.4 Roles, Functions and Permissions**

### <span id="page-198-2"></span>**9.4.1 Roles**

A Role consists of one or more actions (functions/permissions). A Group can have single or multiple roles. For example, Admin, user, and guest. The [Table 50](#page-198-2) describes the Preconfigured Roles.

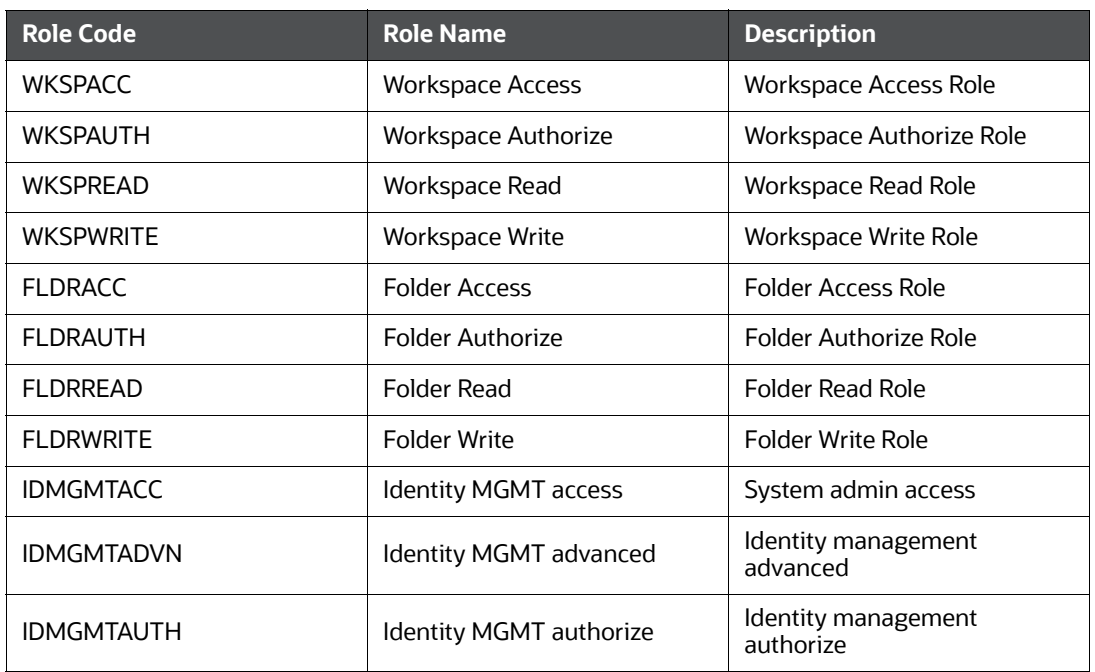

#### **Table 50: Roles**

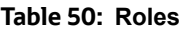

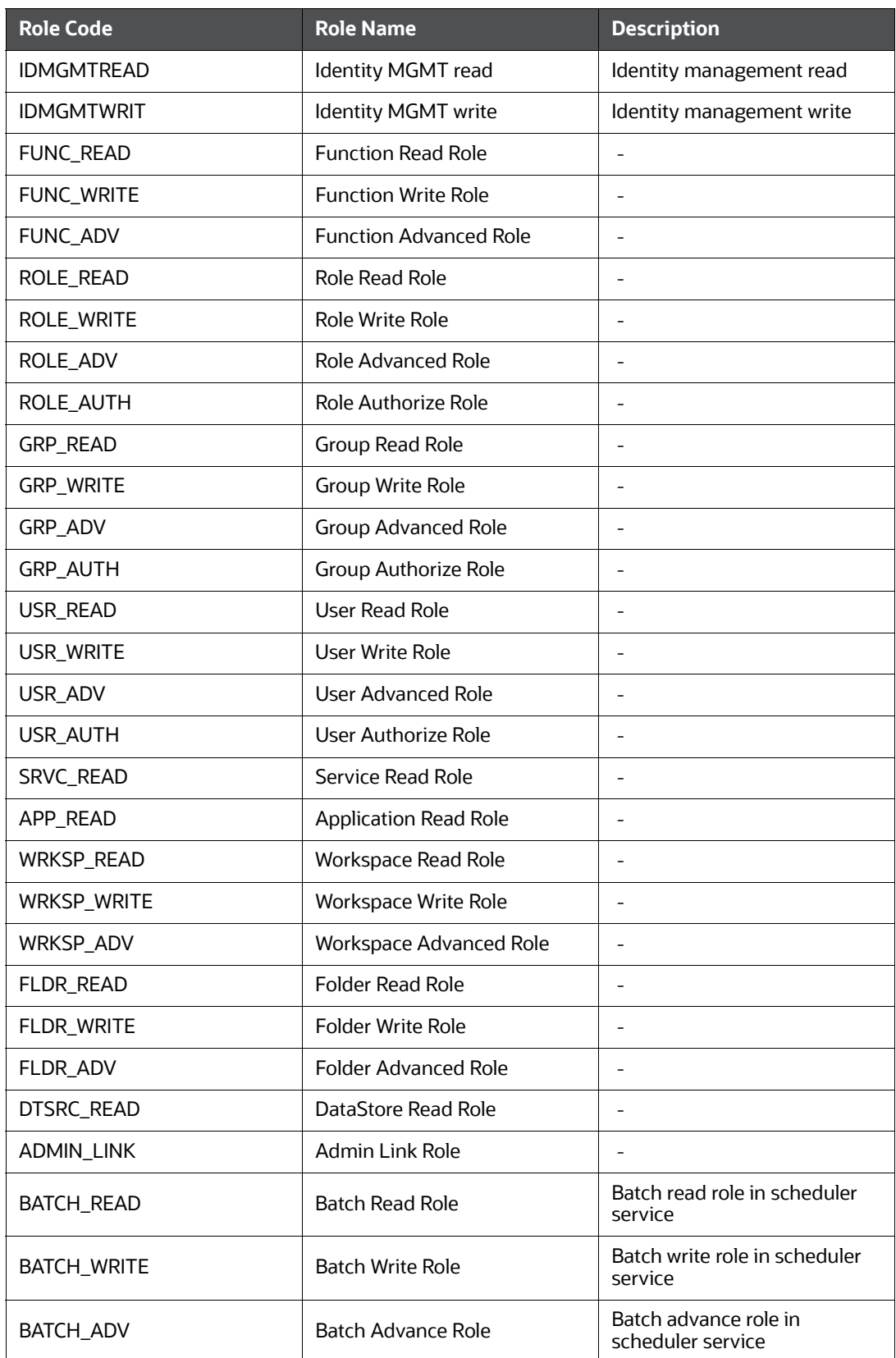

#### **Table 50: Roles**

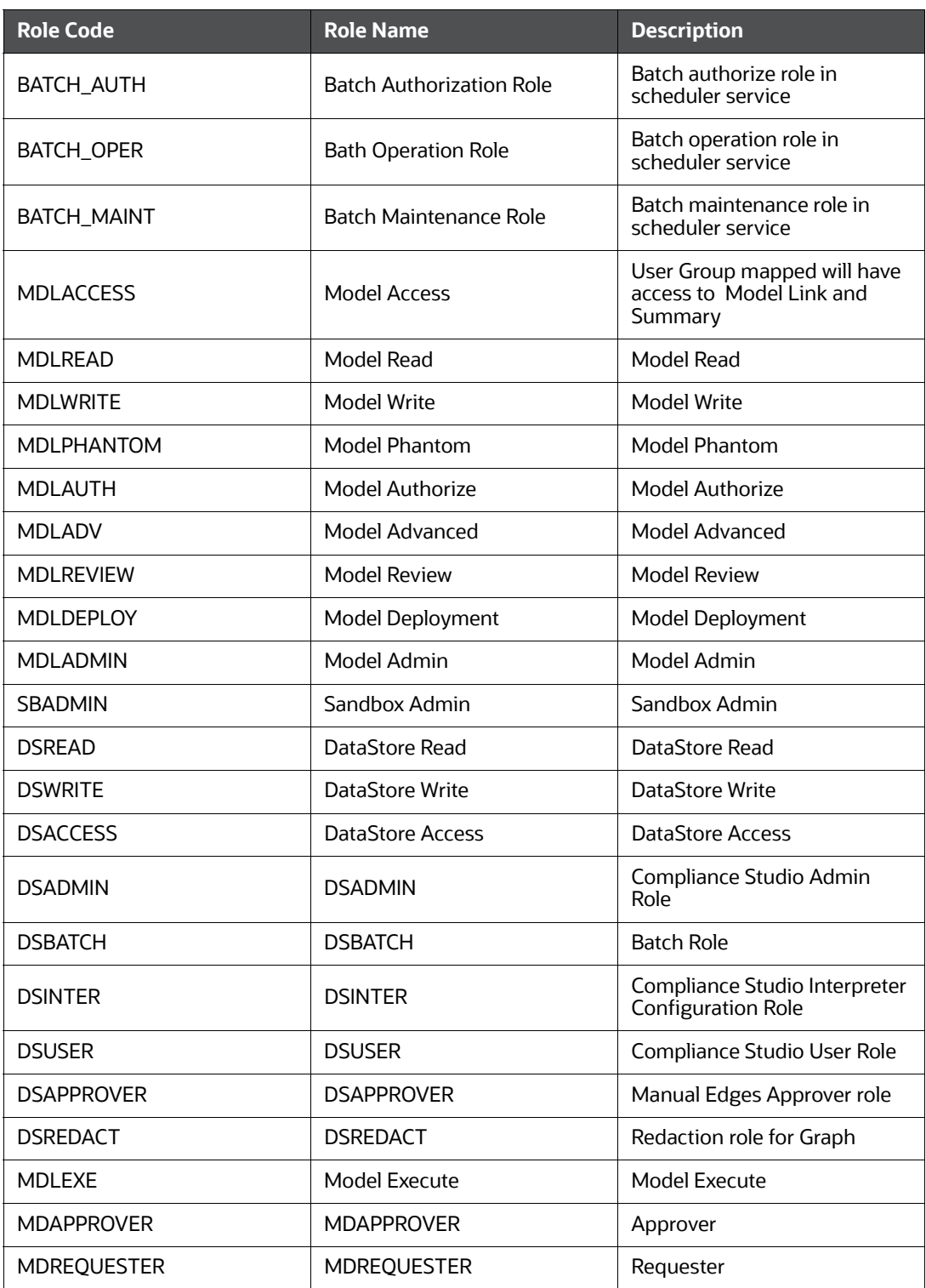

### <span id="page-201-0"></span>**9.4.1.1 Default Roles Seeded in Notebook Server through permissions-int.yml file**

[Table 51](#page-201-0) describes the Default Roles.

#### **Table 51: Default Roles**

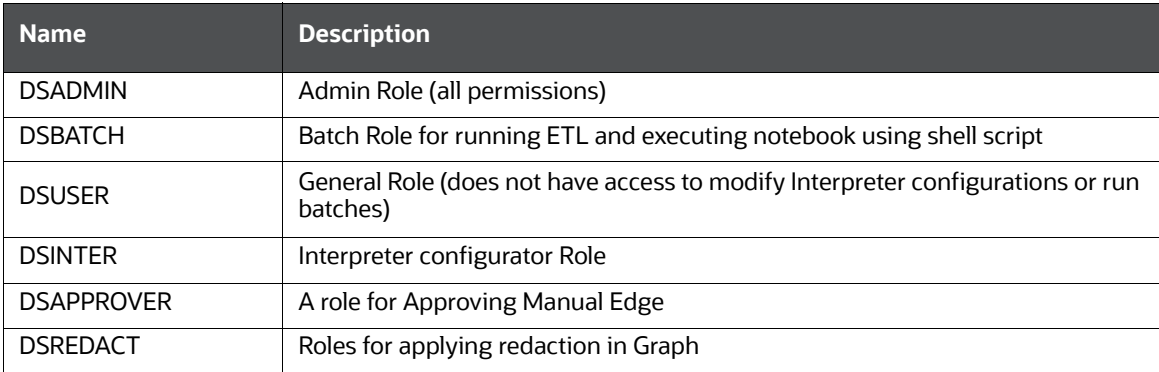

# <span id="page-201-1"></span>**9.4.2 Functions in Compliance Studio**

Set of actions in the Compliance Studio. For example, limited\_read, read, and write. A Role can have single or multiple functions. The [Table 52](#page-201-1) describes the Preconfigured Functions.

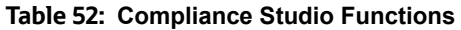

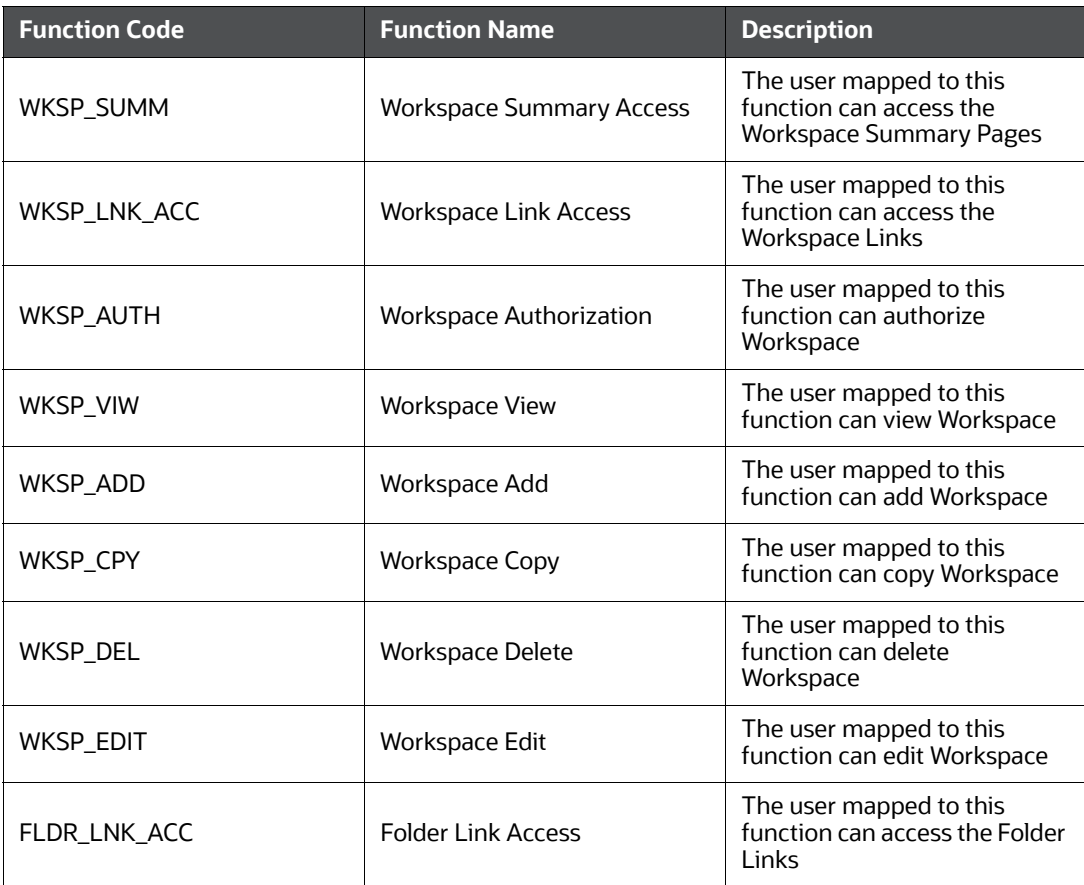

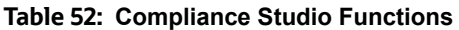

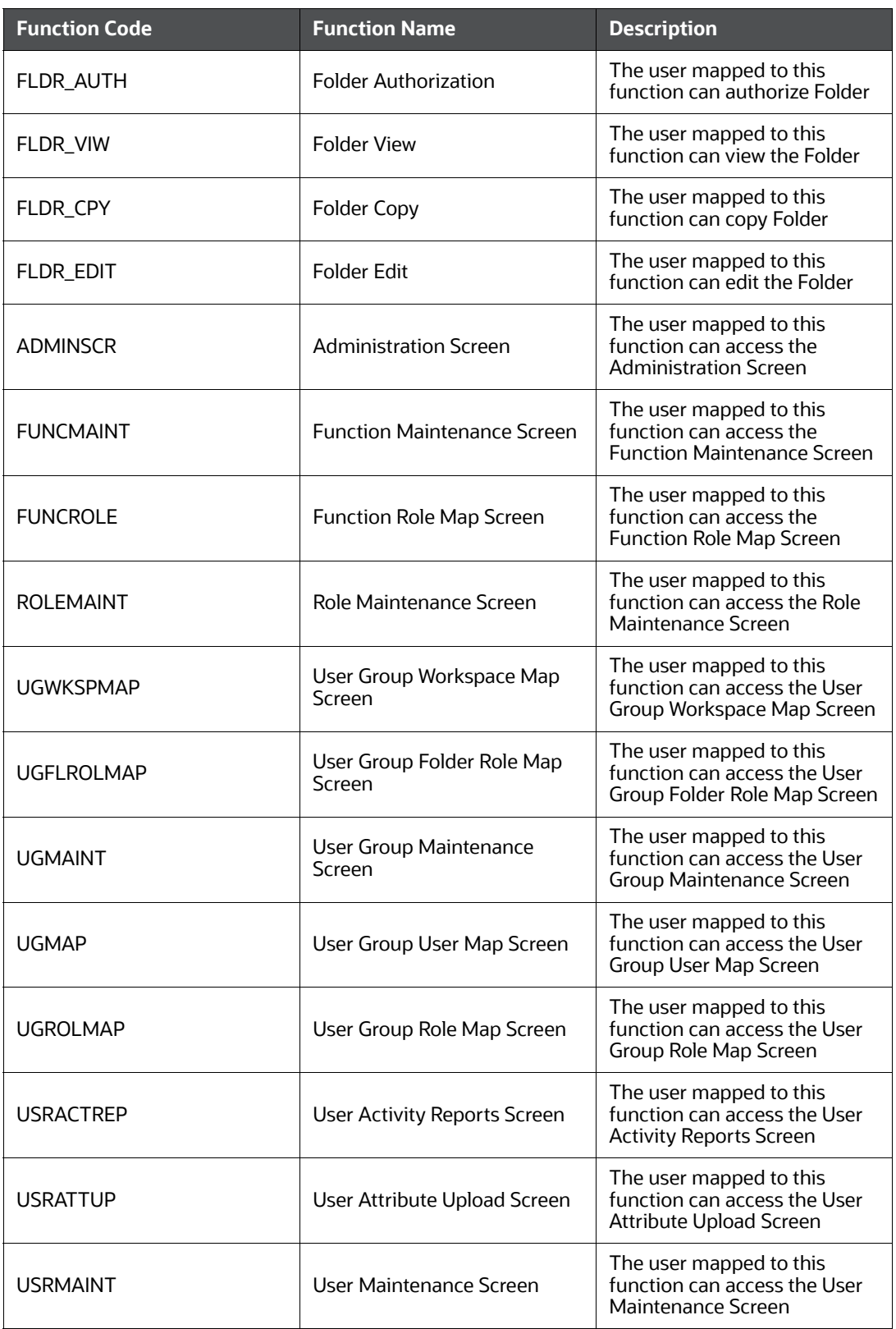

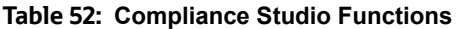

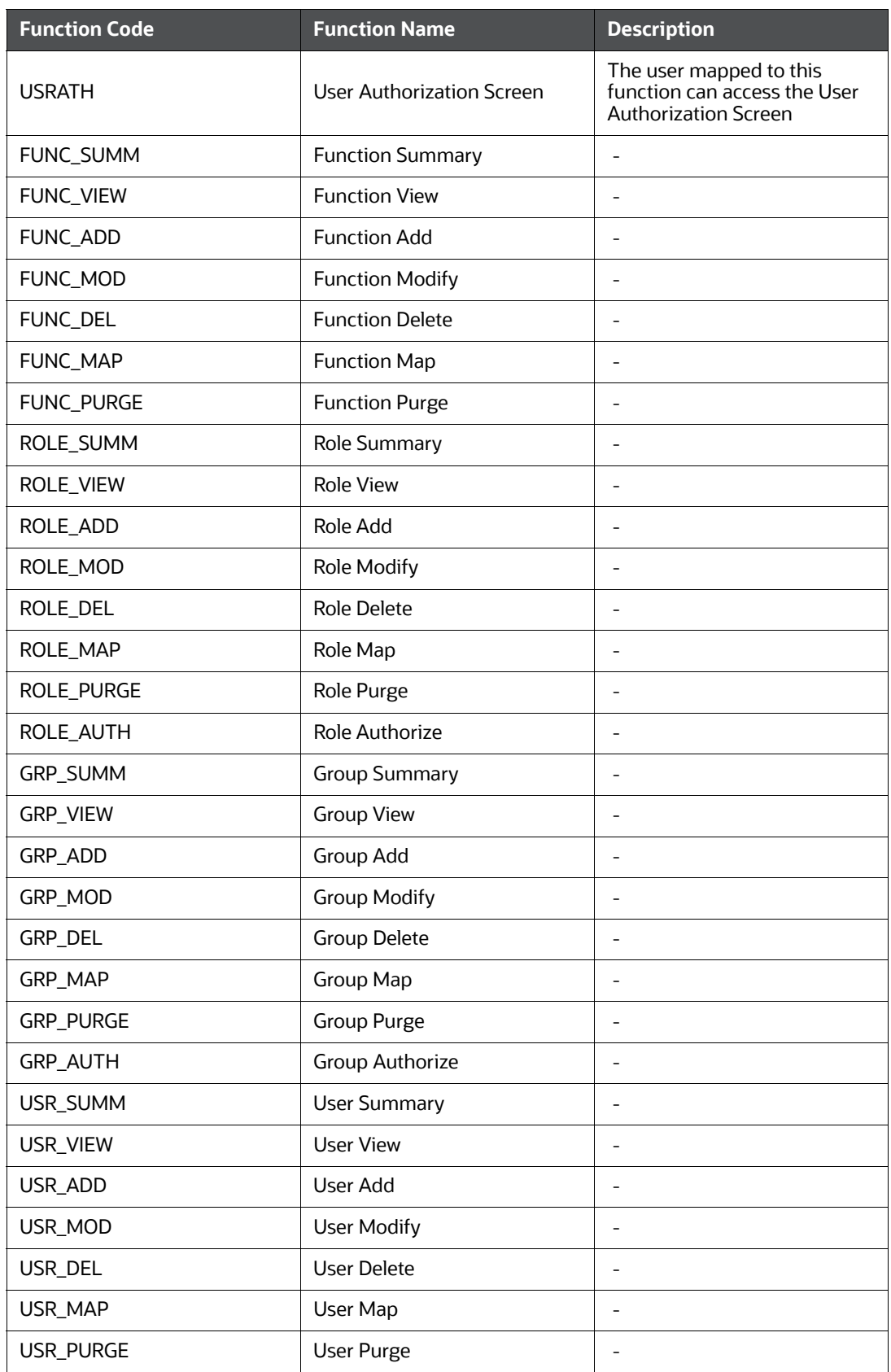

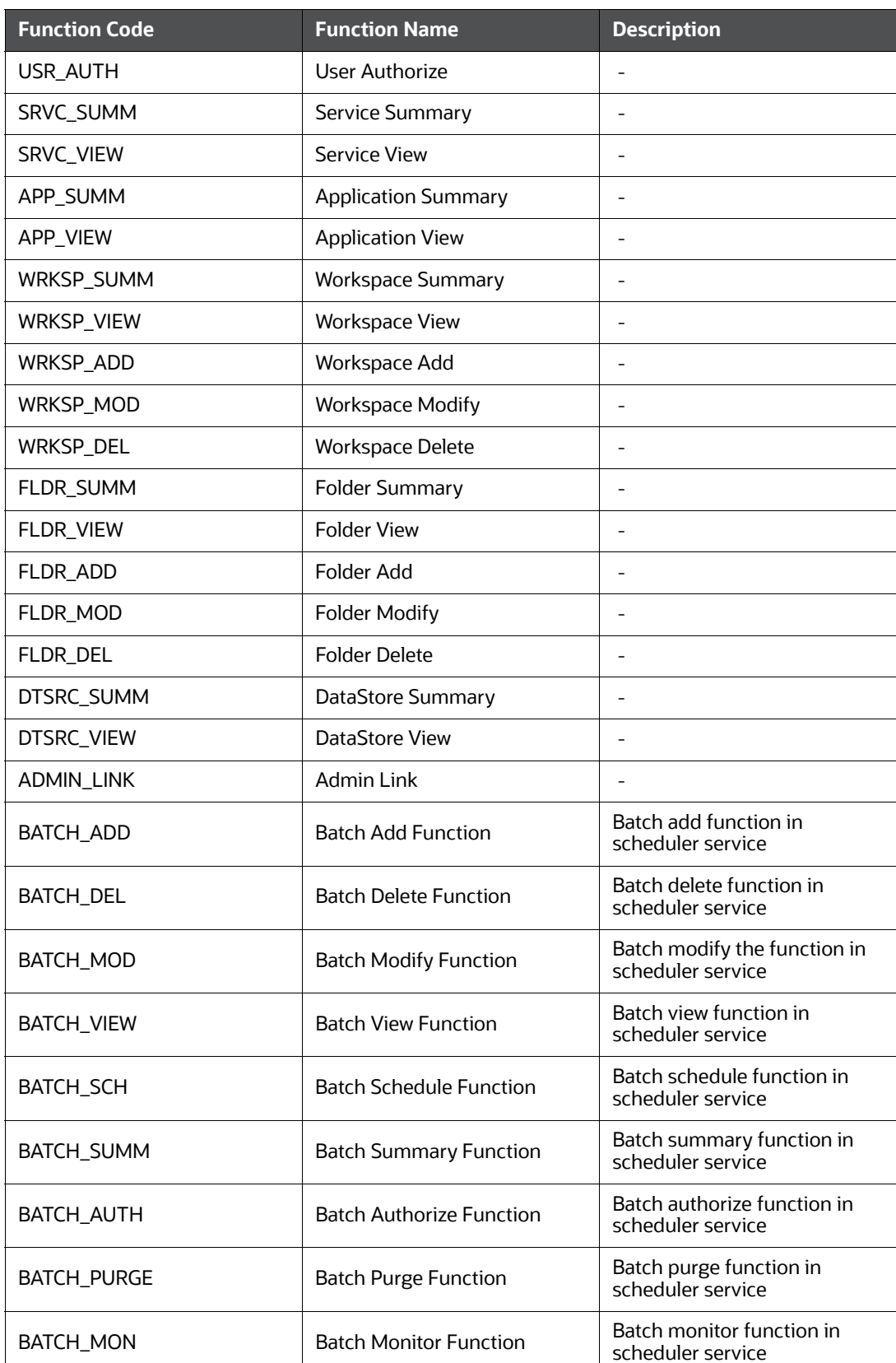

#### **Table 52: Compliance Studio Functions**

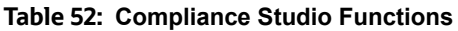

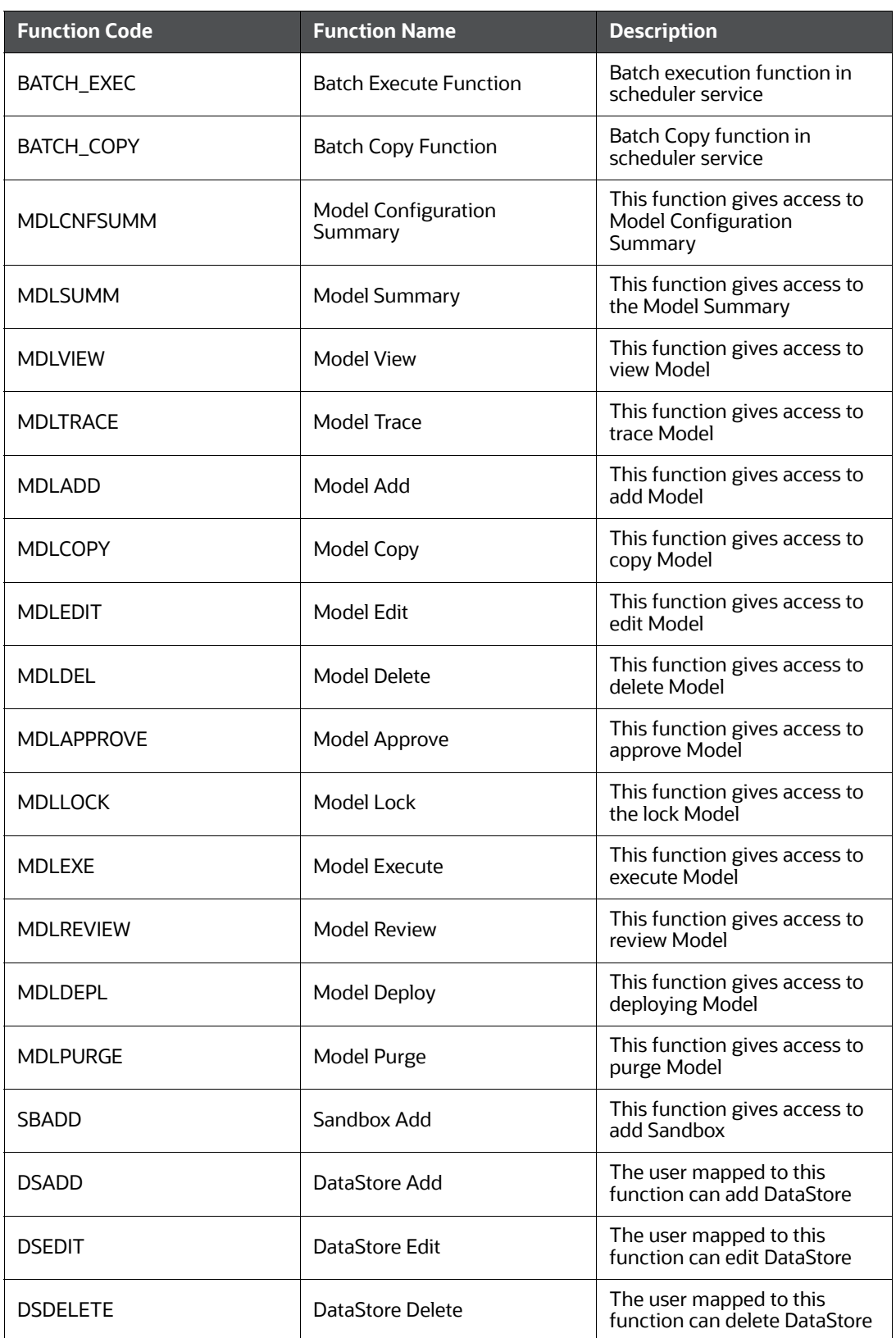

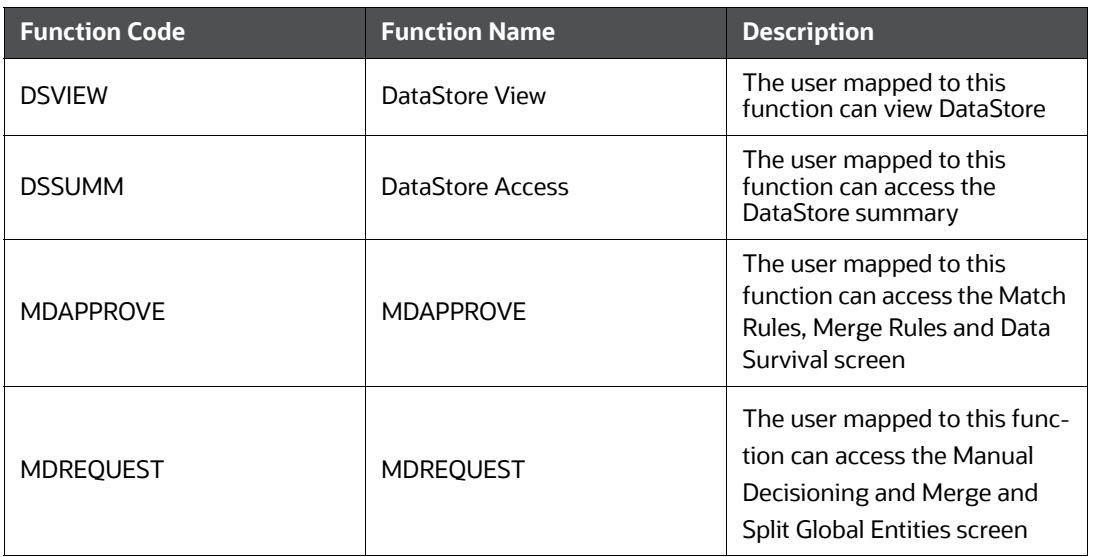

#### **Table 52: Compliance Studio Functions**

## <span id="page-206-0"></span>**9.4.3 Permissions in Notebook Server**

Set of actions in the Notebook Server. For example, limited\_read, read, and write. A Role can have a single or multiple permissions. The [Table 53](#page-206-0) describes the Preconfigured Permissions.

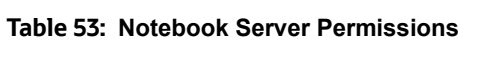

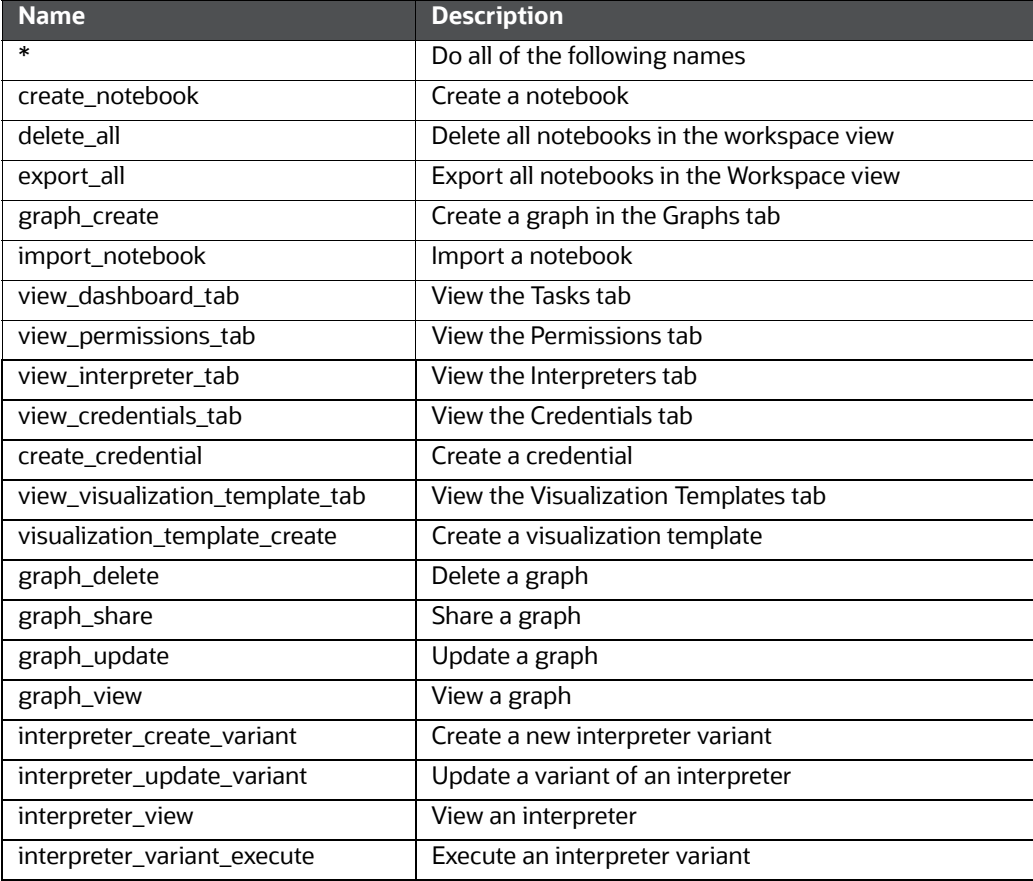

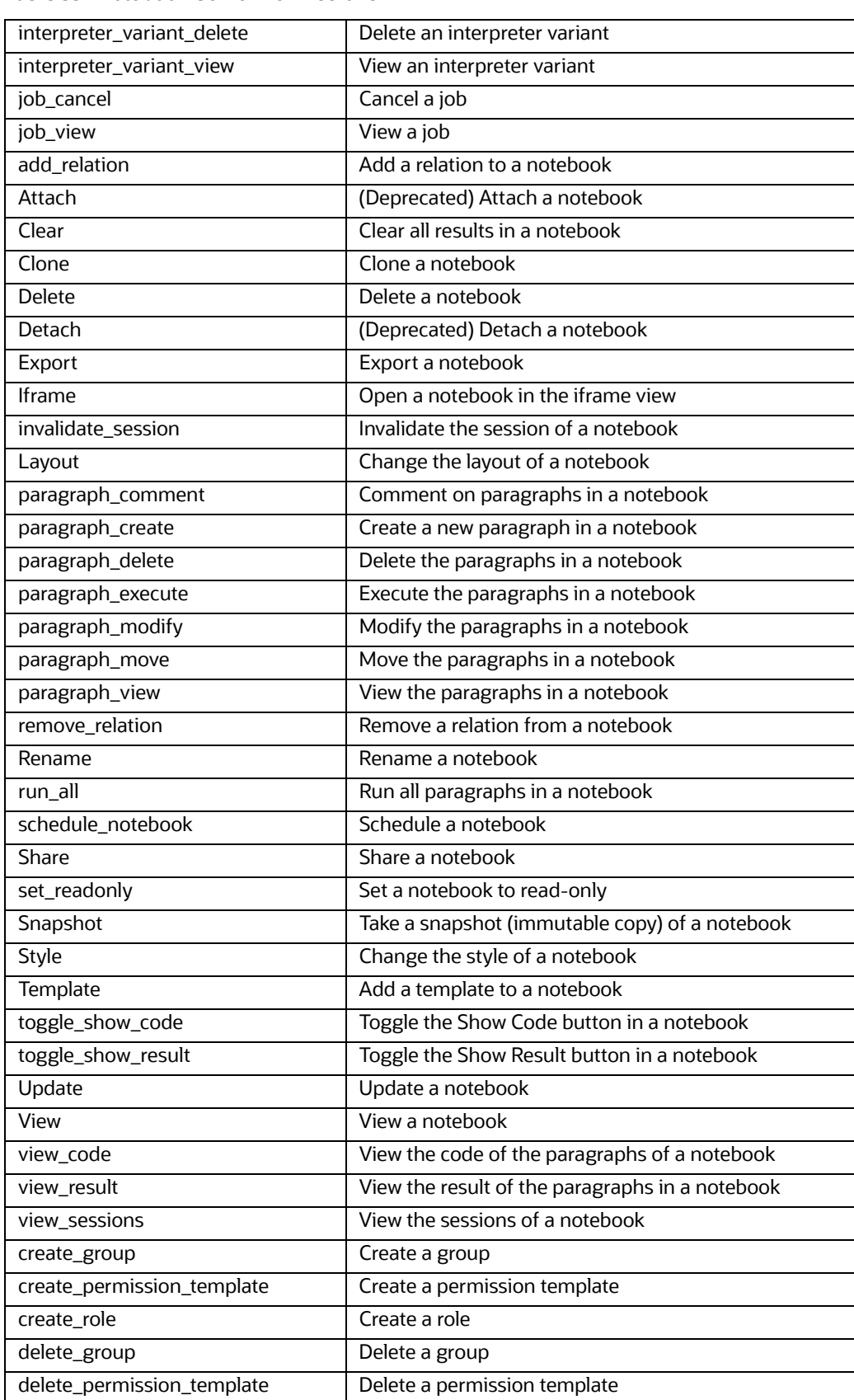

#### **Table 53: Notebook Server Permissions**

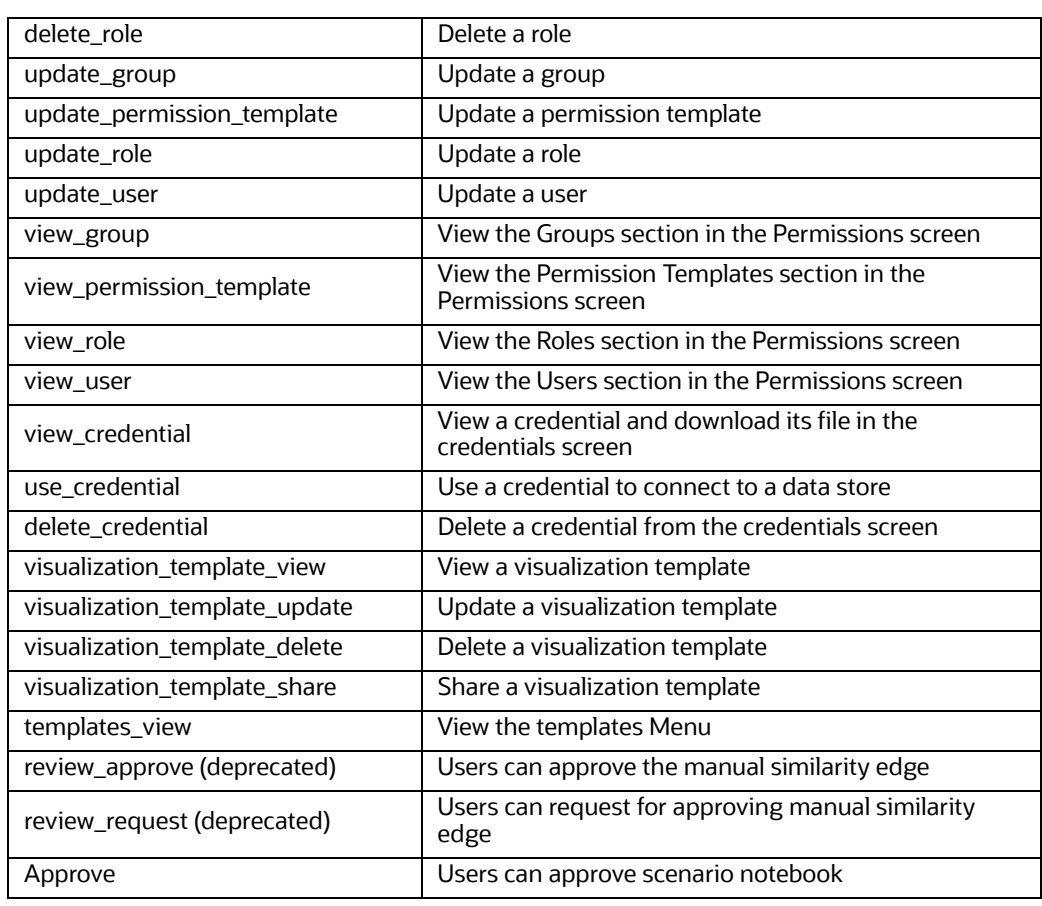

#### **Table 53: Notebook Server Permissions**

# <span id="page-208-0"></span>**9.4.4 Group - Role Mapping**

[Table 54](#page-208-0) describes the Preconfigured Groups and the corresponding Roles.

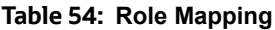

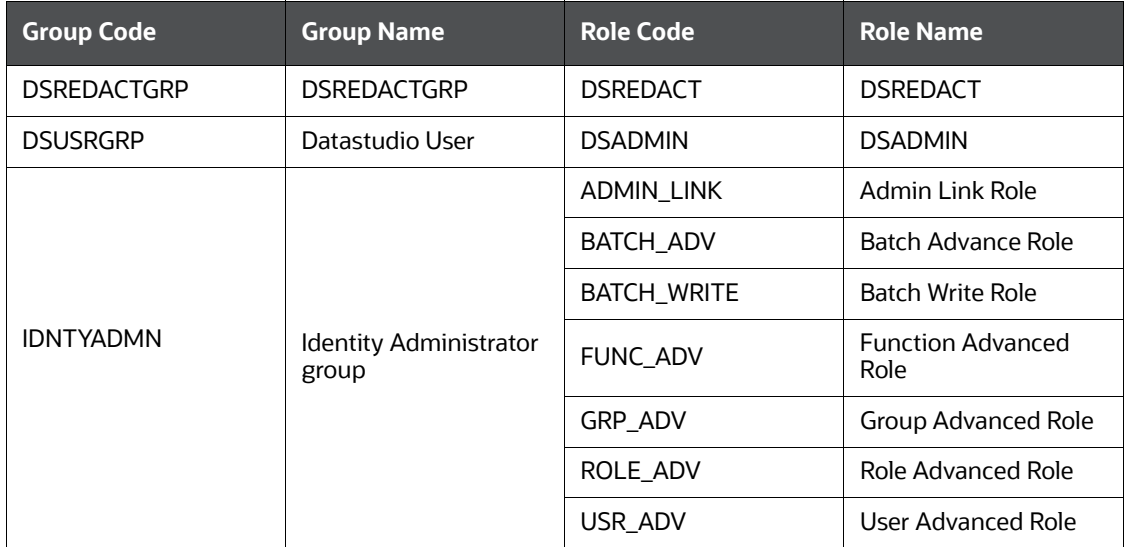

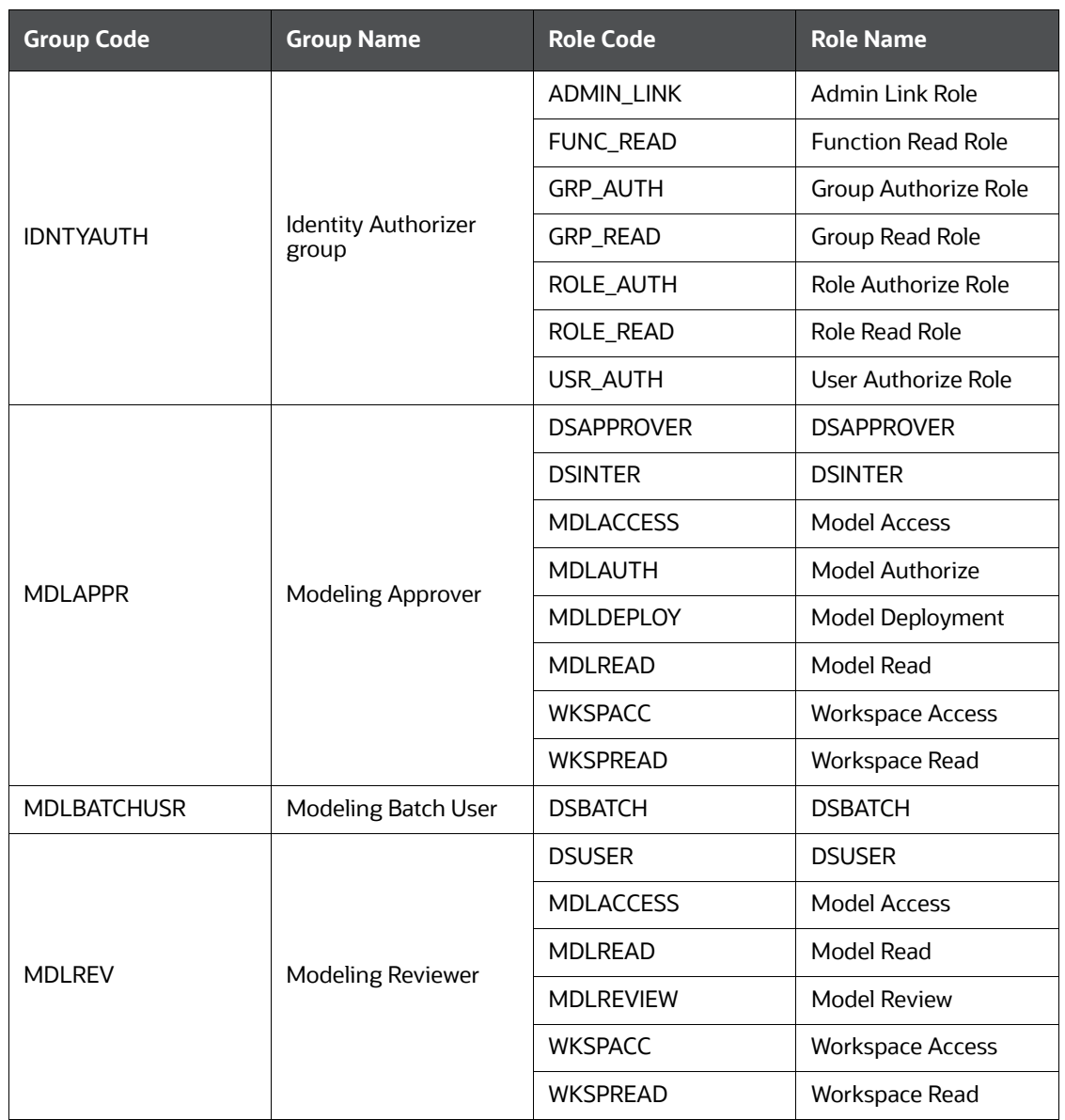

#### **Table 54: Role Mapping**

#### **Table 54: Role Mapping**

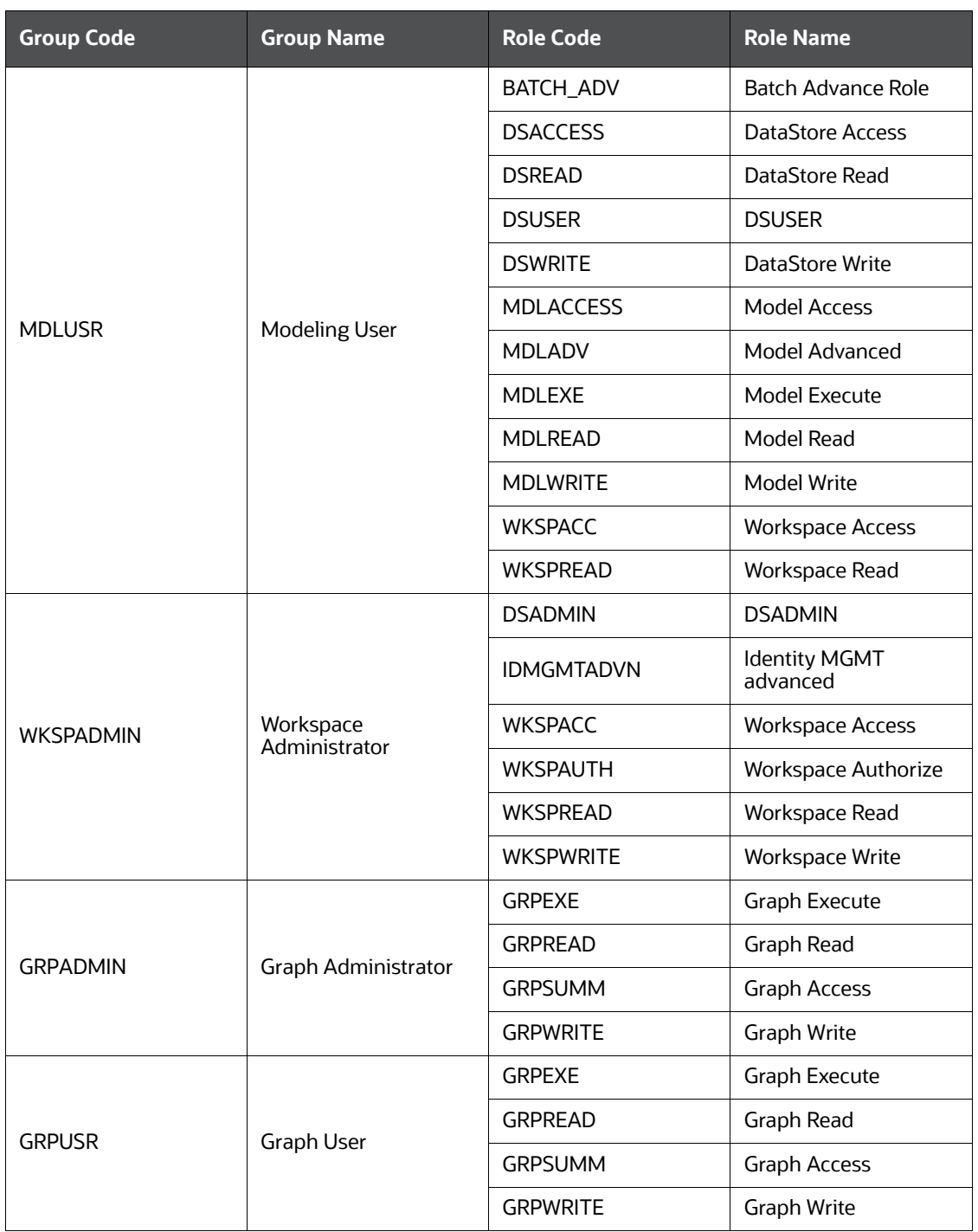

# <span id="page-211-0"></span>**9.4.5 Role - Function Mapping**

[Table 55](#page-211-0) describes the pre-configured roles and the corresponding Functions.

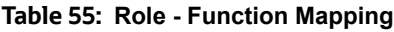

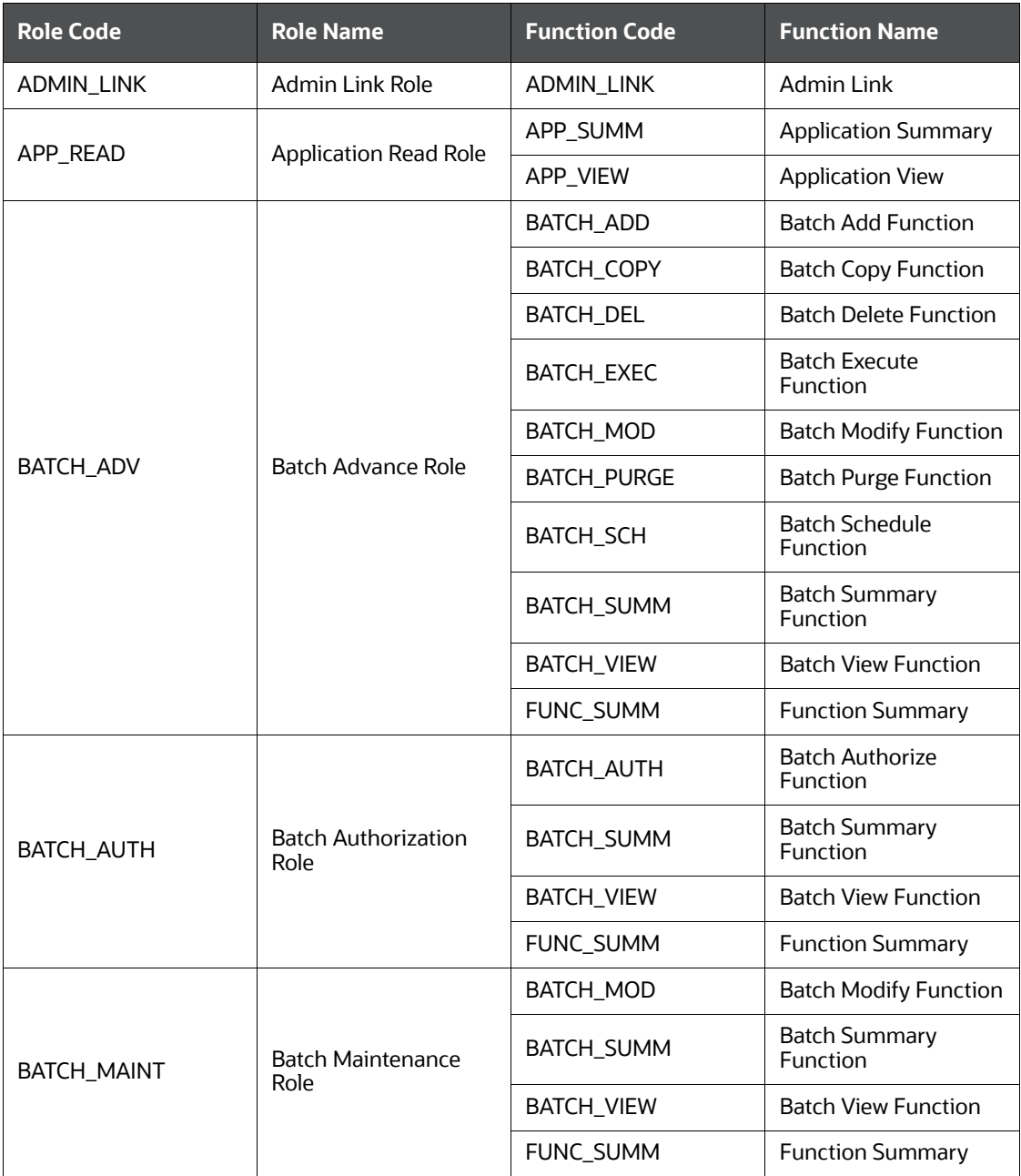

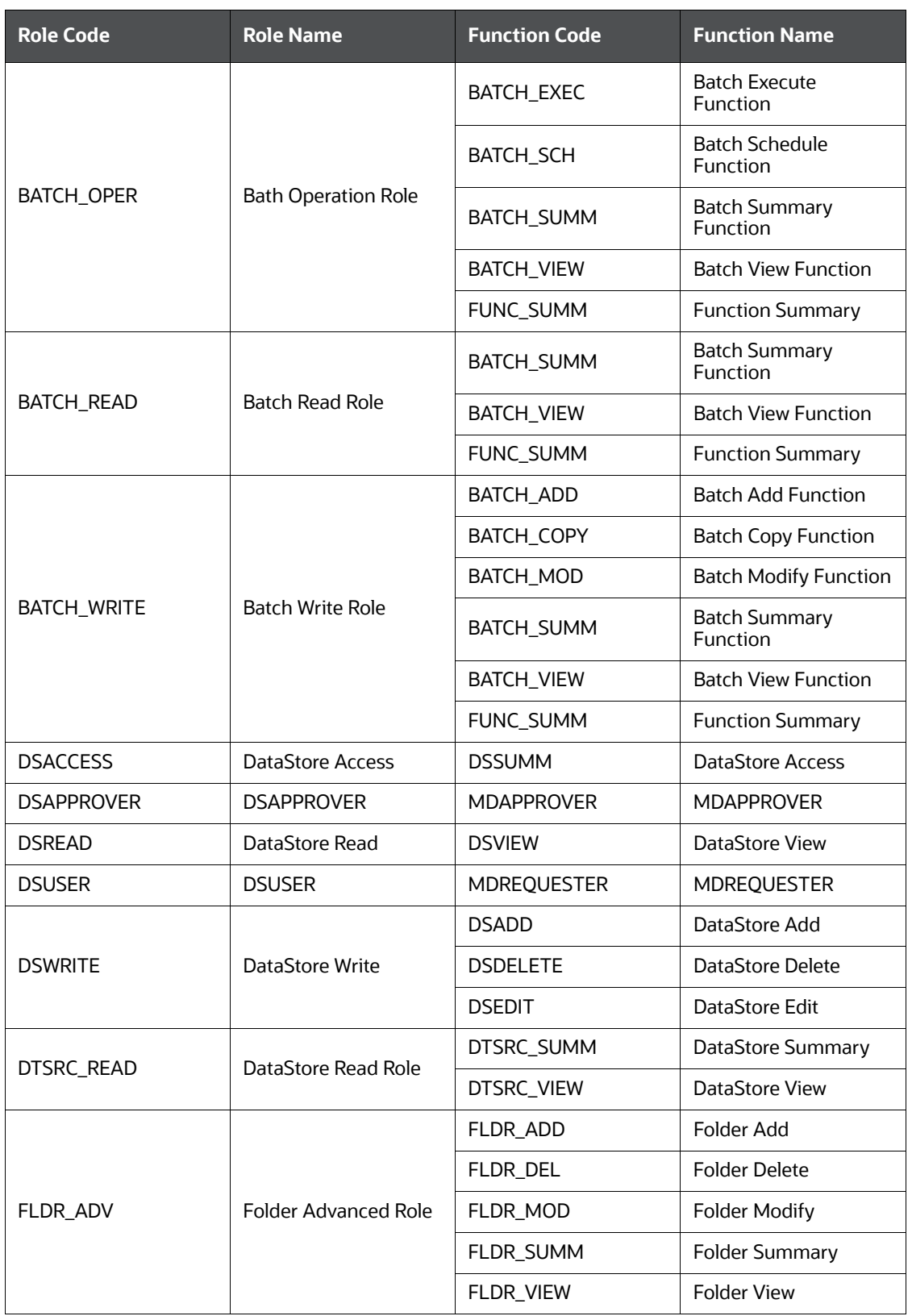

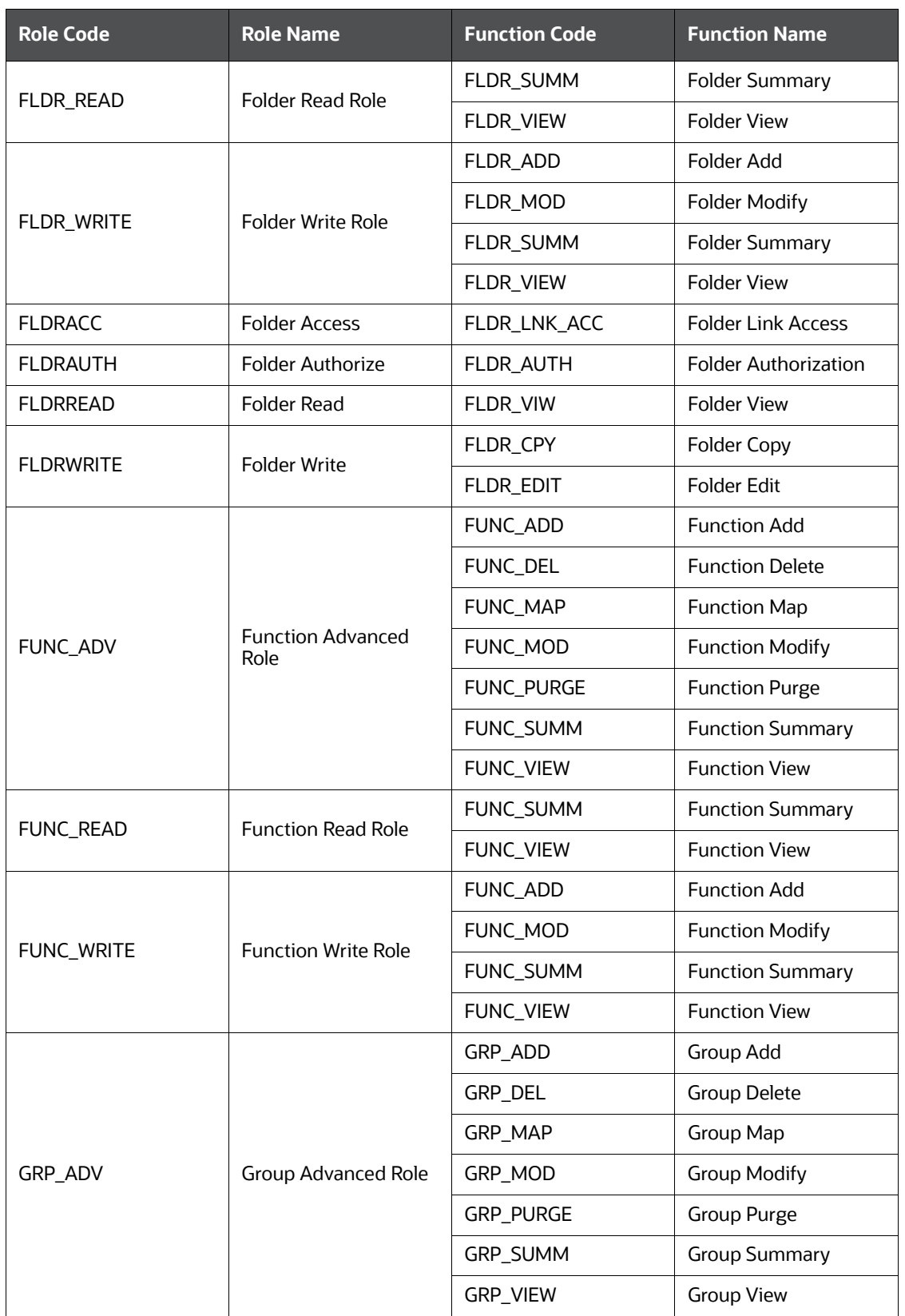

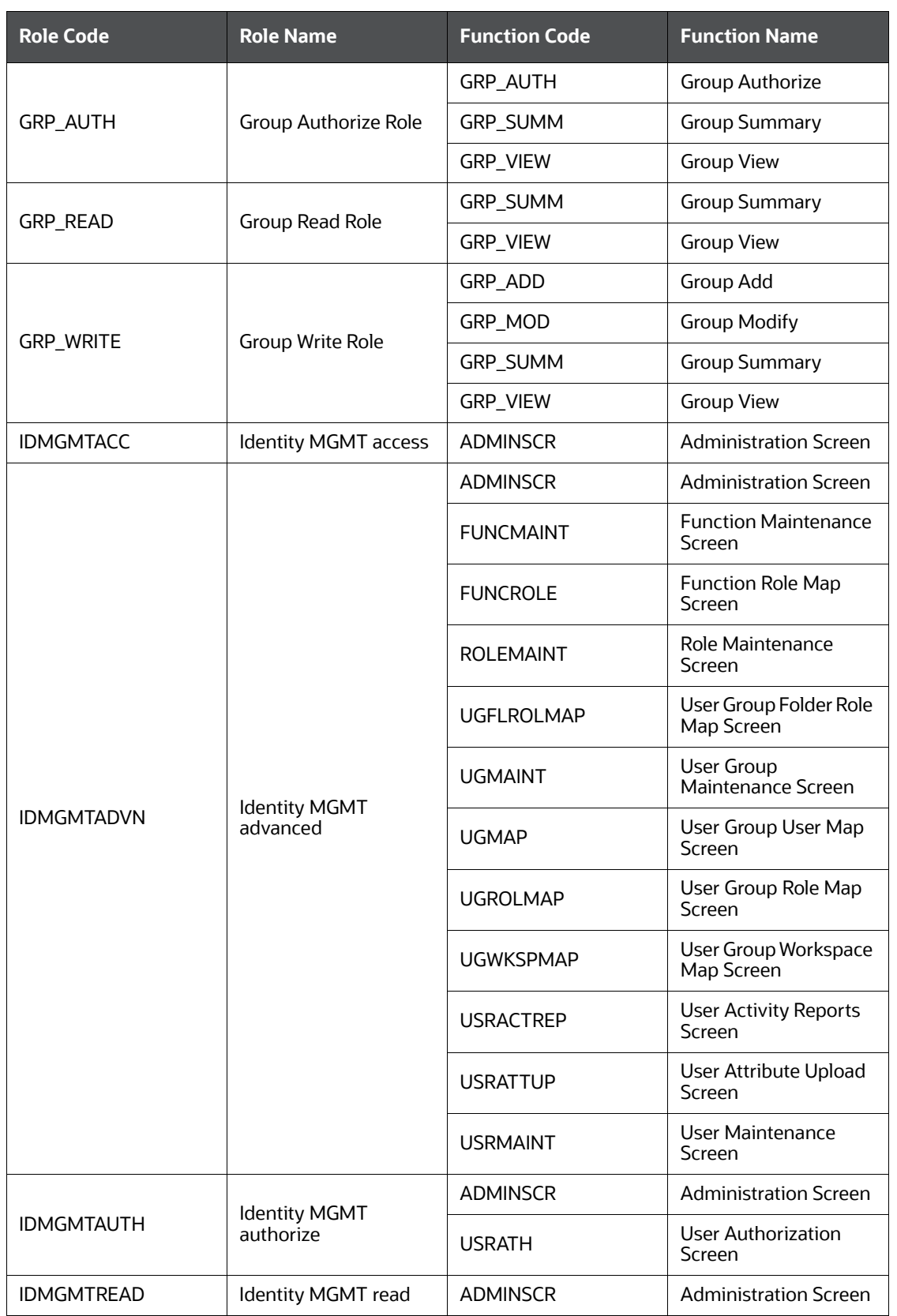

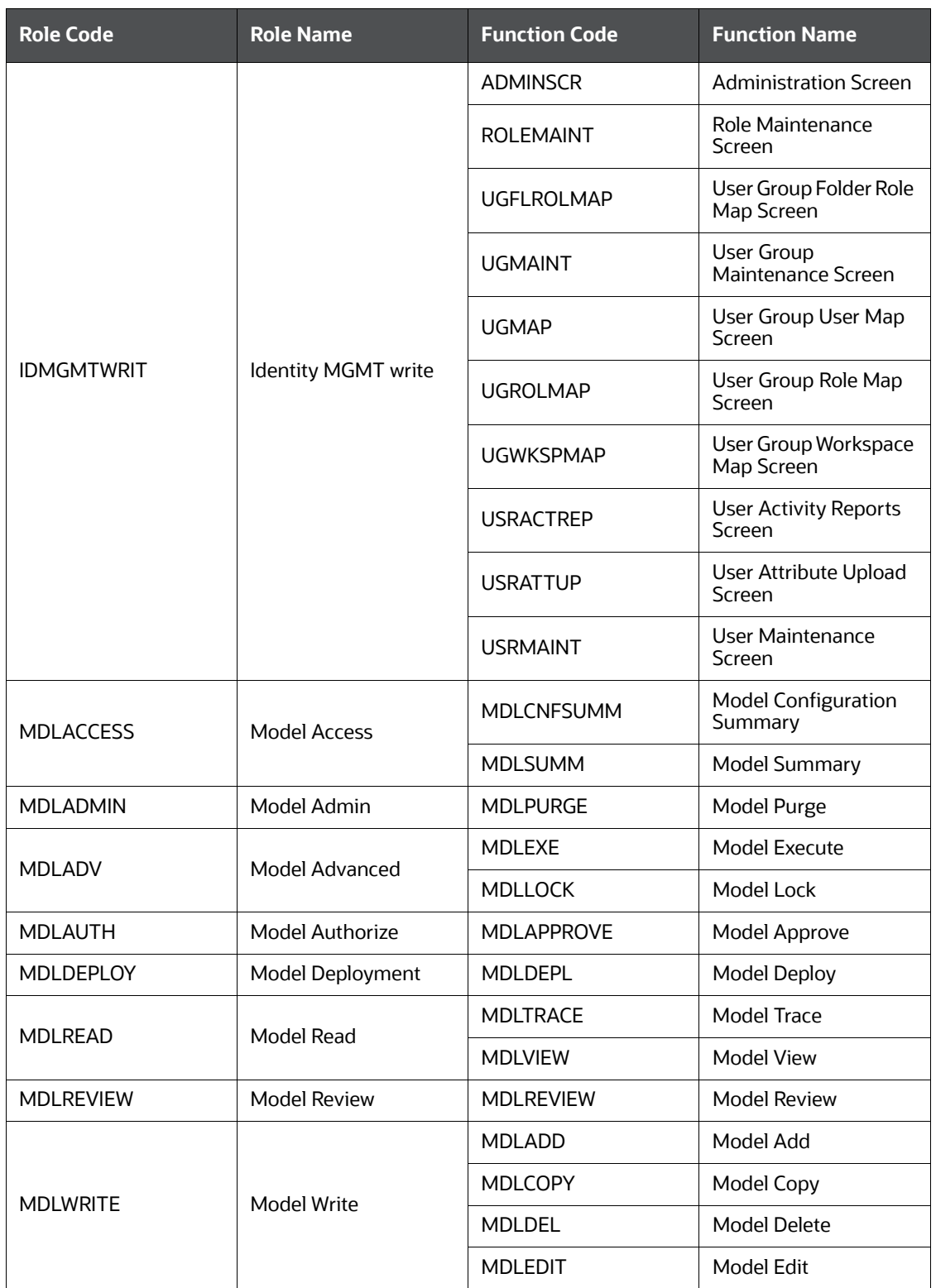
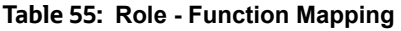

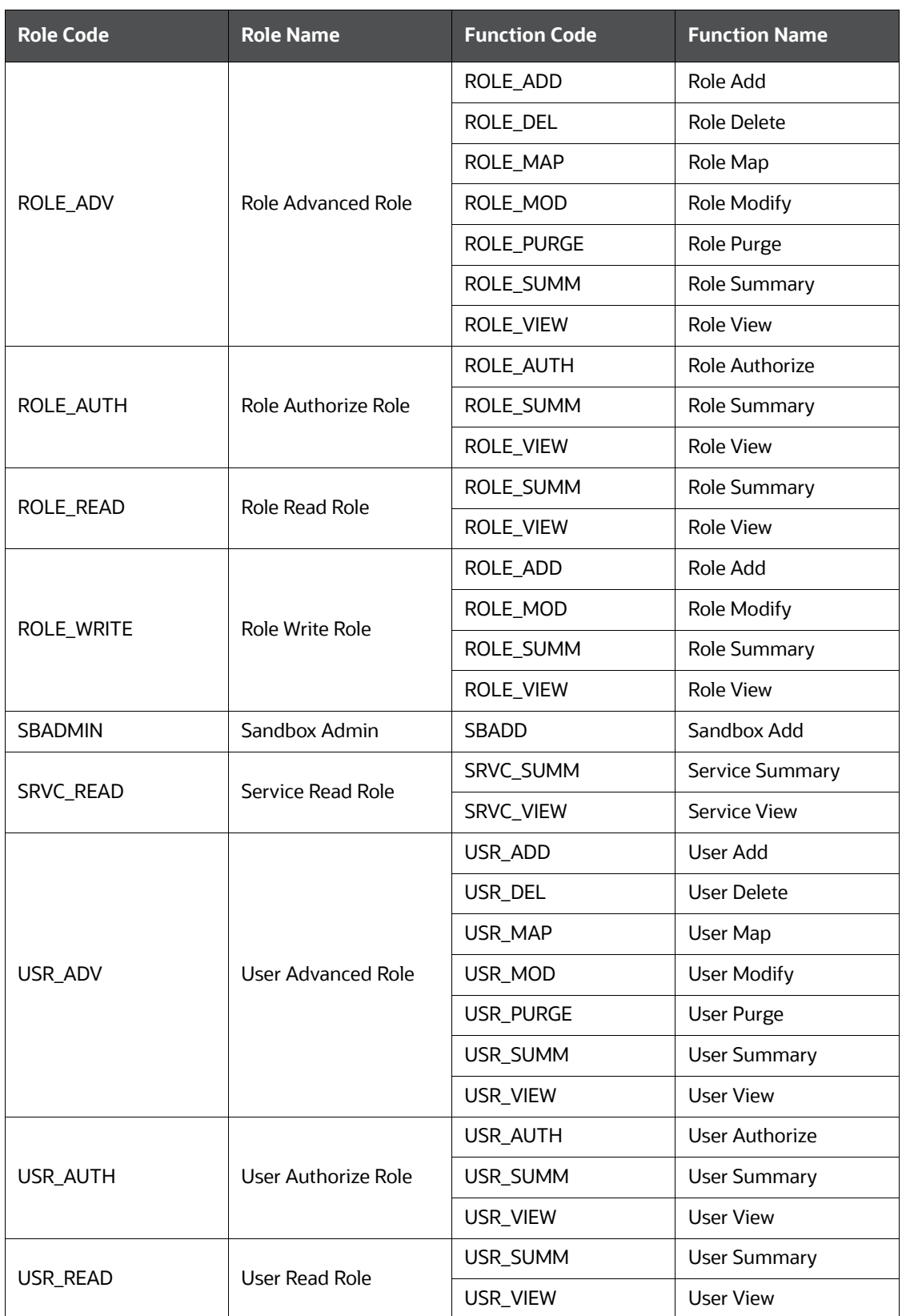

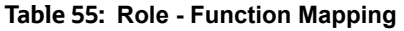

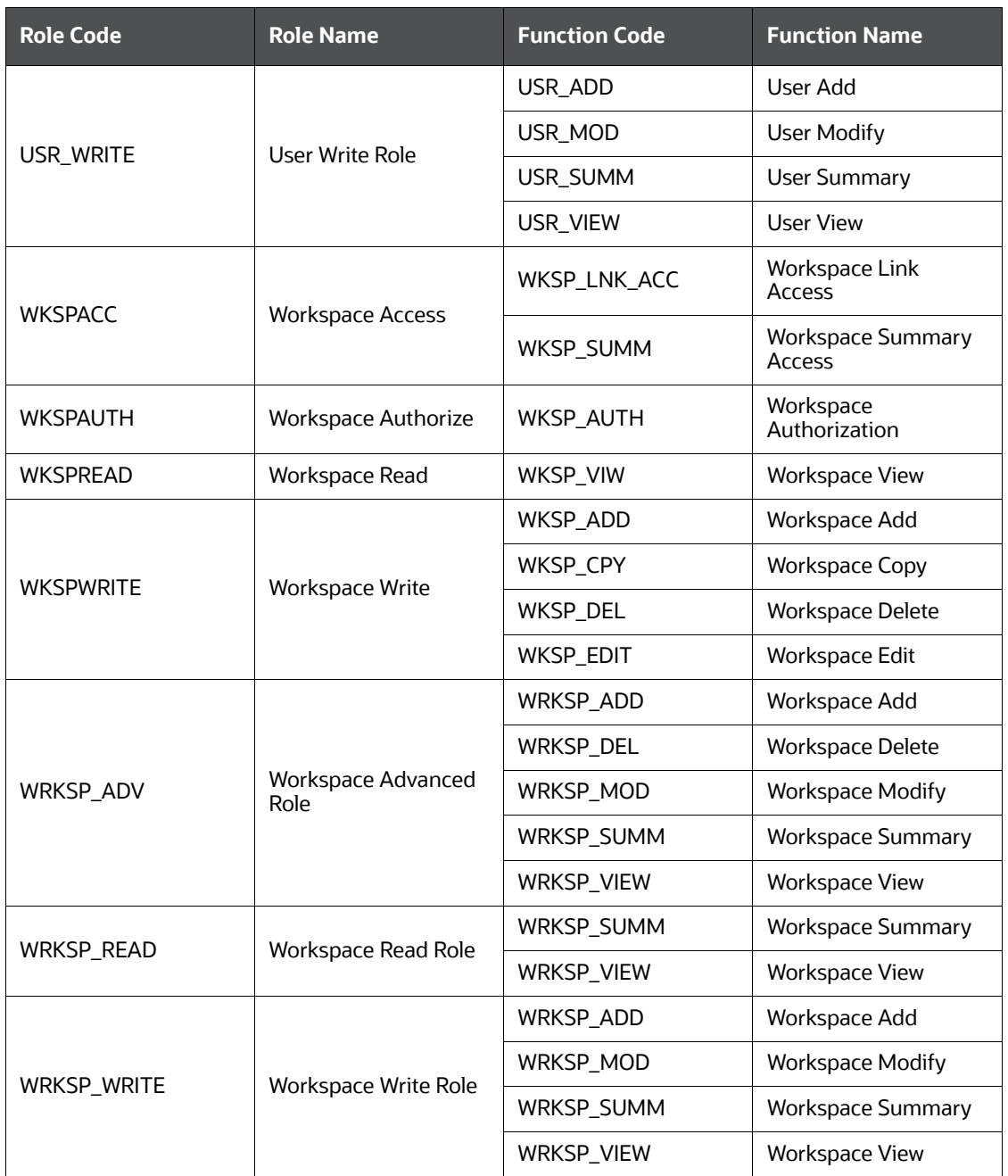

### **9.4.6 Role - Permission Mapping**

[Table 56](#page-218-0) describes the Preconfigured Roles and the corresponding Permissions.

**NOTE** The role **DSREDACTGRP** is used for applying redaction in the graph.

#### <span id="page-218-0"></span>**Table 56: Role - Permission Mapping**

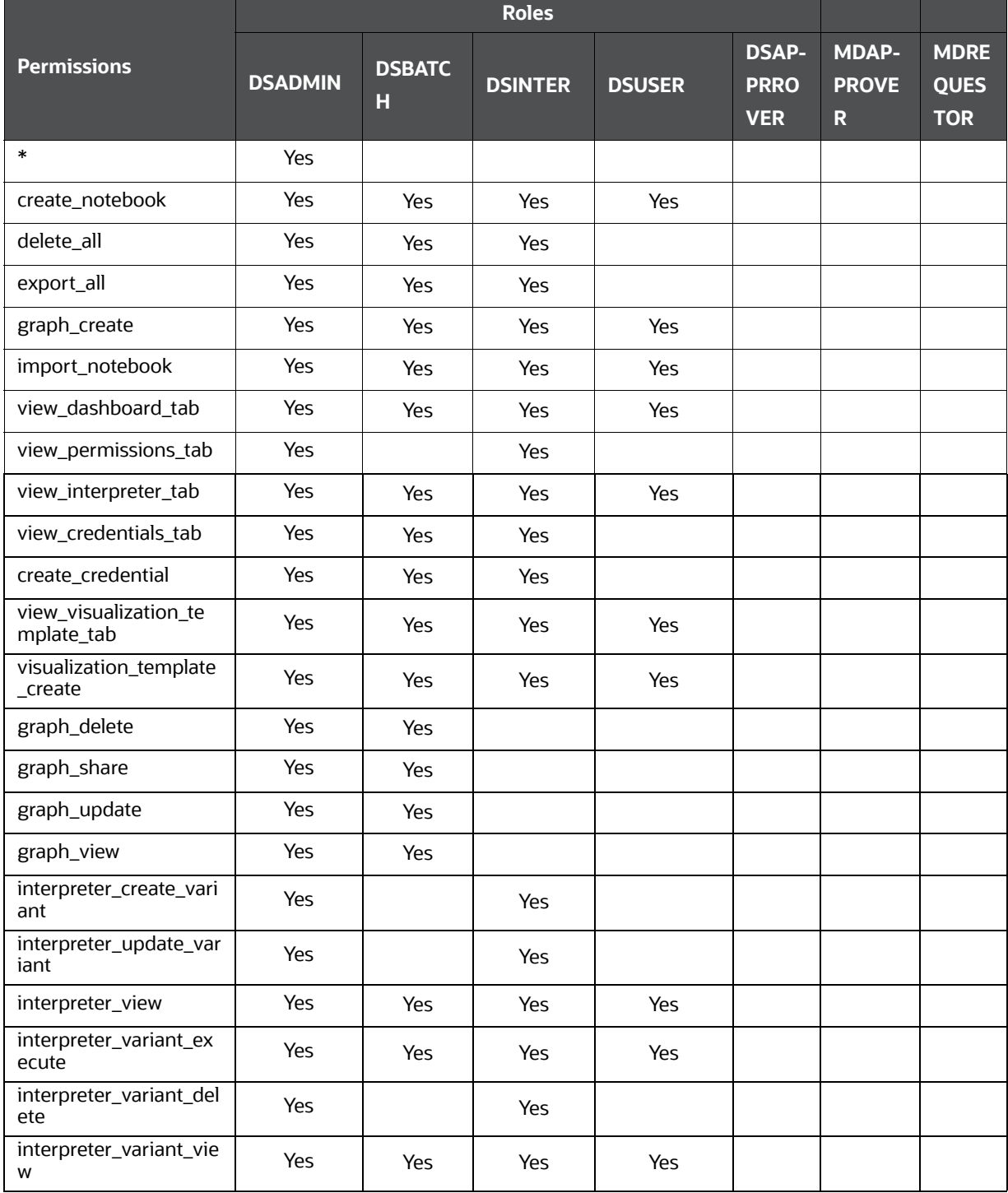

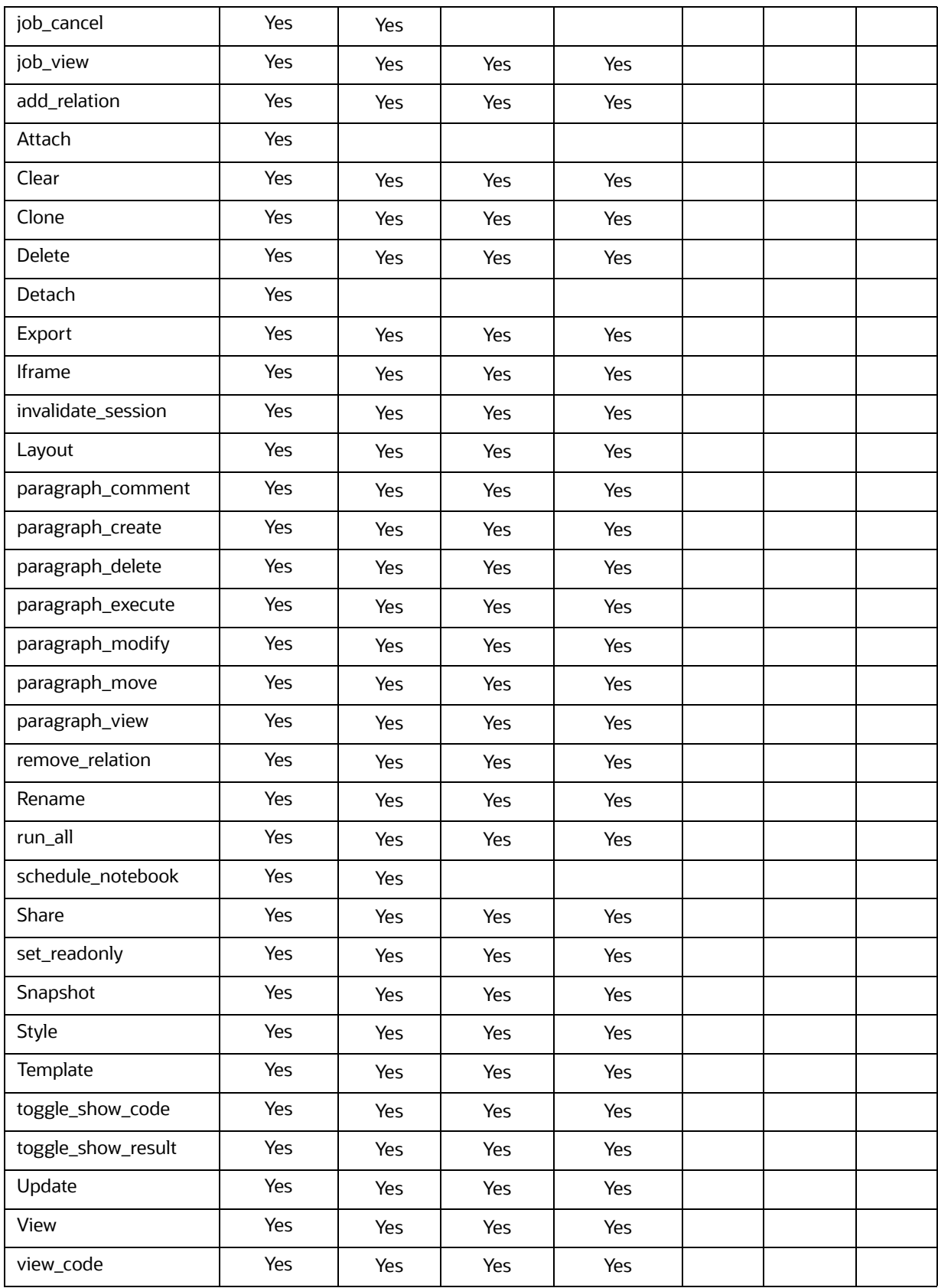

#### **Table 56: Role - Permission Mapping**

#### **Table 56: Role - Permission Mapping**

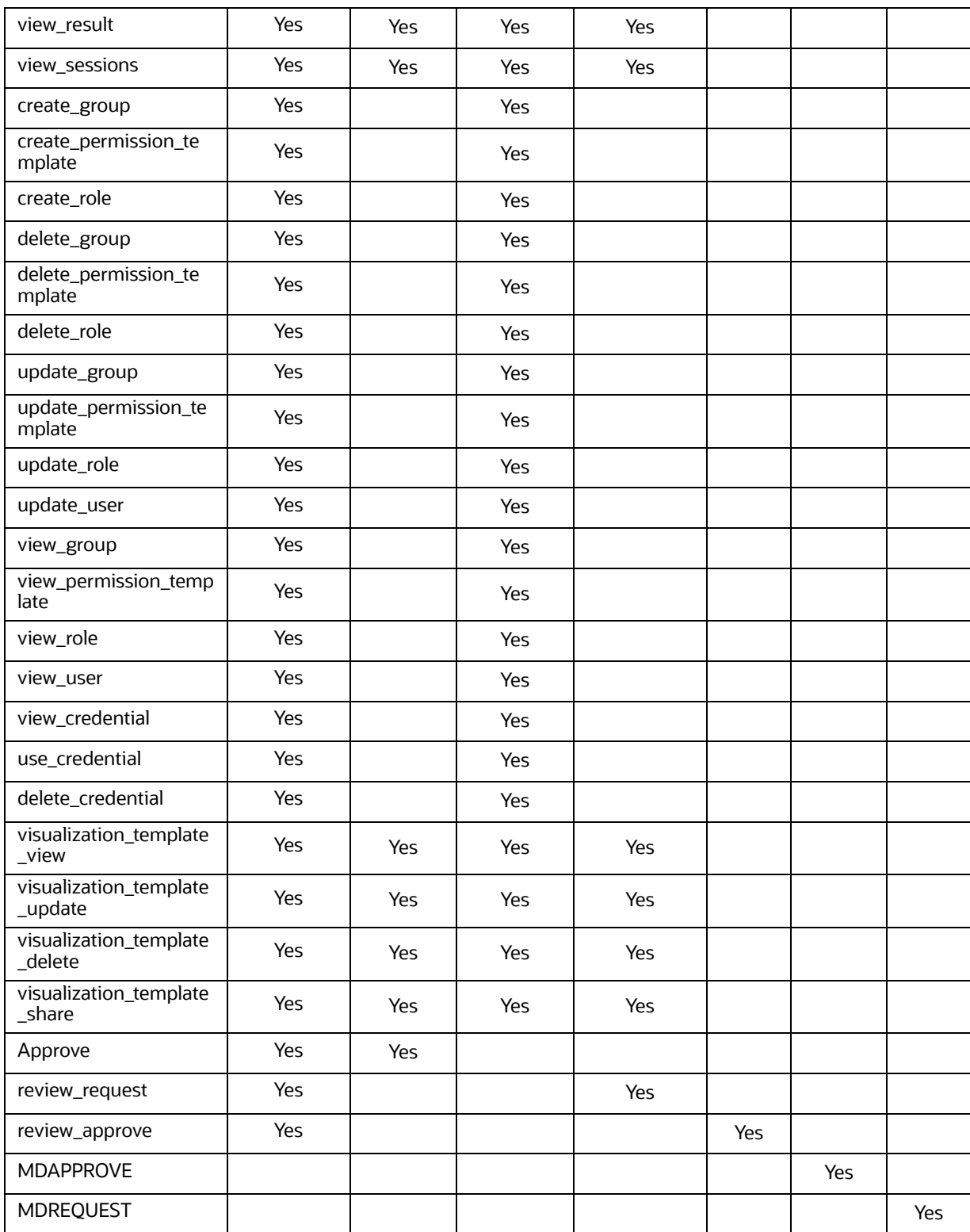

# **9.5 Setting Memory of Entity Resolution and Matching Ser- vices**

To increase the memory of entity resolution and matching services, perform the following steps:

- 1. Log in to the server where Compliance Studio is installed.
- 2. Navigate to <COMPLIANCE STUDIO INSTALLATION PATH>/bin directory.
- 3. Open the compliance-studio.sh file, and edit the function start services()
- 4. In entity resolution, update the memory in the JAVA OPTS to a higher value according to your requirement.

For example,

```
export JAVA_OPTS="-Xms12g –Xmx24g"
```
#### Code-block:

entity-resolution

export JAVA\_OPTS="-Xms4g -Xmx8g"

 export LD\_LIBRARY\_PATH="\$COMPLIANCE\_STUDIO\_INSTALLATION\_PATH/ deployed/python-packages/saneVirtualEnv/lib/python3.6/site-packages/ jep:\$COMPLIANCE\_STUDIO\_INSTALLATION\_PATH/deployed/python-packages/ saneVirtualEnv/lib/":\$LD\_LIBRARY\_PATH

export PATH\_ORG=\$PATH

```
 export PATH=$DEPLOY_APP_HOME/python-packages/saneVirtualEnv/
bin:$PATH
```
export TNS\_ADMIN=\$TNS\_ADMIN\_PATH

sh "\$DEPLOY APP HOME"/entity-resolution/bin/entity-resolution >"\$LOGS\_FOLDER"/entity-resolution.log &

```
 unset JAVA_OPTS
 export PATH=$PATH_ORG
 ;;
```
5. In the matching service, update the memory in the **JAVA\_OPTS** to a higher value according to your requirement.

For example,

export JAVA\_OPTS="**-Xms12g -Xmx24g**"

Code-block:

matching-service

export JAVA\_OPTS="-Xms6g -Xmx12g"

 export LD\_LIBRARY\_PATH="\$COMPLIANCE\_STUDIO\_INSTALLATION\_PATH/ deployed/python-packages/saneVirtualEnv/lib/python3.6/site-packages/ jep:\$COMPLIANCE\_STUDIO\_INSTALLATION\_PATH/deployed/python-packages/ saneVirtualEnv/lib/":\$LD\_LIBRARY\_PATH

if ("\$OPEN SEARCH HTTPS ENABLED"); then

```
export JAVA OPTS="$JAVA OPTS -
Djavax.net.ssl.trustStore=$DEPLOY_APP_HOME/matching-service/conf/
$OPEN_SEARCH_TRUSTSTORE_FILE_NAME
 -
Djavax.net.ssl.trustStorePassword=$OPEN_SEARCH_TRUSTSTORE_PASSWORD"
     fi
     export PATH_ORG=$PATH
     export PATH=$DEPLOY_APP_HOME/python-packages/saneVirtualEnv/
bin:$PATH
     export TNS_ADMIN=$TNS_ADMIN_PATH
     sh "$DEPLOY_APP_HOME"/matching-service/bin/matching-service 
>"$LOGS_FOLDER"/matching-service.log &
     unset JAVA_OPTS
     export PATH=$PATH_ORG
     ;;
```
# **9.6 Cleanup Steps When the Create Index and Load Data Job Terminated Manually**

To perform cleanup for Create Index and Load Data job, follow the step:

1. Execute the following command:

```
nohup ./ER_Cleanup.sh "<CLEANUP_TYPE>" "<FIC_MIS_DATE>" "<CURRENT_RUN-
SKEY>" "<EXECUTION_MODE>" "<ER_SCHEMA_WALLET_ALIAS>" "<BATCH_GROUP>" 
"<PIPELINE_ID>" &
```

```
For example, 8127 version: nohup ./ER_Cleanup.sh "CLEANUP-JOB1-INSTANCE" 
"20150110" "148" "RUN" "ER_SCHEMA_PP_ALIAS" "CSA_812" "CSA_8127" &
```
# **9.7 Cleanup Steps When the Bulk Similarity Job Termi- nated Manually**

To perform cleanup for Bulk Similarity job, follow the step:

1. Execute the following command:

```
nohup ./ER_Cleanup.sh "<CLEANUP_TYPE>" "<FIC_MIS_DATE>" "<CURRENT_RUN-
SKEY>" "<EXECUTION_MODE>" "<ER_SCHEMA_WALLET_ALIAS>" "<BATCH_GROUP>" 
"<PIPELINE_ID>" &
```
For example, 8127 version: nohup ./ER\_Cleanup.sh "CLEANUP-JOB2-INSTANCE" "20150110" "148" "RUN" "ER\_SCHEMA\_PP\_ALIAS" "CSA\_812" "CSA\_8127" &

### **9.8 Cleanup Steps When the Data Survival Job Terminated Manually**

To perform cleanup for Data Survival job, follow the step:

1. Execute the following command:

```
nohup ./ER_Cleanup.sh "<CLEANUP_TYPE>" "<FIC_MIS_DATE>" "<CURRENT_RUN-
SKEY>" "<EXECUTION_MODE>" "<ER_SCHEMA_WALLET_ALIAS>" "<BATCH_GROUP>" 
"<PIPELINE_ID>" &
```

```
For example, 8127 version: nohup ./ER_Cleanup.sh "CLEANUP-JOB3-INSTANCE" 
"20150110" "148" "RUN" "ER_SCHEMA_PP_ALIAS" "CSA_812" "CSA_8127" &
```
# **9.9 Cleanup Steps When the Load Data in FCC\_ER\_OUT- PUT Job Terminated Manually**

To perform cleanup for Load Data in the FCC\_ER\_OUTPUT job, follow the step:

1. Execute the following command:

```
nohup ./ER_Cleanup.sh "<CLEANUP_TYPE>" "<FIC_MIS_DATE>" "<CURRENT_RUN-
SKEY>" "<EXECUTION_MODE>" "<ER_SCHEMA_WALLET_ALIAS>" "<BATCH_GROUP>" 
"<PIPELINE_ID> &
```

```
For example, 8127 version: nohup ./ER_Cleanup.sh "CLEANUP-JOB4-INSTANCE" 
"20150110" "148" "RUN" "ER_SCHEMA_PP_ALIAS" "CSA_812" "CSA_8127" &
```
## **9.10 Resetting Entity Resolution Back to Day 0**

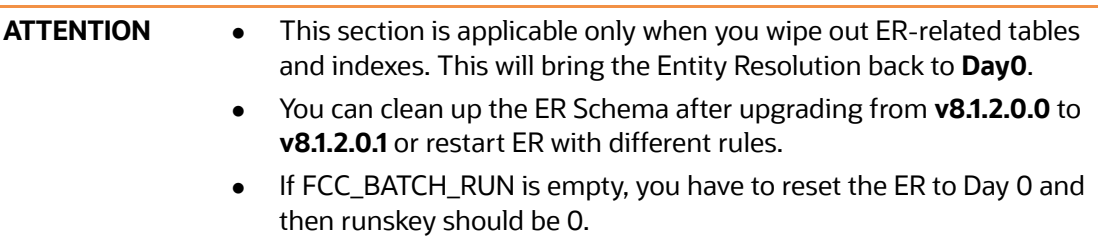

To perform cleanup for full reset to day 0, follow the step:

1. Execute the following command:

```
nohup ./ER_Cleanup.sh "<CLEANUP_TYPE>" "<FIC_MIS_DATE>" "<CURRENT_RUN-
SKEY>" "<EXECUTION_MODE>" "<ER_SCHEMA_WALLET_ALIAS>" "<BATCH_GROUP>" 
"<PIPELINEID>" &
```
For example, 8127 version: nohup ./ER\_Cleanup.sh "RESET-TO-DAY0" "20151210" "182" "RUN" "ER\_SCHEMA\_PP\_ALIAS" "CSA\_812" "CSA\_8127" &

### **9.10.1 Compliance Studio Schema Changes**

To truncate batch run tables, perform the following:

- 1. Log in to Compliance Studio Schema.
- 2. Check the **FCC\_BATCH\_RUN** table in the Compliance Studio schema and if there are any records exist, run the following command to truncate the table before executing the ER jobs:

truncate table FCC\_BATCH\_RUN;

## **9.11 Utility Scripts**

### **9.11.1 Data Slicing Utility Script**

The Data Slicing Utility is a SQL script to perform data slicing (slicing the data into different chunks or data units) according to the user input (FIC\_MIS\_DATE). It helps faster turn-around time for individual batches as the load is moderately low.

**FIC\_MIS\_DATE** is the execution identifier for Entity Resolution, and it is easy to distribute records into different FIC\_MIS\_DATE values.

You can perform the data slicing for a high volume of data, which takes a long time and more resource based on your database performance.

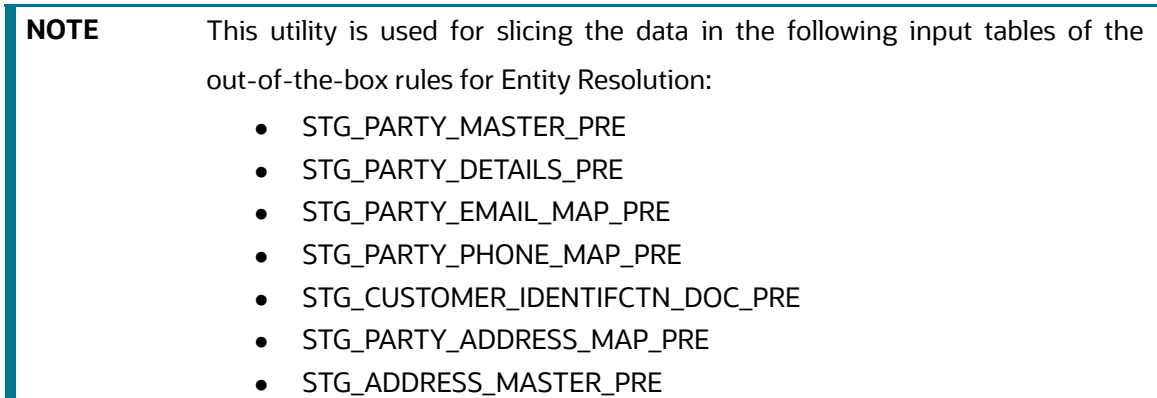

The utility distributes the data into logical units based on the criteria (user input), resulting in multiple data chunks.

It accepts comma-separated **FIC\_MIS\_DATE** as user input.

For example. 20150101,20150102,20150103

 It distributes the records across the **FIC\_MIS\_DATE** equally. The last slice should contain additional records if there are any.

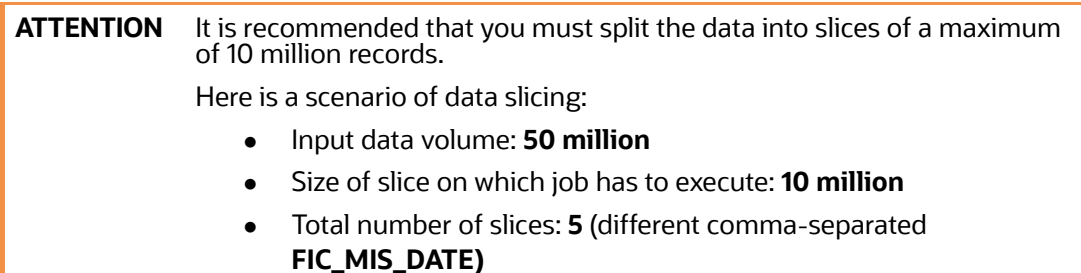

After the utility completes the distribution, you can perform the ER batch execution as follows:

- 1. Provide the chunk as **Day 0** load corresponding to the respective **FIC\_MIS\_DATE**.
- 2. Provide subsequent chunks such as **Day 1**, **Day 2**, etc. These chunks are treated as delta loads (delta having only new records).

To execute the utility script, perform the following:

- 1. Obtain the script from path <COMPLIANCE\_STUDIO\_INSTALLATION\_PATH>/ficdb/ Utilities/DataSlicingUtility/DataSlicingUtility.sql
- 2. Log in to the ER Schema. The schema (input tables of Entity Resolution) is available.
- 3. Copy the script to the machine where you need to execute the script.
- 4. Run the following command in SQL prompt:

@<Fully Qualified path of Utility Script>/DataSlicingUtility.sql

5. Enter the values according to the following prompt:

Enter value for fic mis date:

You need to enter comma-separated **FIC\_MIS\_DATE** in **YYYYMMDD** format.

For example, 20150101,20150102,20150103

- 6. Press **Enter**.
	- On successful execution, the utility scripts exits with a success message "FIC\_MIS\_DATEs have applied for all <list of fic\_mis\_dates> slices"

For example,

```
SQL> @<path of the script>/DataSlicingUtility.sql
Enter value for fic mis date:
20150107,20150108,20150109,20150110,20150115
old 24: FIC MIS DATES:='&FIC MIS DATE';
new 24: 
FIC MIS DATES:='20150107,20150108,20150109,20150110,20150115';
PL/SQL procedure successfully completed.
```
- **•** On failure, displays the appropriate error message.
- 7. You can validate the results of successful execution:
	- For each input table, check the count of records against **FIC\_MIS\_DATE**.

Run the following commands to check the count in each input table. Perform the same for all input tables:

SELECT DISTINCT FIC MIS DATE, COUNT(\*) FROM <INPUT TABLE NAME> GROUP BY FIC MIS DATE;

For example,

SELECT DISTINCT FIC MIS DATE, COUNT(\*) FROM STG PARTY MASTER PRE GROUP BY FIC\_MIS\_DATE;

- Ensure that complete information for a particular party is included in the same slice.
- a. For example, for any **V\_PARTY\_ID**, there should be the same **FIC\_MIS\_DATE** tagged in each input table.

## **9.12 Load Data into ICIJ Tables**

After installing the Compliance Studio, you need to run the script. For more details, **Importing OOB Graph Definition and related Metadata** section in the [OFS Compliance Studio Installation Guide.](https://docs.oracle.com/cd/E91852_01/installCS.htm)

The data pipeline does not currently support loading data directly from CSV files.

The following source tables are created during the Post Installation procedure.

- ICIJ\_NODES\_ENTITY
- ICIJ\_NODES\_INTERMEDIARY
- ICIJ\_NODES\_OFFICER
- ICIJ\_NODES\_OTHERS
- ICIJ\_NODES\_ADDRESS
- **ICIJ\_RELATIONSHIP**

To create ICIJ tables, perform the following:

- 1. Download zip file from the ICIJ's [website](https://offshoreleaks-data.icij.org/offshoreleaks/csv/full-oldb.20230309.zip) and copy the downloaded files to the local server.
- 2. Log in to the Compliance Studio application.
- 3. Navigate to the Compliance Studio server with the same URL by changing the port to 7008. (http://<hostname>:7008 from http://<hostname>:7001/cs/)

The ICIJ Notebook is part of a built-in notebook, as shown below.

#### **Figure 151: ICIJ Notebook**

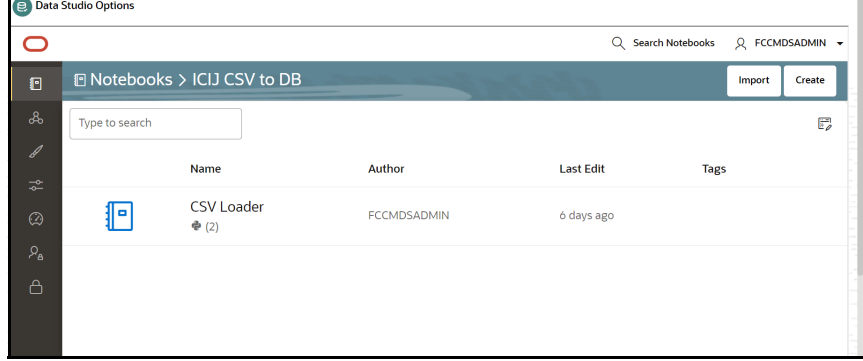

4. Open the Notebook, **ICIJ CSV to DB/CSV Loader.**

5. Click **Export Notebook** to download the notebook.

The notebook is saved in the local machine.

- 6. Navigate to the **Modeling** drop-down list and select **Pipelines**.
- 7. Click **Add** and select **Objective** from the list to display the **Objective Details** dialog box.
- 8. Enter details in the Objective **Name** and **Description** fields in the Add **Objective** dialog box.
- 9. Click **Save**.

For more information on objective, see the **Creating Objective (Folders)** section in the [OFS](https://docs.oracle.com/cd/E91852_01/homepageCS.htm)  [Compliance Studio User Guide.](https://docs.oracle.com/cd/E91852_01/homepageCS.htm)

10. Click **Add** and select **Draft** from the list to display the **Add Draft** dialog box.

**Create New Model** is the default setting in the **Model Details** dialog box.

**NOTE** The draft should be created inside the objective folder.

- 11. Drag the toggle switch to select **Import Dump**.
- 12. Drag and drop the file into the **Import Dump File** field or click in the box to open the file selector dialog and select a file.
- 13. Click **Import**.
- 14. Enter the details for the **Draft Name** and **Description.**
- 15. Enter a tag in the **Tags** field.
- 16. Click **Import**. A new model is created by importing the model data dump.

For more information on importing workspace models, see the **Import a Workspace Model Data into a New Model** section in the [OFS Compliance Studio User Guide](https://docs.oracle.com/cd/E91852_01/homepageCS.htm).

- 17. Ensure that the SQL loader ( $\text{sqldr}$ ) is running in the Compliance Studio.
- 18. Enter the **Target Schema Alias Name** and the **ICIJ CSV Folder Path** and click  $\rightarrow$  to run the paragraph.

#### **Figure 152: Initialization Field Details**

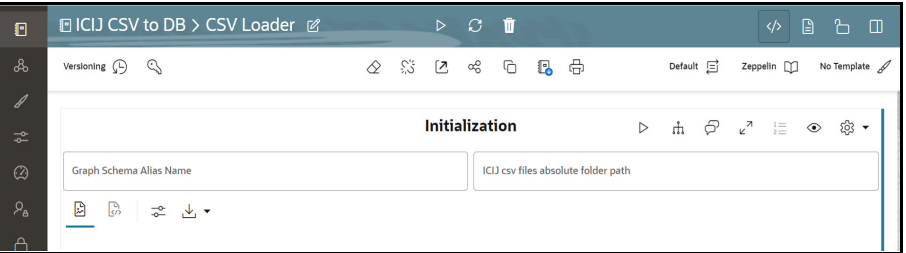

19. Fill the names of CSV files in the required fields in each ICIJ source type. Ensure the name of the file is added with the **.csv** extension.

**Figure 153: CSV Files Details**

| $\mathbb{F}$                    | 回 ICIJ CSV to DB > CSV Loader Ø     |                                |  | $\triangleright$ 0 0  |                                 |  |  |                  |                |                                                                                                    |              | ‹/› | A                                     | ħ                      | ொ |  |
|---------------------------------|-------------------------------------|--------------------------------|--|-----------------------|---------------------------------|--|--|------------------|----------------|----------------------------------------------------------------------------------------------------|--------------|-----|---------------------------------------|------------------------|---|--|
| ஃ                               | Versioning $\left(\Box\right)$<br>€ |                                |  |                       |                                 |  |  |                  | Default $\Box$ |                                                                                                    | Zeppelin [1] |     |                                       |                        |   |  |
| $\mathscr{J}$                   |                                     |                                |  |                       |                                 |  |  |                  |                | FCGM Default T /                                                                                             |              |     |                                       |                        |   |  |
| 군                               |                                     |                                |  | <b>Initialization</b> |                                 |  |  |                  |                | $\triangleright$ $\uparrow$ $\uparrow$ $\varphi$ $\downarrow$ $\cdot$ $\uparrow$ $\otimes$ $\otimes$ $\cdot$ |              |     |                                       |                        |   |  |
| $^{\circ}$<br>$\mathcal{P}_{A}$ | <b>Target Schema Alias Name</b>     |                                |  |                       | <b>CSV Folder Path</b>          |  |  |                  |                |                                                                                                    |              |     |                                       |                        |   |  |
| Α                               |                                     |                                |  |                       |                                 |  |  |                  |                |                                                                                                    |              |     |                                       |                        |   |  |
|                                 |                                     |                                |  | ICIJ                  |                                 |  |  | $\triangleright$ |                | - 曲 伊 ι <sup>γ</sup> … ◎ ◎ ▼                                                                                 |              |     |                                       |                        |   |  |
|                                 | CSV File Name ICIJ Relationship     | CSV File Name ICIJ Node Entity |  |                       | CSV File Name ICIJ Node Address |  |  |                  |                |                                                                                                    |              |     | CSV File Name ICIJ Node Intermediary. |                        |   |  |
|                                 | CSV File Name ICLJ Node Officer     |                                |  |                       | CSV File Name ICIJ Node Others  |  |  |                  |                |                                                                                                    |              |     |                                       |                        |   |  |
|                                 |                                     |                                |  |                       |                                 |  |  |                  |                |                                                                                                    |              |     |                                       | 25s 690ms @ 6 days ago |   |  |

20. Click  $\overrightarrow{P}$  to run the paragraphs for ICIJ source. You can simultaneously enter all the filenames and run the paragraph for all source files.

On successful execution, the data will be loaded into ICIJ tables.

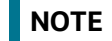

**NOTE** The Notebook is accessible only by the Administrators.

## **9.13 Prescript Condition**

The **Persist** of the Data pipeline of the corresponding node/edge should be defined with the following prescript:

begin FCC\_STUDIO\_DP('[TARGET\_TABLE]');

end;

The following figure illustrates the Persist to add the Prescript condition.

#### **Figure 154: Prescript condition**

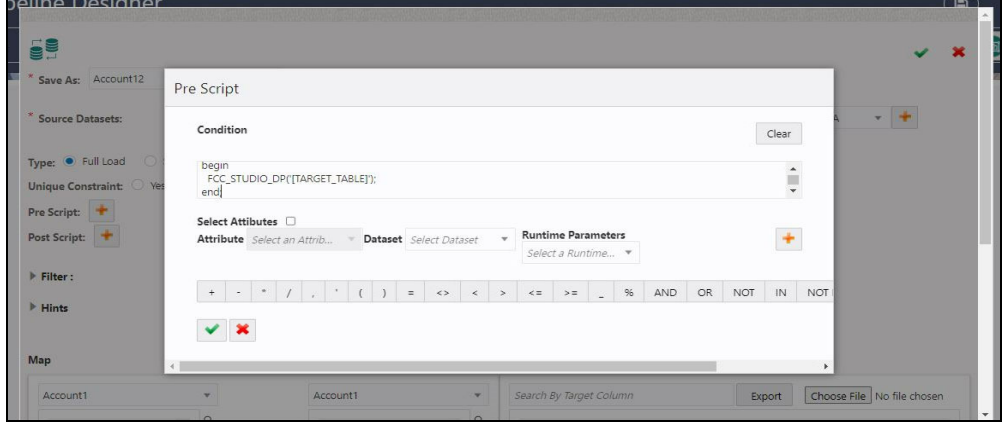

For more details on the Data pipeline, see **Managing Data Pipeline** section in the [OFS Compliance Studio User Guide](https://docs.oracle.com/cd/E91852_01/homepageCS.htm).

## **9.14 Resetting Graph Pipeline Back to Day 0**

To reset the graph pipeline to Day0 batch, follow these steps:

- 1. Navigate to <COMPLIANCE\_STUDIO\_INSTALLATION\_PATH>/deployed/ficdb/ GraphPipeline-Cleanup-Scripts directory.
- 2. Perform the steps provided in the README.md file.
- 3. Execute the following command:

```
BEGIN
     FOR rec IN (
         SELECT
              index_name
         FROM
             user_indexes
         WHERE
             status = 'UNUSABLE' ) LOOP
         EXECUTE IMMEDIATE 'ALTER INDEX ' || rec.index_name || ' 
REBUILD';
         dbms_output.put_line(rec.index_name || ' index rebuilt');
     END LOOP;
END;
```

```
4. Restart PGX server.
```
## **9.15 Disable the User in Compliance Studio after SSO Login**

To revoke the mapped CS Groups for a particular user in the Compliance Studio, follow these steps: In SAML IDCS, Admin has to remove the Groups for a particular user.

- 1. Login to IDCS as **Admin**.
- 2. Navigate to **Users** tab and select the **User**.
- 3. Navigate to **Groups** tab and select the groups to be revoked.
- 4. Click **Revoke** Button.
- 5. Click **Save** to modify the changes.

In Compliance Studio,

1. Login to Compliance Studio as **Admin User**.

**NOTE** Admin users should have access to Identity Management.

2. Navigate to **Identity Management** and click **Users**.

#### **Figure 155: Identity Management**

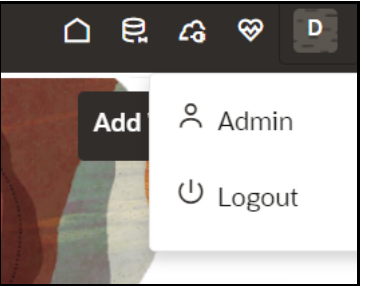

- 3. Select the same user of the Groups that are removed from the IDCS.
- 4. Navigate to **Mapped Groups** tab and select the Groups to be revoked.
- 5. Click **Unmap**.
- 6. Login as another **Admin User** who can authorize the above changes.

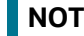

**NOTE** Any other user with admin access can authorize.

- 7. Navigate to Identity Management as **Authorizing User.**
- 8. Click **Users** and select the same user of the Groups that are removed from the IDCS.
- 9. Navigate to **Mapped Groups** tab and move the toggle switch to the right to enable **Authorization View**.
- 10. Select all the groups and click **Authorize** button.
- 11. Restart the Compliance Studio.

## **9.16 Migrating the Data from ElasticSearch to OpenSearch**

#### **Prerequisites:**

- OpenSearch should be installed successfully and that service should be up and running.
- Wallet should be configured with Entity Resolution details.

To configure OpenSearch, see **Configure the OpenSearch Component** section in the [OFS](https://docs.oracle.com/cd/E91852_01/installCS.htm)  [Compliance Studio Installation Guide](https://docs.oracle.com/cd/E91852_01/installCS.htm).

Execute the following command for health check API of the OpenSearch:

```
curl -X GET '<OPENSEARCH_CLUSTER_HOST>:<PORT_NUMBER>/_cat/health'
```

```
Or
```

```
curl -X GET '<OPENSEARCH_CLUSTER_HOST>:<PORT_NUMBER>/_cat/health?v'
```
#### Sample output:

```
1675934006 09:13:26 <OPENSEARCH_CLUSTER_NAME> green 1 1 true 0 0 0 0 0 0 
-100.0%
```
To verify the health check API in the browser, navigate to the following URL:

https://<OPENSEARCH\_CLUSTER\_HOST>:<PORT\_NUMBER>/\_cat/health?v

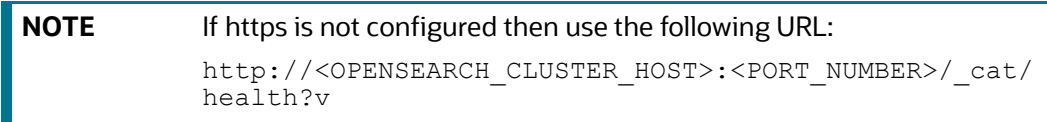

To migrate data from ElasticSearch to OpenSearch, se[e OpenSearch](https://opensearch.org/docs/latest/upgrade-to/index/) documentation. Migrating data for 'csa\_stg\_party\_812' from ElasticSearch to OpenSearch, follow these steps:

1. Use the following curl command to load index 'csa\_stg\_party\_812':

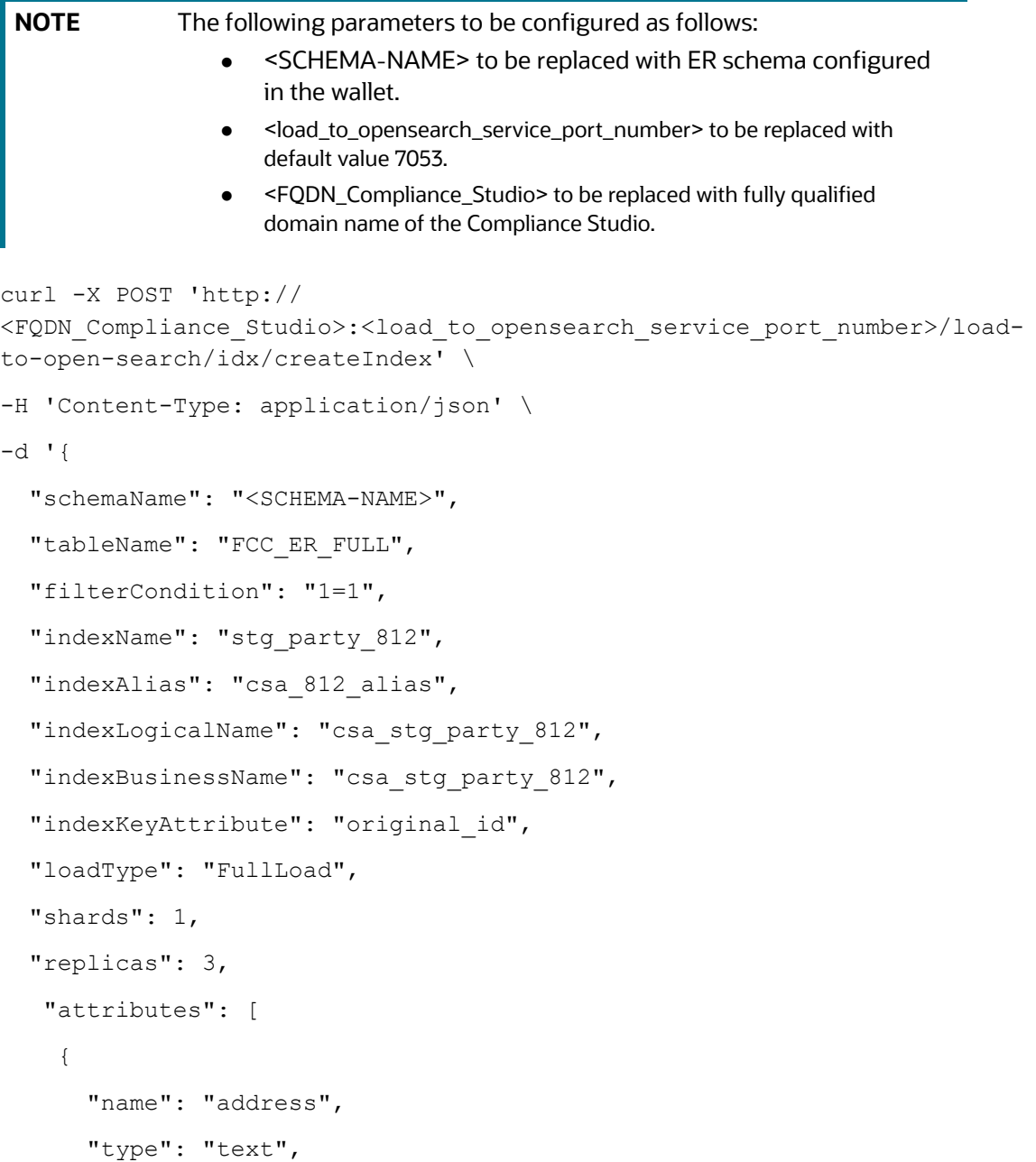

```
 "similarity": "boolean",
   "analyzerType": "address",
   "fields": []
 },
 {
  "name": "business domain",
   "type": "text",
   "similarity": "boolean",
   "analyzerType": "Organization",
   "fields": []
 },
 {
  "name": "city",
   "type": "text",
   "similarity": "boolean",
   "analyzerType": "address",
   "fields": []
 },
 {
  "name": "country",
   "type": "text",
   "similarity": "boolean",
   "analyzerType": "address",
   "fields": []
 },
 {
   "name": "given_name",
   "type": "text",
   "similarity": "boolean",
   "analyzerType": "namestop",
   "fields": []
 },
```
{

```
"name": "middle name",
   "type": "text",
   "similarity": "boolean",
   "analyzerType": "namestop",
   "fields": []
 },
 {
   "name": "family_name",
   "type": "text",
   "similarity": "boolean",
   "analyzerType": "namestop",
   "fields": []
 },
 {
  "name": "concat name",
   "type": "text",
   "similarity": "boolean",
   "analyzerType": "namestop",
   "fields": []
 },
   {
   "name": "alias",
   "type": "text",
   "similarity": "boolean",
   "analyzerType": "namestop",
   "fields": []
 },
 {
   "name": "state",
   "type": "text",
   "similarity": "boolean",
   "analyzerType": "address",
   "fields": []
```

```
 }
   ],
   "customAnalyzer": [],
   "customFilter": [],
   "customCharFilter": [],
   "customTokenizer": [],
   "others": [
  "original_id",
"orgname",
"dob",
"source_name",
"start_date",
"jurisdiction",
"industry",
"naics code",
"tax_id",
"doc_id",
"email",
"phone",
"postal_code",
"incorporation date",
"entity_type"
],
   "replaceCharFields": [
   {
     "name": "address",
     "charArray": [";", "~"],
     "replaceWith": [",", ";"]
},
{
     "name": "city",
     "charArray": [";", "~"],
     "replaceWith": [",", ";"]
```

```
},
{
    "name": "country",
     "charArray": [";", "~"],
     "replaceWith": [",", ";"]
},
{
     "name": "state",
     "charArray": [";", "~"],
     "replaceWith": [",", ";"]
},
{
     "name": "given_name",
     "charArray": [";", "~"],
     "replaceWith": [",", ";"]
},
{
    "name": "middle name",
     "charArray": [";", "~"],
     "replaceWith": [",", ";"]
},
{
    "name": "family name",
     "charArray": [";", "~"],
     "replaceWith": [",", ";"]
},
{
     "name": "concat_name",
     "charArray": [";", "~"],
     "replaceWith": [",", ";"]
},
{
     "name": "alias",
```

```
 "charArray": [";", "~"],
     "replaceWith": [",", ";"]
}
  ],
   "replaceEmptyFields": [],
   "translateFields": 
["middle_name","family_name","concat_name","alias","given_name", 
"address", "city", "country", "state"]
}'
```
After the successful execution, you will get the following response:

```
{"STATUS":"SUCCESS","MESSAGE":"Index created and loaded 
successfully.", "COUNT": < count of records loaded>}
```
2. Verify that the index is migrated from elastic search to OpenSearch by navigating the following URL:

http://<OPENSEARCH\_CLUSTER\_HOST>:<PORT\_NUMBER>/\_cat/indices

The sample output is as follows:

open stg\_party\_812 E09Y31W\_SBiZGlZjbX5zZA 1 3 346 4 521.4kb 521.4kb

## **9.17 Parameters for Entity Resolution Job execution**

This section describes parameters for job execution and cleanup for Entity Resolution.

[Table 57](#page-236-0) lists parameter for job execution and cleanup for entity resolution.

| <b>Parameter</b> | <b>Description</b>                                                                                                    | ER Job<br><b>Execution</b> | <b>Cleanup</b> |
|------------------|----------------------------------------------------------------------------------------------------|----------------------------|----------------|
| Pipeline ID      | ER Type has taken as Pipelined ID to execute.                                                                                                    |                            | Yes            |
|                  | For example, CSA_8127.                                                                                                    |                            |                |
| ErSchemalD       | The identifier of the schema on which Entity Resolution<br>has to be run.                                                                        | Yes                        | Yes            |
| ErSchemaName     | Entity Resolution schema alias name.                                                                                                    | Yes                        | No.            |
| MatchType        | It processes the records based on the dataset, either Full<br>Load or Delta Load.                                                                | Yes                        | No.            |
| LoadType         | It can be either FullLoad or DeltaLoad.                                                                                                    | Yes                        | No.            |
|                  | <b>FullLoad:</b> Clear all the records from the history<br>$\bullet$<br>tables and match all the records based on the<br>fic_mis_date.           |                            |                |
|                  | <b>DeltaLoad:</b> Match the modified and new records<br>$\bullet$<br>with the current <b>fic_mis_date</b> against all the<br>historical records. |                            |                |

<span id="page-236-0"></span>**Table 57: Parameter for Entity Resolution** 

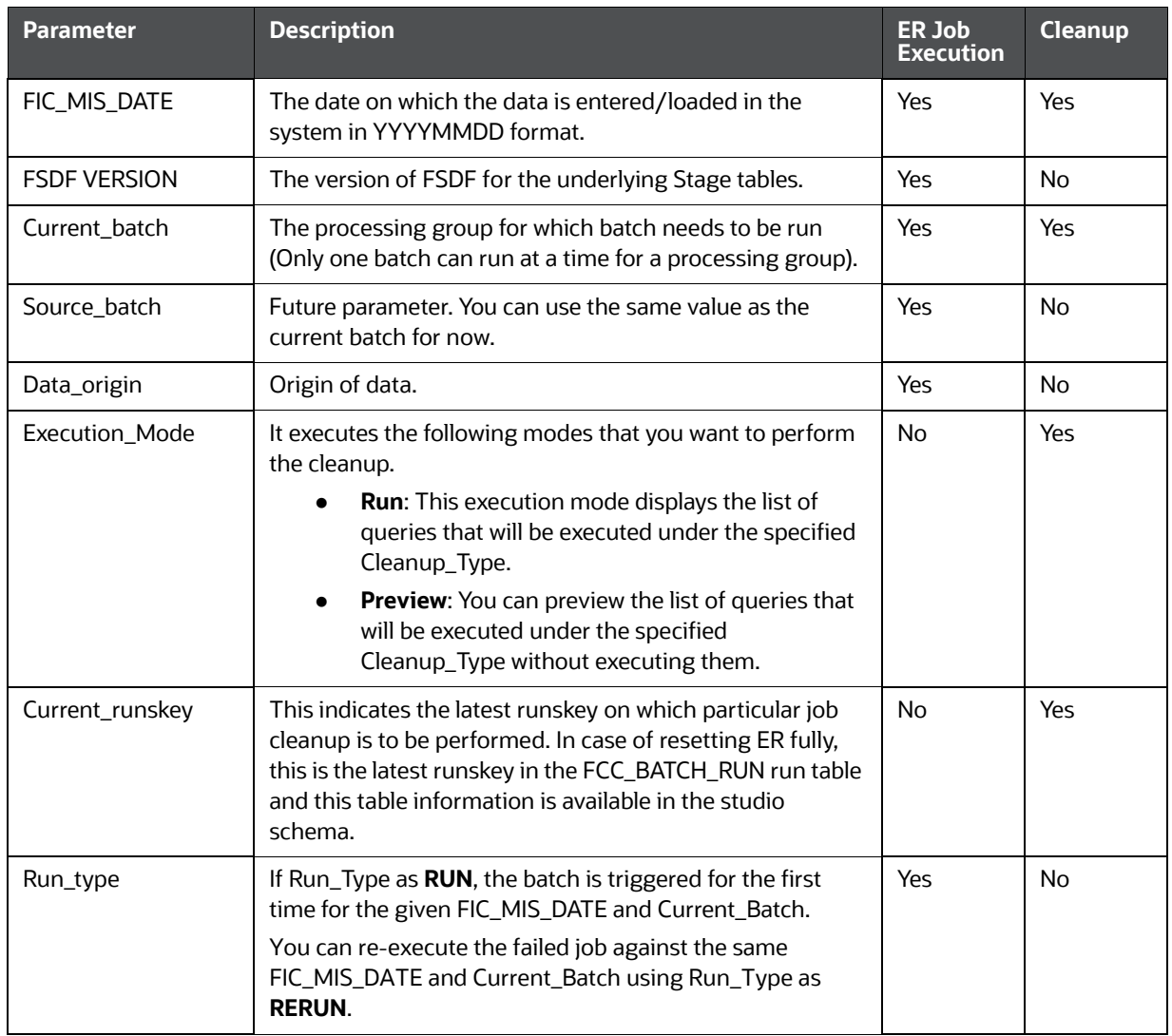

#### **Table 57: Parameter for Entity Resolution**

| <b>Parameter</b> | <b>Description</b>                                                                                                    | ER Job<br><b>Execution</b> | <b>Cleanup</b> |
|------------------|----------------------------------------------------------------------------------------------------|----------------------------|----------------|
| Cleanup_type     | This indicates which specific ER job type the user wants to<br>perform the cleanup operation.<br>The cleanup types are:<br><b>RESET-TO-DAYO:</b> This mode type helps to<br>$\bullet$<br>perform full cleanup and reset the ER schema to<br>DAY 0 execution | No                         | Yes            |
|                  | <b>CLEANUP-JOB1-INSTANCE:</b> This mode type<br>$\bullet$<br>helps to perform cleanup when job1 is failed/<br>manually terminated                                                                                                    |                            |                |
|                  | <b>CLEANUP-JOB2-INSTANCE:</b> This mode type<br>$\bullet$<br>helps to perform cleanup when job2 is failed/<br>manually terminated                                                                                                    |                            |                |
|                  | <b>CLEANUP-JOB3-INSTANCE:</b> This mode type<br>$\bullet$<br>helps to perform cleanup when job3 is failed/<br>manually terminated                                                                                                    |                            |                |
|                  | <b>CLEANUP-JOB4-INSTANCE:</b> This mode type<br>$\bullet$<br>helps to perform cleanup when job4 is failed/<br>manually terminated                                                                                                    |                            |                |

**Table 57: Parameter for Entity Resolution** 

## **9.18 Conda Environment in Notebook**

 Prior to 8126 environments used 3 different python interpreters, each with pre-defined python versions and libraries, in 8126 this has been replaced with a common python interpreter and multiple conda environments. Now when executing models users can select one of 3 predefined conda environments or can select their own. The recommended conda environments for each model are shown below. Assume we are going to complete this table.

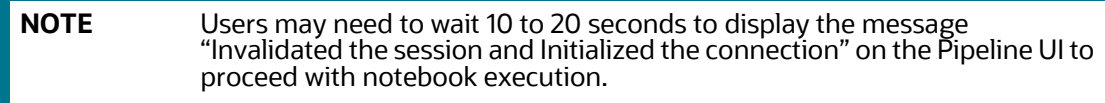

Select the corresponding conda environment while executing model as described in the Table 58.

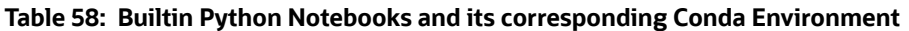

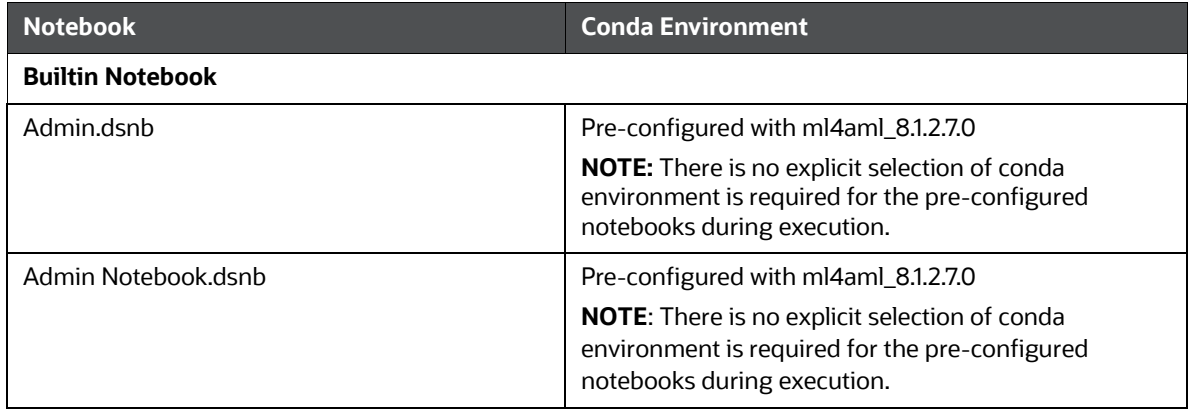

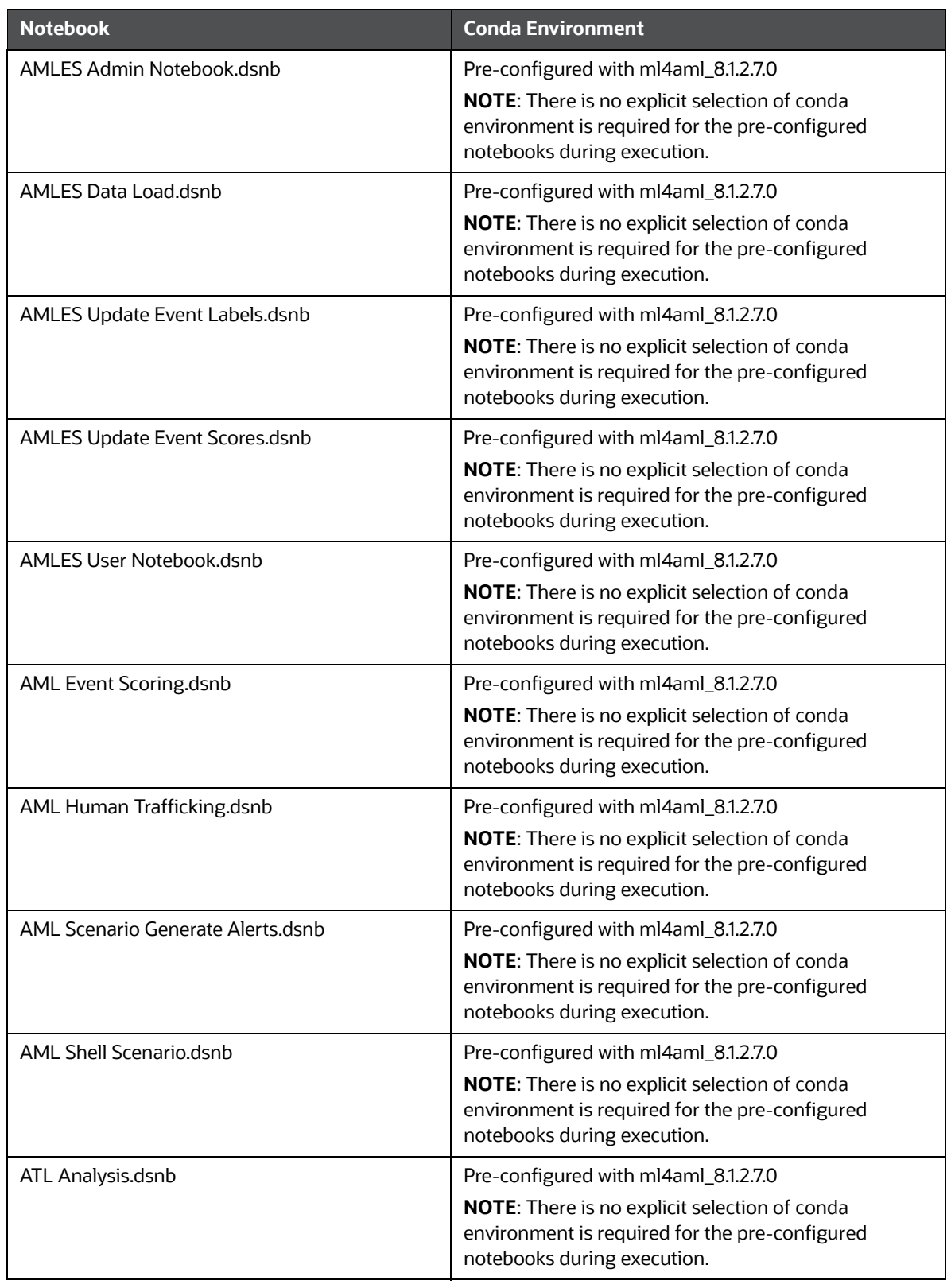

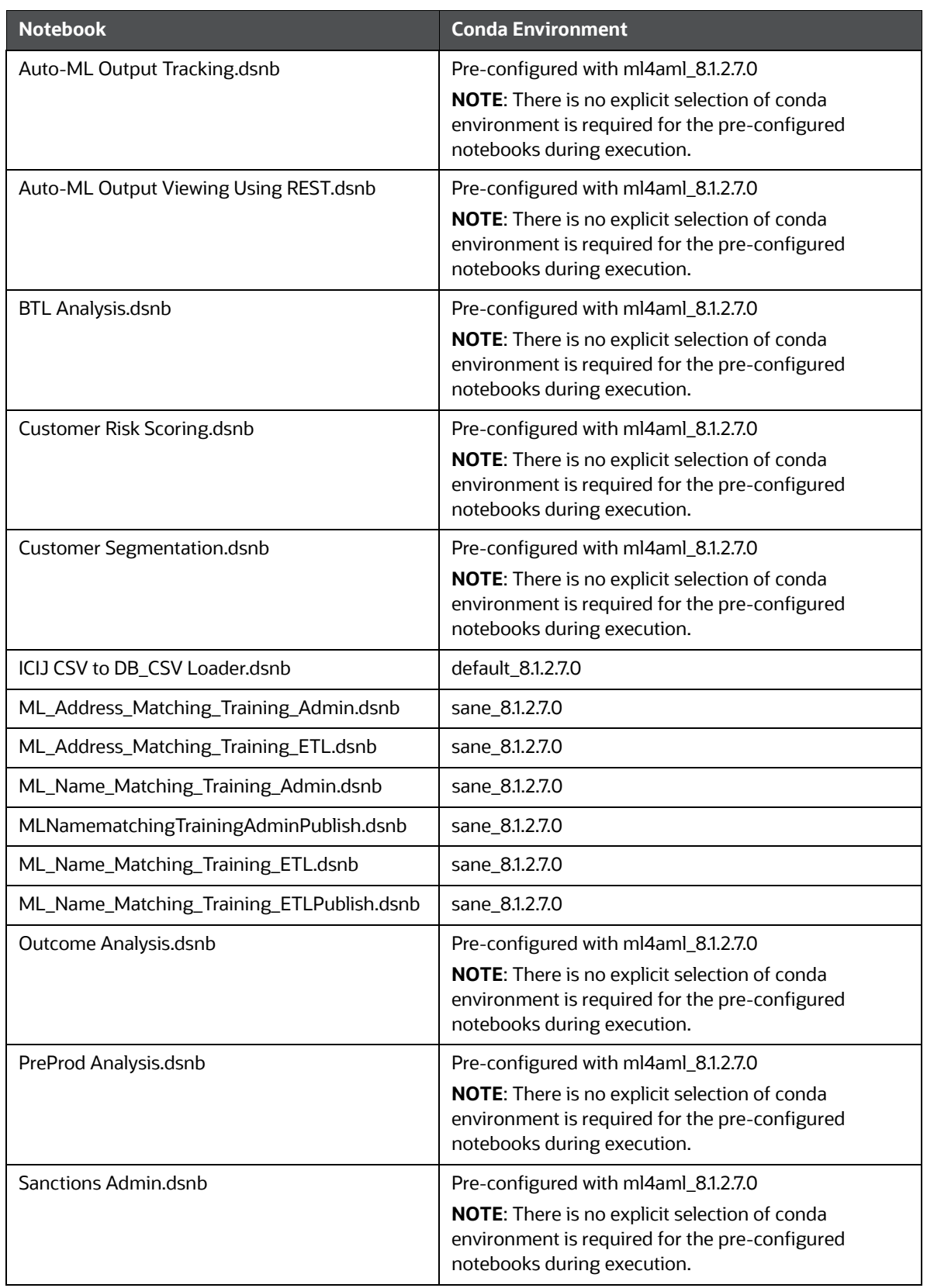

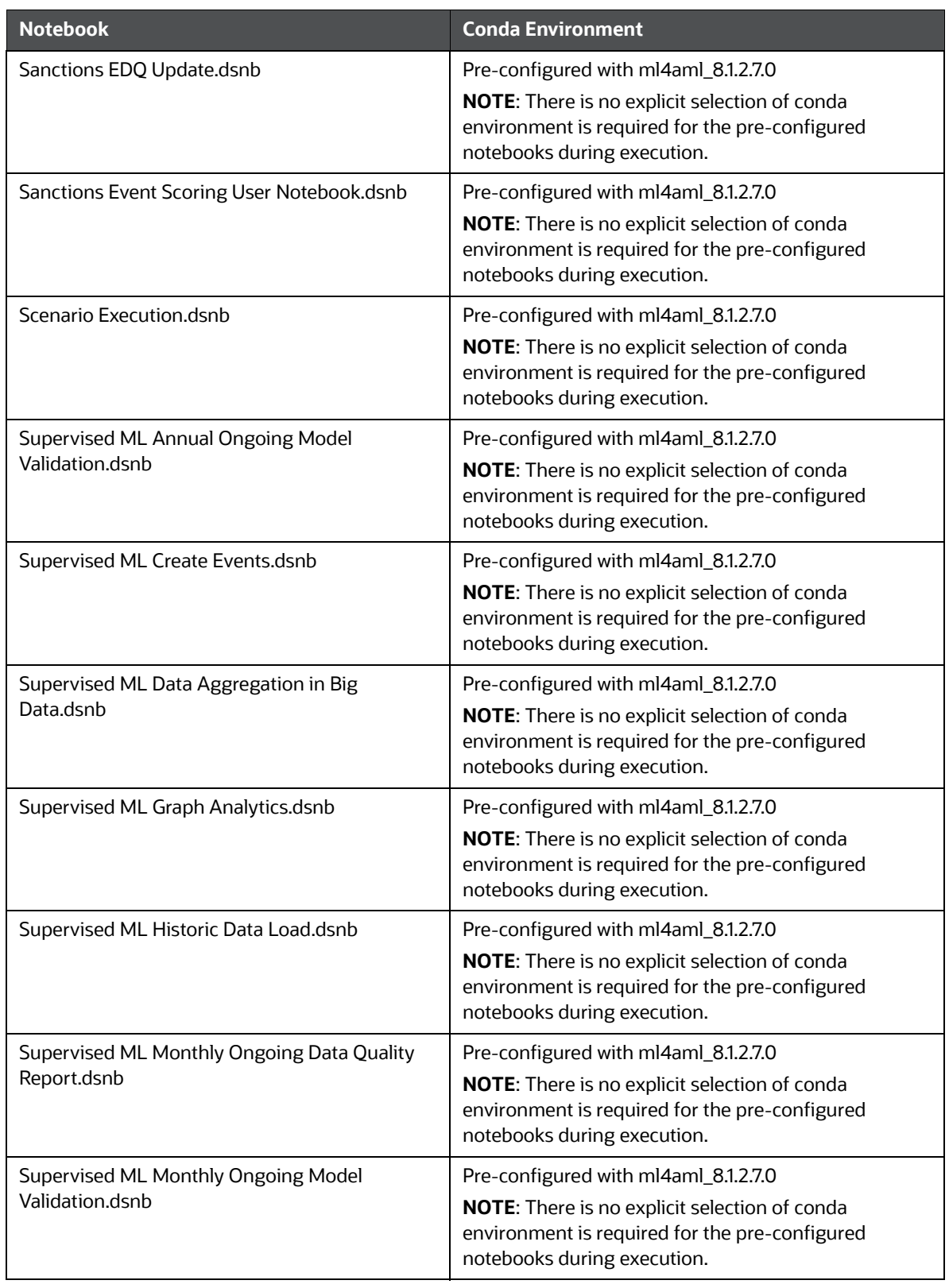

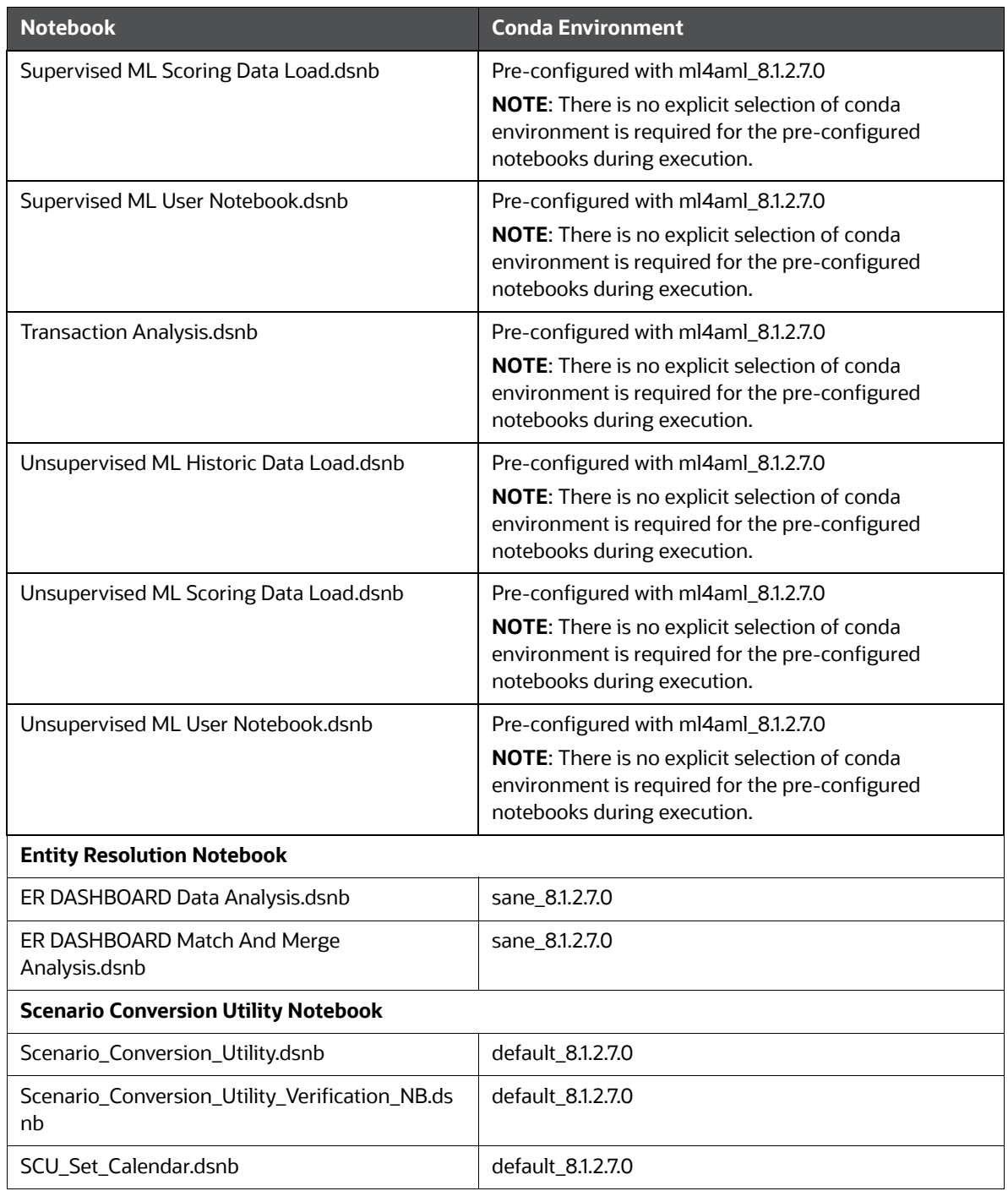

## **9.19 Python Libraries for Predefined Conda Environment**

Compliance Studio comes with predefined Conda environments as follows:

- **default\_8.1.2.7.0**
- **ml4aml\_8.1.2.7.0**
- **sane\_8.1.2.7.0**

[Table 59](#page-243-0) list libraries for default\_8.1.2.7.0 conda python (**3.9.17**) environment.

#### <span id="page-243-0"></span>**Table 59: Default Conda Python Environment**

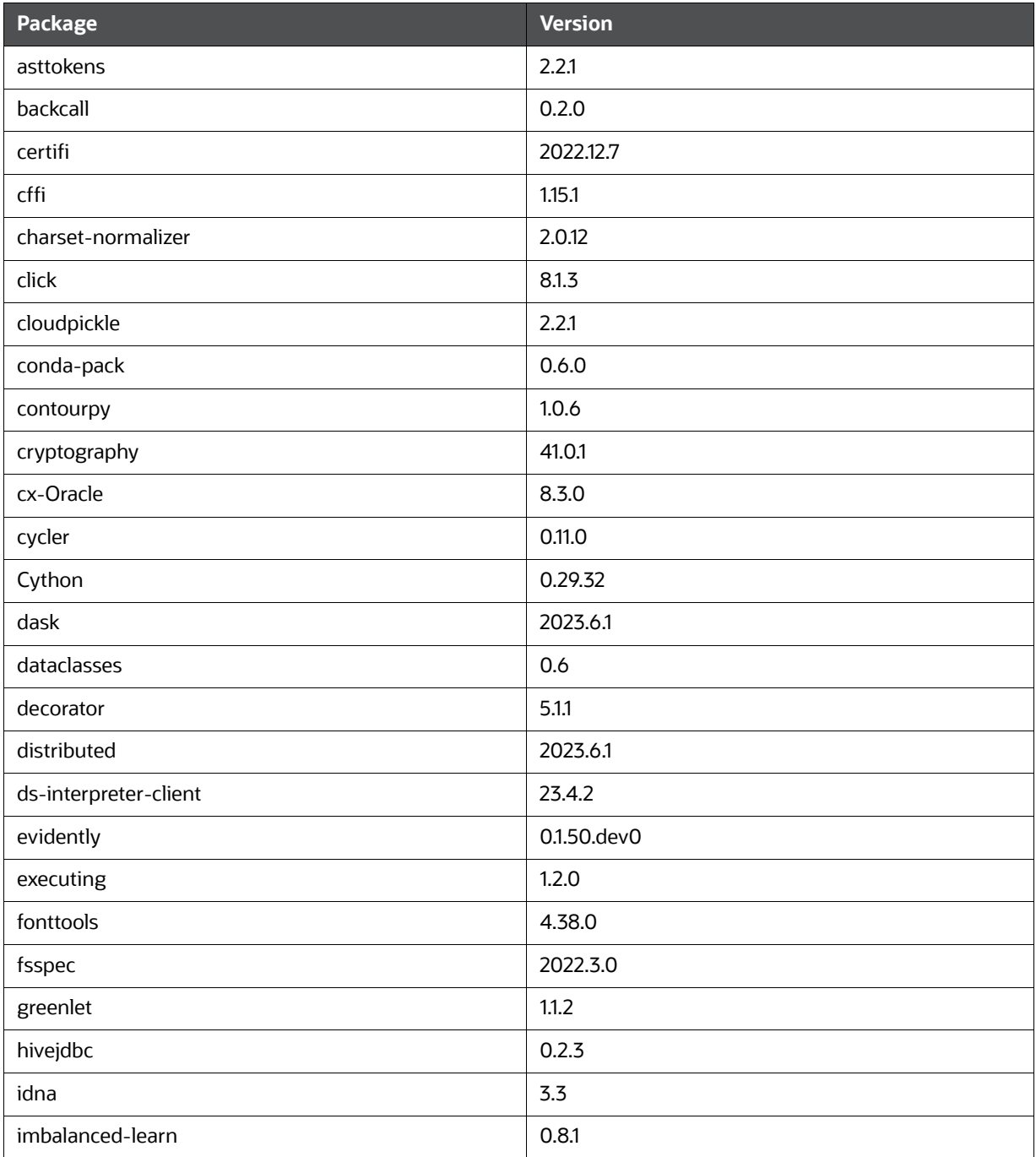

| Package             | <b>Version</b> |
|---------------------|----------------|
| importlib-metadata  | 6.7.0          |
| ipython             | 8.14.0         |
| jedi                | 0.18.2         |
| Jinja2              | 3.1.2          |
| joblib              | 1.2.0          |
| JPype1              | 1.3.0          |
| kafka-python        | 2.0.2          |
| kiwisolver          | 1.4.4          |
| locket              | 1.0.0          |
| MarkupSafe          | 2.1.3          |
| matplotlib          | 3.6.2          |
| matplotlib-inline   | 0.1.6          |
| mmg                 | 8.1.2.5.0      |
| modin               | 0.18.1         |
| msgpack             | 1.0.5          |
| nltk                | 3.6.7          |
| numpy               | 1.24.0         |
| oracle-pypgx-client | 23.4.2         |
| oracledb            | 1.2.2          |
| packaging           | 21.3           |
| pandas              | 1.5.3          |
| parso               | 0.8.3          |
| partd               | 1.4.0          |
| patsy               | 0.5.2          |
| pexpect             | 4.8.0          |
| pickleshare         | 0.7.5          |
| Pillow              | 9.3.0          |
| pip                 | 23.2.1         |
| platformdirs        | 3.8.0          |
| plotly              | 5.8.0          |
| prompt-toolkit      | 3.0.38         |
| protobuf            | 4.23.3         |

**Table 59: Default Conda Python Environment**

| Package          | <b>Version</b> |
|------------------|----------------|
| psutil           | 5.9.0          |
| ptyprocess       | 0.7.0          |
| pure-eval        | 0.2.2          |
| py4j             | 0.10.9.5       |
| pyarrow          | 6.0.1          |
| pybars3          | 0.9.7          |
| pycparser        | 2.21           |
| pydantic         | 1.10.5         |
| Pygments         | 2.15.1         |
| pyjdbc           | 0.2.2          |
| PyMeta3          | 0.5.1          |
| pyparsing        | 2.4.7          |
| python-dateutil  | 2.8.2          |
| pytz             | 2022.6         |
| PyYAML           | 5.4.1          |
| regex            | 2022.10.31     |
| requests         | 2.28.2         |
| scikit-learn     | 1.2.2          |
| scipy            | 1.10.1         |
| seaborn          | 0.12.1         |
| setuptools       | 68.0.0         |
| six              | 1.16.0         |
| sortedcontainers | 2.4.0          |
| SQLAIchemy       | 2.0.3          |
| sqlparams        | 3.0.0          |
| stack-data       | 0.6.2          |
| statsmodels      | 0.13.5         |
| tblib            | 2.0.0          |
| tenacity         | 8.0.1          |
| threadpoolctl    | 3.1.0          |
| toolz            | 0.12.0         |
| tornado          | 6.3.2          |

**Table 59: Default Conda Python Environment**

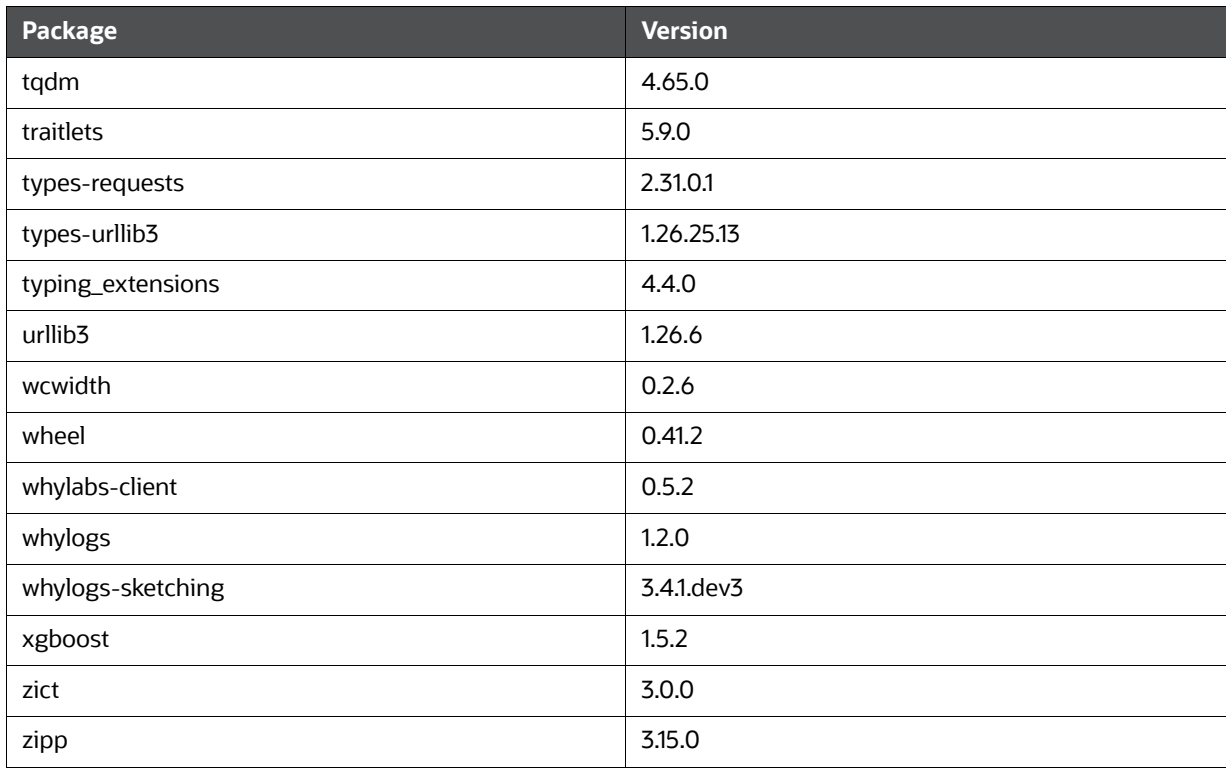

#### **Table 59: Default Conda Python Environment**

[Table 60](#page-246-0) list libraries for ml4aml\_8.1.2.7.0 conda python (**3.9.17**) environment.

<span id="page-246-0"></span>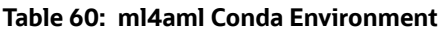

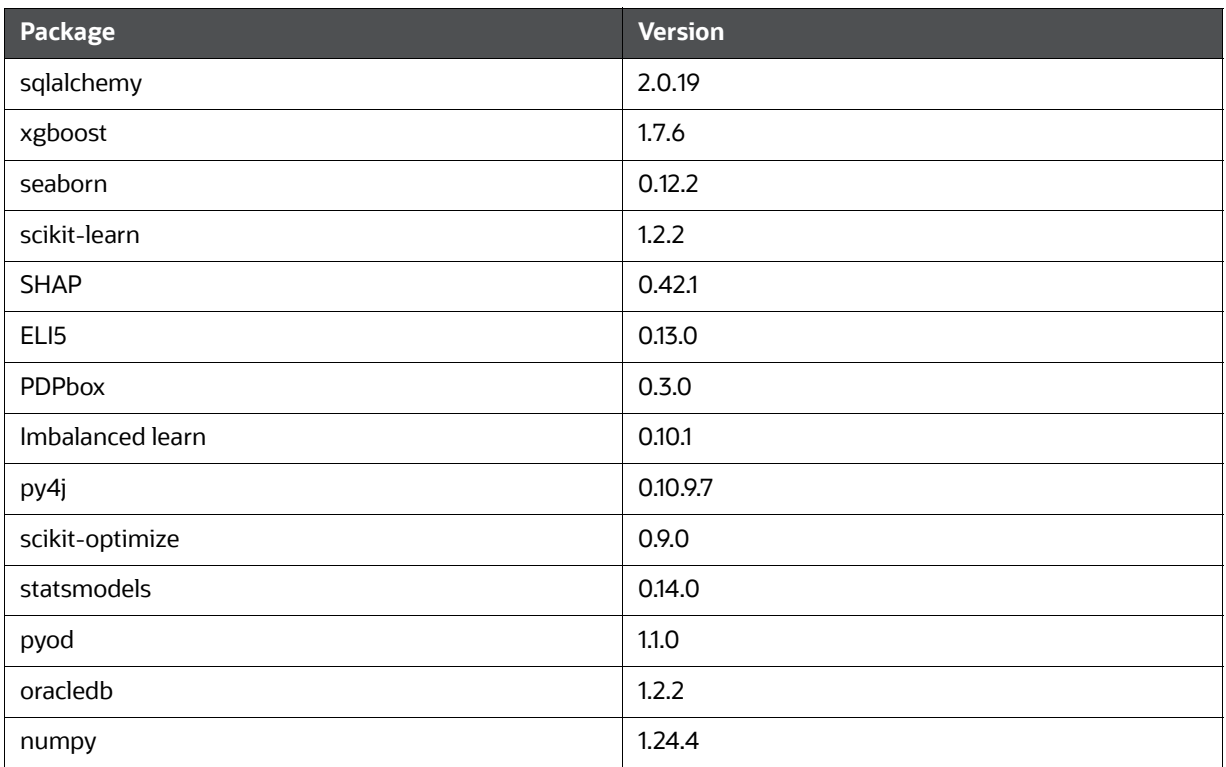

#### **Table 60: ml4aml Conda Environment**

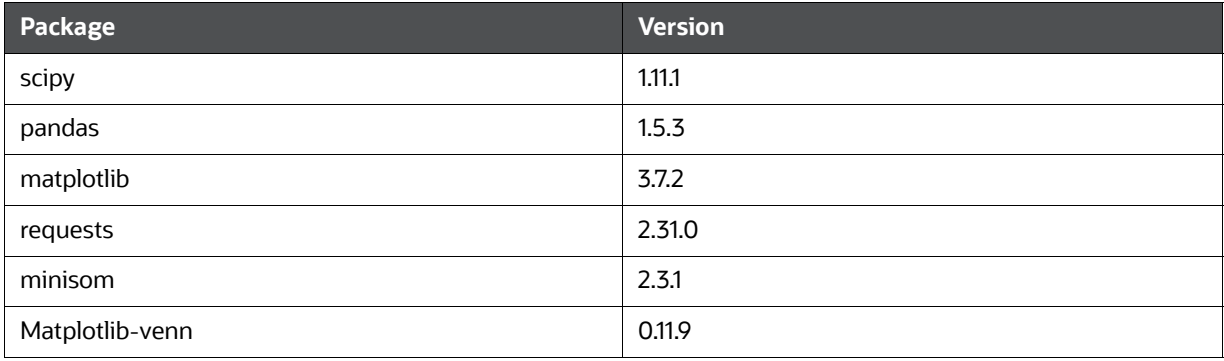

**NOTE** The **Pyspark** python package is not part of the default environment. To install pyspark python package in the environment, see the *Install Pyspark* [for ml4aml conda python environment](#page-247-1) section.

#### <span id="page-247-1"></span>**Install Pyspark for ml4aml conda python environment**

To use this feature, download the pyspark python package from the deployed spark distribution and install the package in the conda python environment of the Compliance Studio.

To install the pyspark python package, follow these steps:

- 1. Log in to the **UNIX** machine where Compliance Studio is installed.
- 2. Navigate to <COMPLAINACE\_STUDIO\_INSTALLED\_PATH>/deployed/python\_packages/ ml4aml/bin directory.
- 3. If the machine is connected to the internet then install by executing the following command:

./python3 -m pip install pyspark

- 4. If the machine is not connected to the internet then download the available package from the deployed spark.
- 5. Copy the package to any location in the **UNIX** machine and install by executing the following commands:

```
/python3 -m pip install pyspark --no-index --find-
links $FULL_PATH_INCLUDING_PYSPARK_PACKAGE_NAME
```
[Table 61](#page-247-0) list libraries for sane\_8.1.2.7.0 conda python (**3.9.17**) environment.

#### <span id="page-247-0"></span>**Table 61: Sane Conda Environment**

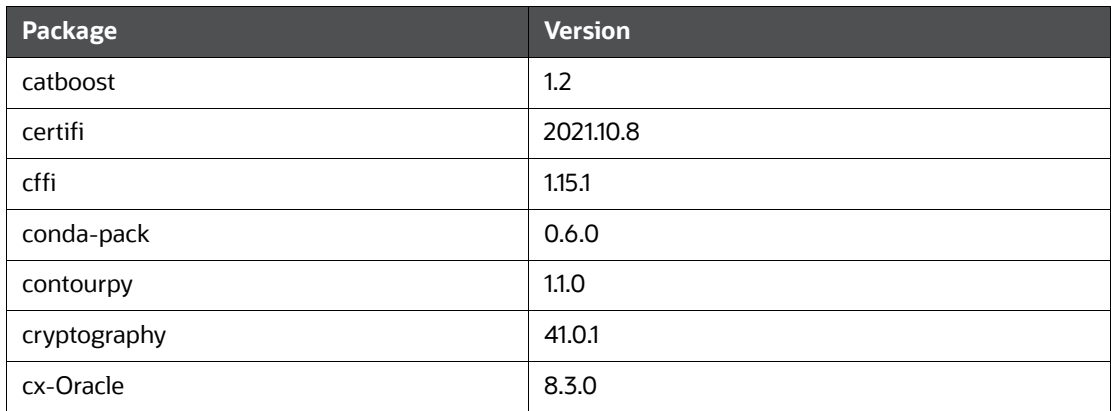

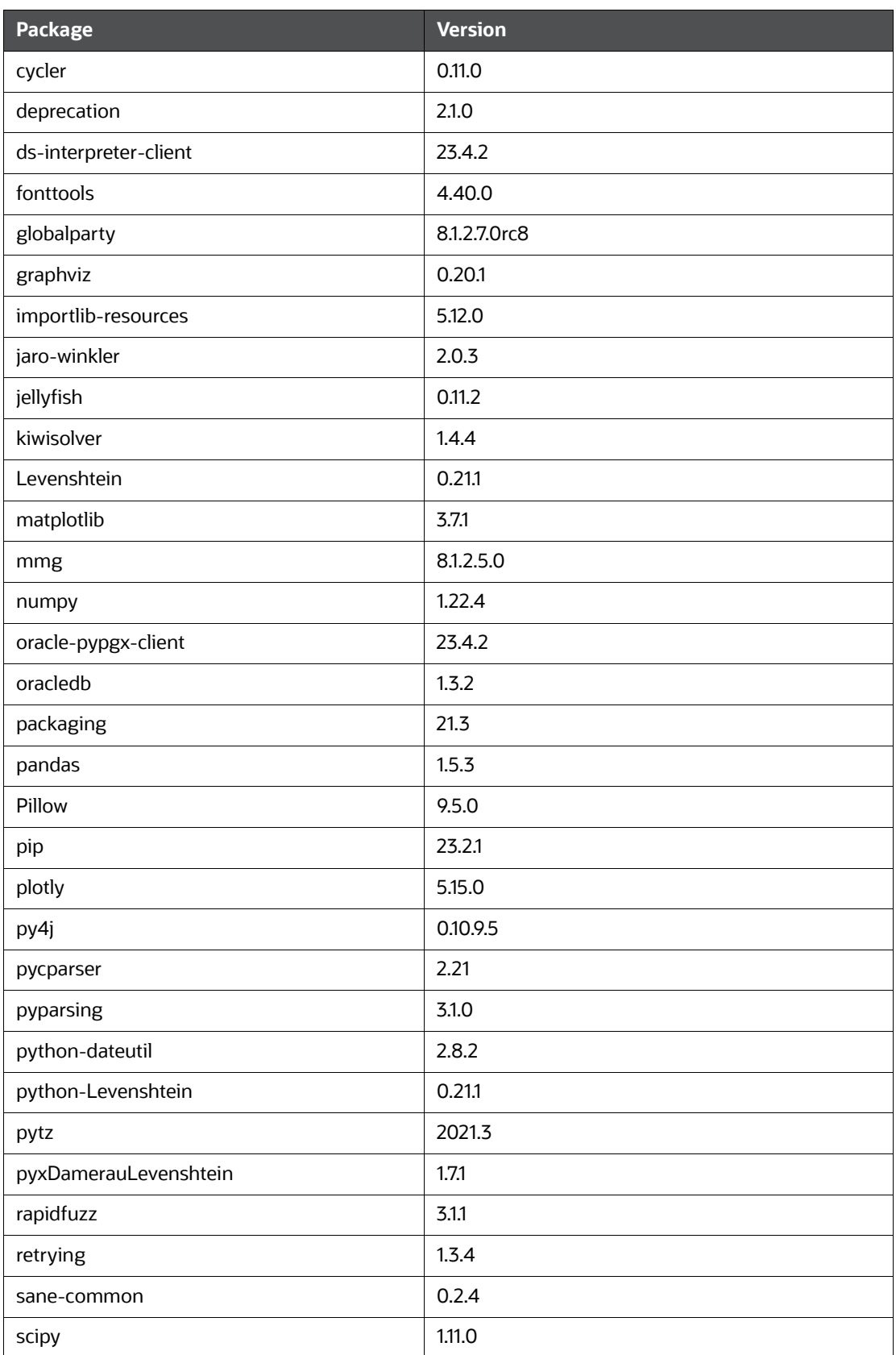

#### **Table 61: Sane Conda Environment**

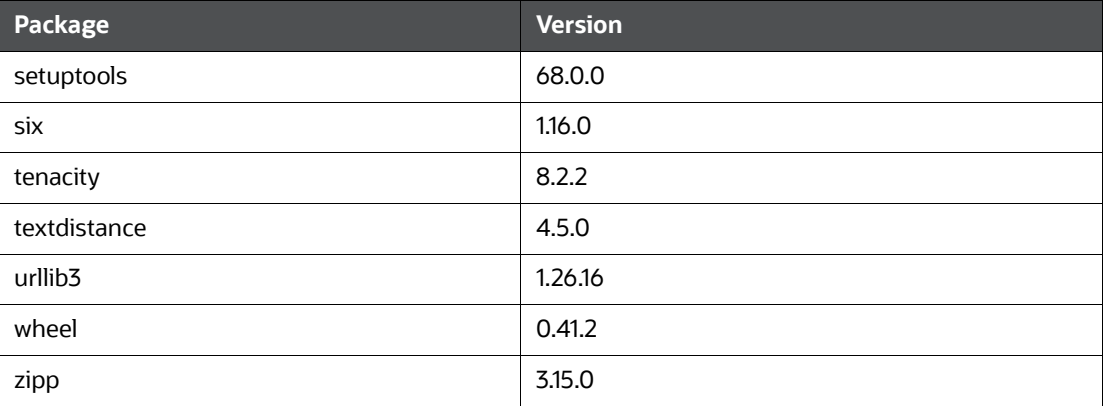

#### **Table 61: Sane Conda Environment**

## **9.20 Implementation of Connection Pooling in PGX Realm**

PGX Server creates a connection and is used to load data. Implementing a connection pool for performance improvement is recommended to save time when creating and closing connections.

To implement the connection pool, follow these steps:

- 1. Login to the server as a non-root user.
- 2. Navigate to the <COMPLIANCE\_STUDIO\_INSTALLATION\_PATH>/bin\_directory.
- <span id="page-249-0"></span>3. Configure following attributes in the config.sh file as shown in the [Table 62](#page-249-0).

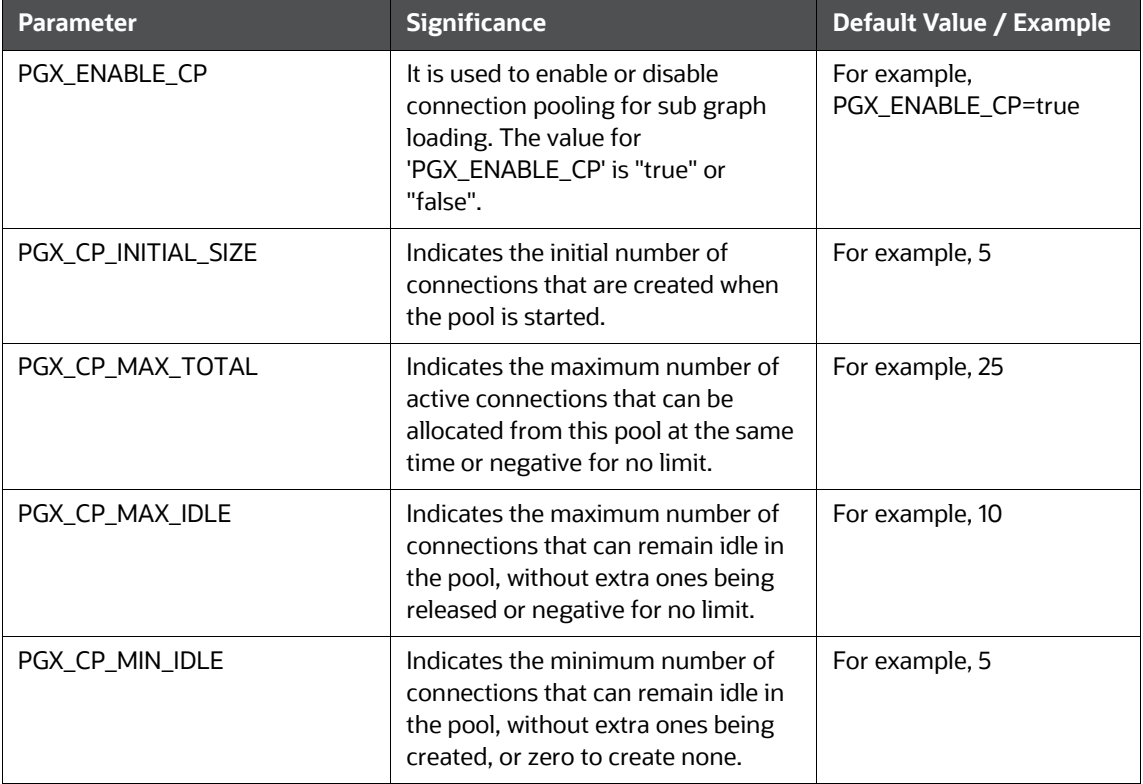

#### **Table 62: Config.sh File**

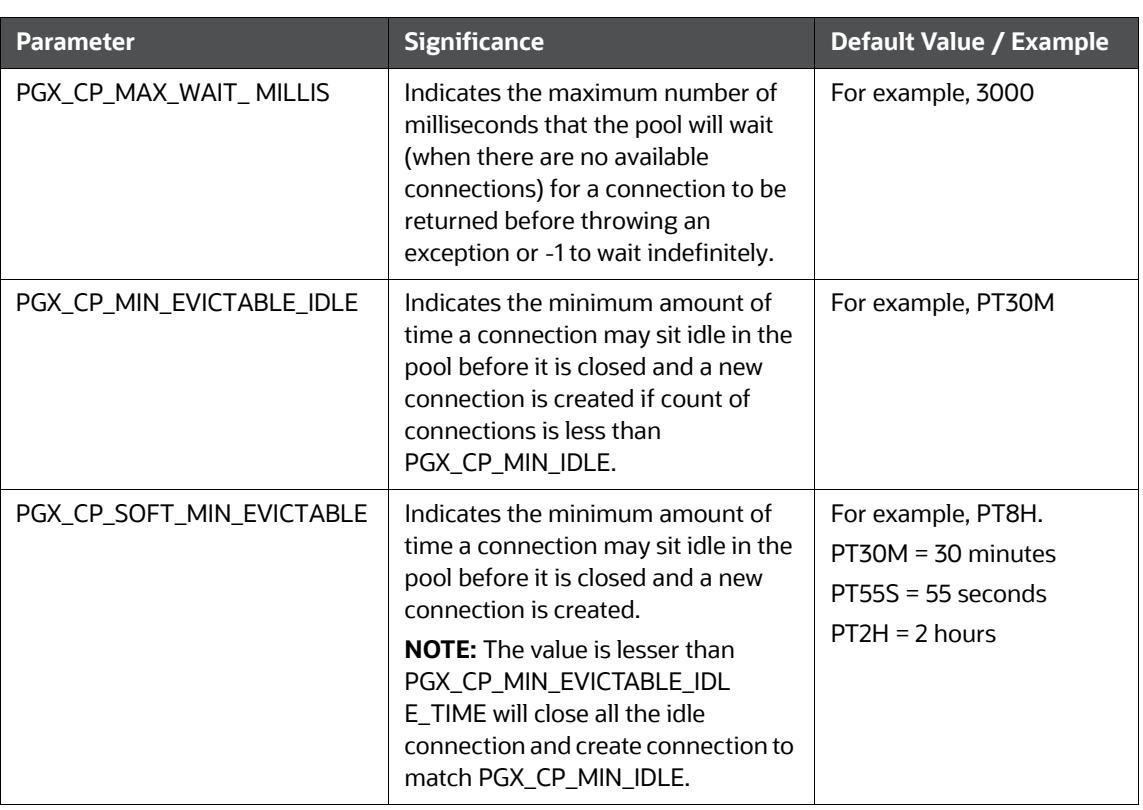

#### **Table 62: Config.sh File**

While executing the Refresh Graph task, the connection pooling parameters can be overridden by the run time parameters.

To configure run time parameters, follow these steps:

- 1. On the **Orchestration** menu, click **Schedule Batch**.
- 2. Select the Out-of-the-box (BD/ECM) graph and click **Edit Dynamic Params.**
- 3. On the Refresh Graph, provide the following value.

**initialSize=5, maxTotal=15, maxIdle=10, minIdle=5, maxWaitMillis=3000, minEvictableIdleTime=PT30M, softMinEvictableIdleTime=PT8H**

4. Run the **Refresh Graph t**ask.

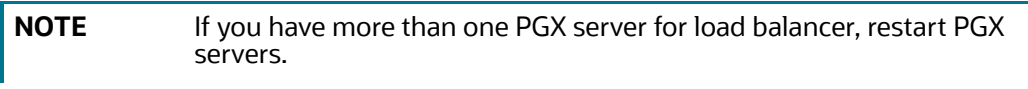

5. To update connection pooling details in the existing graph, execute the following script in the <COMPLIANCE\_STUDIO\_INSTALLATION\_PATH>/deployed/mmg-home/mmg-load-tograph/graph-service/utility/bin directory.

```
./SetConnectionPoolConfig.sh --username <#username#> --graph-id <#graph-
id #> --initial-size <#initial-size#> --max-total <#max-total#> --max-
idle <#max-idle#> --min-idle<# min-idle#> --max-wait-millis <#max-wait-
millis#> --min-evict-idle-time <#min-evict-idle-time#> --soft-min-evict-
idle-time <#soft-min-evict-idle-time#>
```
#### **NOTE** This step is applicable only for the existing graph pipeline.

For example, ./SetConnectionPoolConfig.sh --username fccuser --graph-id - initial-size 25 --max-total 50 --max-idle 35 --min-idle 10 --max-waitmillis 3000 --min-evict-idle-time PT30M --soft-min-evict-idle-time PT8H

You can refer place holder details in the [Table 63](#page-251-0).

<span id="page-251-0"></span>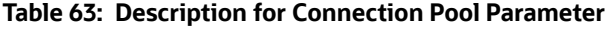

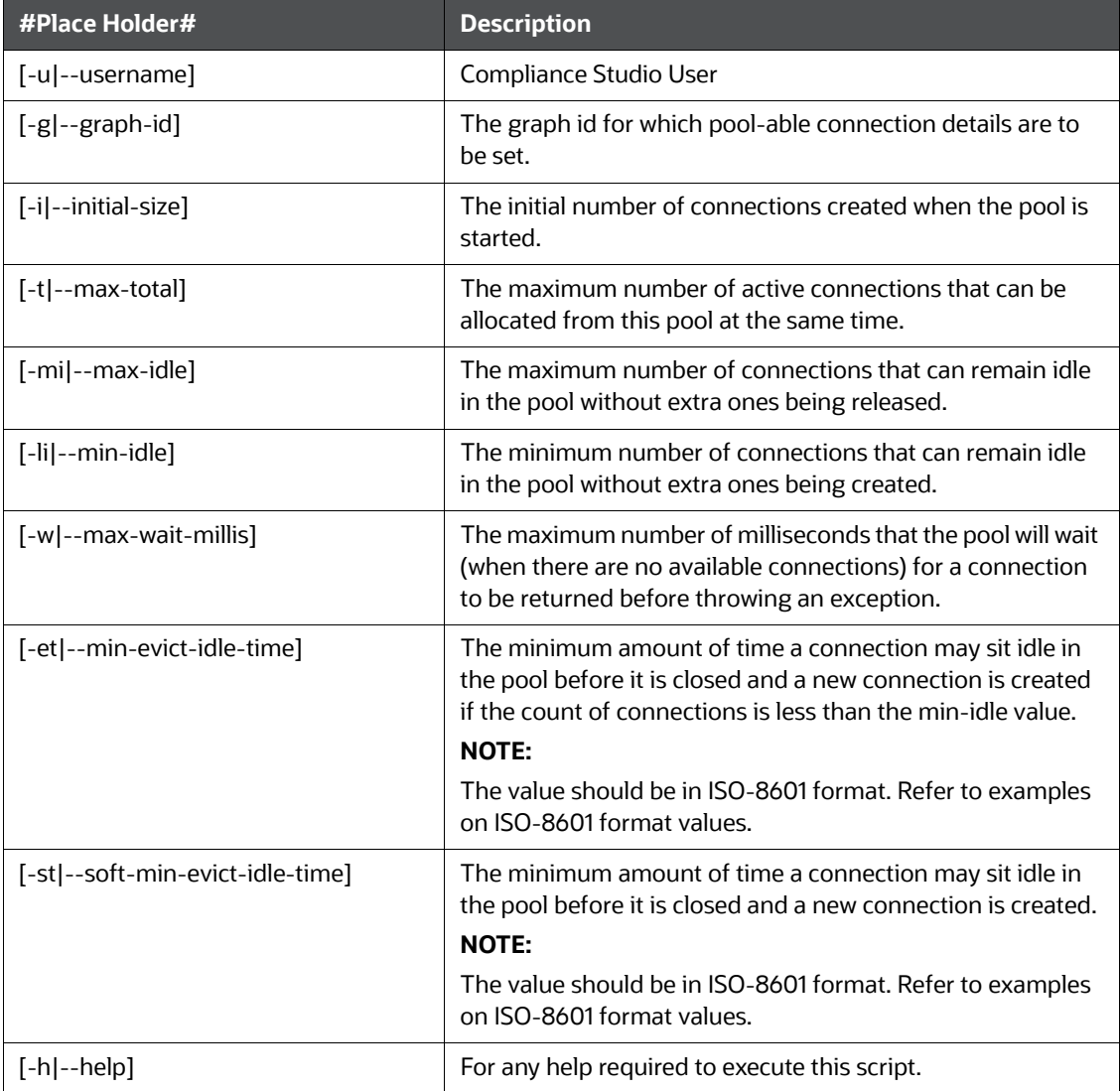
# **9.21 Configure Custom Notebook in ECM**

Notebooks can be embedded within ECM (Enterprise Case Management) to help enhance the investigation process. This section provides the details for how to configure this.

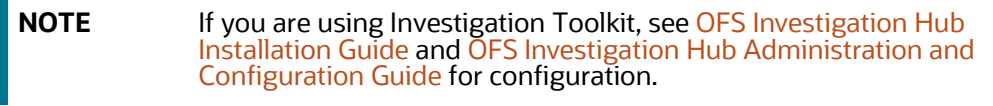

## **9.21.1 Prerequisites**

- Install the ECM application. To install ECM, see [OFS Enterprise Case Management Installation](https://docs.oracle.com/cd/E91493_01/install.htm)  [Guide](https://docs.oracle.com/cd/E91493_01/install.htm).
- Configure PGX Interpreter for Graph functionality. To obtain PGX Interpreter, contact [My Oracle](https://support.oracle.com/portal/)  [Support \(MOS\)](https://support.oracle.com/portal/).

# **9.21.2 Importing Notebook**

Users can import or create their own notebooks into the Data Studio and integrate into ECM for investigation.

To import notebooks, follow these steps:

1. Login to the Data Studio application.

https://<Host\_Name>:<Port\_Number>/cs

Here <port\_Number> is **7008** for the Data Studio application.

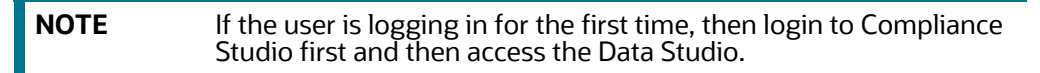

Once logged in, the Notebooks page is displayed.

#### **Figure 156: Sample Notebooks**

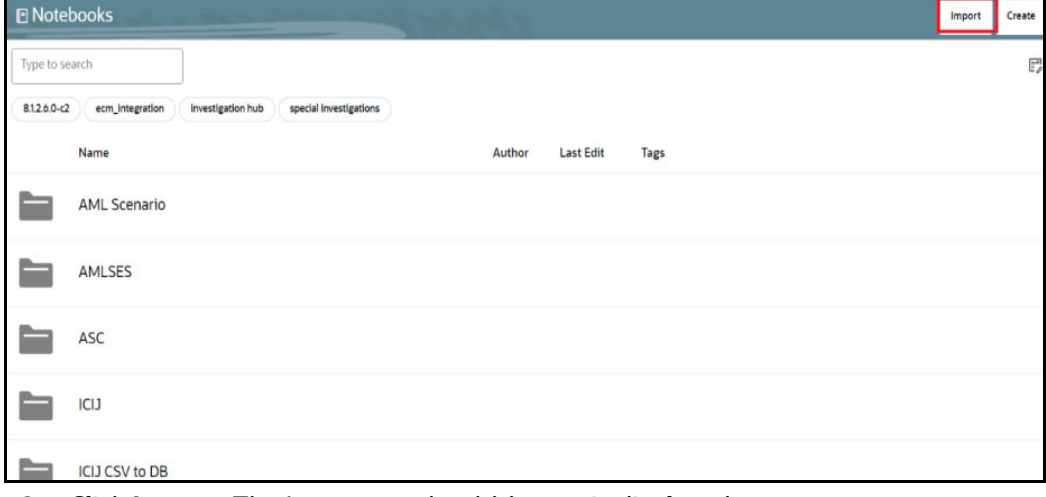

2. Click **Import**. The Import notebook(s) pane is displayed.

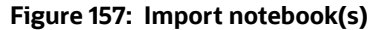

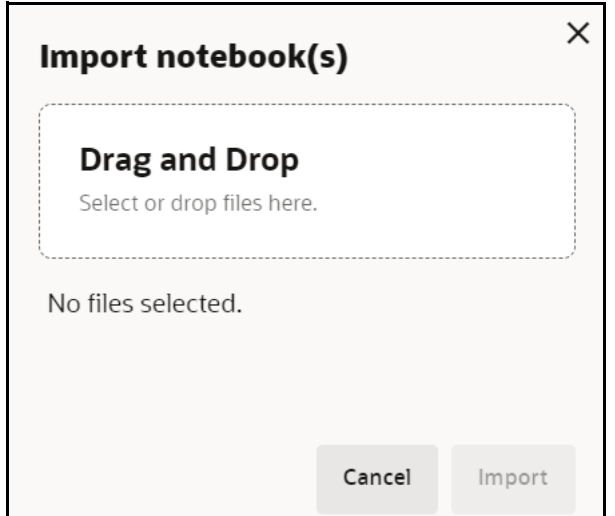

- 3. Click **Drag and Drop** and select your notebook from the local directory.
- 4. Click **Open**. The selected notebook is added to the Import notebook(s) pane.
- 5. Click **Import**. The notebook will be imported and available in the Notebooks page.
- 6. Click the **Notebook** and you can see the paragraphs to investigate.

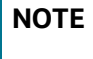

**NOTE** The notebook is loaded with FCGM Default Template and you can also use alternate template based on your requirement.

## **9.21.3 User Group Mapping**

User must be mapped to this **DSUSRGRP** group for using the notebook. For more information, see the [User Access and Permissioning Management](#page-21-0) section.

## **9.21.4 Integrating Notebook with ECM**

The notebook is integrated with ECM to enable Case Investigators to investigate cases in the ECM.

## **9.21.4.1 Enable Notebook Tab in ECM Case Designer**

 The pre-configured ECM patch enables the notebook tab for **AMLSURV** case types. An admin user can add the tab for other case types by using the Case Designer component in the ECM.

For more information, see **Adding Optional Entities to the Case Type** section in the [OFS ECM](https://docs.oracle.com/cd/E91493_01/technicalguides.htm)  [Administration And Configuration Guide](https://docs.oracle.com/cd/E91493_01/technicalguides.htm).

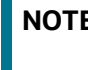

**NOTE** Add case type and notebook Id mappings in the FCC\_CM\_CTYPE\_NB\_MAPPING table.

## **9.21.4.2 User Role Precedence for Notebook**

User role precedence in the FCC\_CM\_NB\_ROLES table to decide which notebook to investigate when users have multiple roles where the mapped notebook ids are different.

To set the precedence among roles by Admin user, follow these steps:

- 1. Connect to ECM's Atomic Schema.
- 2. Edit records present in the **FCC\_CM\_NB\_ROLES** table.
- 3. Enter the user role in the **V\_USERROLE** column and the precedence in the **N\_PRECEDENCE** column.

**NOTE** Lower value of precedence has higher precedence.

## **9.21.4.3 Mapping User Roles and Case Type with Notebook**

This section can be used to configure specific roles and case types. An admin user can map the notebook against a role and case type.

Map additional case types, roles, and respective notebook id in the table. You can see examples as listed in Table 64.

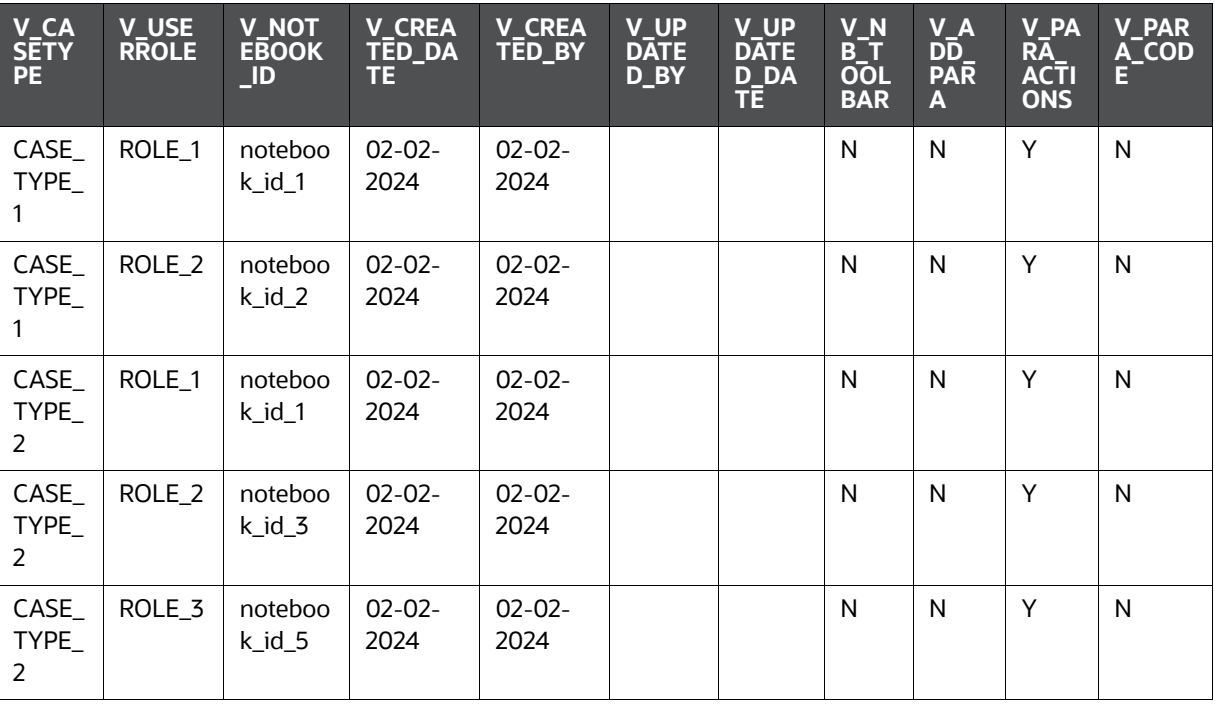

#### **Table 64: Example**

**NOTE** Roll out an update by replacing the existing notebook ids with updated notebook ids.

### **9.21.4.4 Authenticate User to Access Notebook Tab in ECM**

**NOTE** The user needs a self-signed certificate to authenticate the user for accessing notebook in ECM.

If the user is not using the self-signed certificate, follow these steps:

- 1. Copy the following files from <COMPLIANCE\_STUDIO\_INSTALLATION\_PATH>/deployed/ mmg-home/mmg-studio/conf to the server where ECM is installed.
	- studio server.p12
	- studio\_server.jks

#### **NOTE** Make sure that the "studio\_server.p12" and "studio\_server.jks" certificates are compatible with Java  $8.$  This is applicable only if the Compliance Studio server is in JDK 11 and the ECM application server is in Java 8. If there is a difference in Java versions, then both the files "studio\_server.p12" and "studio\_server.jks" need to be recreated in Compliance Studio server and replaced in all necessary locations. For more information about these certificates, see **Generate Self-signed Certificate** section in the [OFS](https://docs.oracle.com/cd/E91852_01/installCS.htm)  [Compliance Studio Installation Guide.](https://docs.oracle.com/cd/E91852_01/installCS.htm)

#### 2. Run the following command to create certificate files:

```
openssl pkcs12 -in studio_server.p12 -nokeys -out server_cert.pem
openssl pkcs12 -in studio_server.p12 -nodes -nocerts -out server_key.pem
keytool -certreq -keystore studio_server.jks -alias studio_server -
keyalg RSA -file client.csr
```

```
openssl x509 -req -CA server_cert.pem -CAkey server_key.pem -in 
client.csr -out client_certificate.pem -days 365 –Cacreateserial
```
#### 3. Modify the path and run the following command:

keytool -import -file "/<ECM Installation Path>/client\_certificate.pem" -alias studio server -keystore "<JDK Installed Directory>/lib/security/ cacerts" -storepass "changeit"

#### For example,

keytool -import -file "Testserver/client\_certificate.pem" -alias studio server -keystore "jdk-11.0.10/lib/security/cacerts" -storepass "changeit"

# **OFSAA Support**

Raise a Service Request (SR) in [My Oracle Support \(MOS\) f](https://support.oracle.com/)or queries related to OFSAA applications.

# **Send Us Your Comments**

Oracle welcomes your comments and suggestions on the quality and usefulness of this publication. Your input is an important part of the information used for revision.

- Did you find any errors?
- Is the information clearly presented?
- Do you need more information? If so, where?
- Are the examples correct? Do you need more examples?
- What features did you like most about this manual?

If you find any errors or have any other suggestions for improvement, indicate the title and part number of the documentation along with the chapter/section/page number (if available) and contact the Oracle Support.

Before sending us your comments, you might like to ensure that you have the latest version of the document wherein any of your concerns have already been addressed. You can access My Oracle Support site which has all the revised/recently released documents.

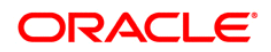